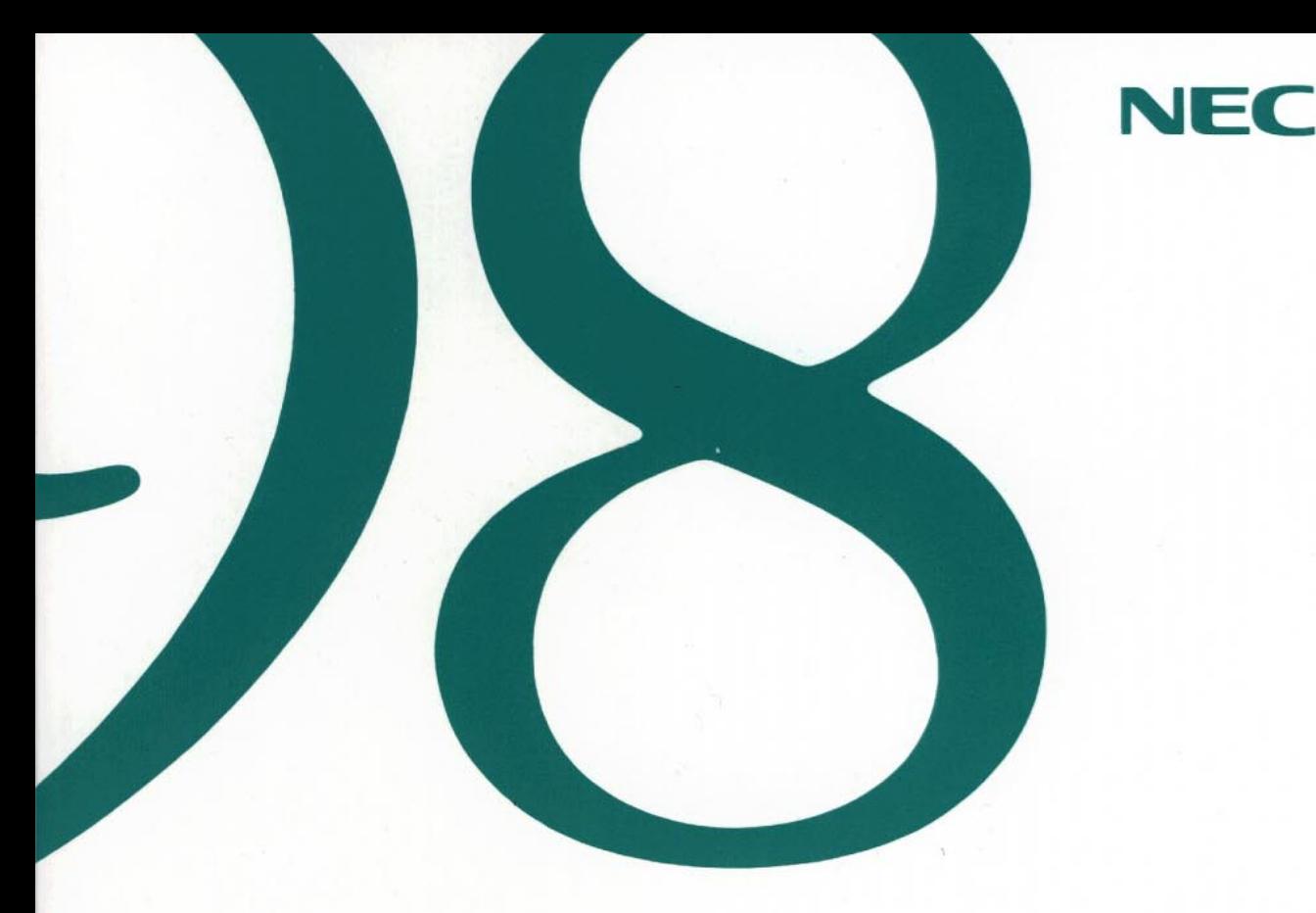

# アプリケーション操作ガイド

(Windows 95インストール)

●パソコン通信をする

●マルチメディア機能を利用する

●こんな機能もあります

●その他の機能を使う

●インターネットを利用する

●アプリケーションの削除と追加

98 MATE

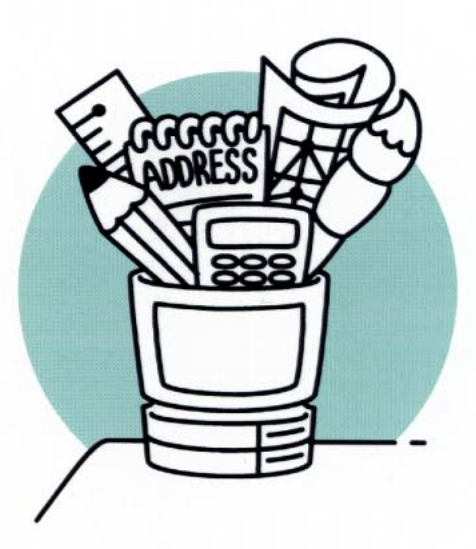

# $\overline{2}$  $\overline{3}$  $\frac{4}{3}$ Microsoft Windows 95 CD-ROM Microsoft MS MS-DOS W indows W indows M crosoft Corporation N FTY MANAGER Photo CD portions copyright Eastman Kodak Company 1995 © NEC Corporation 1997, 1998

 $(1)$ 

DN8C1A 808-882706-013-A

<span id="page-2-0"></span>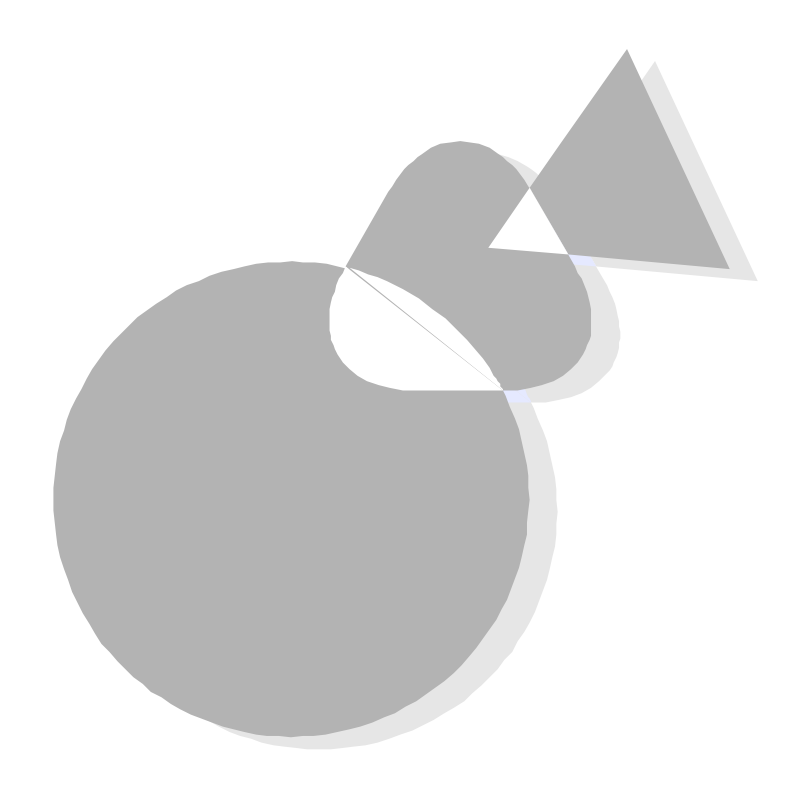

<span id="page-3-0"></span>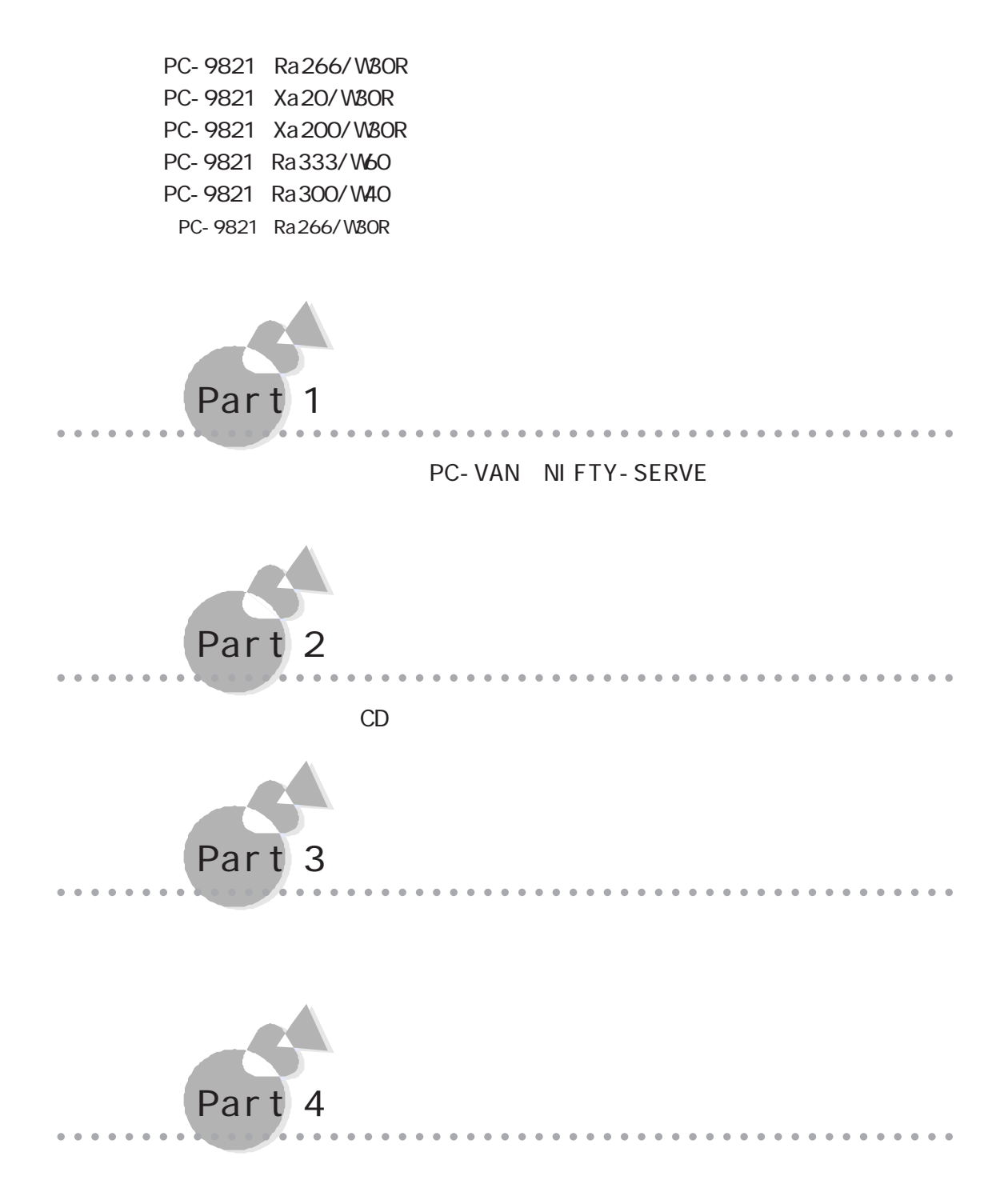

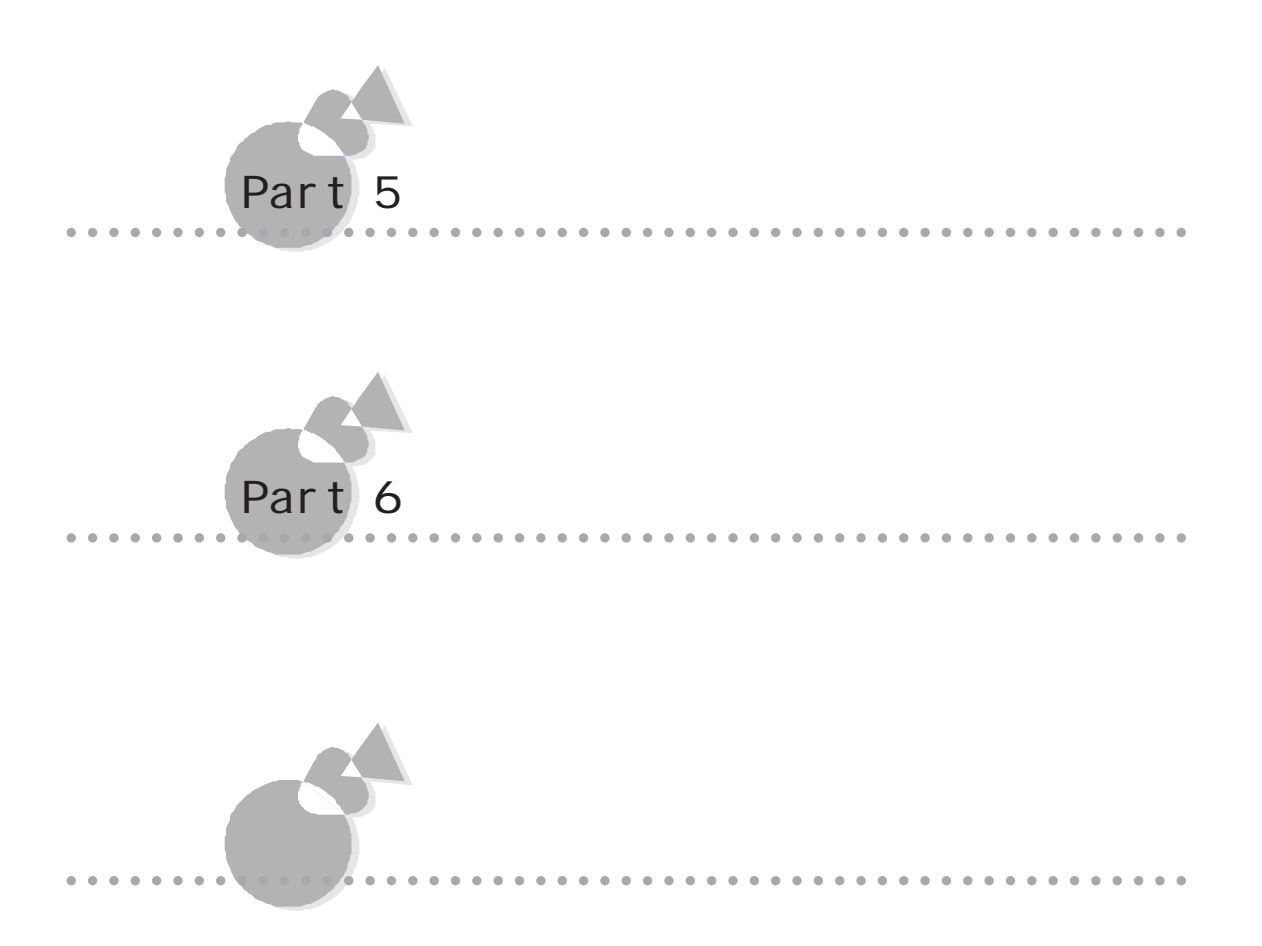

Microsoft® Windows®95

Windows 95

Windows 95

Microsoft® Windows®95

Windows 95 OS

MS-DOS

#### $FAX$

NEC FAX FAX (03) 3769-9821 大阪:(06)304-9821

PC-VAN NEC (J NECPC) NIFTY-SERVE NEC Information Center Forum (GO FNECINFO)

98 Information URL http://www.nec.co.jp/98/

<span id="page-6-0"></span>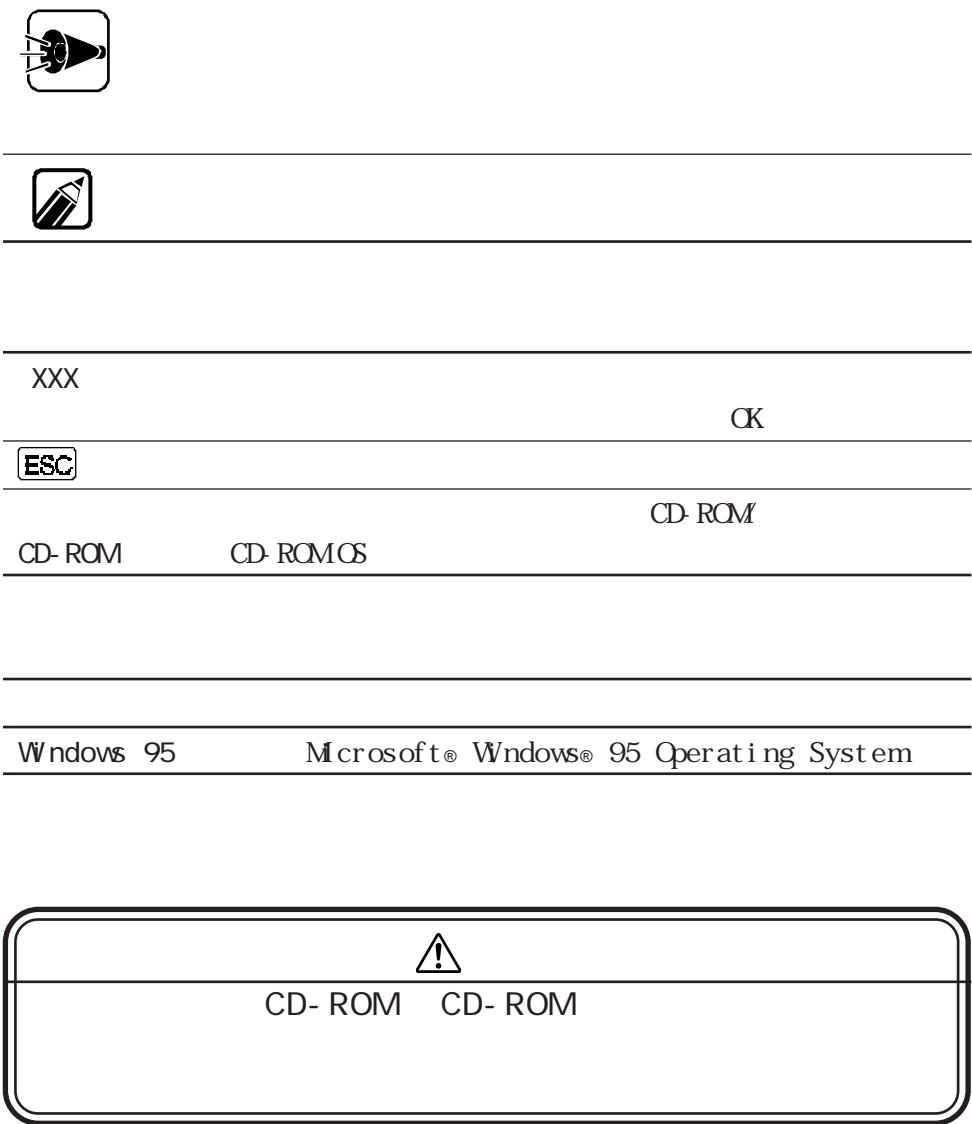

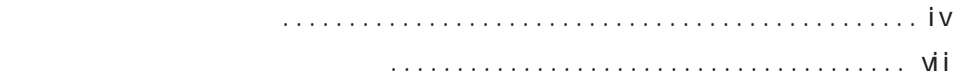

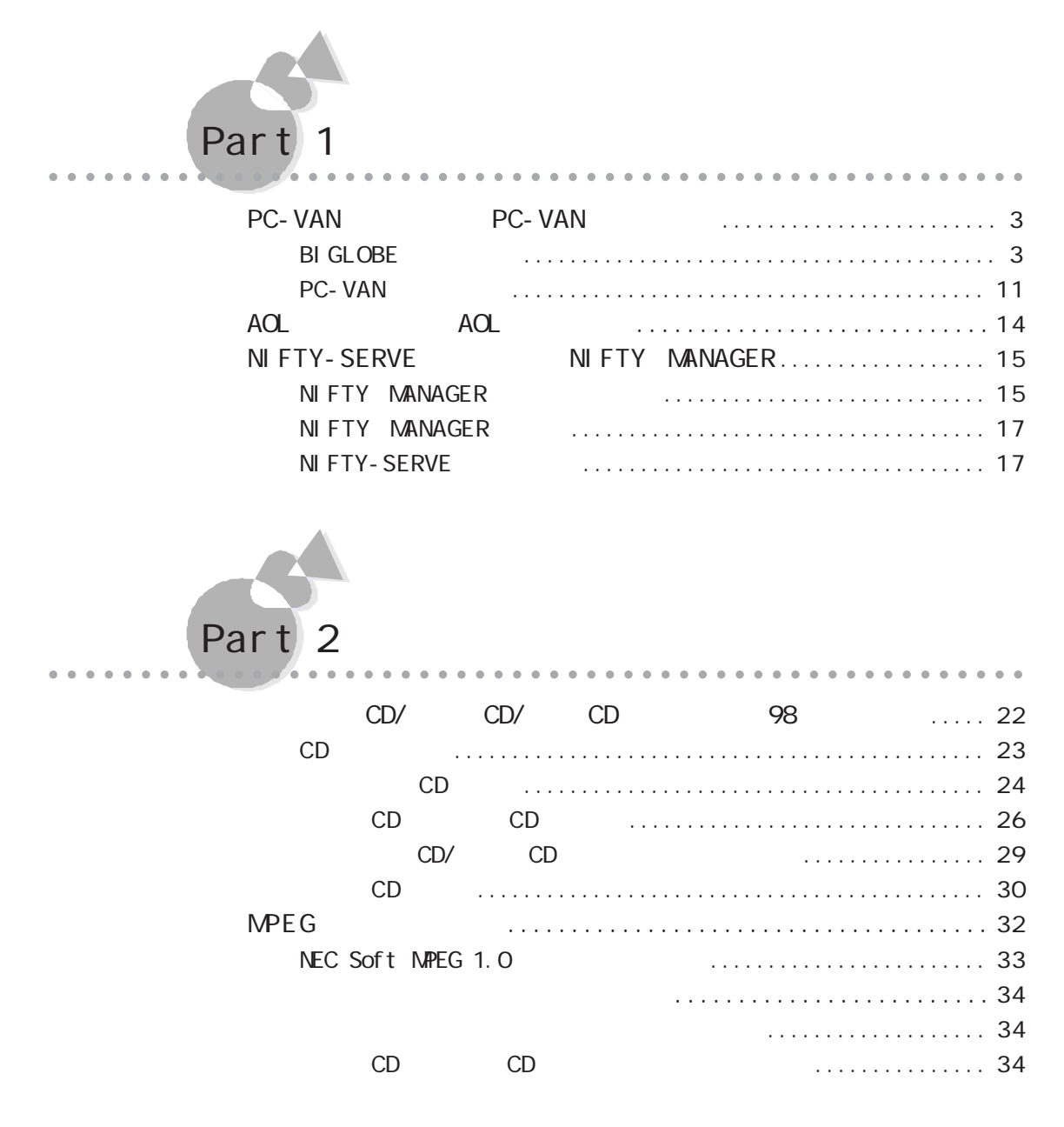

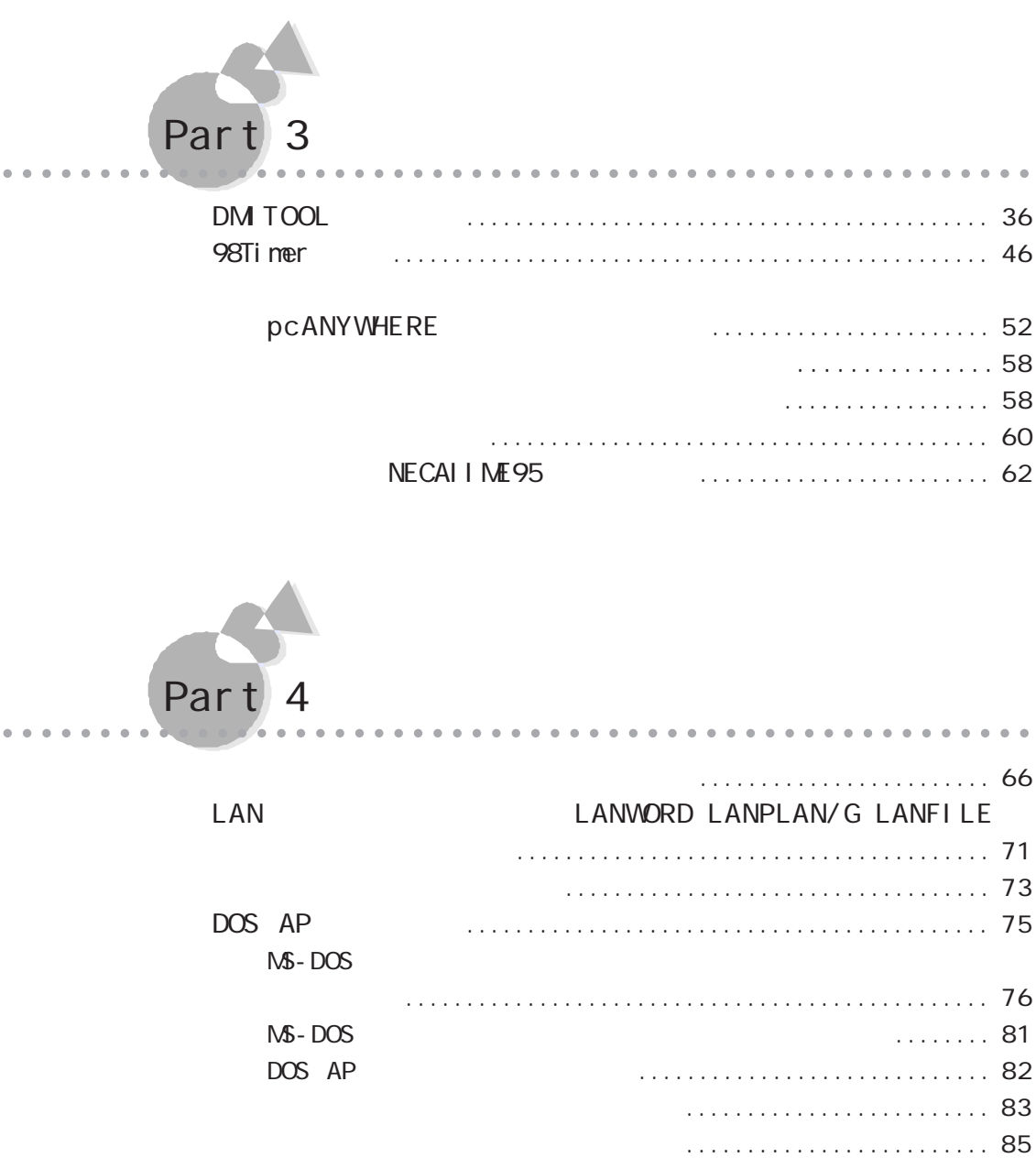

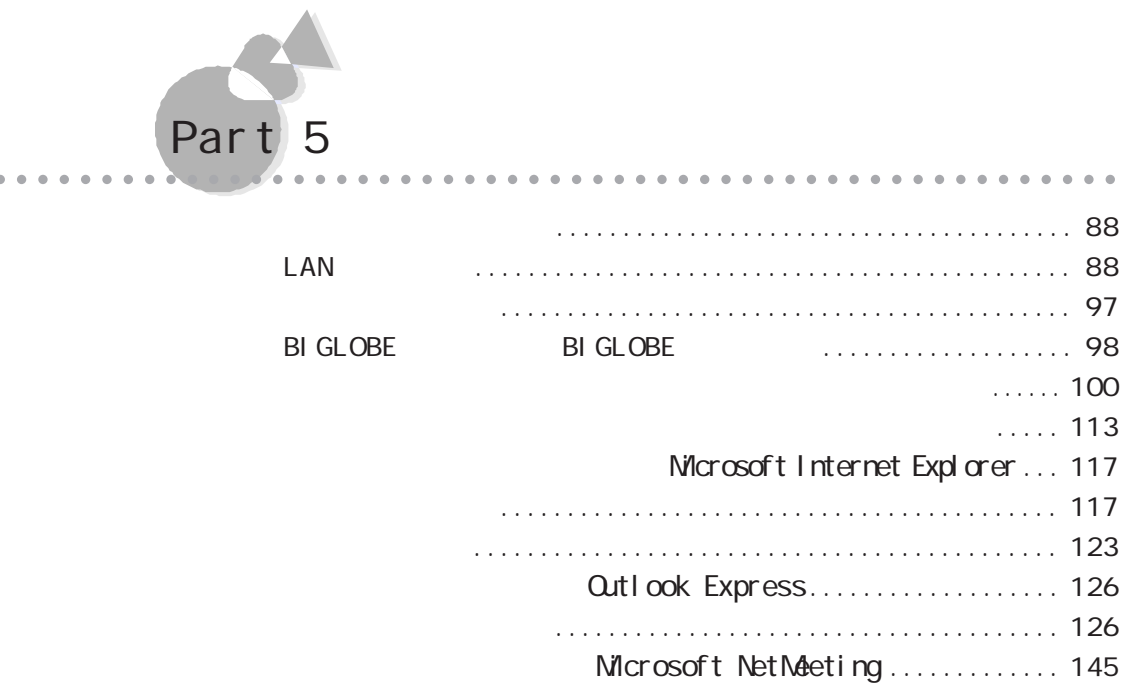

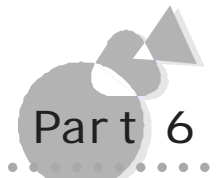

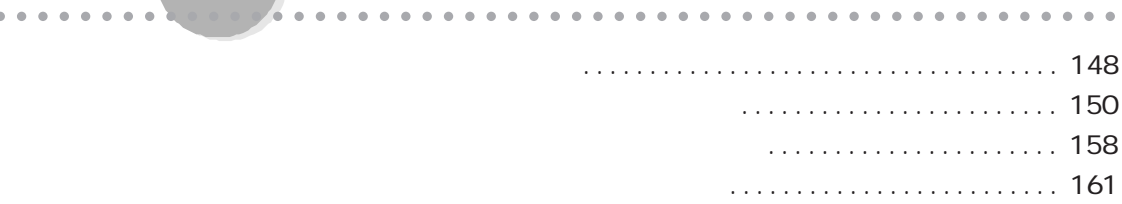

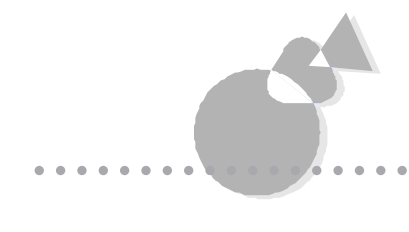

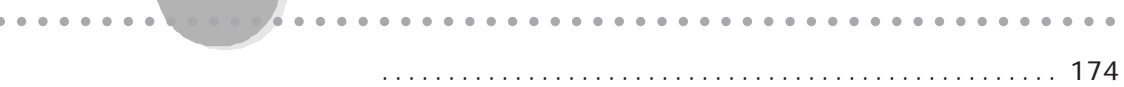

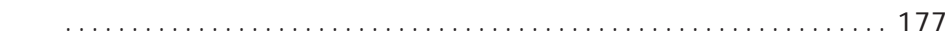

<span id="page-10-0"></span>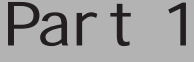

aaaaaaaaaaaaaaa

 $\bullet$  $\bullet$  $\bullet$  $\bullet$  $\bullet$  $\bullet$  $\blacksquare$  $\bullet$  $\bullet$  $\bullet$  $\bullet$  $\bullet$  $\bullet$  $\bullet$  $\qquad \qquad \bullet$  $\bullet$  $\bullet$  $\bullet$  $\bullet$  $\bullet$  $\bullet$  $\bullet$  $\bullet$  $\bullet$  $\bullet$  $\bullet$  $\qquad \qquad \bullet$  $\bullet$  $\bullet$  $\qquad \qquad \bullet$  $\bullet$  $\bullet$  $\bullet$  $\bullet$  $\bullet$  $\bullet$  $\bullet$  $\bullet$  $\bullet$  $\bullet$  $\bullet$  $\bullet$  $\bullet$  $\bullet$  $\bullet$  $\bullet$  $\bullet$  $\bullet$  $\bullet$  $\bullet$ 

aaaaaaaaaaaaaaaaaaaaaaaaaaaaaaaaaaaa

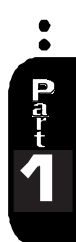

PC- VAN NI FTY-SERVE PC- VAN AOL NI FTY-SERVE

#### PC- VAN NI FTY- SERVE

PC- VAN NI FTY MANAGER

PC- VAN PC- VAN NI FTY- SERVE

#### Part 5

Windows PC- VAN LAN PC- VAN TELNET TELNET

PC-VAN BI GLOBE NI FTY-SERVE NI FTY

BI GLOBE

#### PC- VAN NI FTY MANAGER

PC- VAN NIFTY-SERVE

<span id="page-12-0"></span>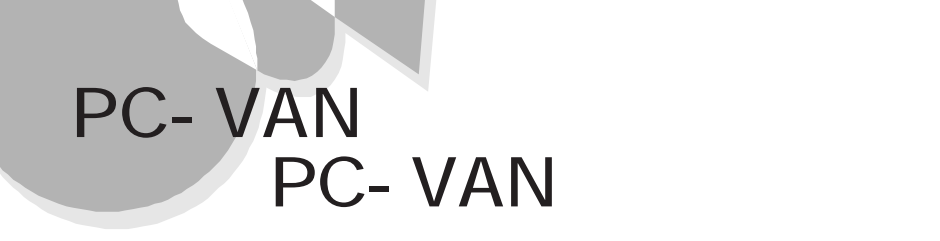

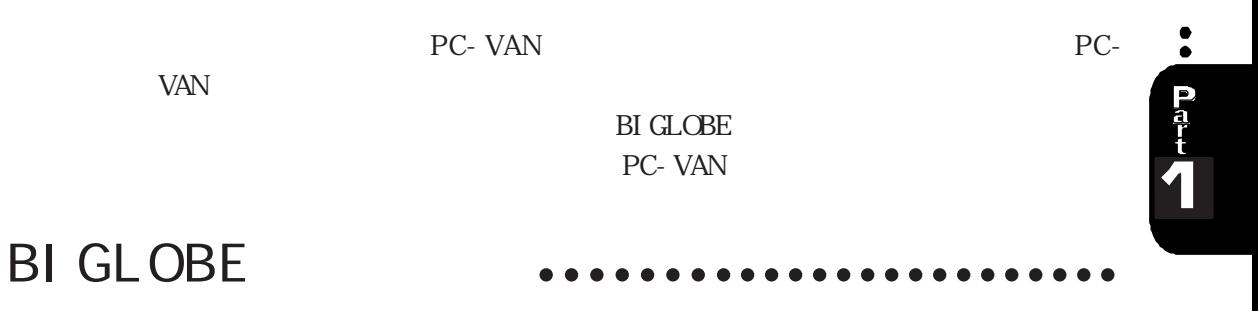

 $\sim 15$ 

BIGLOBE  $\mathbb H$ GLOBE

**BI GLOBE** 

BI GLOBE CYBER PLAZA

 $($ 

 $\sim50$ 

BI GLOBE

**BI GLOBE** 

**BI GLOBE** 

**BIGLOBE** 

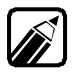

BI GLOBE

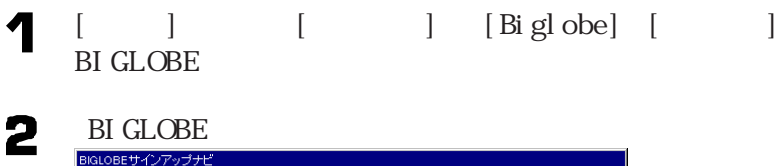

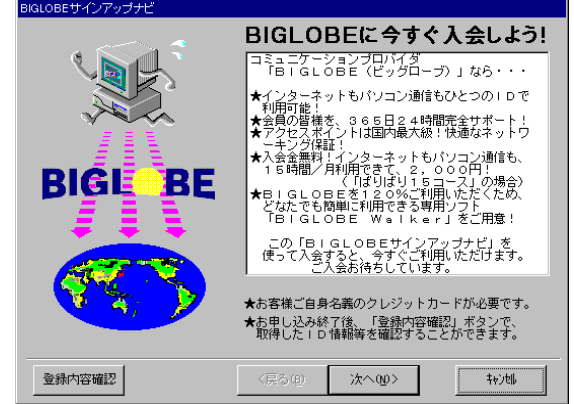

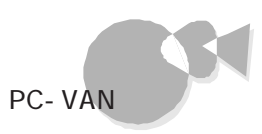

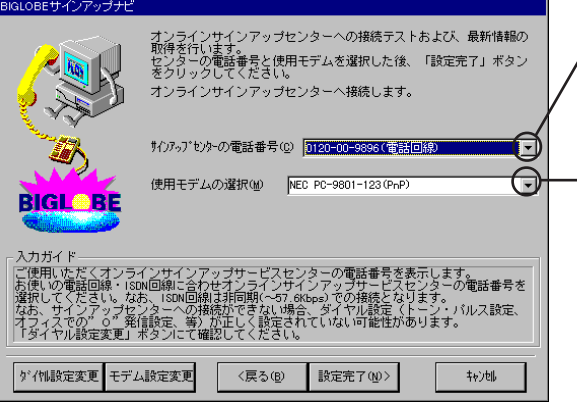

ここをクリックして電話回線用また I SDN

ここをクリックして、使用するモデム

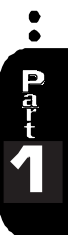

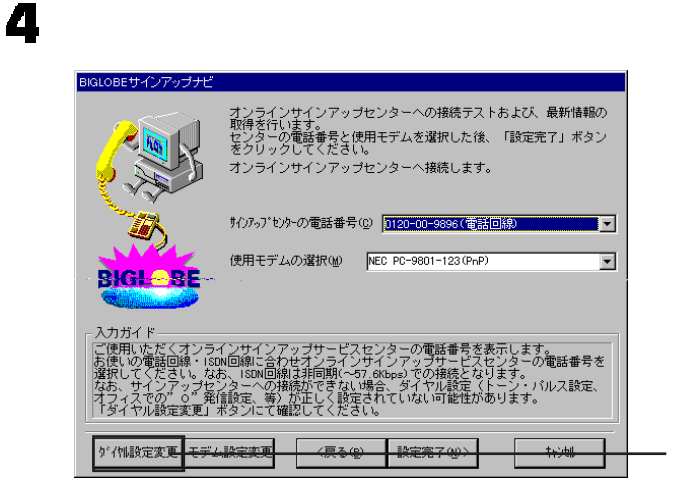

5

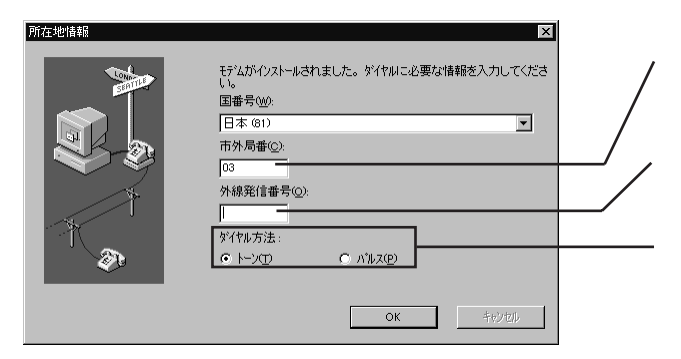

 $\alpha$ 

NTT<sub>T</sub>

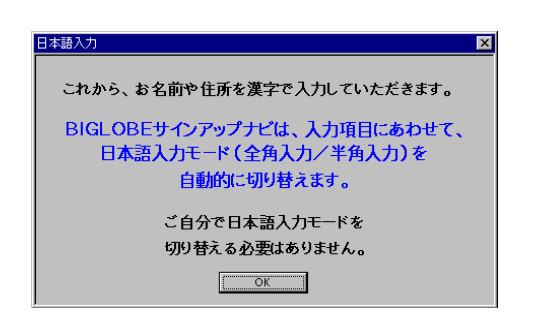

 $\overline{\mathbf{z}}$ 

 $[$  CK $]$ 

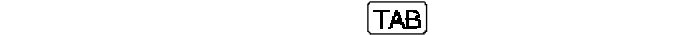

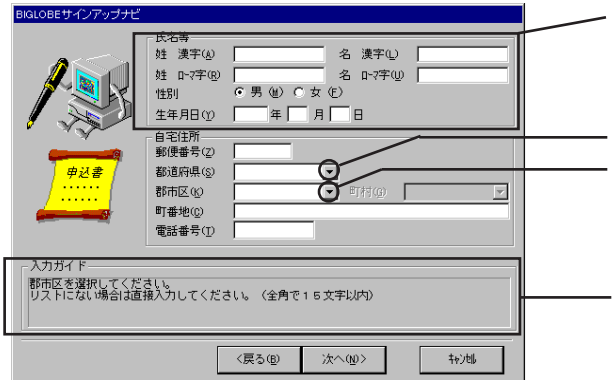

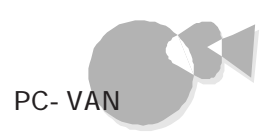

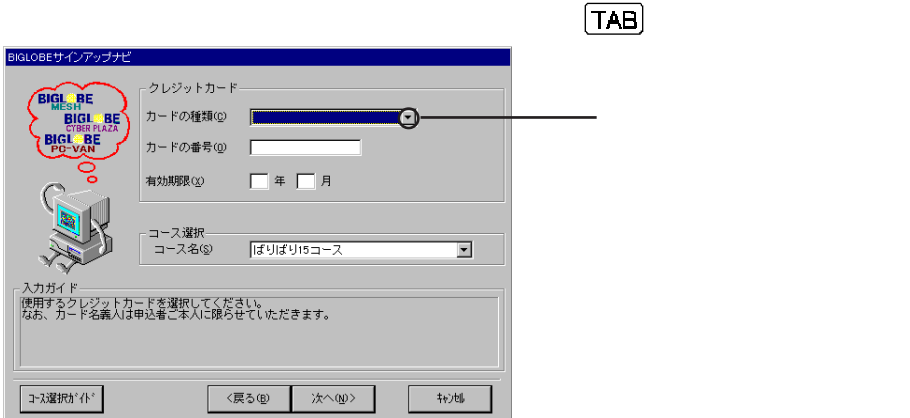

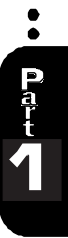

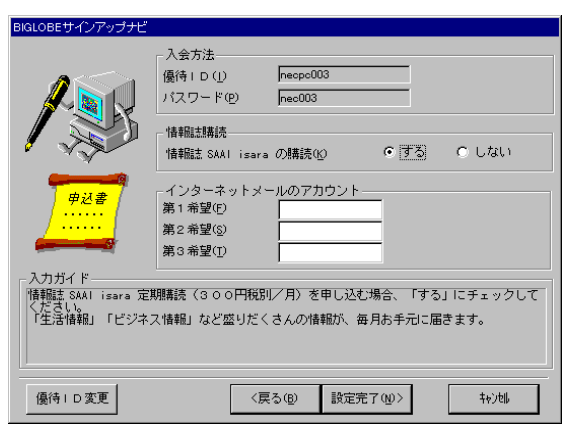

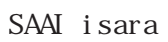

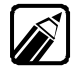

 $\bullet$ 

すべて入力したら[設定完了]ボタンをク ックします。

を行うことになることがある。

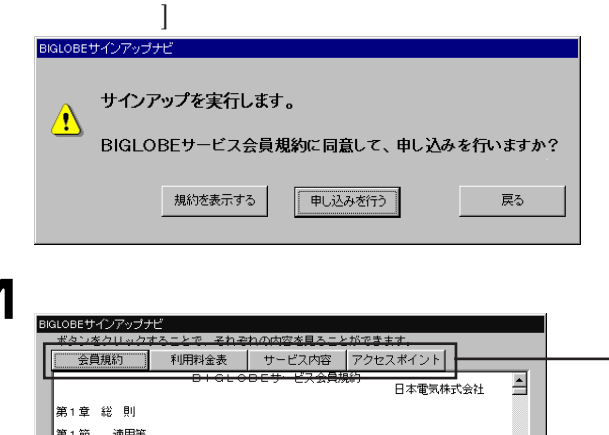

第1条 (現約の適用事業法(昭和50年法律第86号。以下「事業法」<br>第5週の週首事業法(昭和50年法律第86号。以下「全身規規」<br>といいます。)を定めこりかによりBIGLOBEサーゼス<br>け別途定める諸規定は、それぞれこの規約を構成するものと !ます。〉<br>:「この<br>:します。 当期的<br>2. 机构当 い。<br>- (規約の変更)<br>(規約の変更)<br>は、料金その他の提供条件は変更後のBIGLOBEサービス会員規約に<br>す。<br>す。 第2条 精神 Iİ TI.  $\odot$ **■ 〈戻る ④ │ 次へ @〉〉 │**  $E[\mathbb{E}[\mathbb{E}[\mathbb$  $\begin{picture}(120,10) \put(0,0){\line(1,0){10}} \put(15,0){\line(1,0){10}} \put(15,0){\line(1,0){10}} \put(15,0){\line(1,0){10}} \put(15,0){\line(1,0){10}} \put(15,0){\line(1,0){10}} \put(15,0){\line(1,0){10}} \put(15,0){\line(1,0){10}} \put(15,0){\line(1,0){10}} \put(15,0){\line(1,0){10}} \put(15,0){\line(1,0){10}} \put(15,0){\line($ 

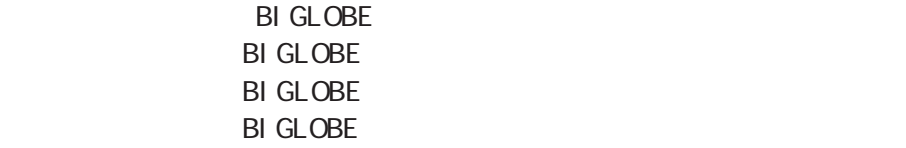

各種の情報を読み終えたら、[戻る]ボタンをク ックします。 12 BI GLOBE

 $[$ 

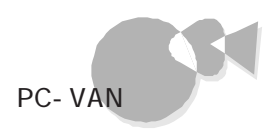

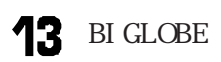

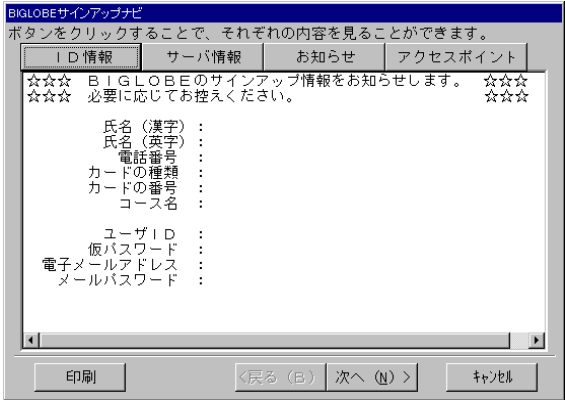

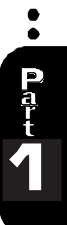

 $ID$ 

・ユーザID

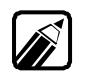

BI GLOBE

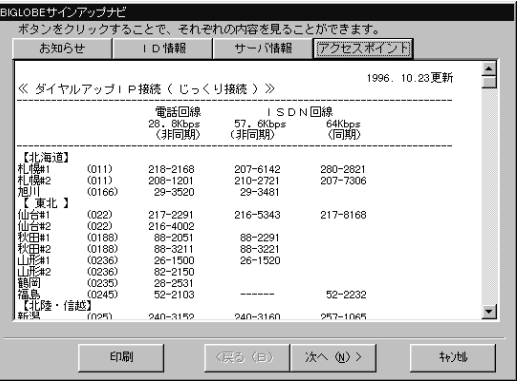

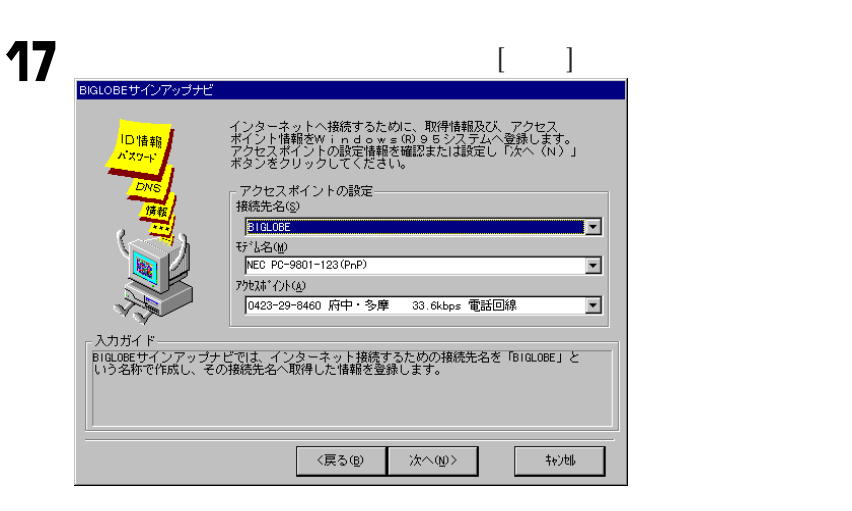

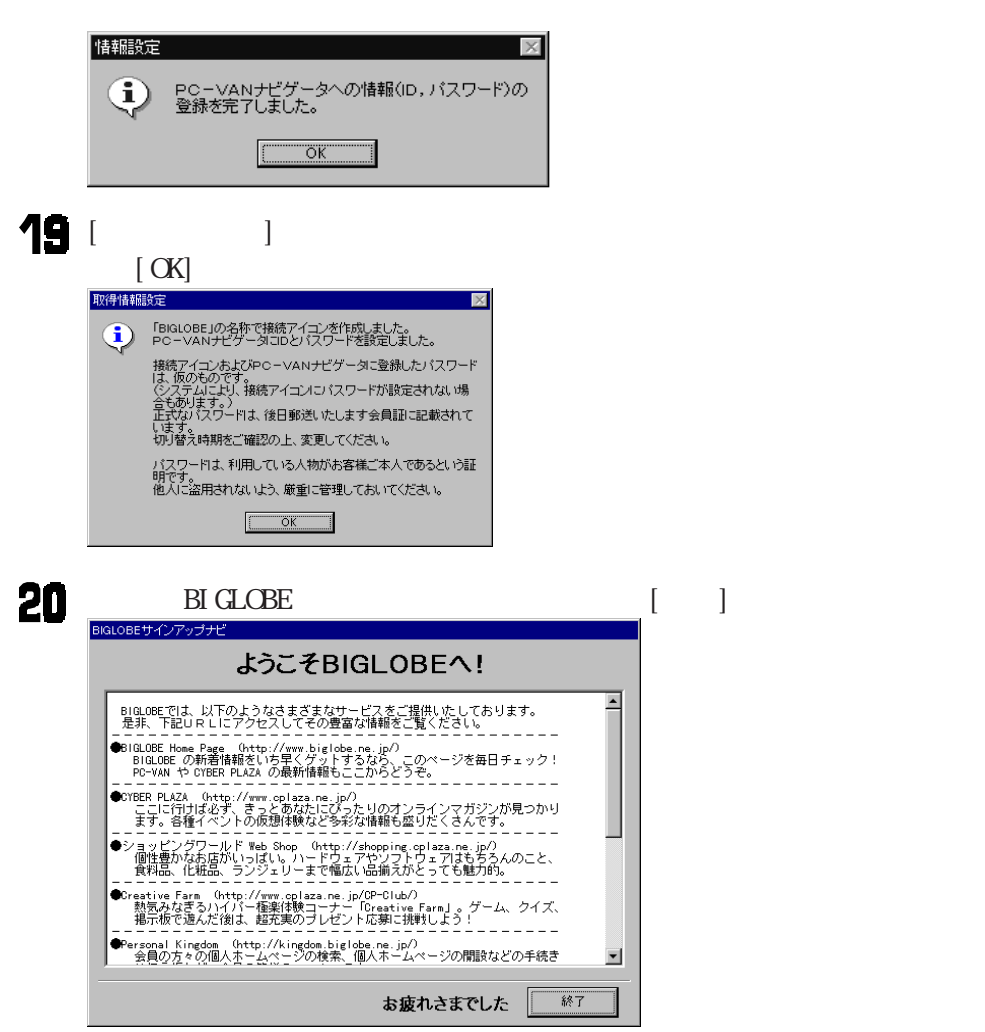

 $\alpha$ 

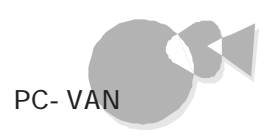

<span id="page-20-0"></span>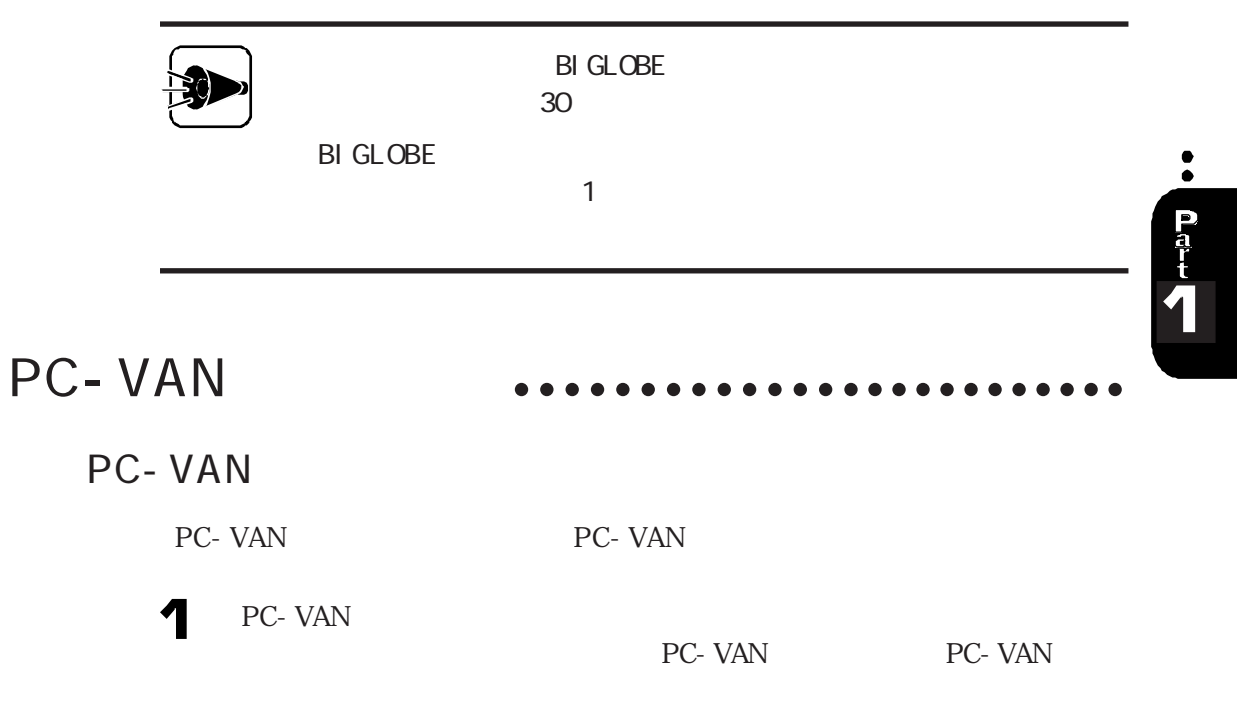

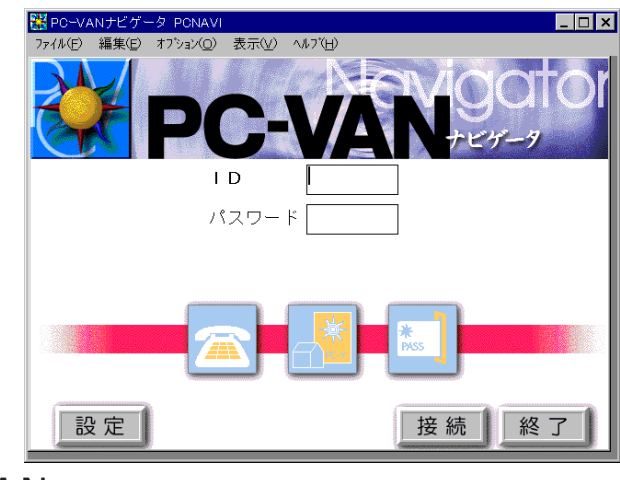

PC-VAN

PC-VAN

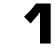

PC-VAN

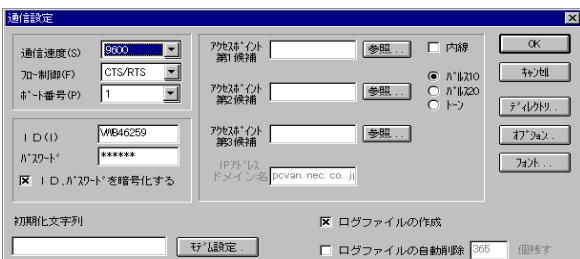

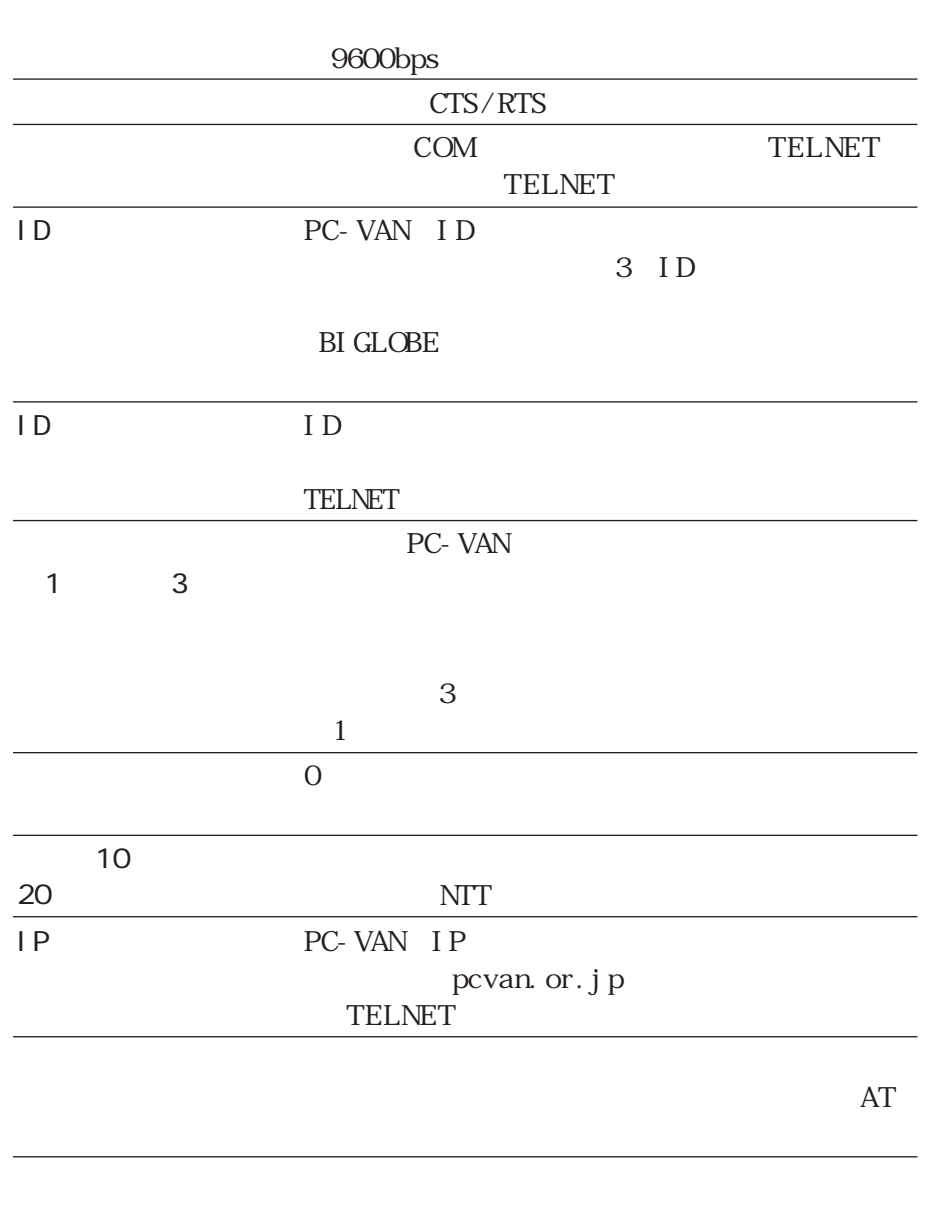

# PC-VAN

 $\ddot{\bullet}$ Part<br>T

# 2  $\overline{\mathbf{3}}$

 $ID$ 

 $\alpha$ 

PC- VAN PC- VAN PC- VAN PC- VAN PC- V A NORTH STANDARY AND PC- V AND PC- V AND PC- V A NORTH STANDARY A NORTH STANDARY OF CHILIDAGE OF CHILIDAGE OF CHILIDAGE OF CHILIDAGE OF CHILIDAGE OF CHILIDAGE OF CHILIDAGE OF CHILIDAGE PC-VAN

 $AT$ 

A: P CNAVI

PC-VAN

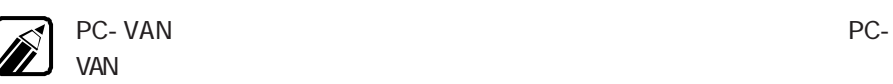

<span id="page-23-0"></span>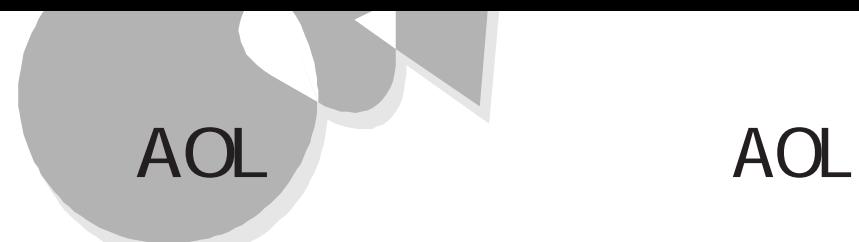

the Solution of the AOL and the Solution of the AOL  $A\Omega$ 

# <span id="page-24-0"></span>NIFTY-SERVE

# NI FTY MANAGER

N I FTY MANAGER SERIES NETY MANAGERS SERIES AND FIX MANAGERS SERIES OF RESERIES AND RESERIES OF RESERIES AND RESERIES OF RESERIES OF RESERIES OF RESERIES OF RESERIES OF RESERIES OF RESERIES OF RESERIES OF RESERIES OF RESE

 $CD-ROM$ 

NI FTY- SERVE

NI FTY- SERVE

N FTY-SERVE ID N FTY- SERVE

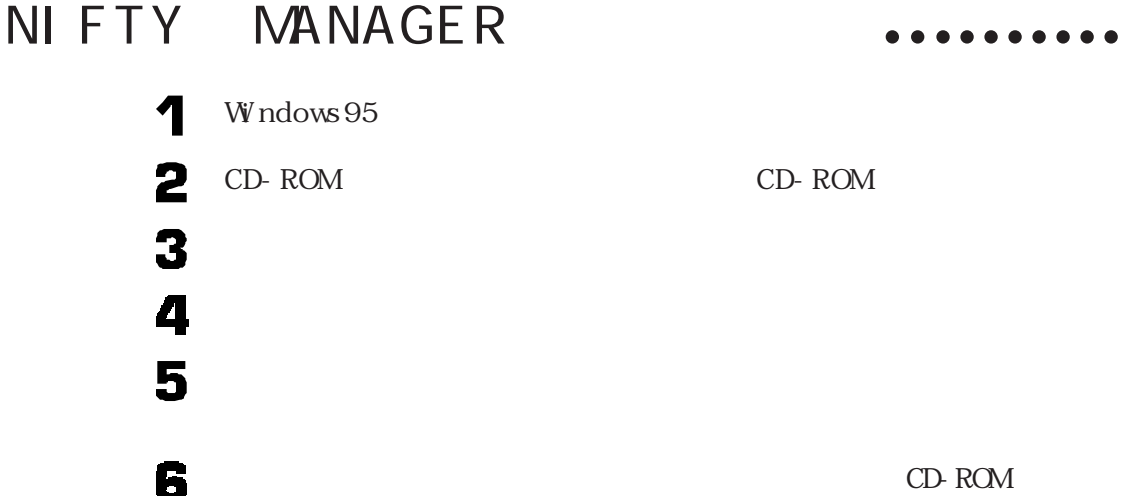

CD-ROM CD-ROM CD-ROM

CD-ROM : NSETUP. EXE

9

7

8

[プロダクトの選択]画面で[NIFTY MANAGER for Windows 95 Ver 4.50  $\alpha$ 

11

# 12 15 NIFTY MANAGER for Windows 95 16 [ J [ OK] [ ] Read Me  $\begin{bmatrix} \cdot & \cdot & \cdot \end{bmatrix}$  $\alpha$

#### Part 1 NIFTY-SERVE

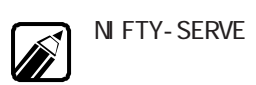

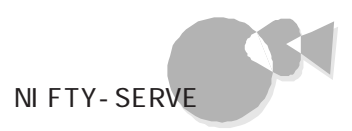

# <span id="page-26-0"></span>N I F TY MANA GER

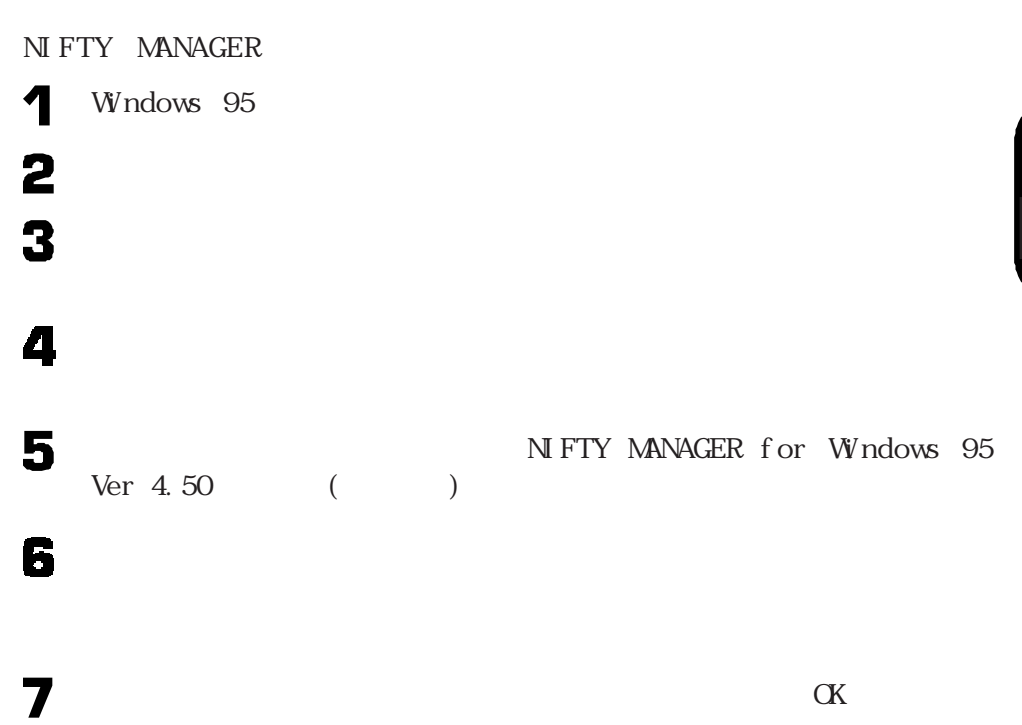

# NIFTY-SERVE

### N I F TY MANAGER

N I F TY MANAGER NI F TY-SERVE

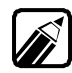

NIFTY-SERVE ID

NIFTY MANAGER

N FTY MANAGER [ ] [ NI FTY MANAGER] | NI FTY MANAGER]

#### 2 N FTY- SERVE

N FTY-

SERVE

#### N FTY- SERVE

#### N FTY- SERVE I D N FTY N FTY MANAGER

#### $ID$

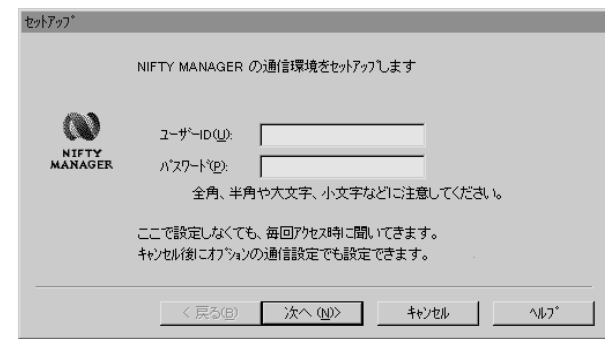

2

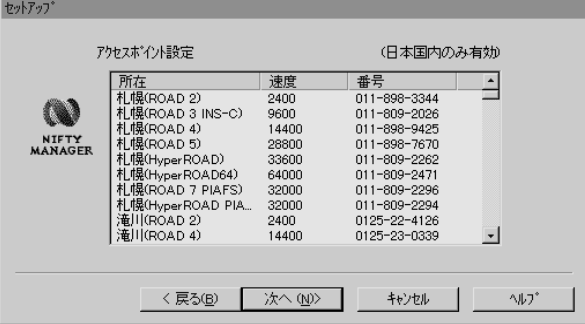

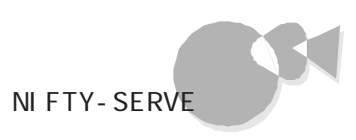

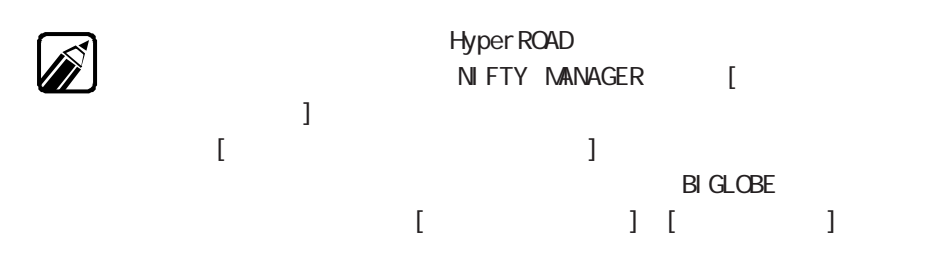

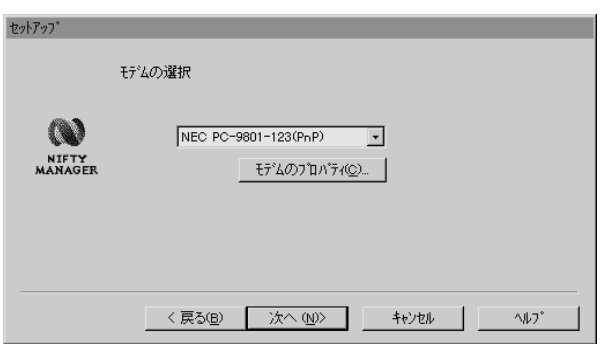

### 4

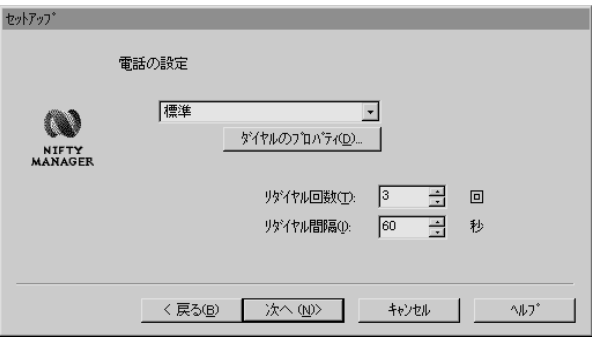

# 5

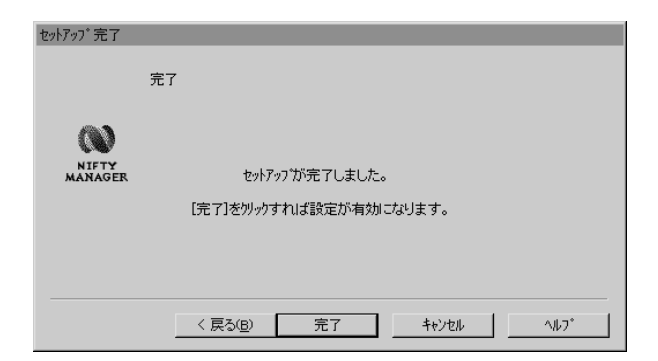

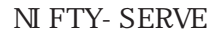

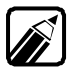

NIFTY MANAGER

#### NI FTY-SERVE

6

N FTY- SERVE

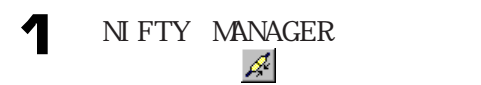

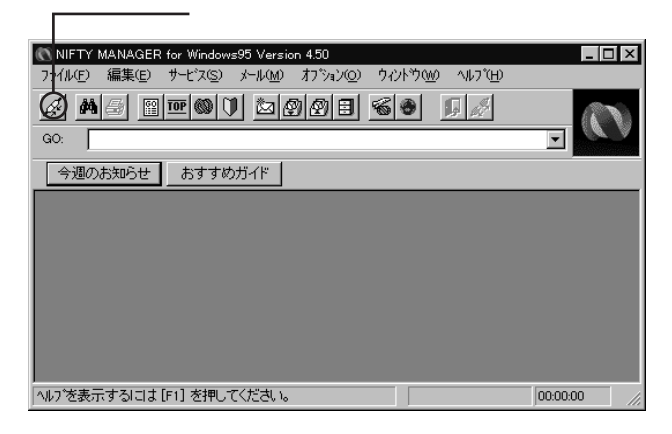

2 ID

NIFTY-SERVE TOP

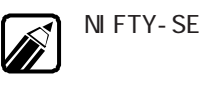

NIFTY-SERVE NIFTY MANAGER

<span id="page-30-0"></span>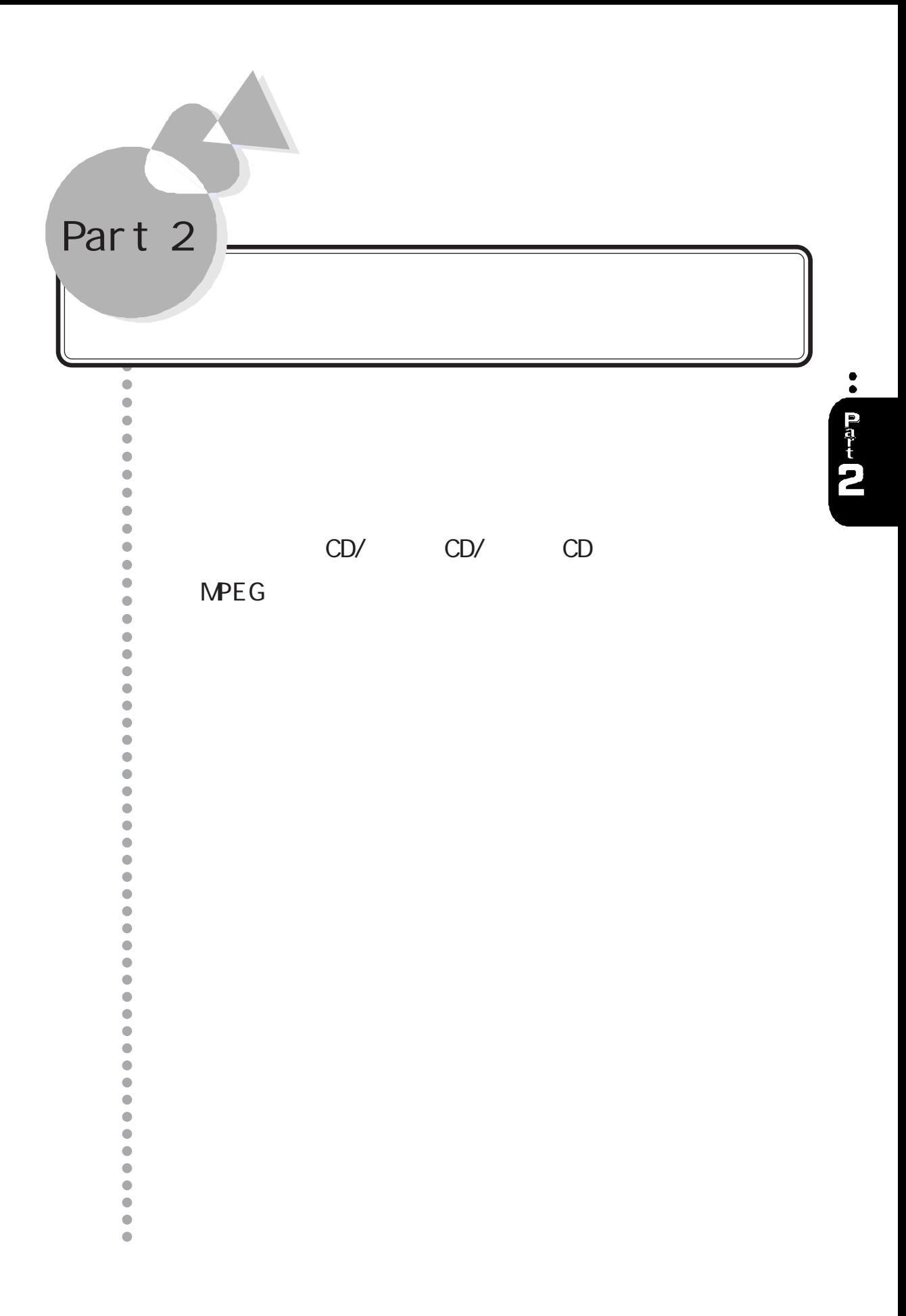

<span id="page-31-0"></span>The CD/CD/CD/ CD 98

CD CD CD CD

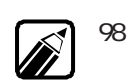

98プレーヤー終了後、再度起動させるときは、[スタート]メニューの[プログラ ム][アクセサリ][マルチメディア]から[98プレーヤー]をクリックします。

 $CD$ 

98 CD CD

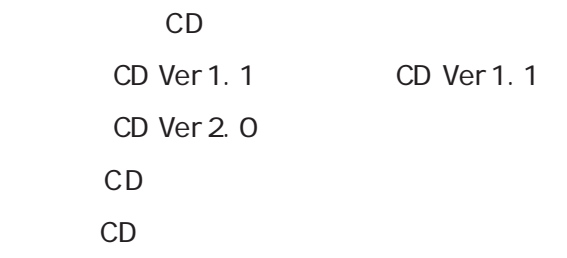

<span id="page-32-0"></span>

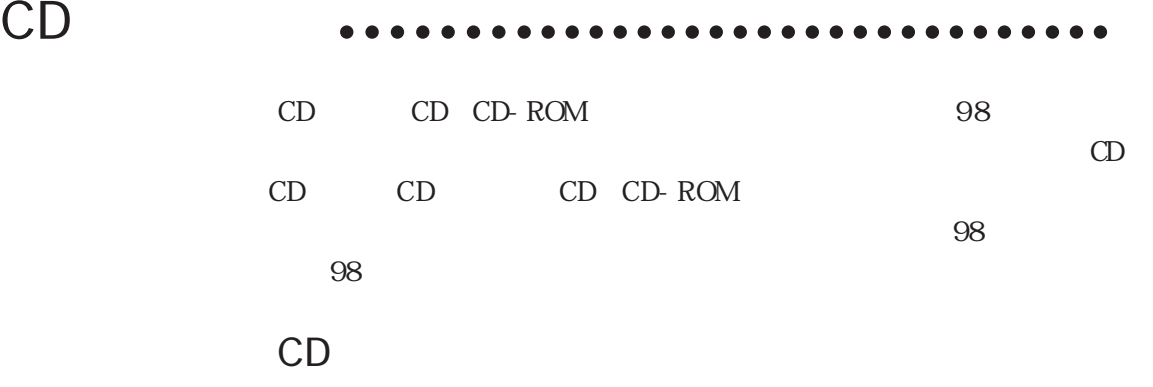

CD/ CD/ CD

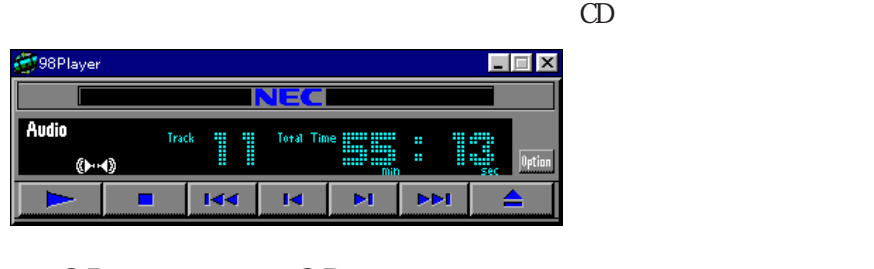

# CD CD

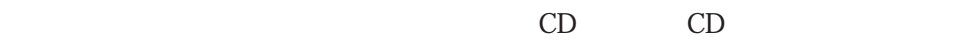

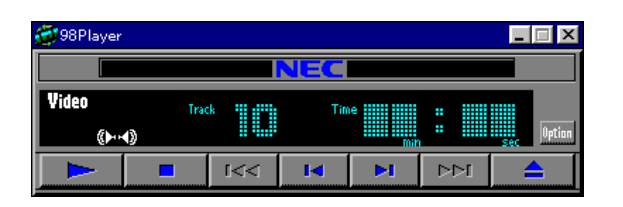

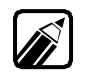

 $CD$  $CD$  CD CD

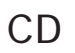

 $1$ 

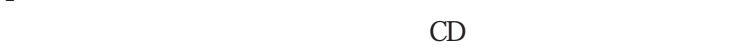

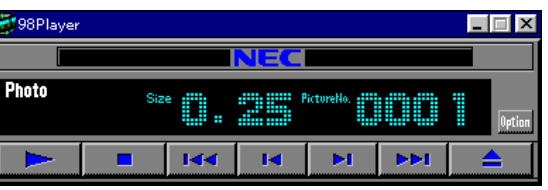

## <span id="page-33-0"></span> $CD$  aaaaaaaaaaaaaaaaaaaaaaa

#### CD

Option 98

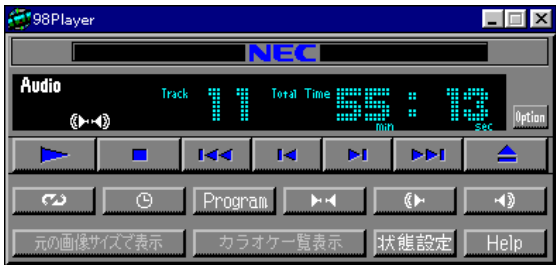

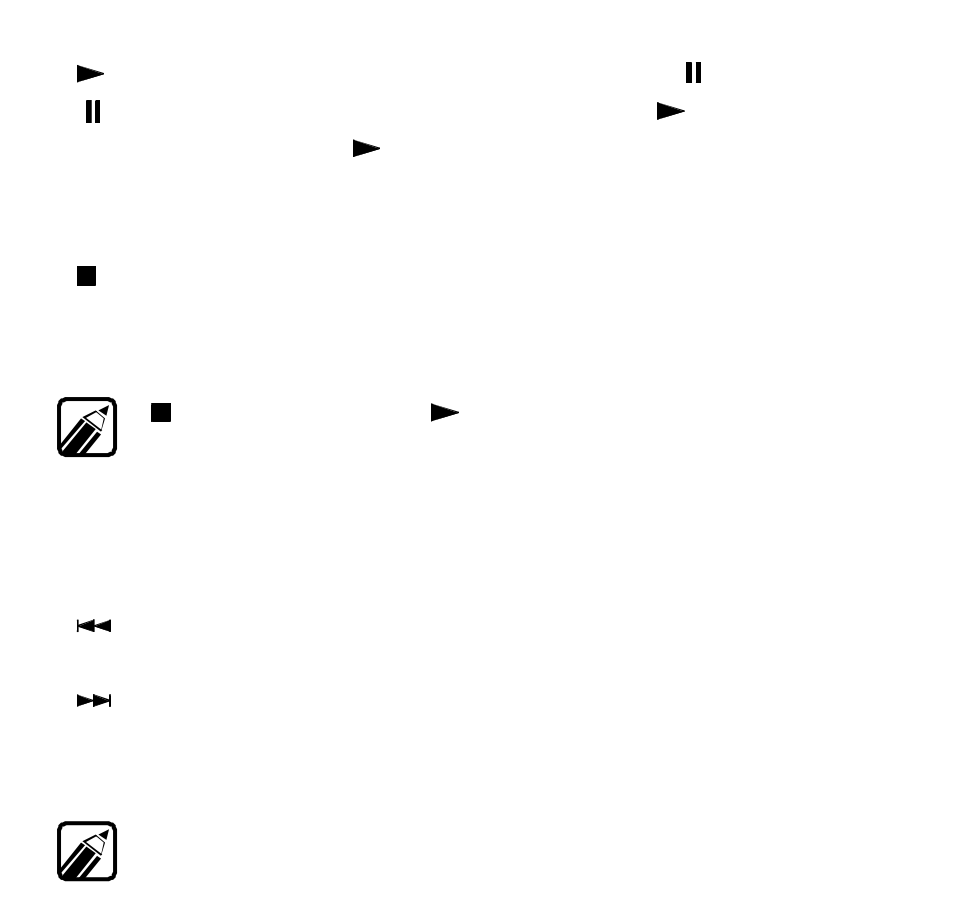

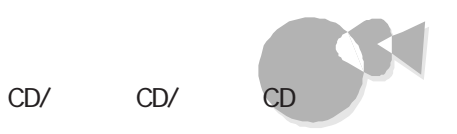

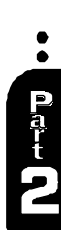

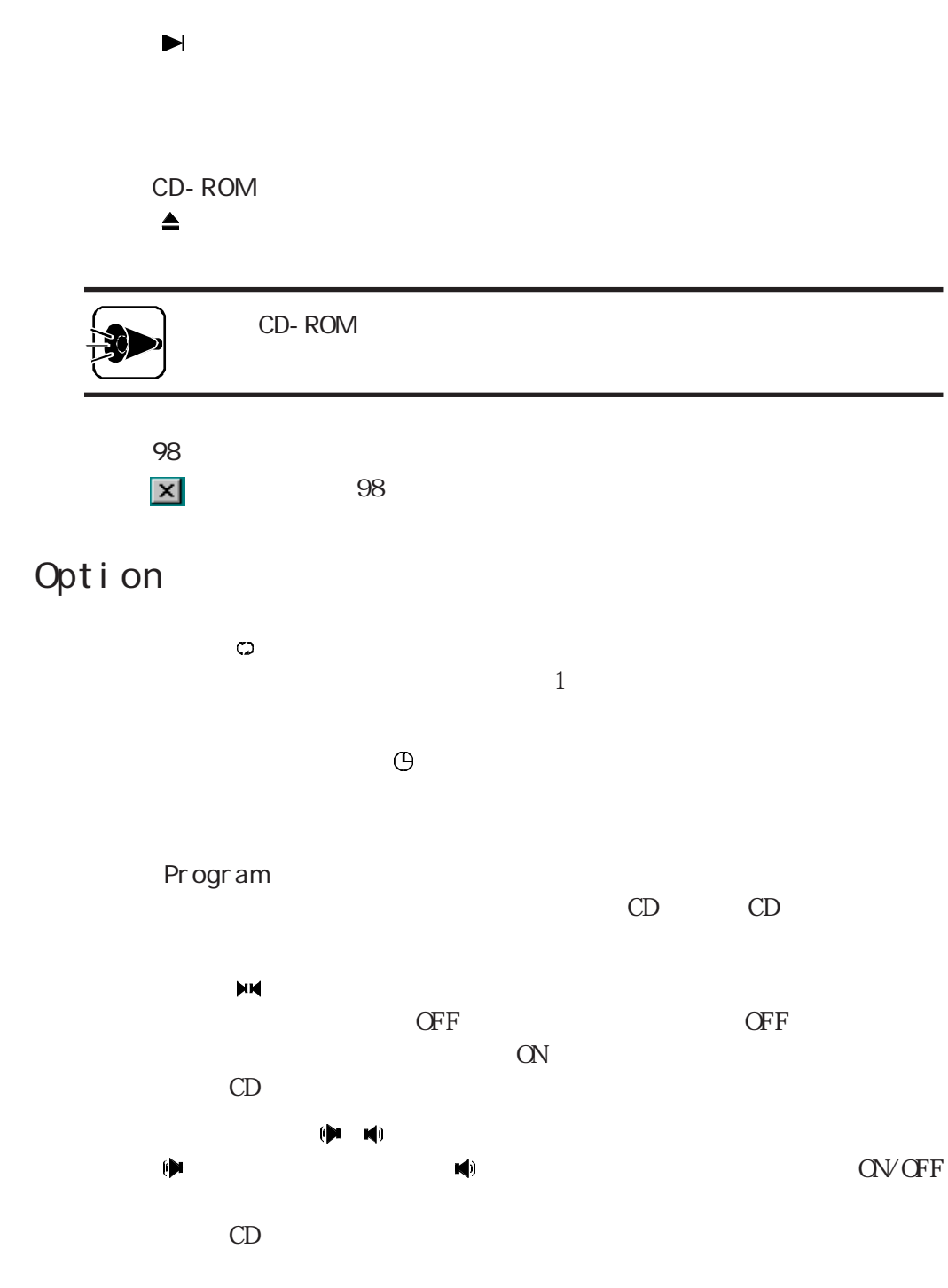

 $\blacktriangleleft$ 

<span id="page-35-0"></span>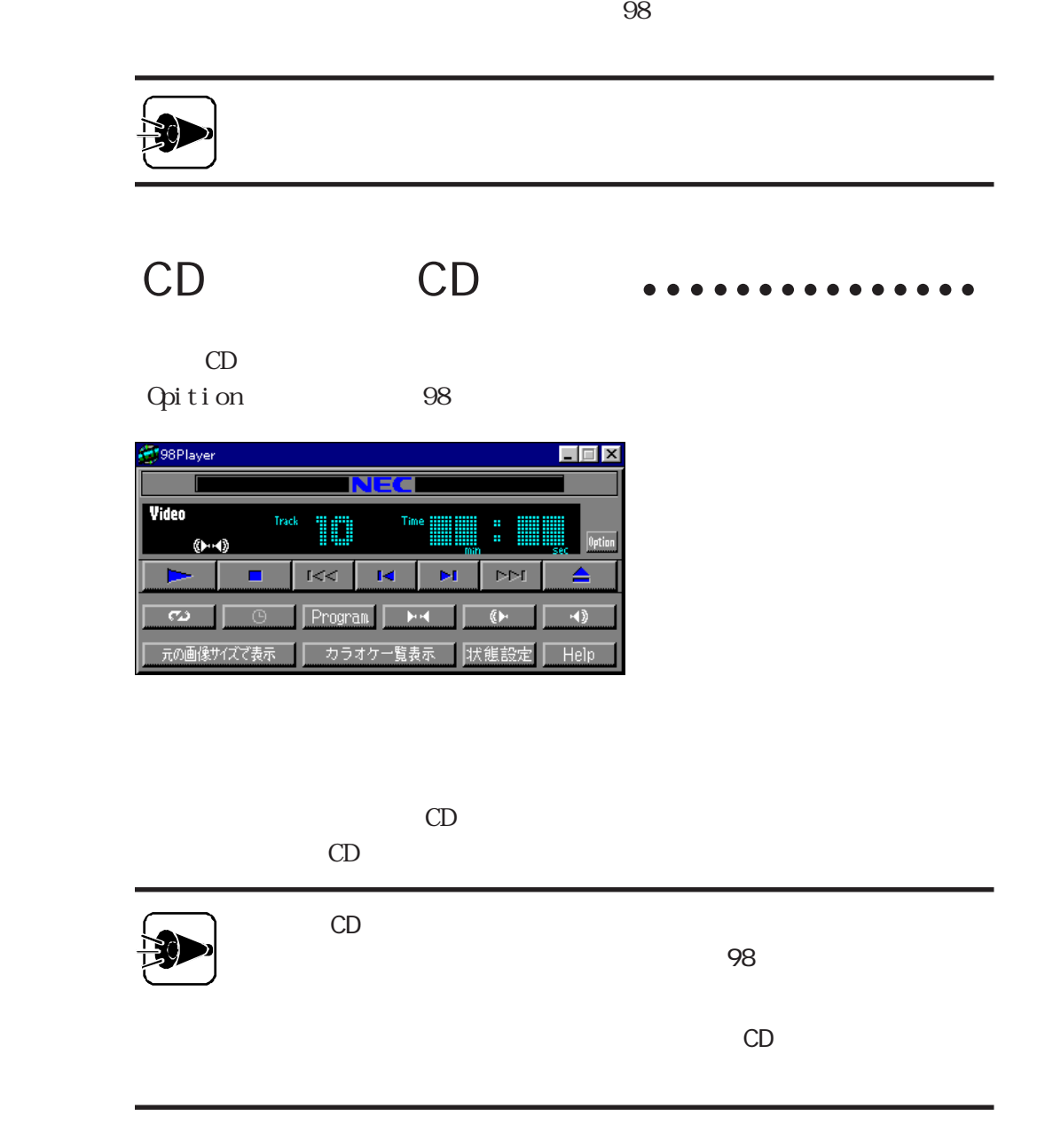

# Option

 $\bar{\omega}$
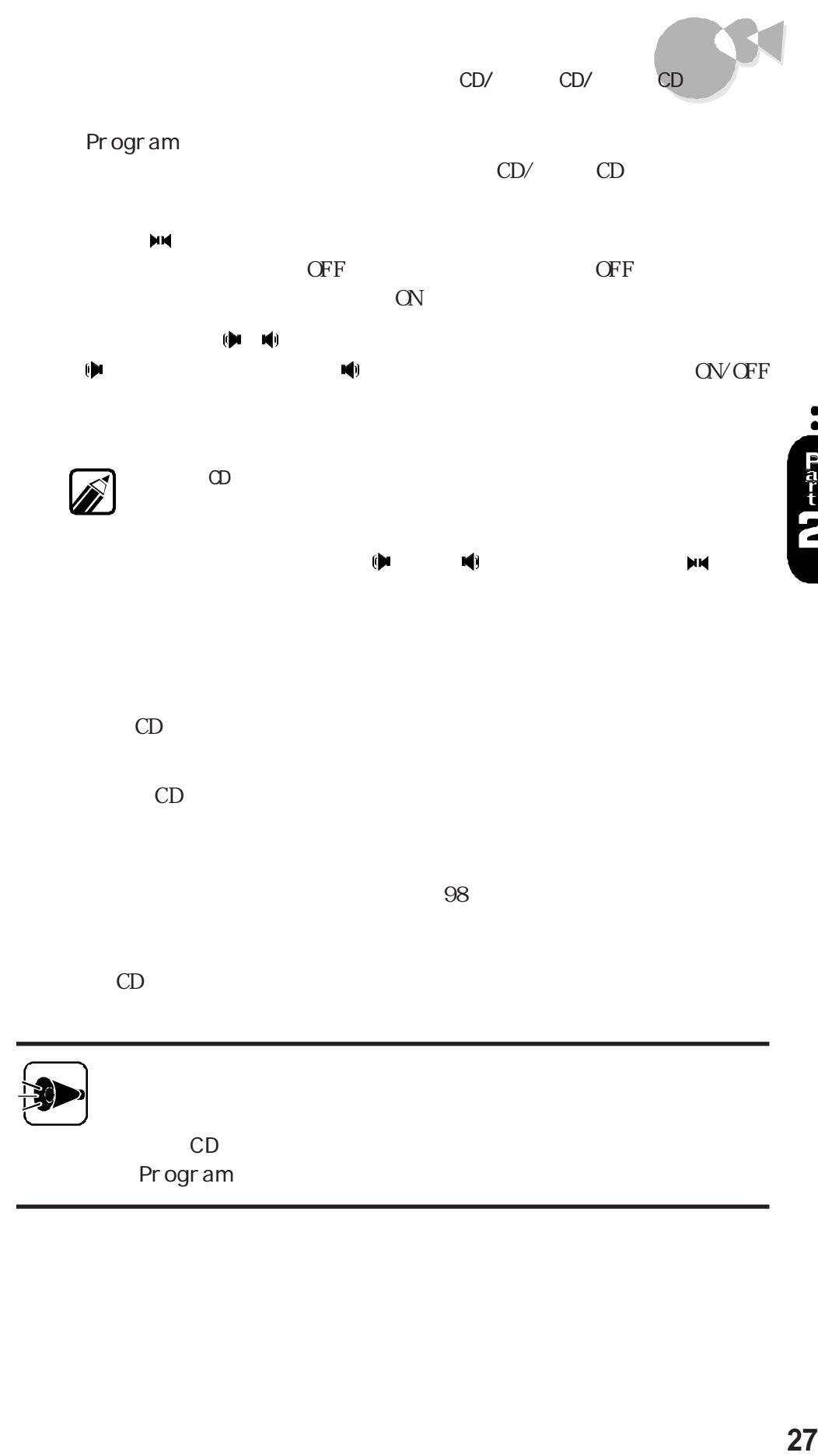

 $\bullet$ Part<br>2  $CD$  98

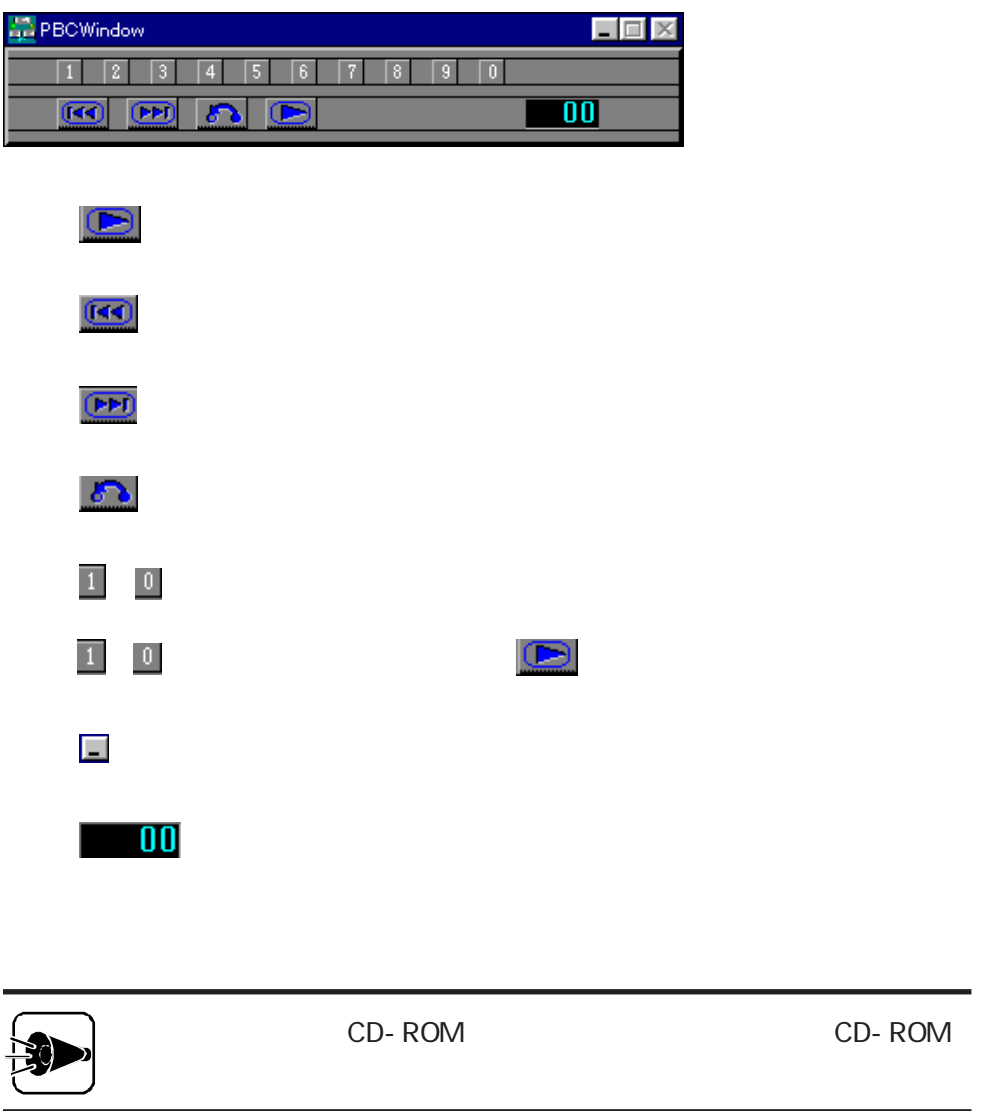

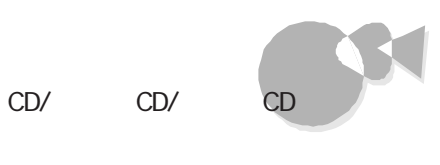

## CD/ CD

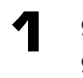

98 Option  $98$ 

 $\overline{2}$ 

Program

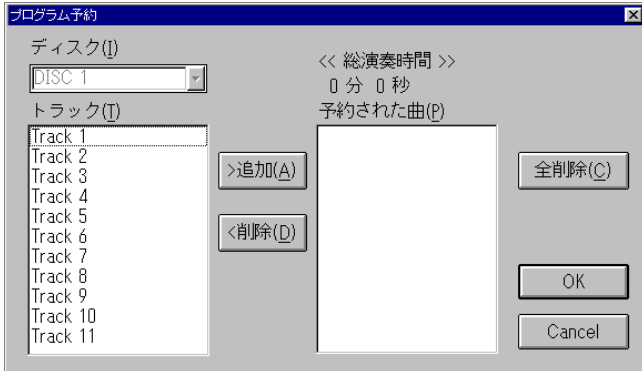

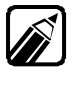

Program  $CD$  ·· Part

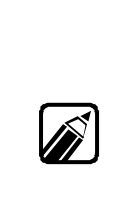

3

4  $\overline{\rm OK}$ 

5

98  $\blacktriangleright$ 

Cancel

CD **aaaaaaaaaaaaaaaaaaaaaaaaaa**a

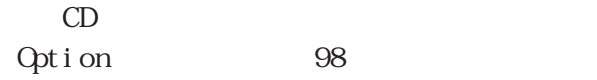

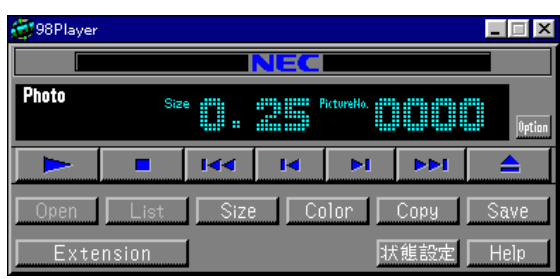

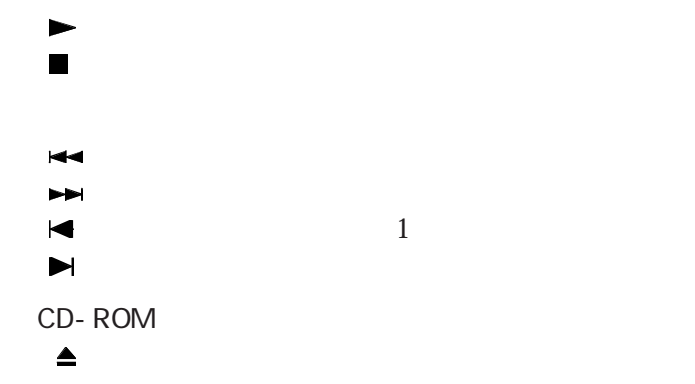

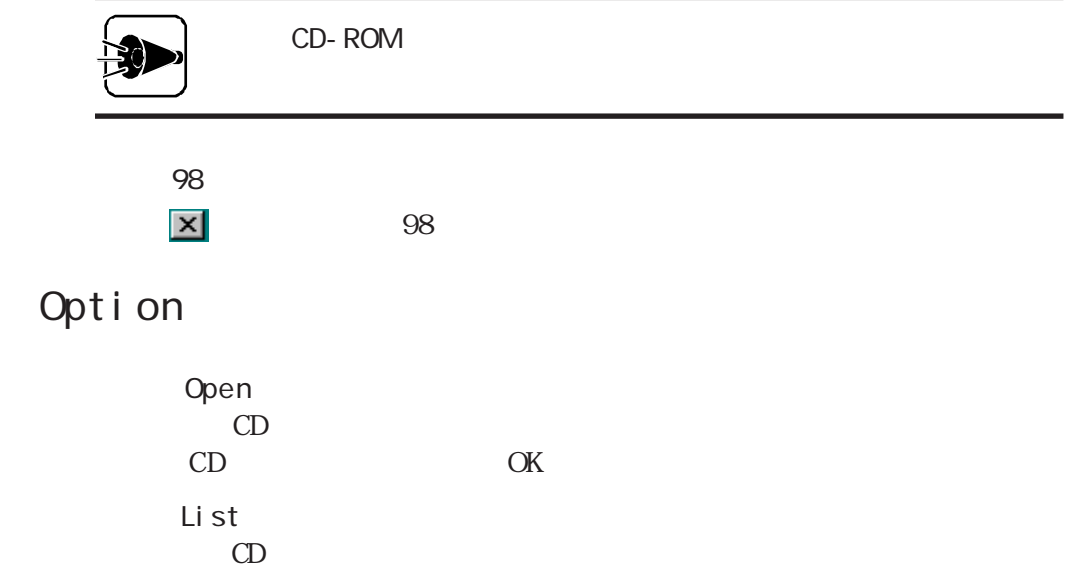

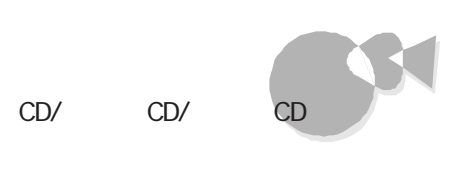

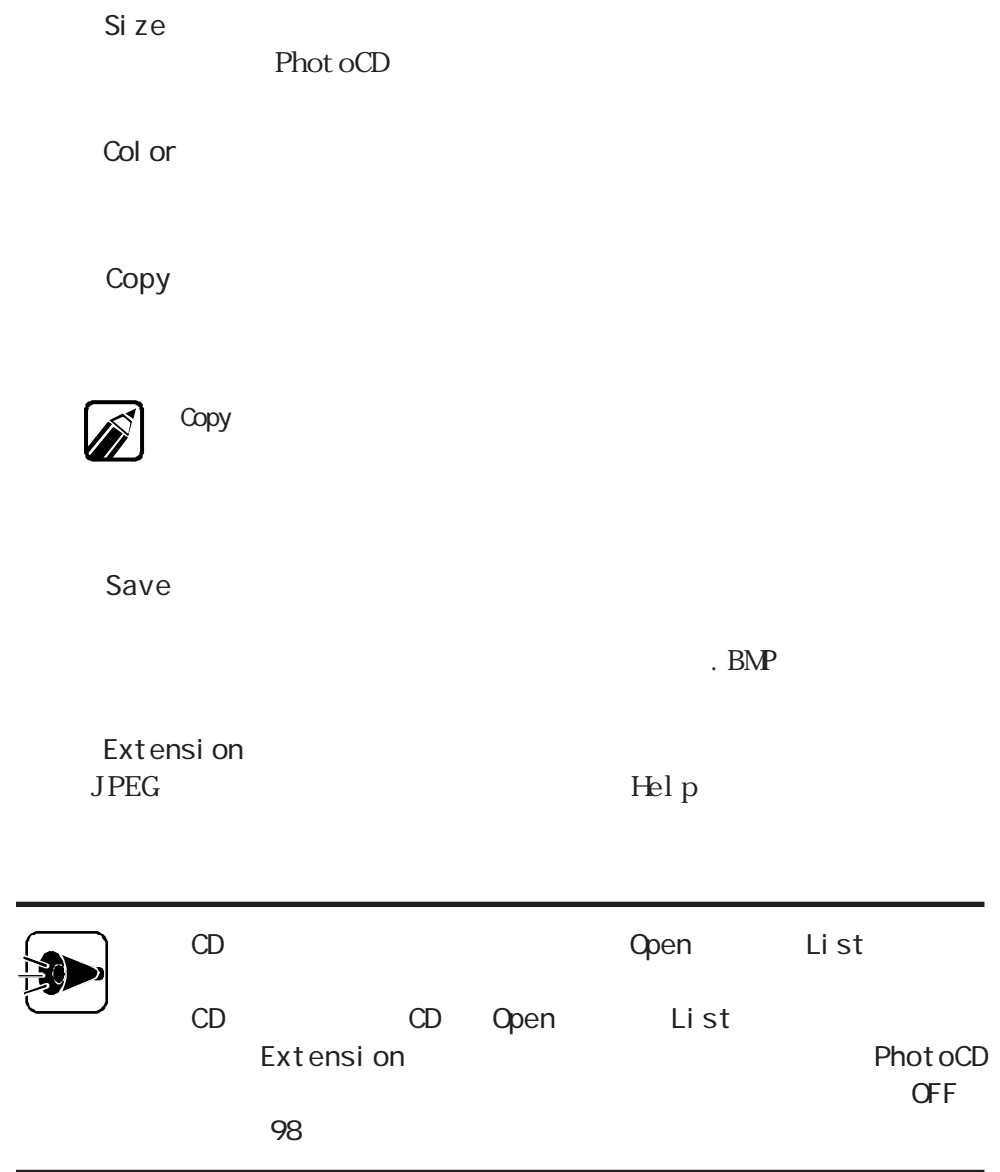

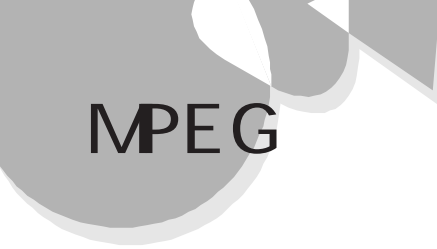

 $MPEG$ 

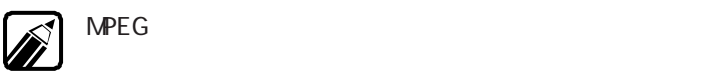

2

".  $mpg$ " PC-9821 Ra266/W30R NEC Soft MPEG 1.0 PC-9821 Xa20/ W30R PC - 9821 Xa 200/ W30R Soft PEG MPEG

2 PC-9821 Ra266/W 3 NEC S of t MPEG 1.0 PC-9821 Xa20/W30R PC-9821 Xa200/W30R CompCore Soft PEG

## 3

4

 $\mathbf{MPEG}$ 

MPEG  $\hspace{1cm}$  ". mpg" CD  $\ddot{a}$  . dat<sup>"</sup>

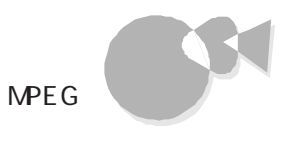

### NEC Soft MPEG 1.0

PC-9821 Ra266/W30R

 $CD$ 

 $98$ 

 $GRPH$ 

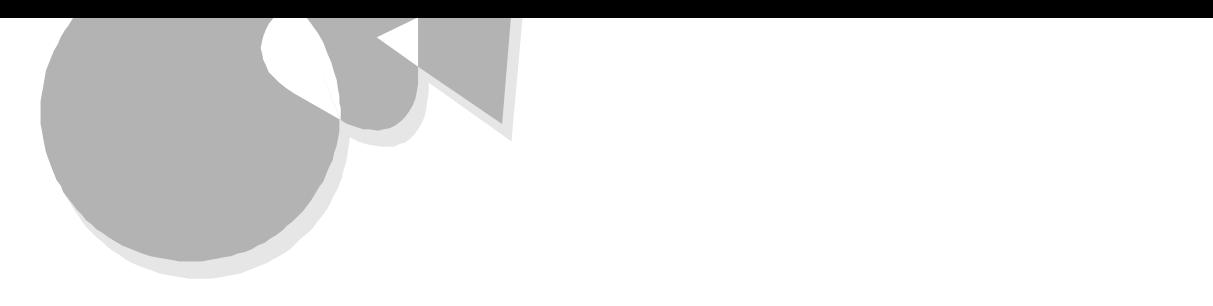

メディアプレーヤーを利用する場合のご注意aaaaa

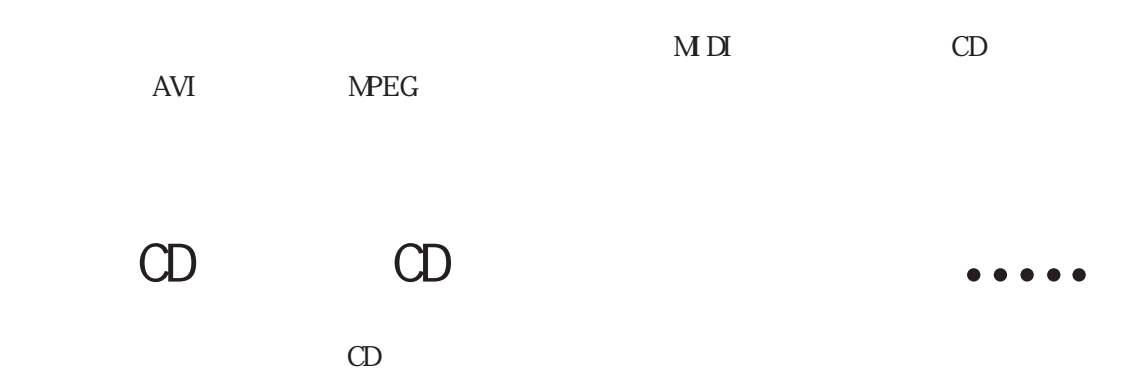

 $98$ 

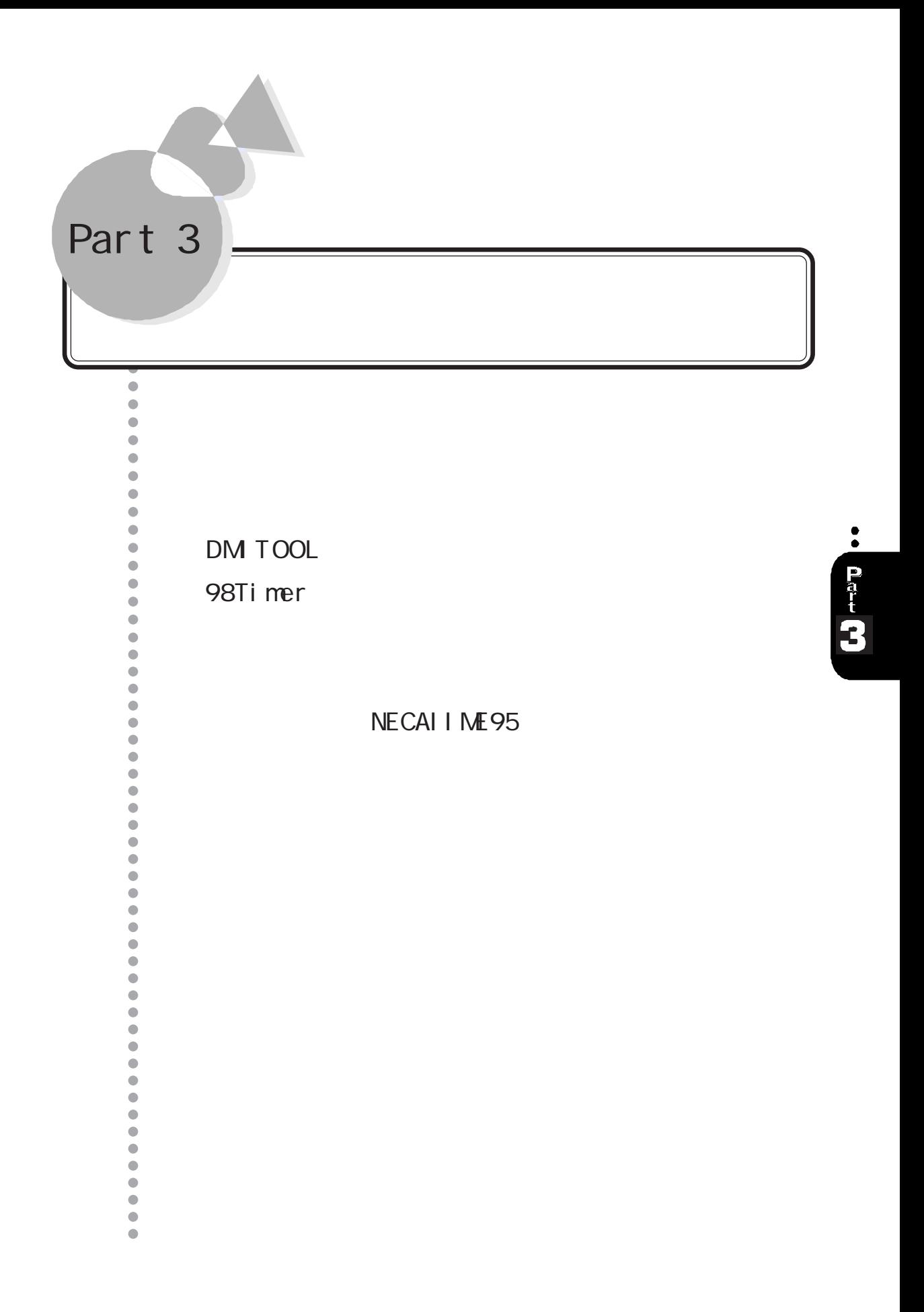

# <span id="page-45-0"></span>DM TOOL

DM TOOL

DMTF Deskt op Management Task Force DM Deskt op Management Interface  $DM TOOL$  4

**MF** WWW Extension

 $[\begin{array}{c} \begin{array}{cccc} \begin{array}{cccc} \end{array} & \begin{array}{cccc} \end{array} & \begin{array}{cccc} \end{array$ 

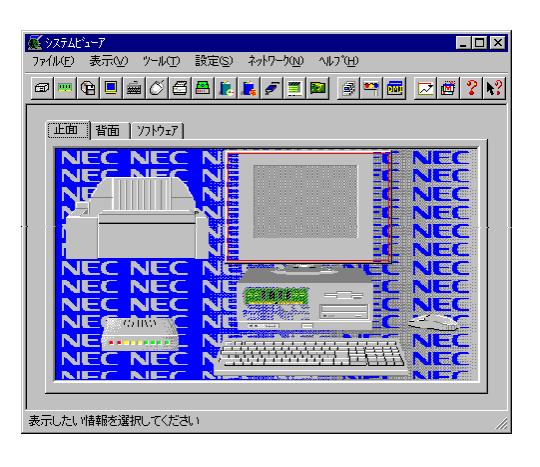

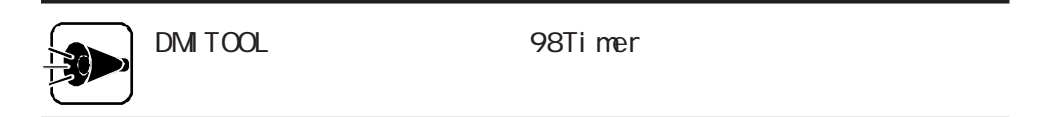

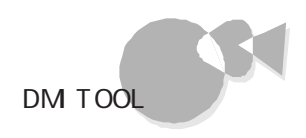

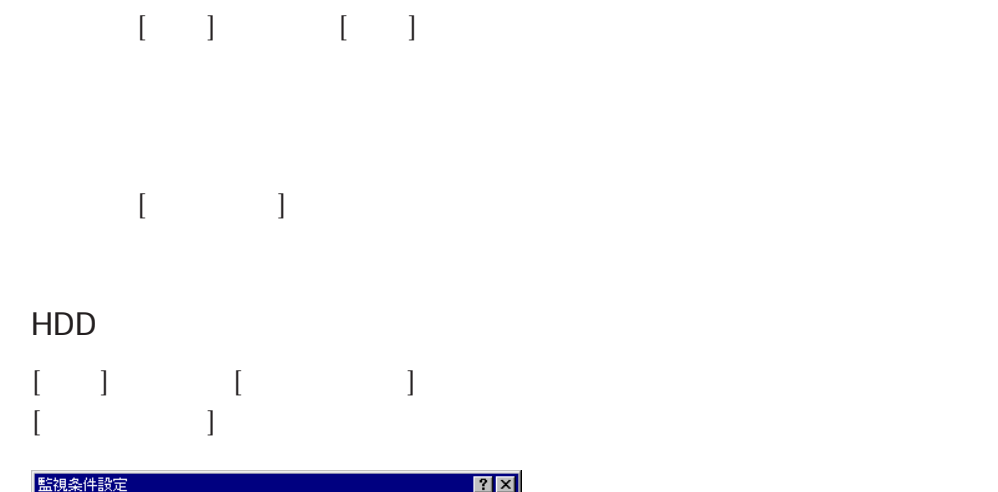

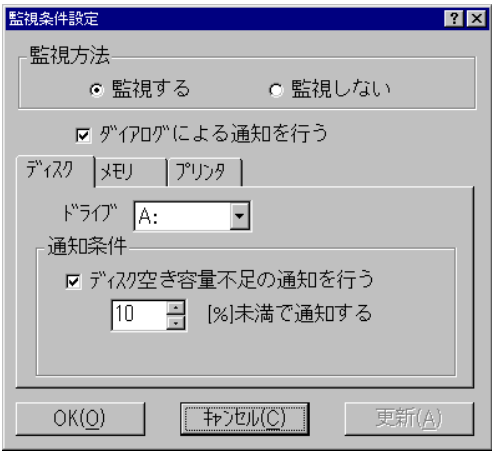

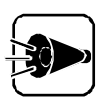

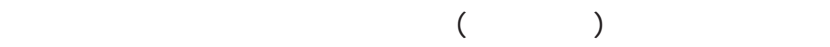

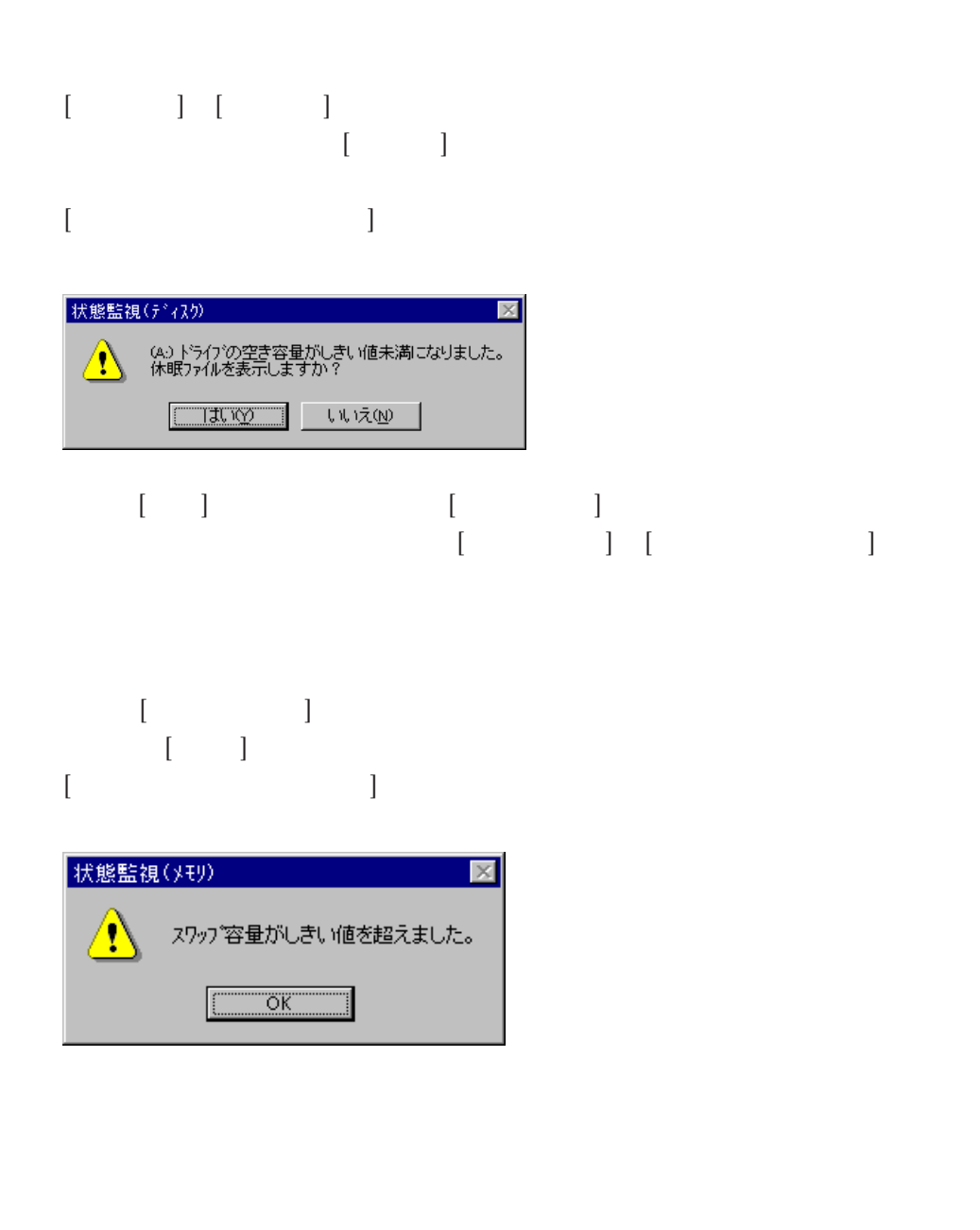

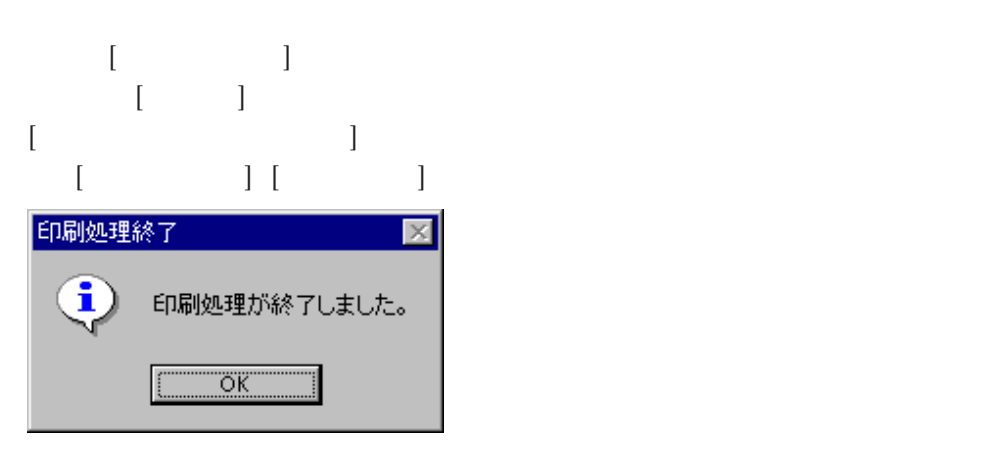

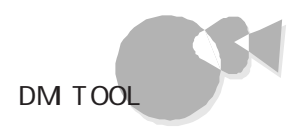

 $HDD$  and  $CD$  and  $CD$  and  $CD$  and  $CD$  and  $CD$  and  $CD$  and  $CD$  and  $CD$  and  $CD$  and  $CD$  and  $CD$  and  $CD$  and  $CD$  and  $CD$  and  $CD$  and  $CD$  and  $CD$  and  $CD$  and  $CD$  and  $CD$  and  $CD$  and  $CD$  and  $CD$  and  $CD$  and  $CD$  and  $CD$  and  $CD$ 

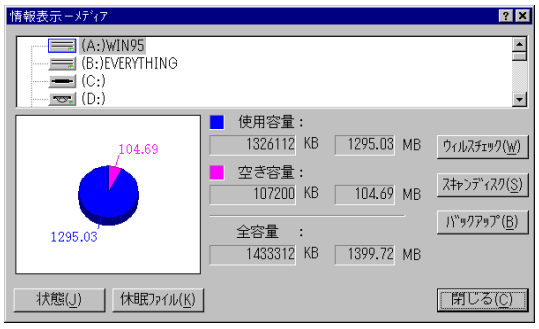

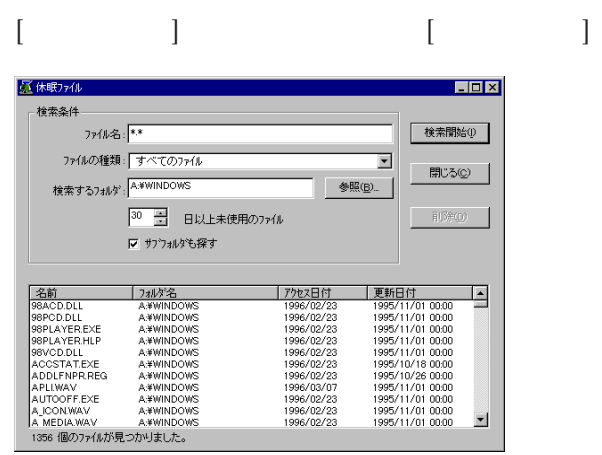

 $\begin{bmatrix} \rule{0pt}{10pt} \rule{0pt}{10pt} \rule{0$ 

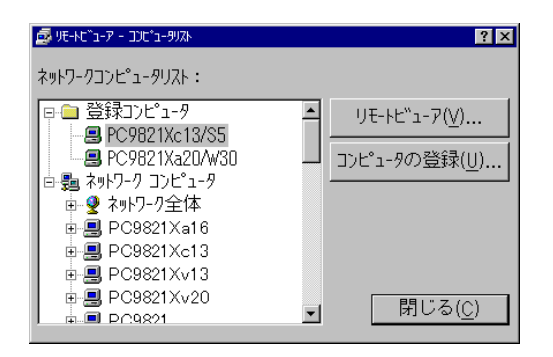

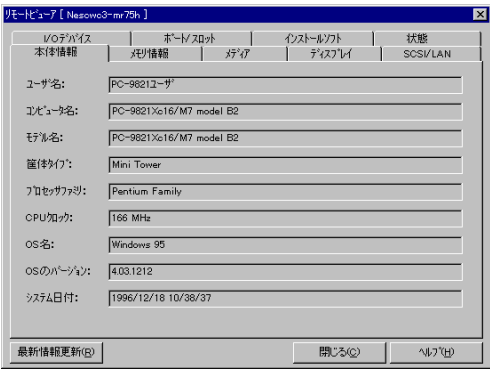

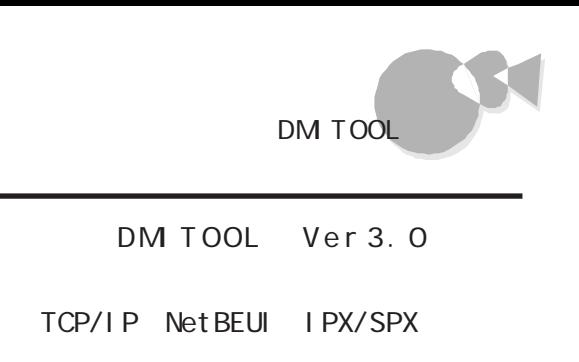

TCP/IP

DMITOOL TCP/IP  $\overline{u}$ 

DMITOOL Ver 2.0

 $\mathbb{R}$ 

TCP/IP

Net BEUI Net BEUI

**Series** 

 $[\begin{array}{c} \begin{array}{ccc} \end{array}]\end{array}][\begin{array}{ccc} \text{Dn}^{\text{int}}\text{ }\text{cod} \end{array}][\begin{array}{ccc} \end{array}]\end{array}][$  $[$   $]$ 14 状態監視  $\Box$ ディスクの状態 Ő. メモリの状態 τ プリンタの状態

#### $HDD$

### **MF**

 $M F$  (DM  $\rm)$ 

#### M F

 $[1 \quad 1 \quad [2 \quad 2] \quad [Dnit\,col] \quad [MF \quad 1]$ 

#### $[MF$  ]

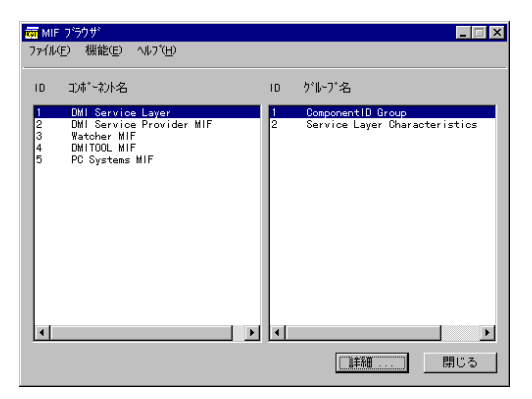

### $[MF] \centering \begin{minipage}{0.9\linewidth} \begin{tabular}{l} \hline \textbf{[MF]} \end{tabular} \end{minipage} \begin{tabular}{l} \hline \textbf{[A]}\end{tabular} \end{minipage} \begin{tabular}{l} \hline \textbf{[A]}\end{tabular} \end{minipage} \begin{tabular}{l} \hline \textbf{[A]}\end{tabular} \end{minipage} \begin{tabular}{l} \hline \textbf{[A]}\end{tabular} \end{minipage} \begin{tabular}{l} \hline \textbf{[A]}\end{tabular} \end{minipage} \begin{tabular}{l} \hline \textbf$  $\begin{bmatrix} \phantom{-} & \phantom{-} & \phantom{ [$

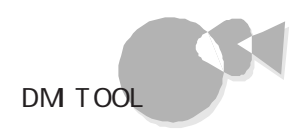

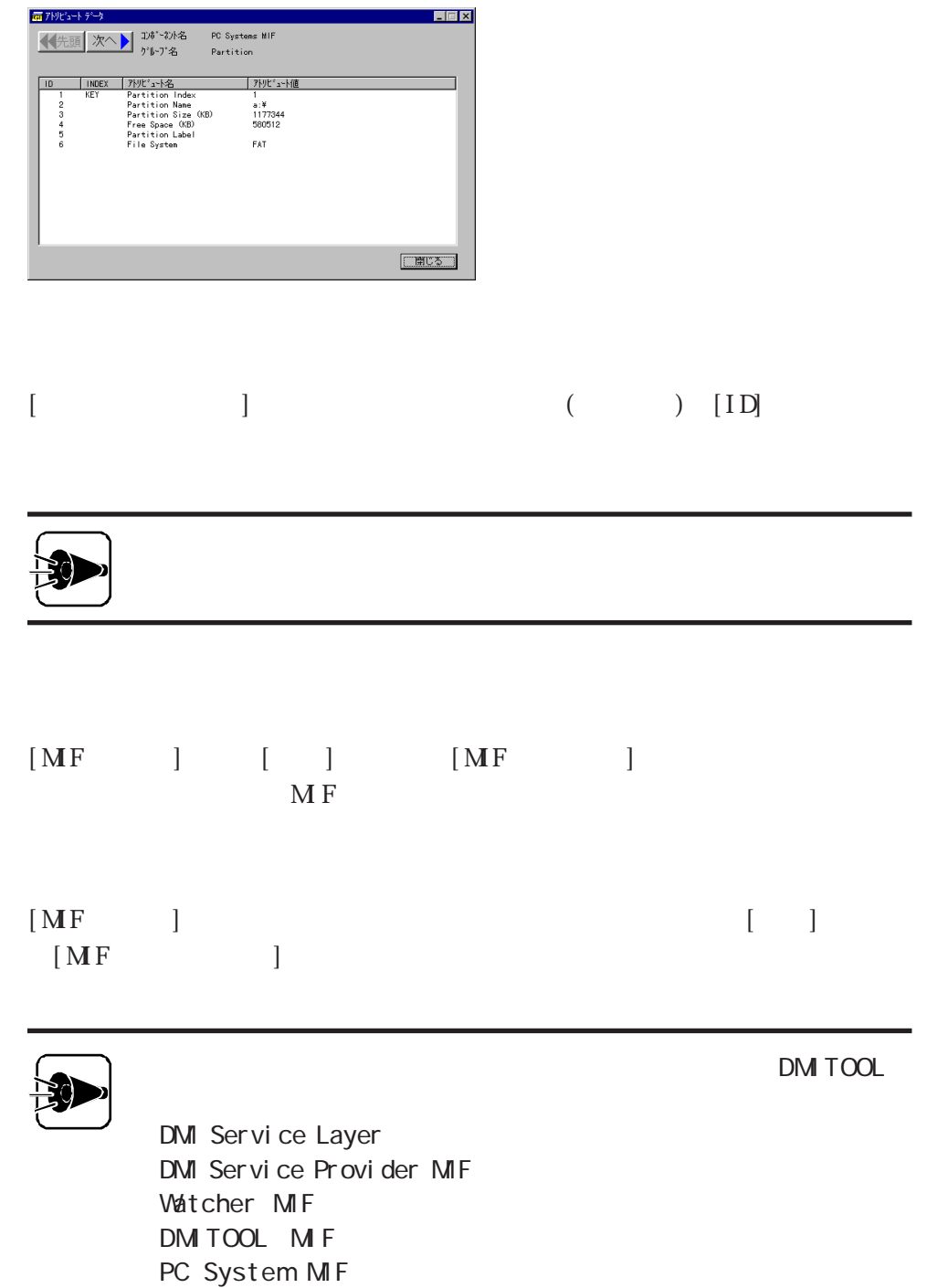

#### WWW Extension

W W Extension WWW Extension [ ] [Cmitool] [WWW Extension ] WWW Extension WWV W http://IP / dmiweb/default.htm

**WWW Extension** 

#### DM TOOL WWW Extension

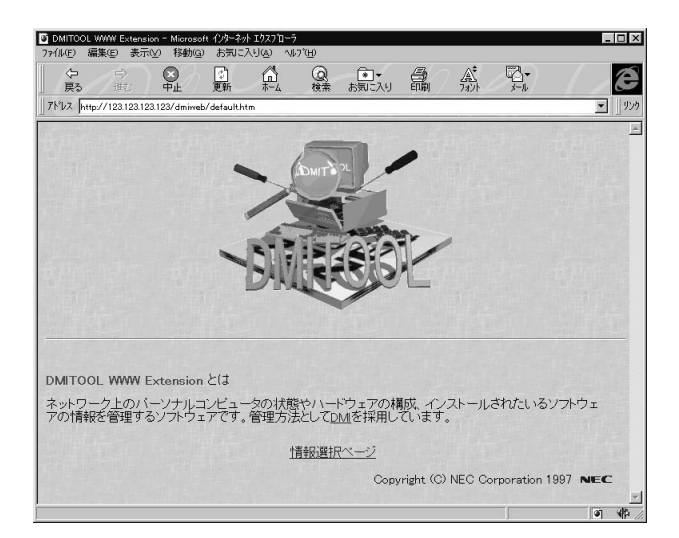

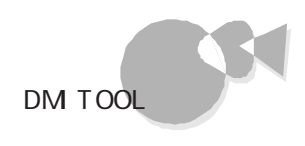

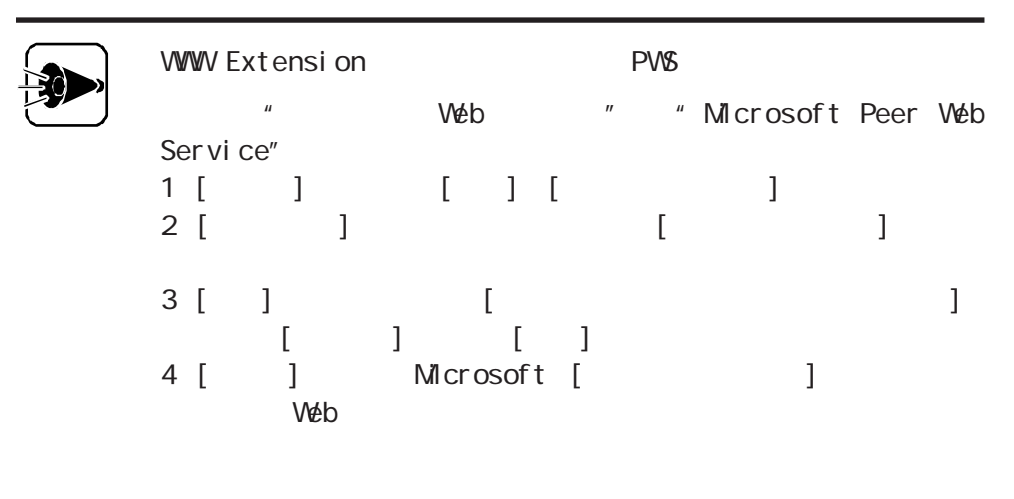

### DMITOOL 身近なマシンにインストールされているW W Wブラウザを起動します。W W Wブラウザで見  $(\text{http:} / \text{/IP}$  /dmiweb/default.htm) DM TOOL WWW Extension on a construction of the new state of the new state of the new state of the new state of the new state of the new state of the new state of the new state of the new state of the new state of the new s  $\epsilon$ च∥∞ **DMITOOL WWW Extension とは** ネットワーク上のバーソナルコンピュータの状態やハードウェアの構成、インストールされたいるソフトウェ<br>アの情報を管理するソフトウェアです。管理方法として<u>DM</u>を採用しています。 情報選択ページ Copyright (C) NEC Corporation 1997 NEC .<br>3-pms - Microsoft インターネット Iクスフロー <u>ama</u>l C  $\overline{\mathbb{P}^n}$ 表示情報選択 バーソナルコンピュータの情報を表示するには、左側のメニューをクリックするか下<br>の画像をクリックしてください。対応する情報ページを表示します。 ● 本種<br>● 大豆イア<br>● エイスフ<br>● SOSI/I ·<br>ド/マウス

 $\frac{1}{2}$ 

 $\mathbf{u}$  ,  $\mathbf{v}$ 

## <span id="page-55-0"></span>98Timer

98Timer  $/FAX$  OV/OFF

### 98Ti mer

98Timer

98Timer

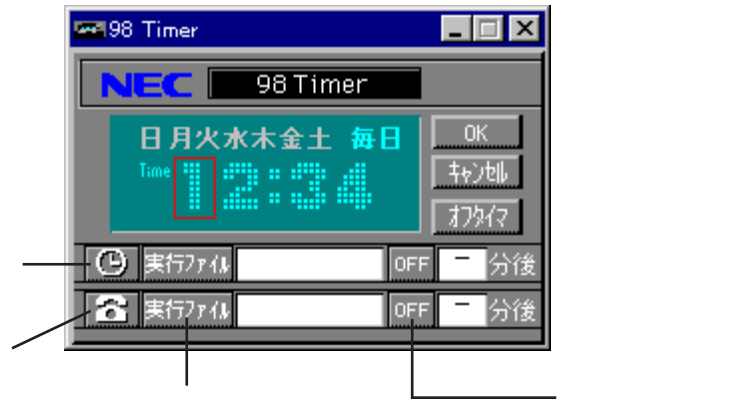

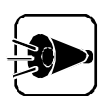

98Timer

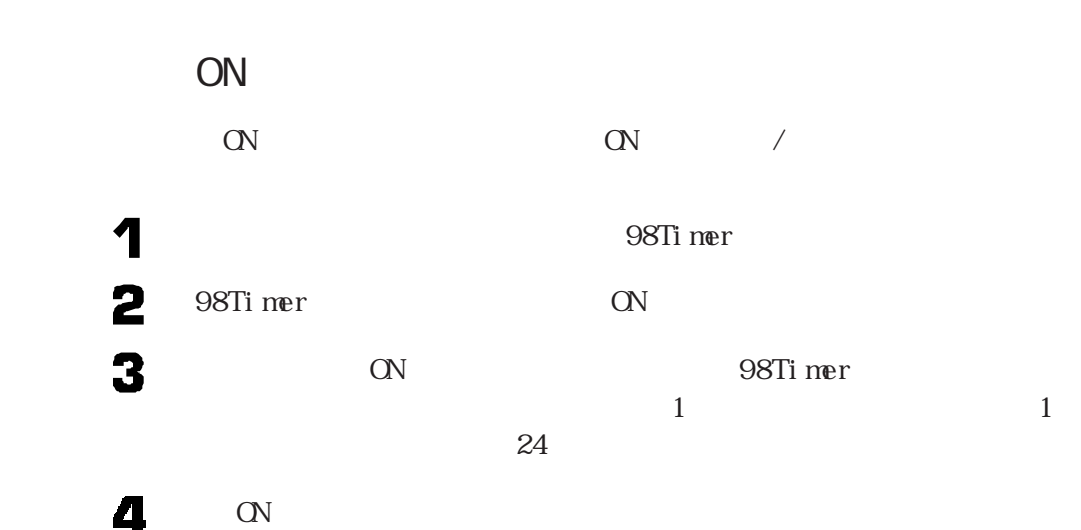

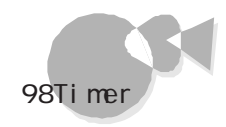

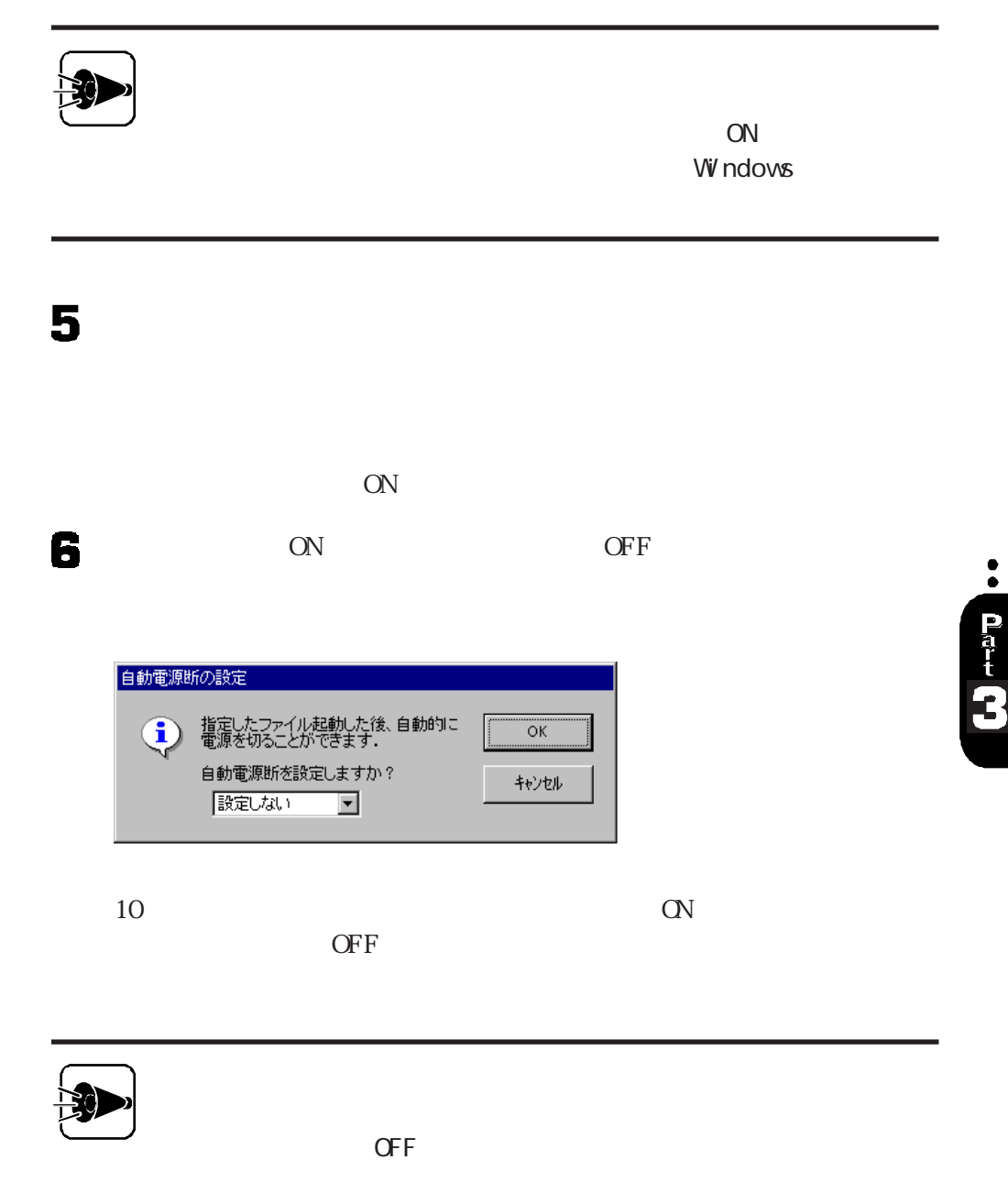

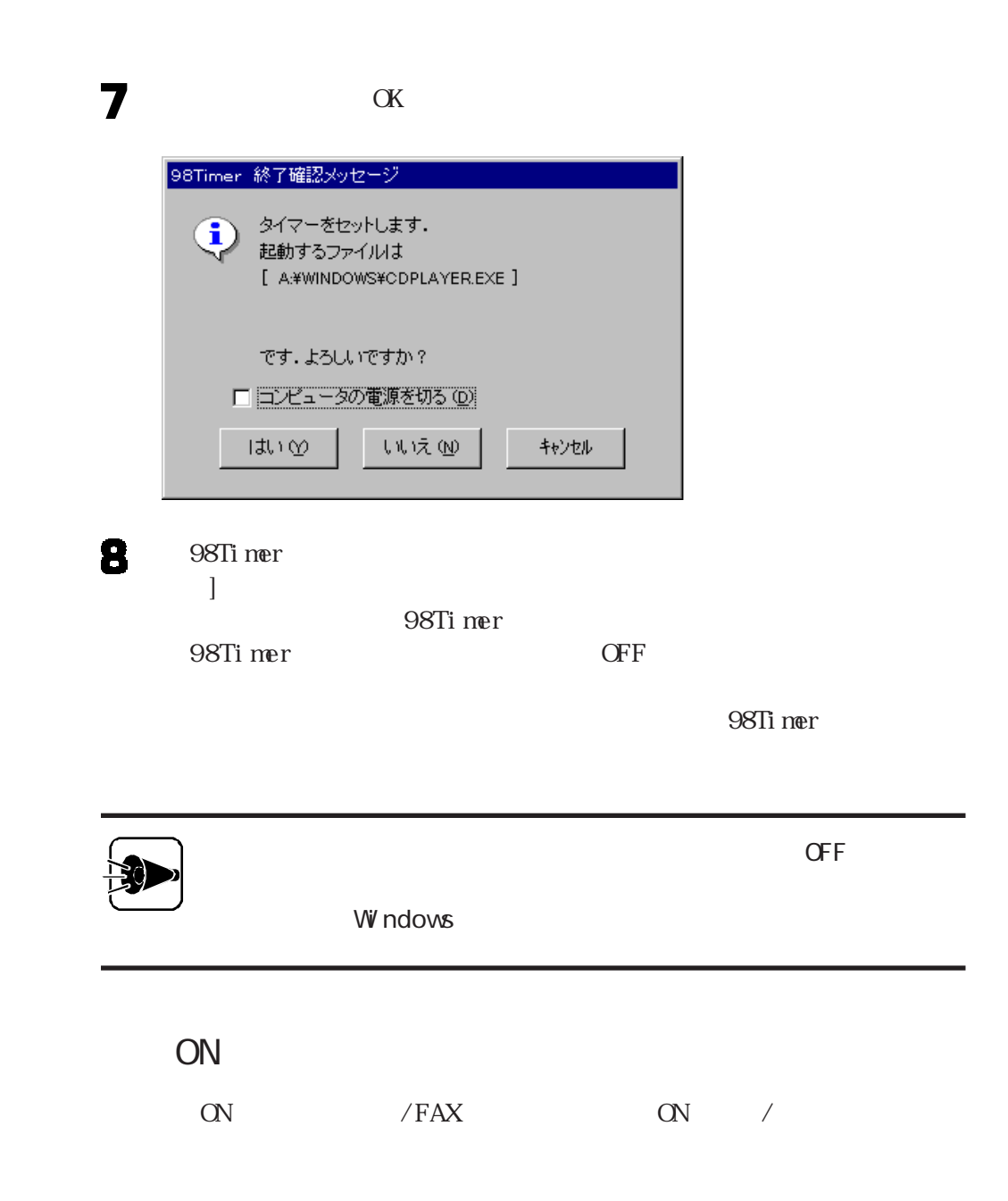

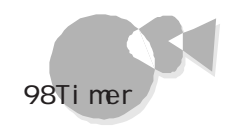

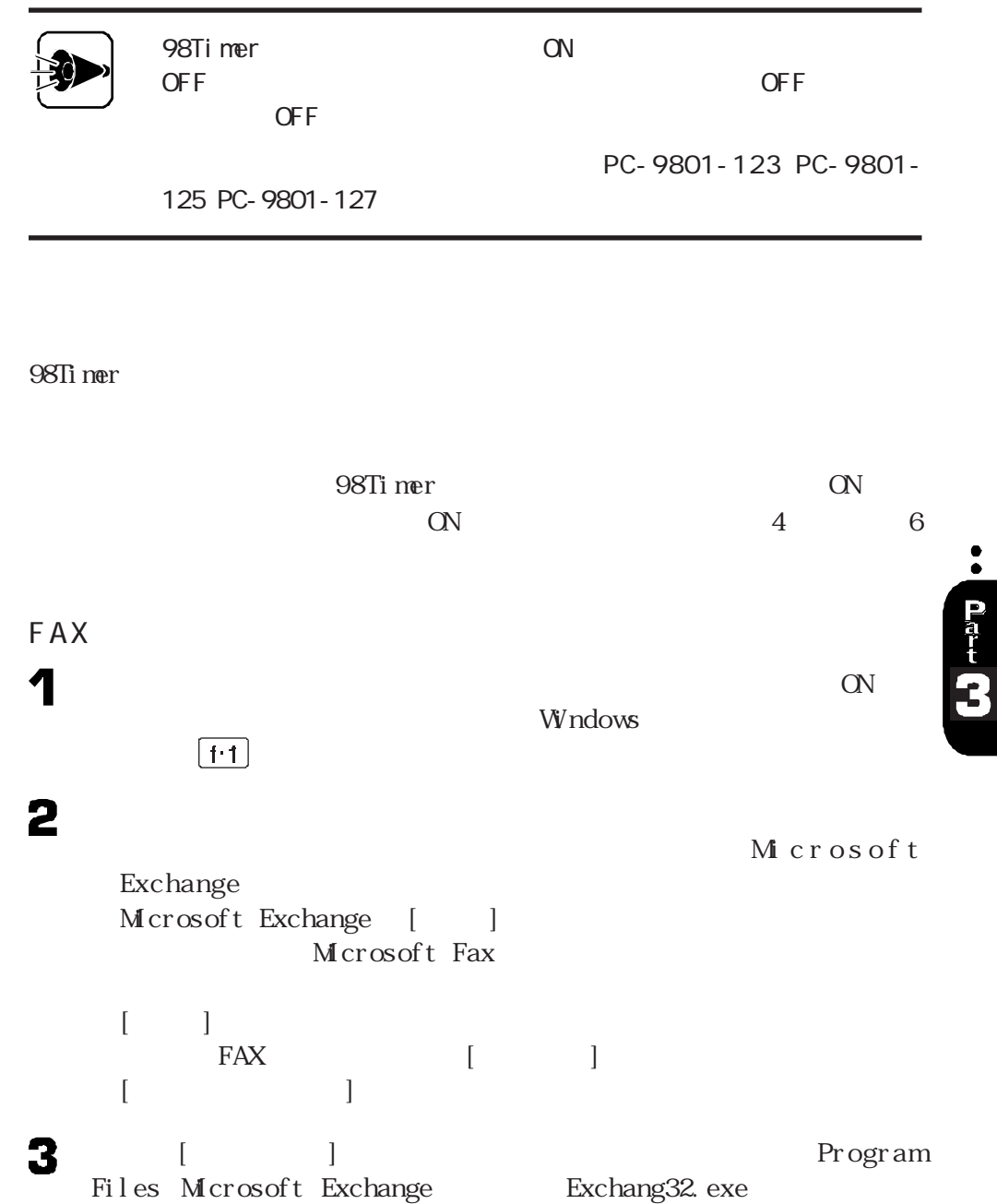

4

### on a set of  $\alpha$  $\alpha$ 98 Ti mer ON SERVERS AND SERVERS ASSESSED. OFF  $\overline{O}$ FF $\overline{O}$  $\overline{ON}$  $AC$ ON  $ON$ **Windows**  $\boxed{1:1}$  $\alpha$ OF F offer the contraction of the contraction of the contraction of the contraction of the contraction of the contraction of the contraction of the contraction of the contraction of the contraction of the contraction of the con OF F 1 98Timer OffTimer 2  $1$  $24$  $\blacksquare$   $\blacksquare$   $\blacks$  $[ \hspace{.1cm} \mathrm{OK} ] \hspace{1.2cm} :$  $CFF$  $[$   $]$  :  $]$  :  $\qquad$   $]$  :  $\qquad$   $\qquad$   $\qquad$

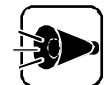

 $\overline{O}$ FF  $\overline{O}$  of  $\overline{P}$ 

Windows

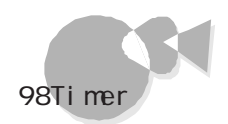

of F F  $\overline{O}$  F F  $\overline{O}$ 

OffTimer Windows

 $\overline{\text{OFF}}$ 

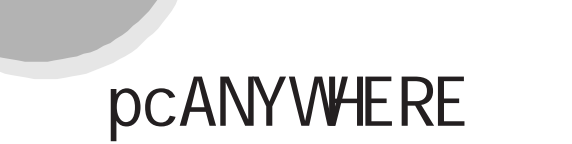

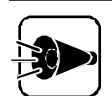

p c A N Y W H E R E

p c A N Y WH E R E p c A N Y WHERE Symanted

pc A N Y W H E R E

p c A N Y W H E R E Symant e c

<span id="page-61-0"></span>他のパソコンからのリモートコン

p c A N Y WHE R E

p c A N Y WHE R E p c AN Y WHERE THE P C ANY WHERE

pc ANYWHERE CD-ROM

pc ANYWERE

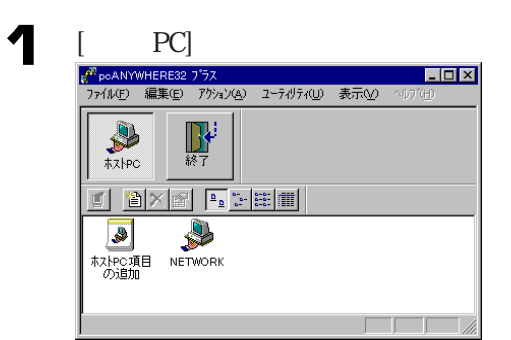

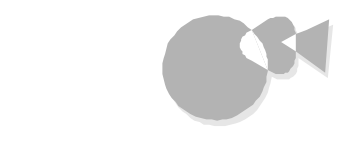

2

 $\overline{PC}$ 

pc ANYWHERE 5 ・ IPX ・SPX Net BIOS Banyan VI NES TCP/I P

 $1$ 

ETWORKのフ<sup>+</sup>ロバティ 接続情報 | 設定 | 呼び出し側 | セキュリティのオプットン | 項目の保護 | 。)。<br>・(^) - デバイス名の左のホックスにチェックマークを付けてこの接続項目のデバイスを2つ選択してください。<br>ヘロヘーデバイスをカスタイズするにはデバイス名をツァル、てから「詳細CD】をツァル、てください。  $\begin{tabular}{|c|c|} \hline \color{red} \bar{7}^{\prime} \bar{N}^{\prime} \bar{7} \bar{Z} \bar{J} \bar{Z} \bar{N} \underline{Q} \bar{Q} \end{tabular} \begin{tabular}{|c|c|} \hline \color{red} \Box & \color{red} \bar{1} \bar{2} \bar{3} \bar{3} \bar{3} \bar{3} \bar{3} \bar{3} \end{tabular} \begin{tabular}{|c|c|} \hline \color{red} \Box & \color{red} \bar{3} \bar{3} \bar{3} \bar{3} \end{tabular} \begin{tabular}{|c|c|} \$  $\begin{tabular}{|c|c|c|c|} \hline & \multicolumn{3}{|c|}{\multicolumn{3}{c|}{\multicolumn{3}{c|}{\multicolumn{3}{c|}{\multicolumn{3}{c|}{\multicolumn{3}{c|}{\multicolumn{3}{c|}{\multicolumn{3}{c|}{\multicolumn{3}{c|}{\multicolumn{3}{c|}{\multicolumn{3}{c|}{\multicolumn{3}{c|}{\multicolumn{3}{c|}{\multicolumn{3}{c|}{\multicolumn{3}{c|}{\multicolumn{3}{c|}{\multicolumn{3}{c|}{\multicolumn{3}{c|}{\multicolumn{3}{c|}{\multicolumn{3}{c|$ キャンセル  $\overline{\circ}$ 

 $\mathcal{H}$ 

2

 $\alpha$ 

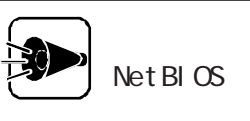

2.  $\blacksquare$ 

Net BIOS Windows95

1. Net BEUI

pc ANYWHERE

pc ANYWHERE

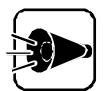

1  $\overline{\mathbf{c}}$ アフリケーションのオプション  $\overline{\mathbf{x}}$ **システムの設定 | ホスト操作 | TCP/IP | ホタソパー |** コルコート名の選択ー C 2-ザー定義名(U):  $\Gamma$ ● Windowsのコンピュータ名(M): DEFAULT  $\overline{\circ}$ - キャンセル | 道用(4)  $\Box$  $\Box$ 

3 4

4

 $\alpha$ K

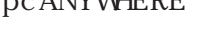

pcANYWHERE >

移動(M) サイス変更(S) セッションの終了<br>ファイル転送<br>チャット

へルフ

k

pc ANYWHERE
<sub>9poANWHERE</sub>
<sub>9poANWHERE</sub>
<sub>752</sub> [t<sub>2</sub>

pc ANYWHERE

5  $\alpha$ K

pc ANYWERE

pc ANYWERE

pc ANYWERE

3 4

2

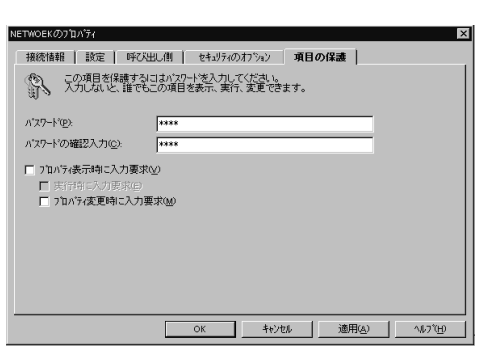

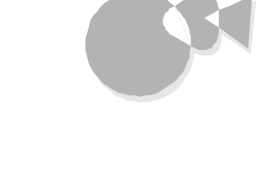

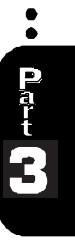

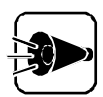

p c A N Y W H E R E

 $\overline{u}$   $\overline{v}$ 

p c A N Y W H E R E

p c A N Y WHE R E pcANYWHERE

pc ANYWHERE

Beep

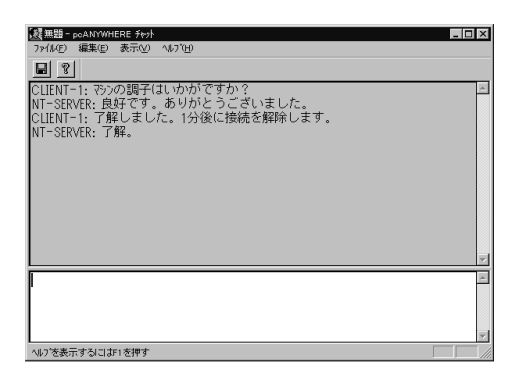

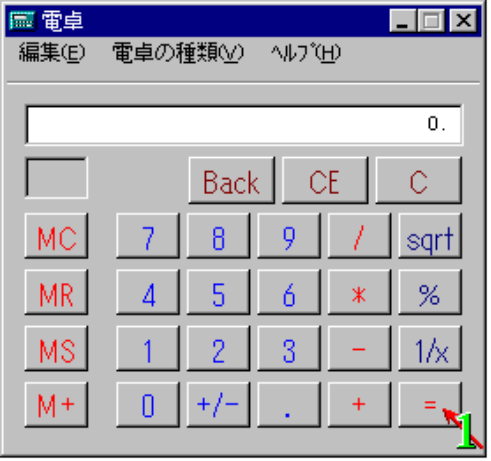

他のパソコンからのリモート コントロールを受ける

 $\begin{bmatrix} \cdot & \cdot & \cdot \\ \cdot & \cdot & \cdot \end{bmatrix}$ 

#### pc ANYWHERE

W ndows 95<br>LAN  $\text{LAN}$ 

 $\lq$   $\lq$   $\lq$   $\lq$   $\lq$   $\lq$   $\lq$   $\lq$   $\lq$   $\lq$   $\lq$   $\lq$   $\lq$   $\lq$   $\lq$   $\lq$   $\lq$   $\lq$   $\lq$   $\lq$   $\lq$   $\lq$   $\lq$   $\lq$   $\lq$   $\lq$   $\lq$   $\lq$   $\lq$   $\lq$   $\lq$   $\lq$   $\lq$   $\lq$   $\lq$   $\lq$   $\lq$ 

 $\cdot$  order  $\omega$ 

<span id="page-67-0"></span>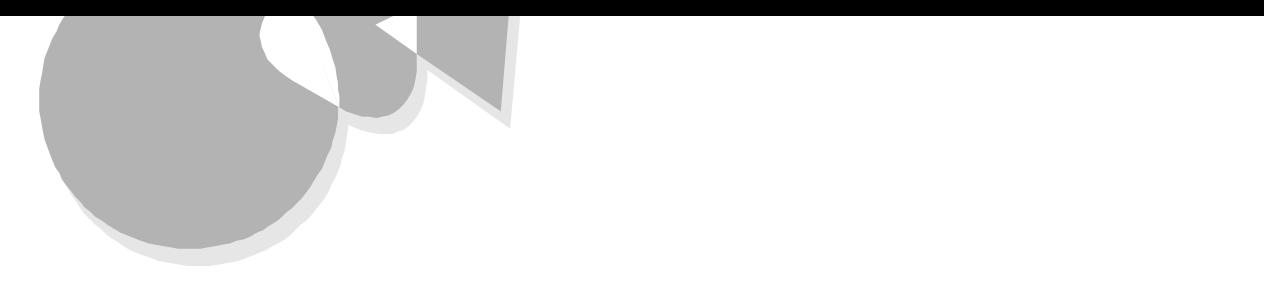

#### ウイルスを検査するaaaaaaaaaaaaaaaaaaaaaaaaaaaa

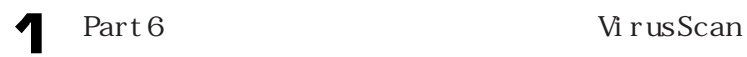

1

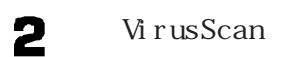

McAfee VirusScan VirusScan

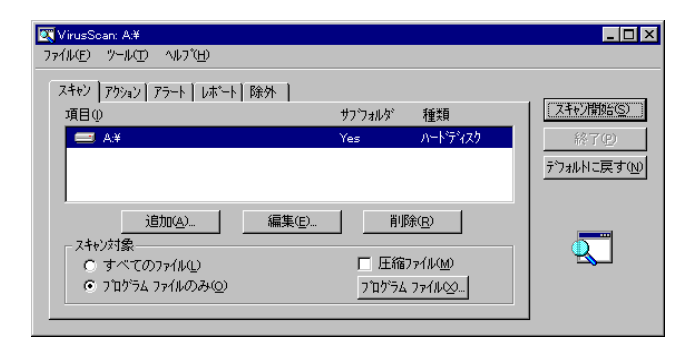

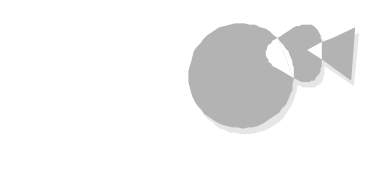

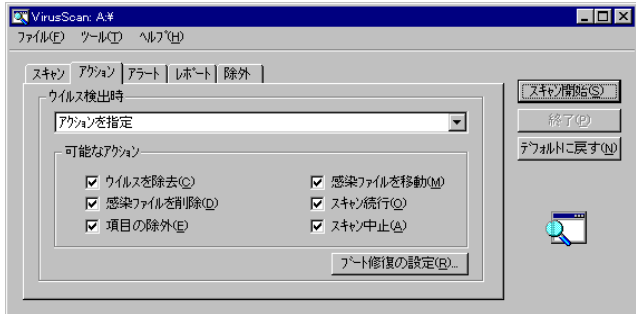

 $\alpha$ 

をク ックすると「ウイルス検出時」の一覧が表示されますので、一覧から、アク

4

 $\infty$ 

·· Part C.

MS - DOS MS-DOS I BM DOS I BM PC-DOS NECPC- 98 NECPC-98

 $\overline{4}$ 

 $\alpha$ K

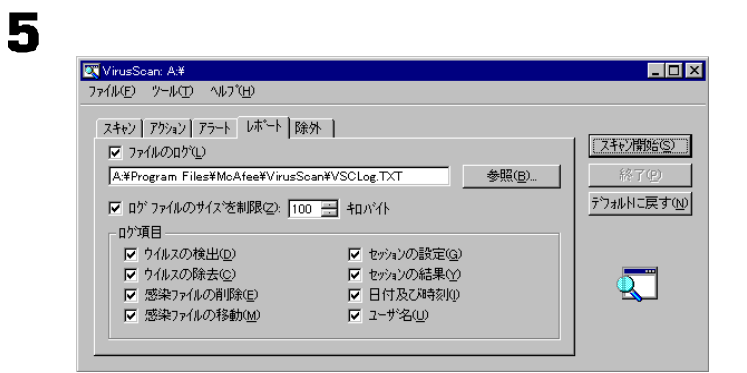

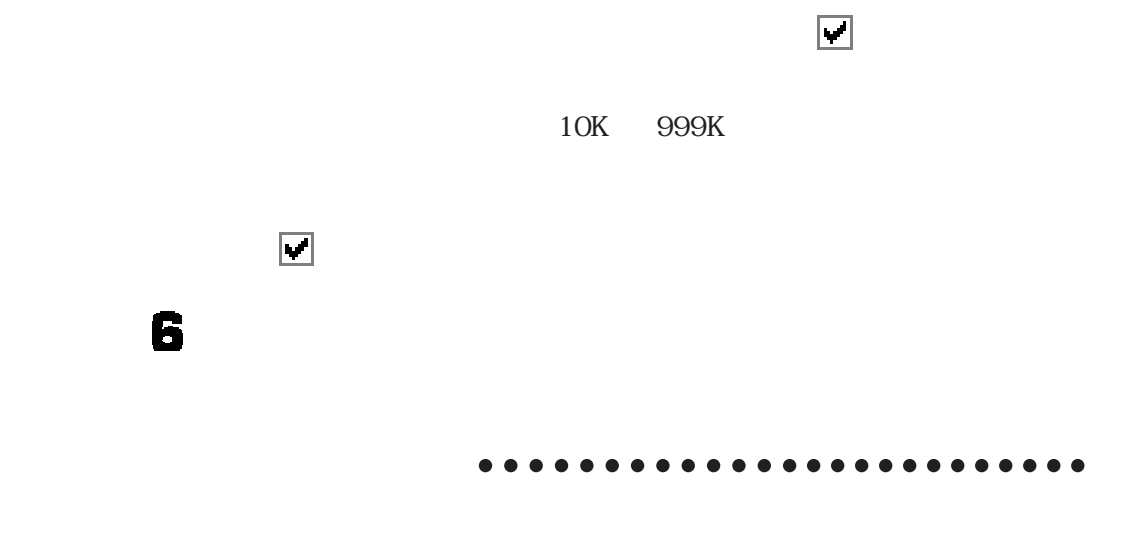

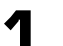

#### VirusScan

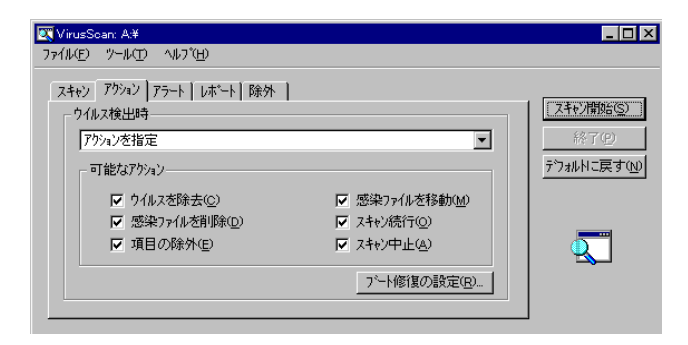

2

3

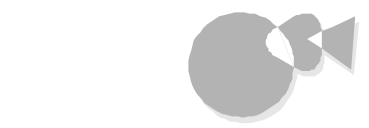

#### VirusScan

4

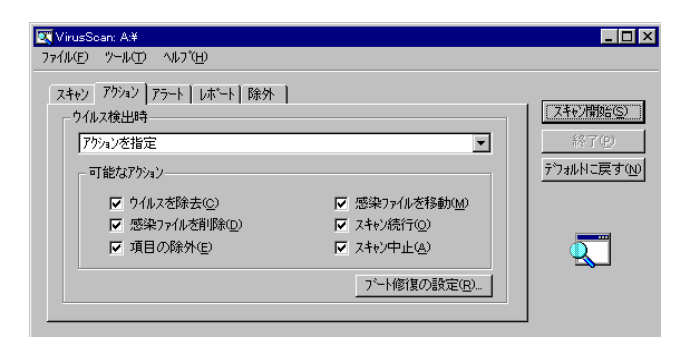

2 3

4

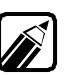

Scan コンソール オンライン インライン インライン インター

McAfee VirusScan Virus

 $\bullet$  or  $\bullet$ 

<span id="page-71-0"></span>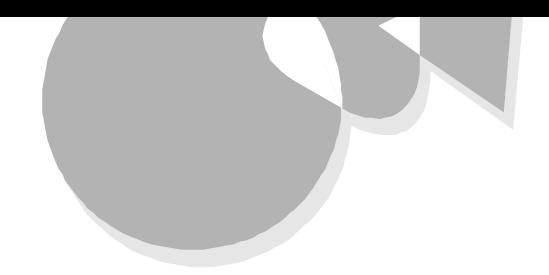

NECAILME95

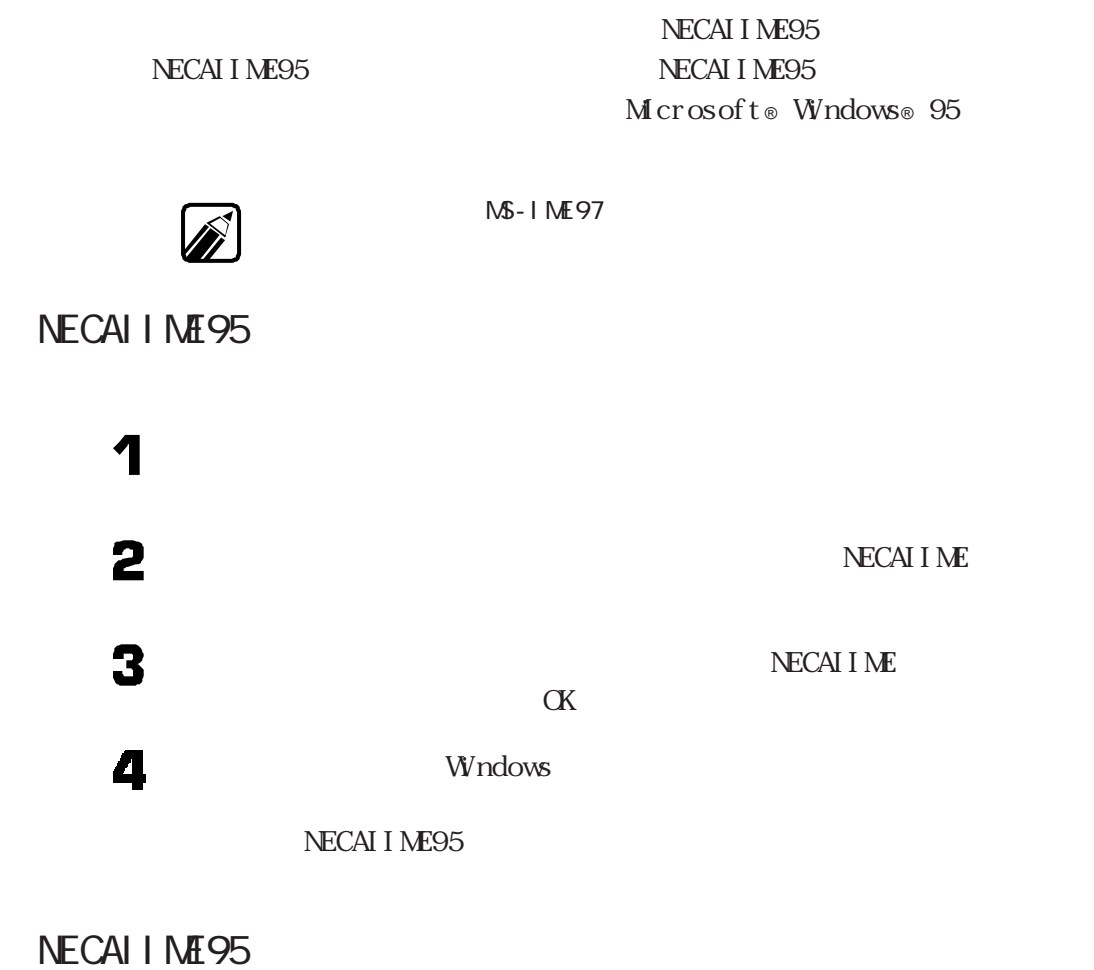

NECAI I ME95

NECAI I ME95

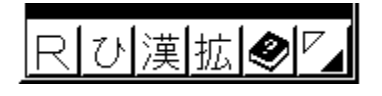

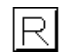
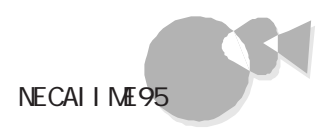

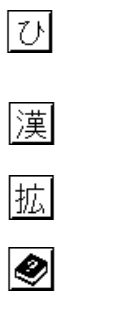

NECAIL NE95

 $\overline{V}_{\blacktriangleleft}$ 

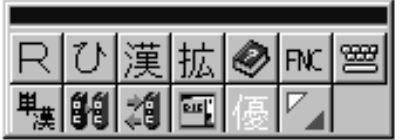

 $\overline{\phantom{a}}$ 

 $\sim$  1

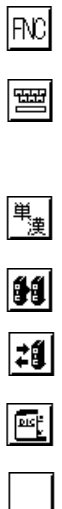

 $\cdot$  order to

#### NECAI I ME95

 $\boxed{f \cdot 10}$ 

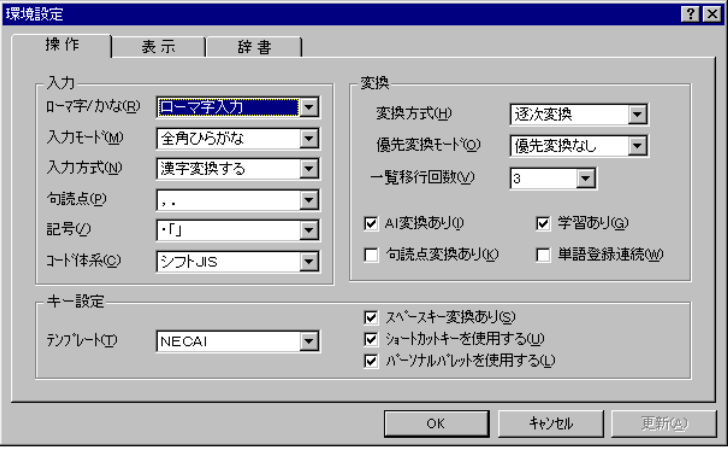

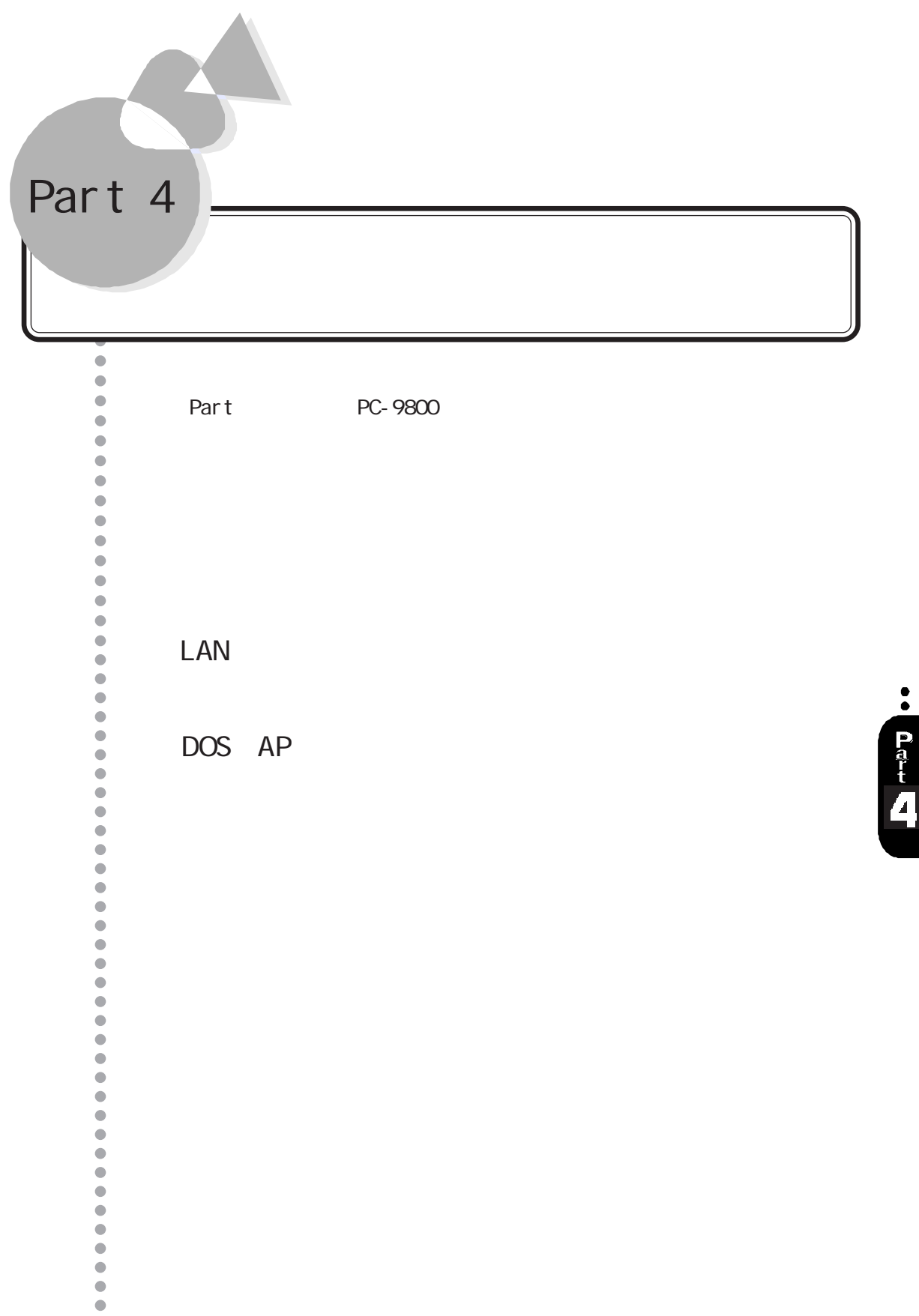

<span id="page-75-0"></span>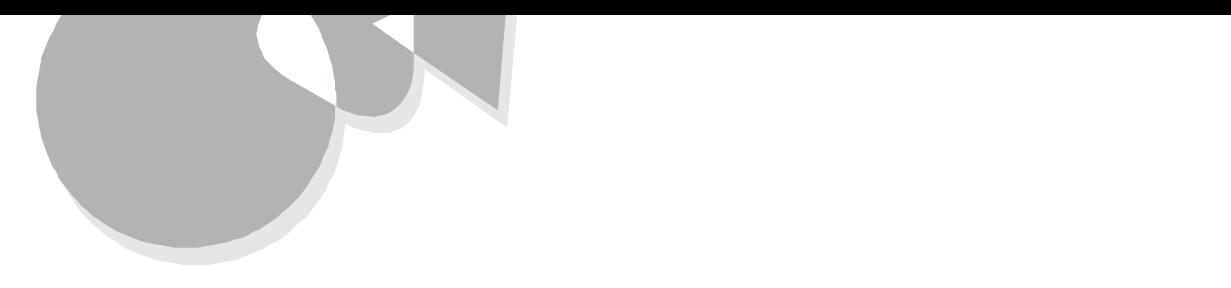

PC-9800

### LAN LANWORD LANFILE LANPLAN/G LAN  $LAN$

 $\text{LAN}$ 

Part LAN

・98環境設定ユーティリティ

W ndows 95

Windows95

 $Part$ 

DOS AP MS - DOS  $W$ ndows95 MS-DOS Part DOS AP DOS  $W$  ndows 95 MS - DOS

 $\mathbf{M}$  -  $\mathbf{D}$   $\mathbf{S}$  -  $\mathbf{D}$   $\mathbf{S}$ 

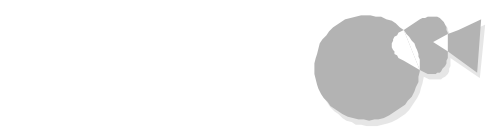

DOS

#### MS - DOS CONFI G. SYS AUTOEXEC. BAT  $\overline{\text{MS}}$  - DOS  $\overline{\text{MS}}$  - DOS

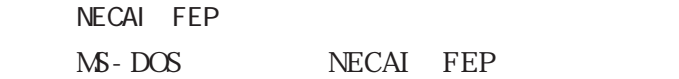

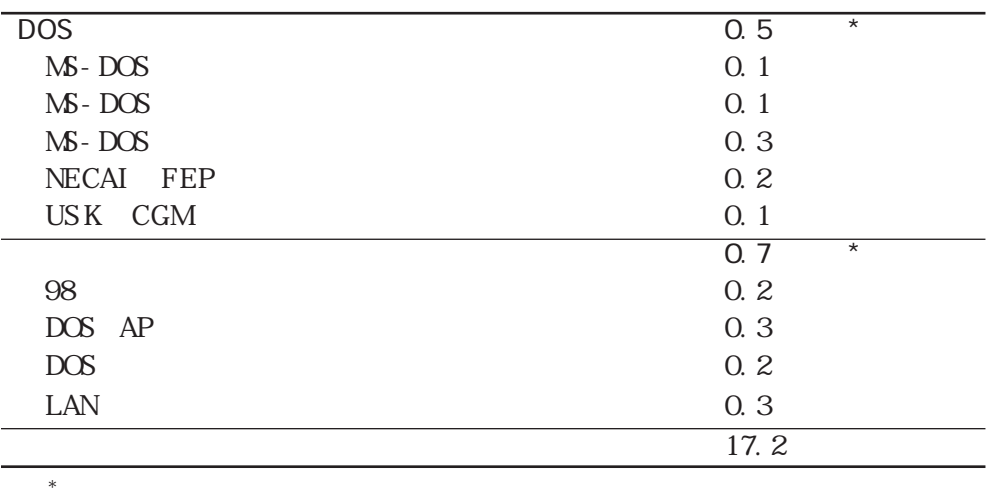

 $Part$ 

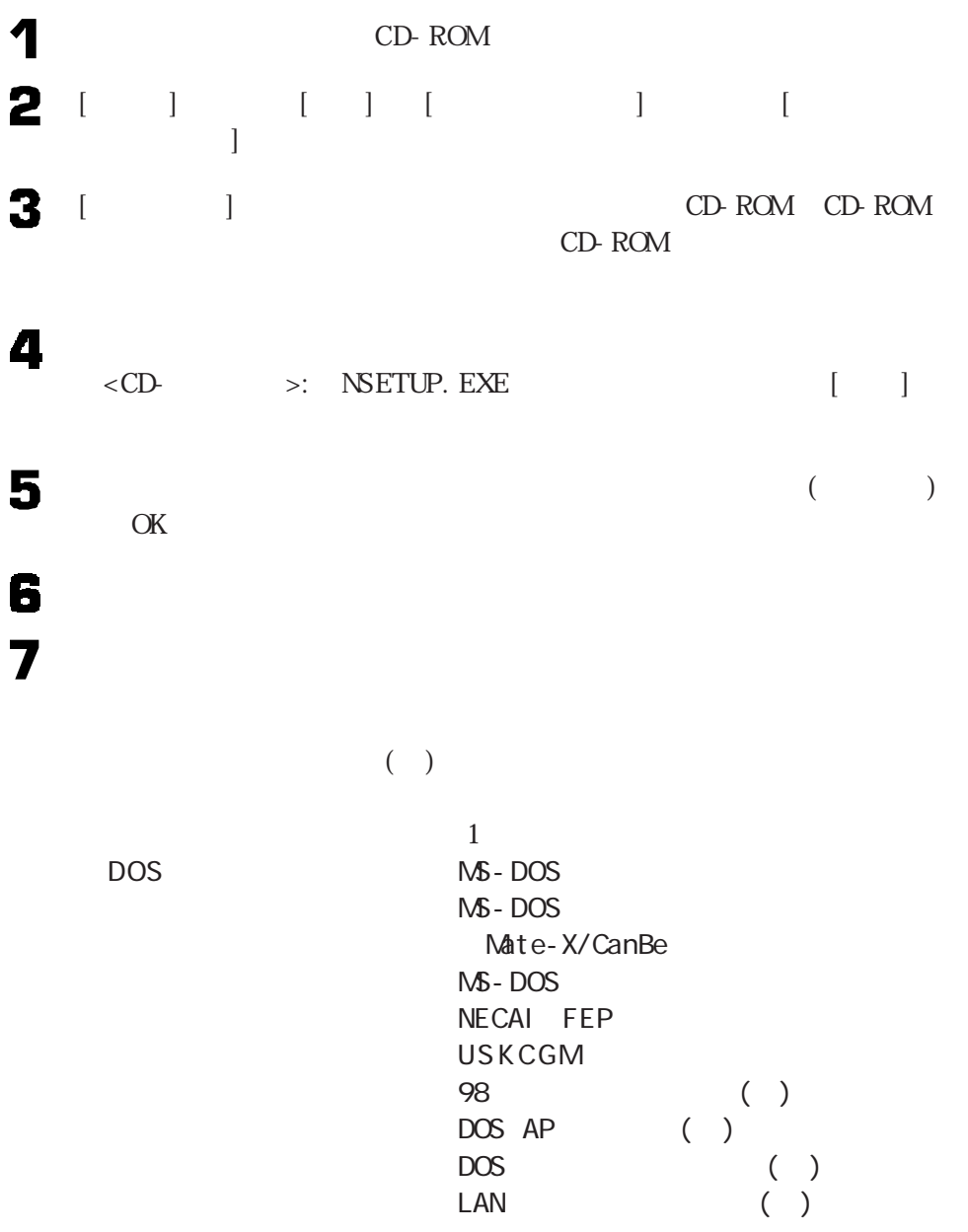

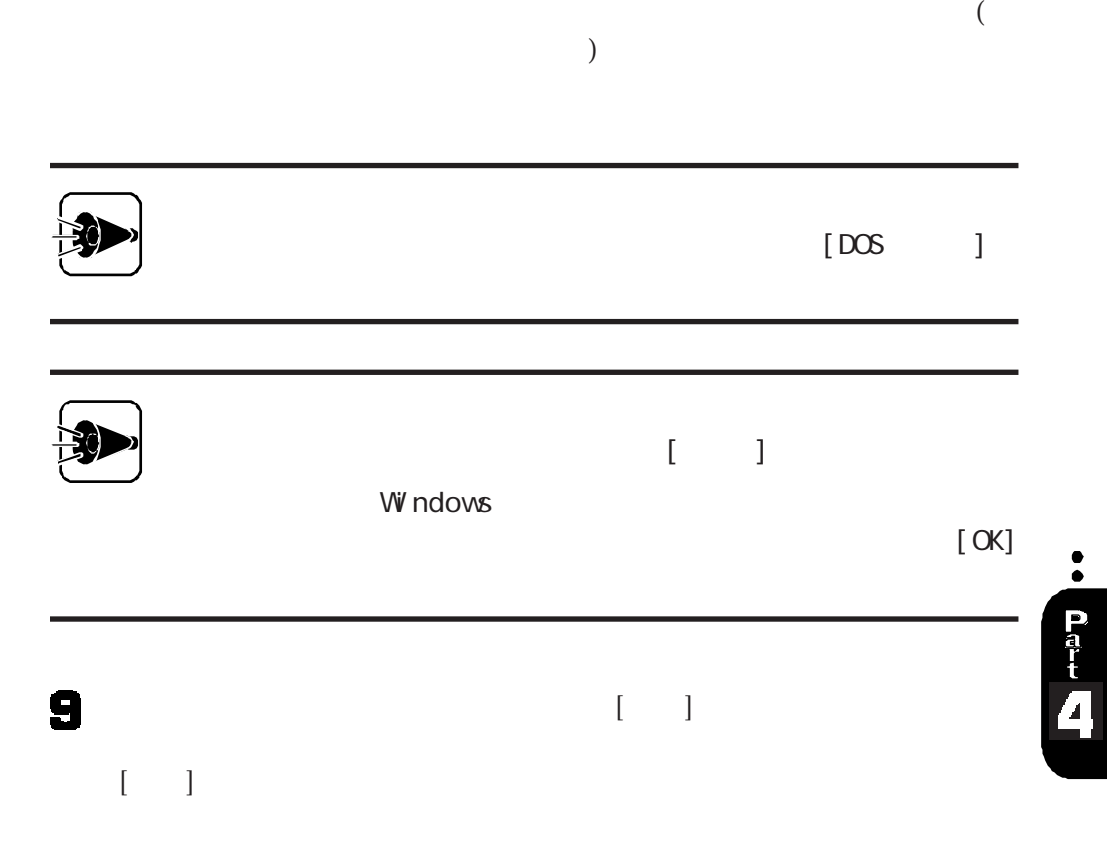

インストールされていない機能を追加する

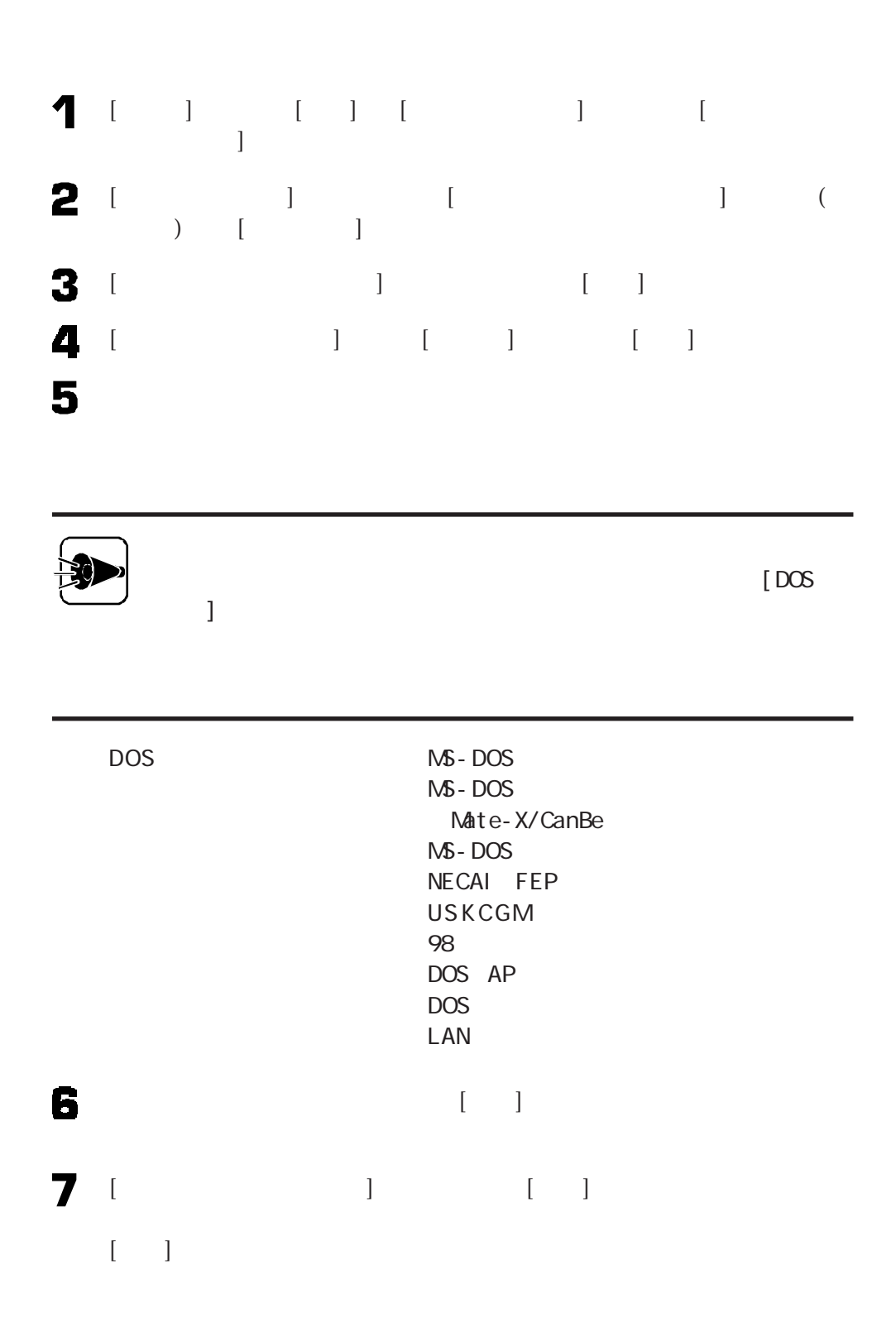

# <span id="page-80-0"></span>LAN シリーズのデータを見る LAN ~LANWORD、LANPLAN/G、LANFILE

Windows 95 Windows

 $\text{LAN}$ 

 $\text{LAN}$ 

 $\bullet$ Patt 4

#### LANWORD

1

2

 $\begin{array}{lll} \text{LANVARD Windows}_{\circledcirc} & \text{Windows}_{\circledcirc}95 \\ * & \text{DVD} & \text{DP-WRD} \end{array}$  $W$ ndows  $\mathrm{N}\Gamma_{\circledast}$  \*.DWD DP-WORD \*.DWD PTOS LAN

#### LANPLAN/G

PLAN <sub>2</sub>

 $\begin{array}{lll}\n\text{LAPLANG Windows} & \text{Windows} \circ 95 \\
\text{\textdegree{}} & \text{LSP} \quad \text{DP-PLAN}\n\end{array}$  $\begin{array}{ll}\n\text{Windows } \mathrm{N}\mathbb{T}_\circ \\
\ast \text{. DST} \\
\ast \text{. DST} \\
\ast \text{. DNT} \\
\text{PICS}\n\end{array}$ \*.DMT PTOS LAN

 $20 \times 50$ 

LANFILE

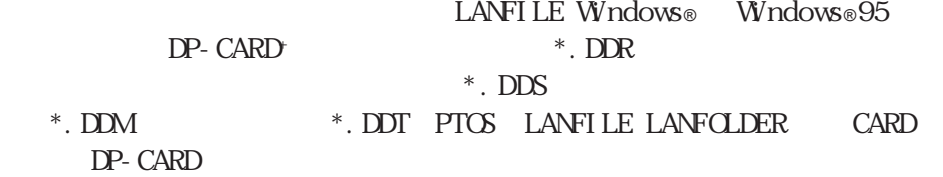

100

1 340

<span id="page-82-0"></span>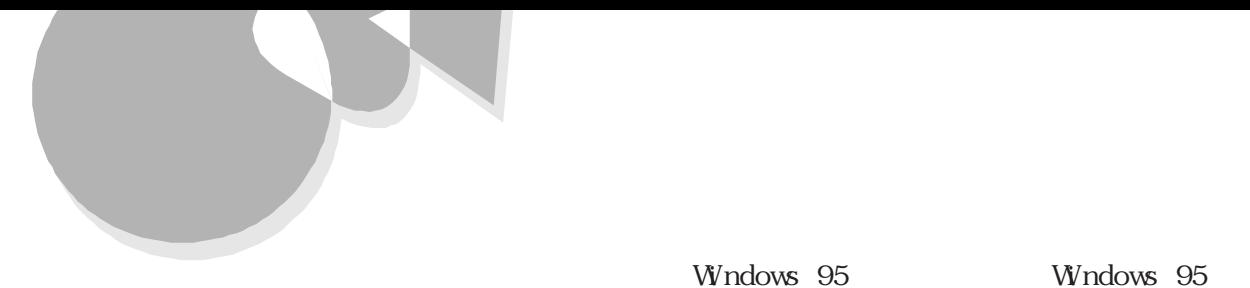

 $\textcircled{e}$  e  $\textcircled{e}$ 

**Windows 95** Windows 95

Windows 95 Windows 95

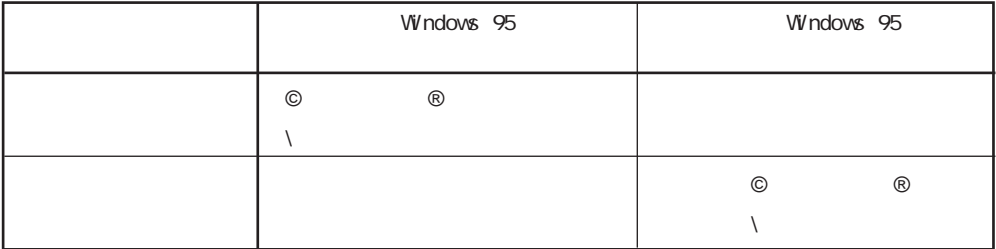

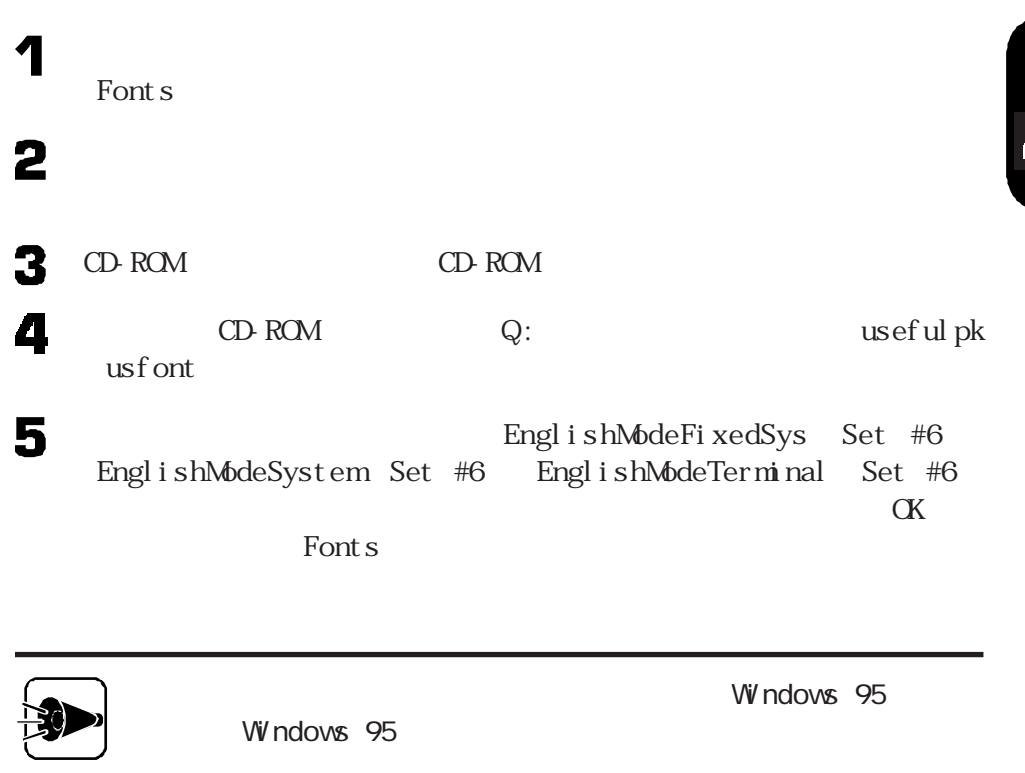

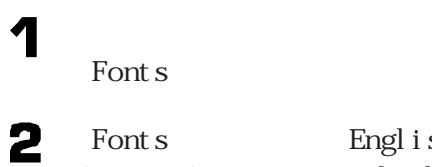

[Fonts]フォルダ内の「EnglishModeFixedSys (Set #6)「EnglishMode SystemSet #6 EnglishModeTerminal Set #6

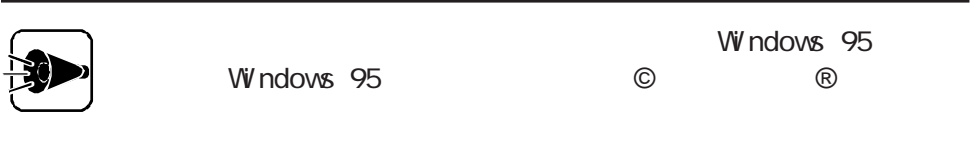

<span id="page-84-0"></span>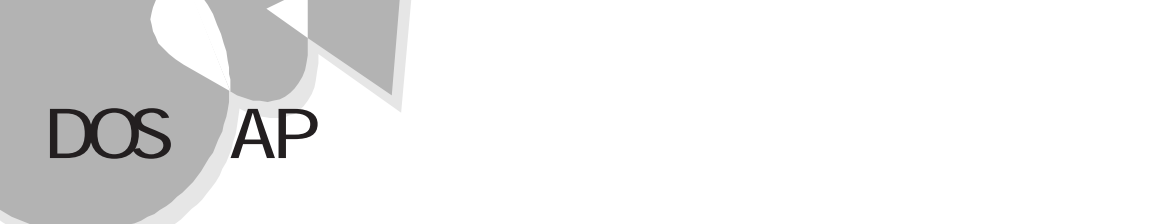

Windows  $95$  MS-DOS

MS-DOS  $\overline{C}$ 

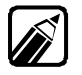

DOS AP

M S - DOS W in dows

W ndows MS-DOS

**ADDDRV** 

NS - DOS

DOS AP

MS-DOS

 $\frac{1}{2}$  Part  $\frac{1}{2}$ 

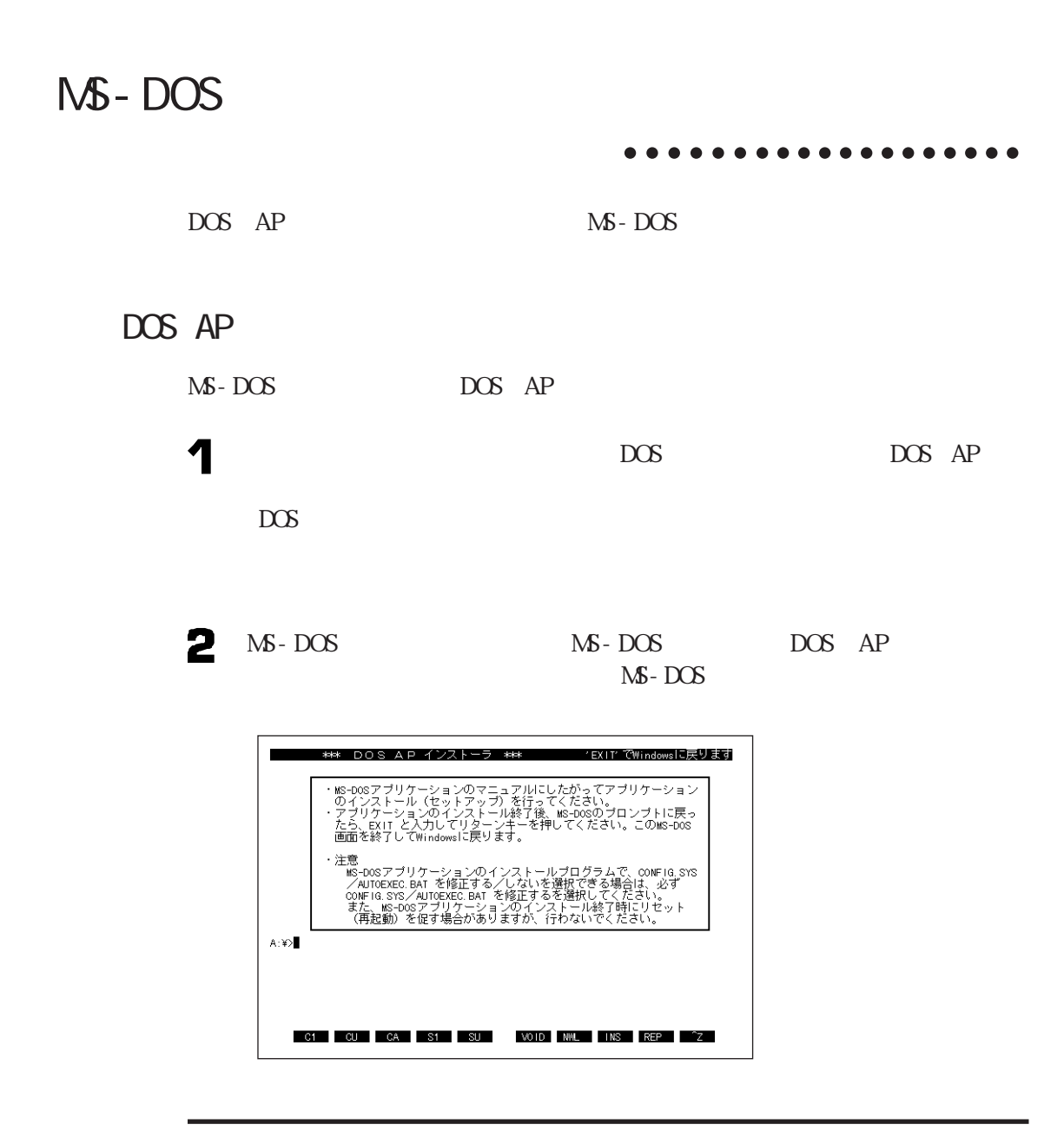

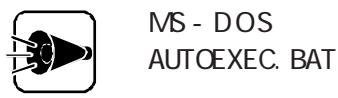

MS-DOS CONFIG. SYS

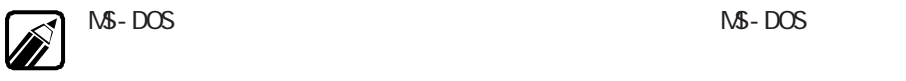

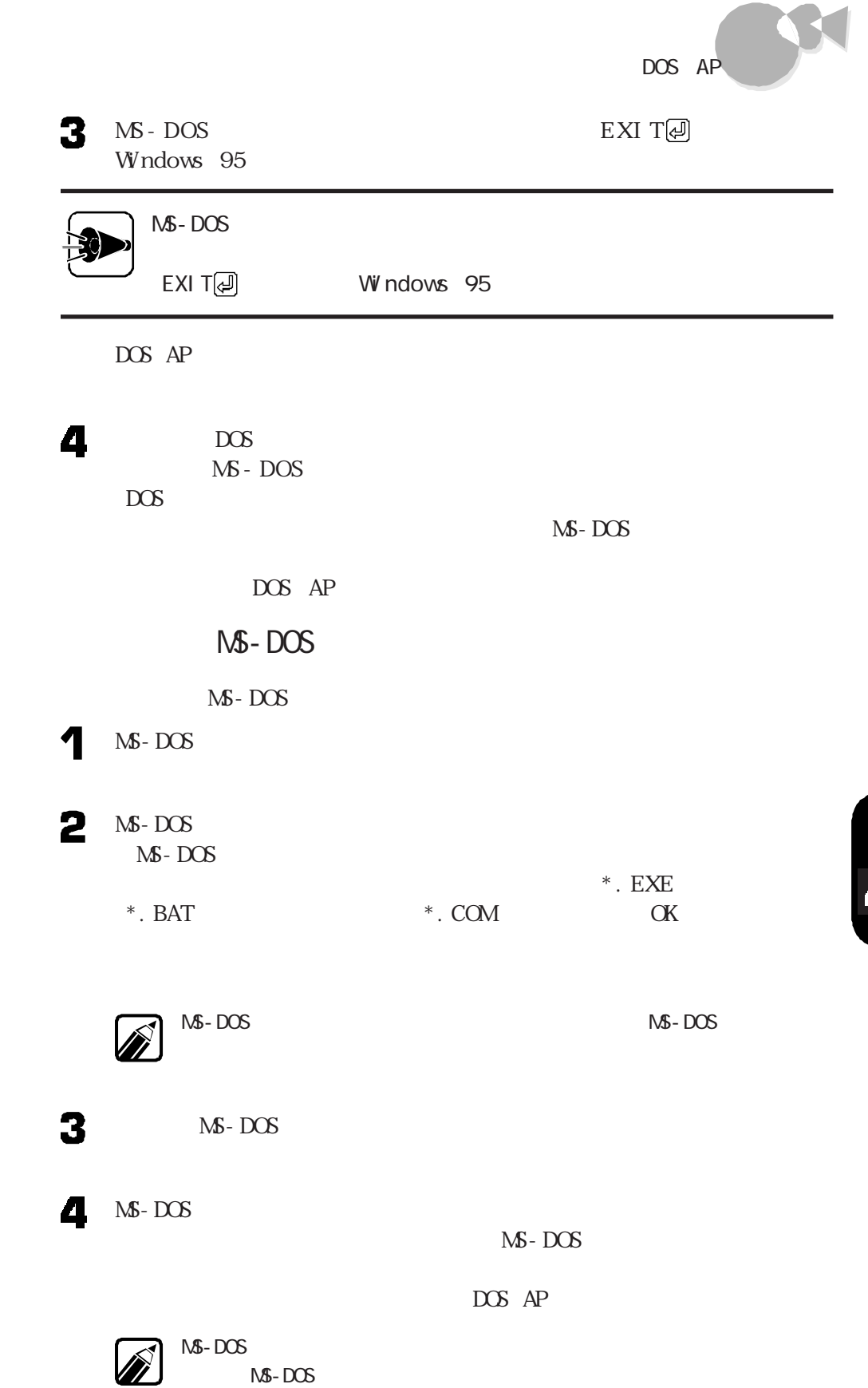

# MS-DOS

 $\mathbf{M}$ - DOS AUTOEXEC. BAT

MS - DOS CONFI G. S YS

1

 $\overline{DOS}$ 

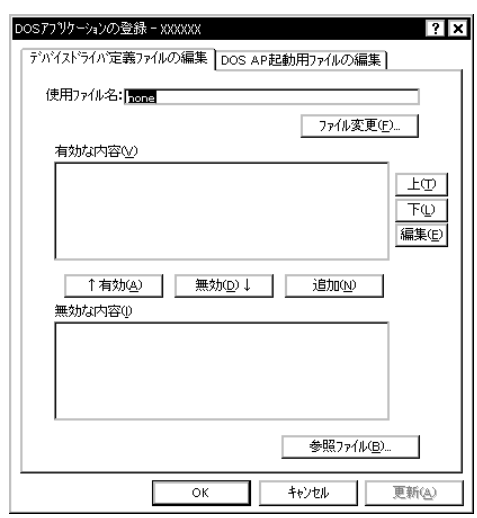

2

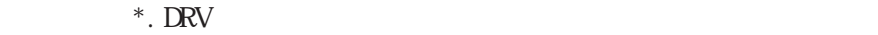

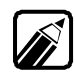

Windows

 $DOS$  AP

3

4

DOS AP MS - DOS

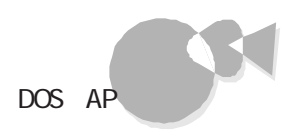

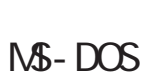

<u>NS - DOS</u>

DOS AP ¶

 $\mathscr{D}$ 

2

3

 $\alpha$ 

 $M-S$ - DOS

NS - DOS

 $\mathbf{M}$ - DOS

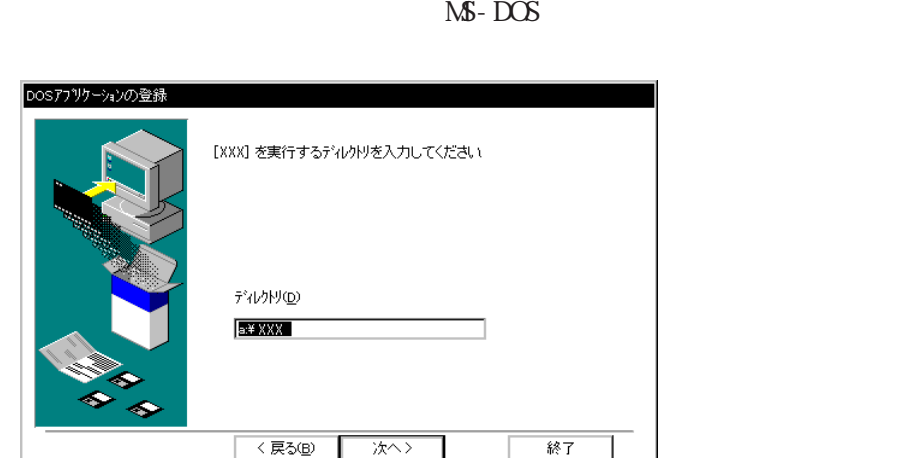

 $\bullet$ 

P<sub>ar</sub>

 $\overline{\mathbf{z}}$ 

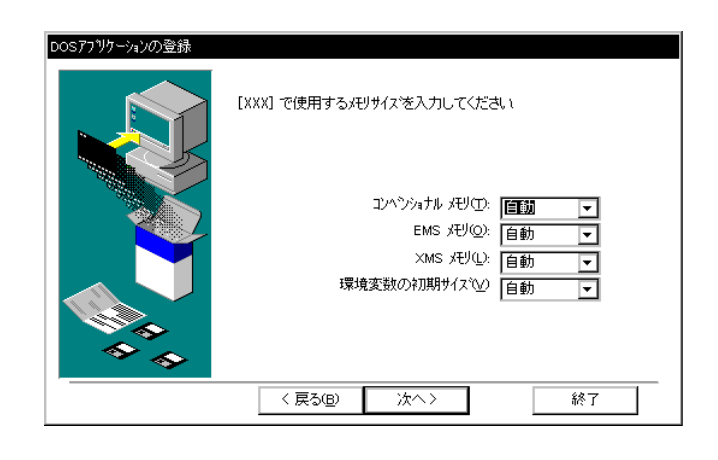

4  $\mathbb{N}$ -DOS

EM XM S

MS-DOS

 $\mathbf{M}$  -  $\mathbf{DOS}$ 

DOS MS-DOS

Windows

DOS MS-DOS

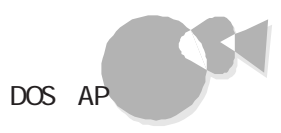

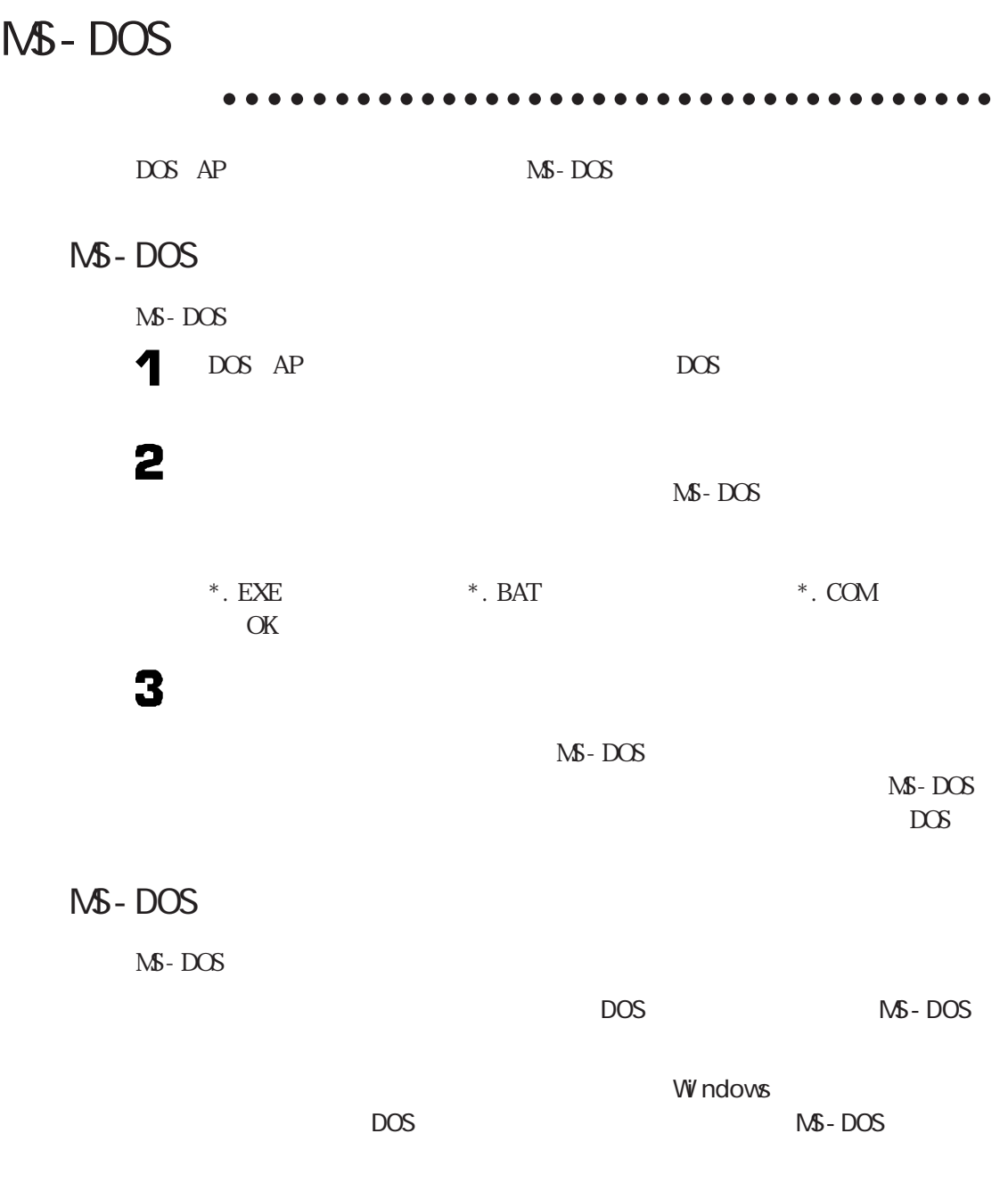

NS - DOS

4

 $\frac{1}{2}$ 

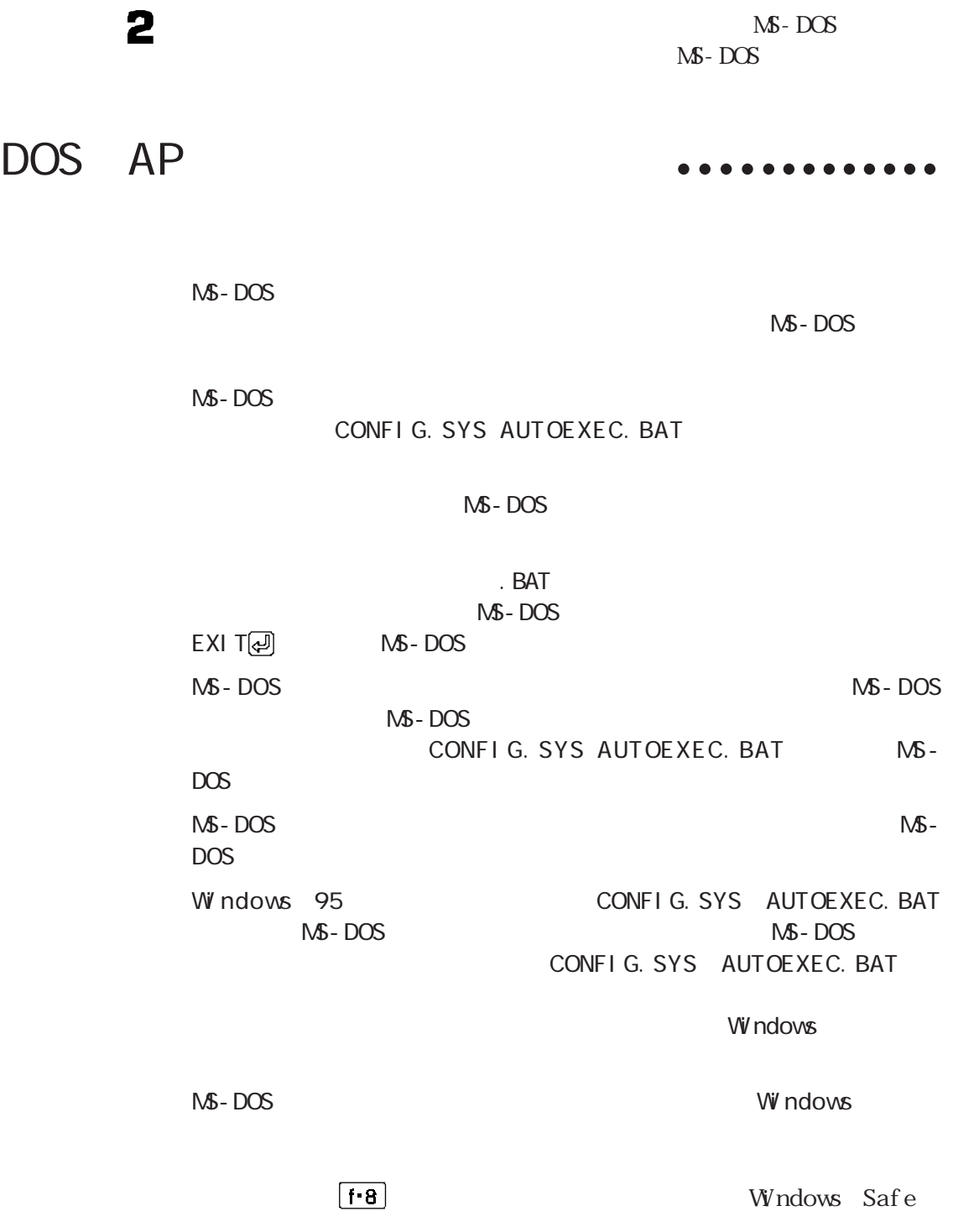

 $M - DOS$ 

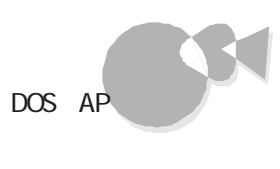

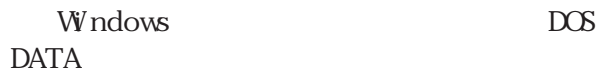

 $\mathsf{M}$ - DOS x\_CONF.SYS x\_AUTO.BAT  $\mathsf{X}$ MS-DOS x\_CONF.yyy x\_AUTO.yyy  $\mathsf{x}$  х ууу учу

 $\sim$  2

#### CONFI G. SYS AUTOEXEC. BAT

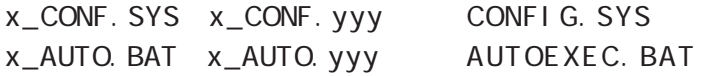

 $1$ 

手作業によるアプリケーションの登録 aaaaaa aaaa

・フロッピーディスクドライブ :Bドライブ

DOS AP

Windows A

 $DOS AP$  1

 $\frac{7}{7}$ 

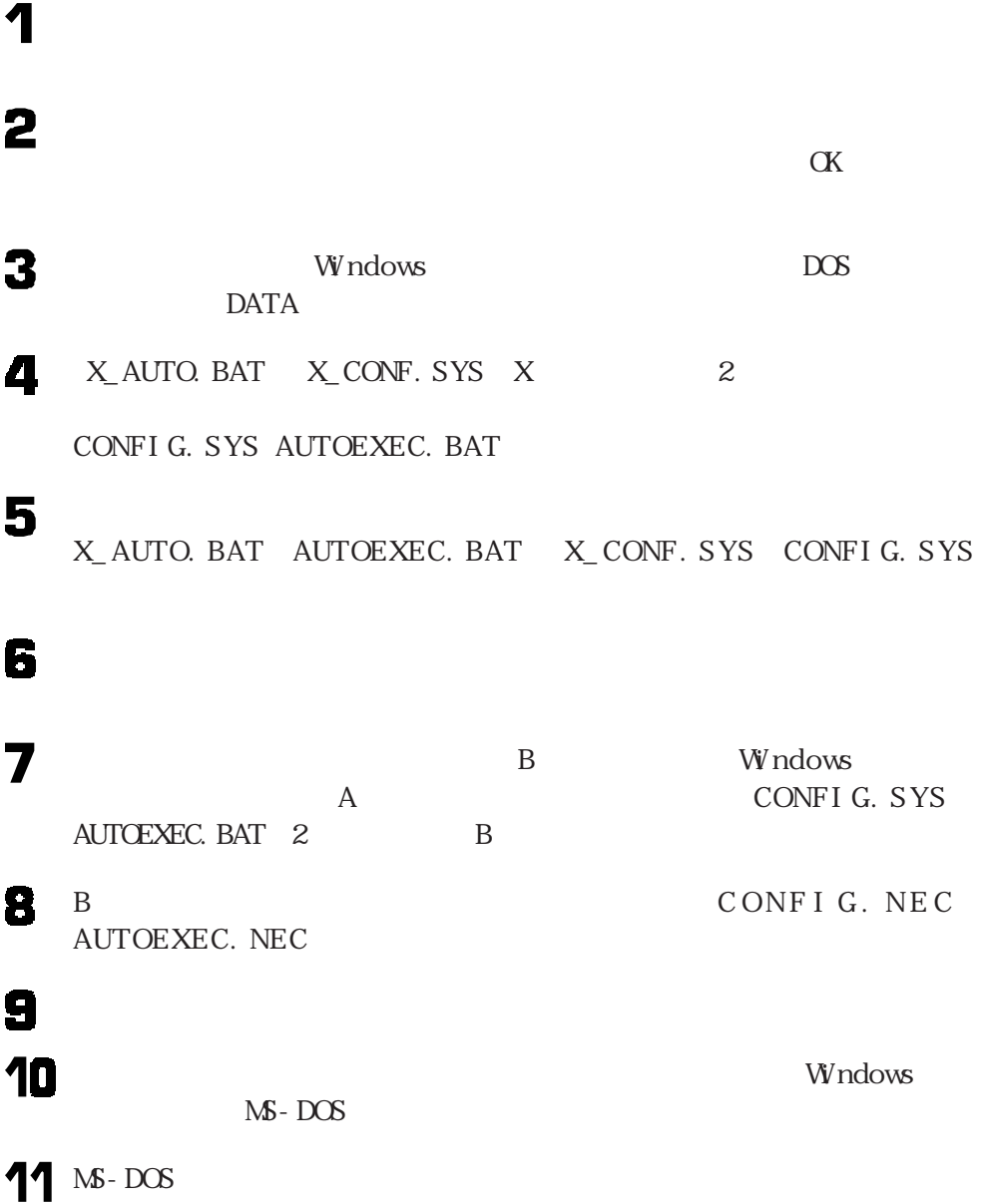

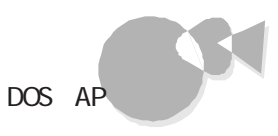

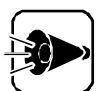

CONFI G. SYS AUTOEXEC. BAT

 $\overline{7}$ 

COPY B: CONFIG. NEC A: CONFIG. SYS  $\boxed{\triangleleft}$ COPY B: AUTOEXEC. NEC A: AUTOEXEC. BAT @  $A$ CONFI G. SYS AUTOEXEC. BAT

CONFIG. SYS

AUT OE XEC. BAT

 $\text{E} \text{X} \text{I} \text{I}$   $\text{E} \text{X}$   $\text{I} \text{I}$   $\text{E} \text{X}$   $\text{I} \text{I}$   $\text{E} \text{X}$   $\text{I} \text{I}$   $\text{I}$  $DOS$ 

アプリケーションを利用する際の注意 aaaa aaaaaaa

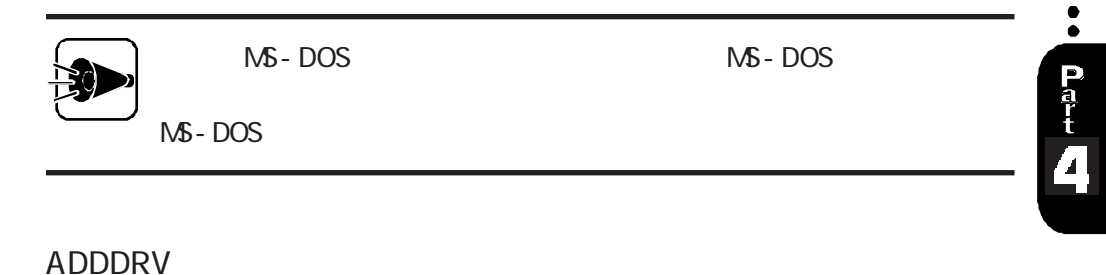

MS-DOS

1 2 3  $M-S$  - DOS  $MS - DOS$ 4 5 MS - DOS CONFIG. SYS MS - DOS AUTOEXEC. BAT

 $\alpha$ K $\alpha$  $\overline{\mathbf{7}}$  $\alpha$ K $\alpha$ 8 W in dows  $\mathbb{N}$  - DOS  $\bullet$ 

 $M S$  -  $DOS$ 

1  $\overline{\mathbf{c}}$  $\overline{\mathbf{3}}$ 4  $(X$ 5  $\alpha$ K $\alpha$ 

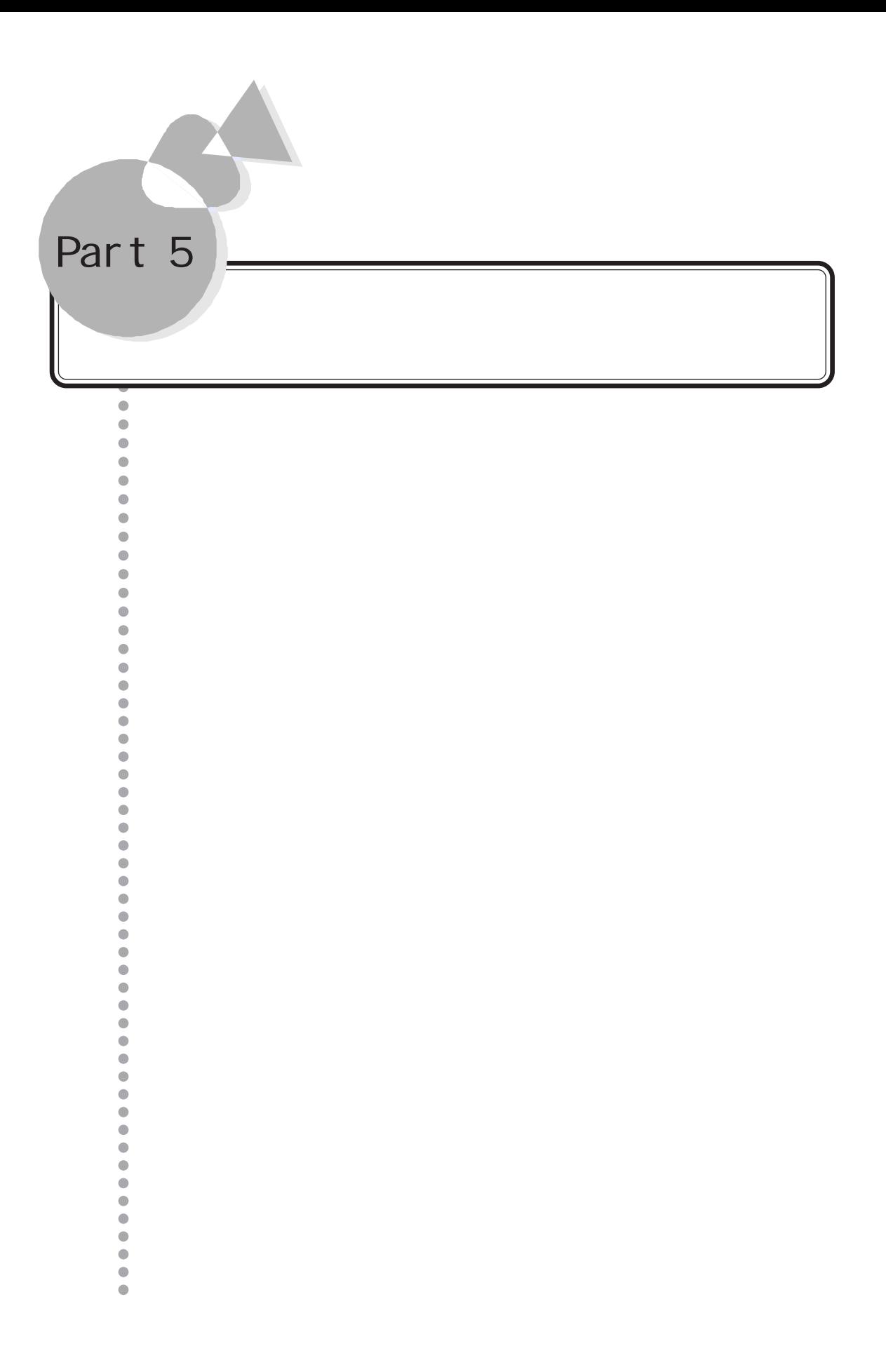

<span id="page-97-0"></span>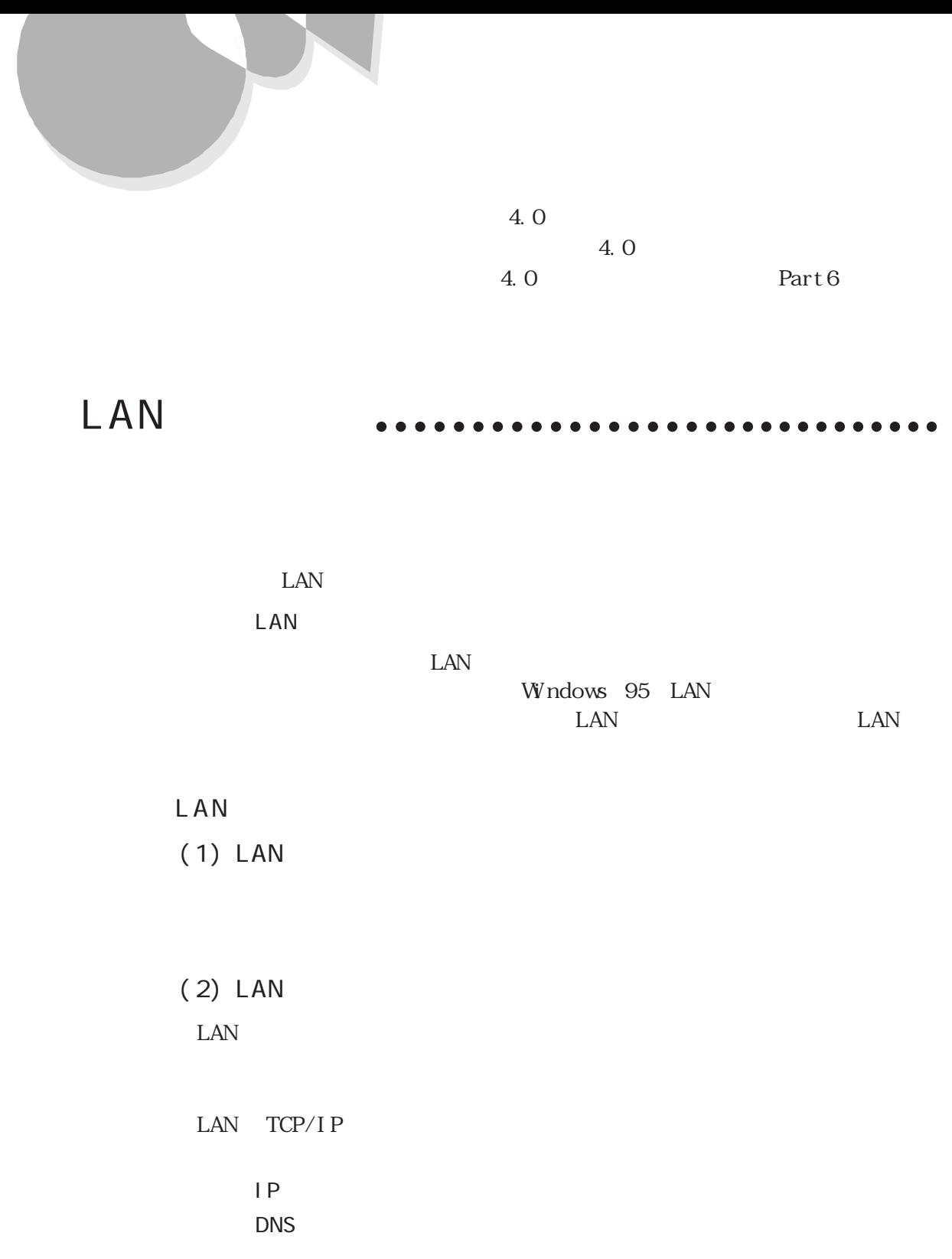

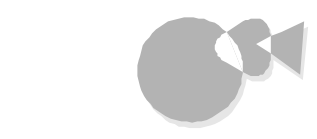

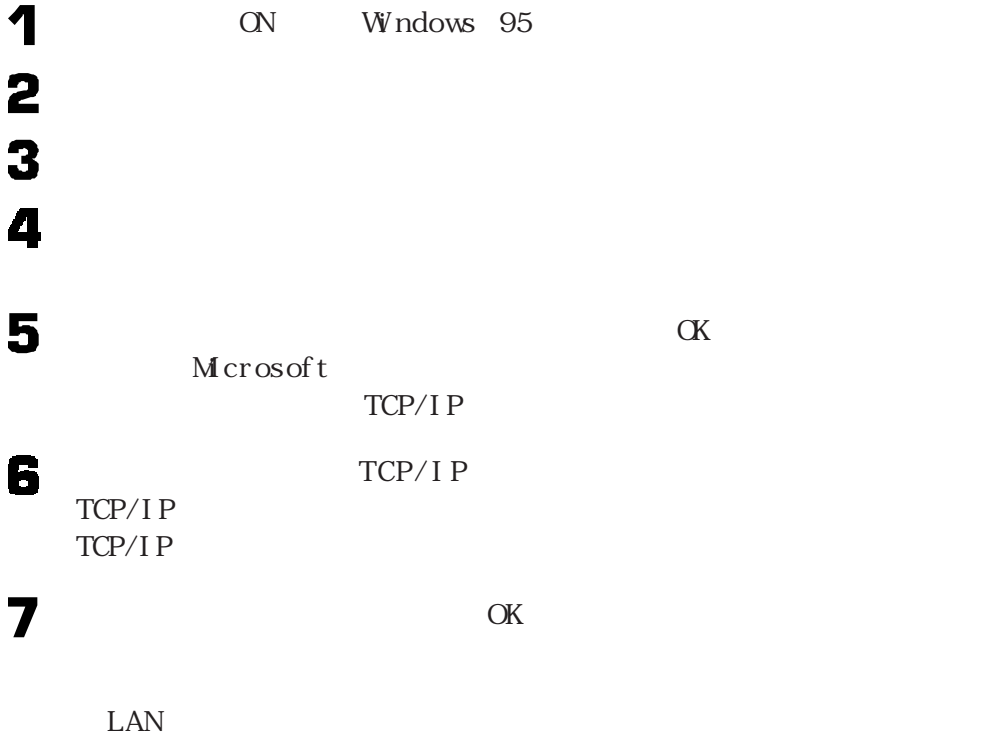

 $\rm LAN$ 

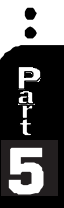

Internet Explorer

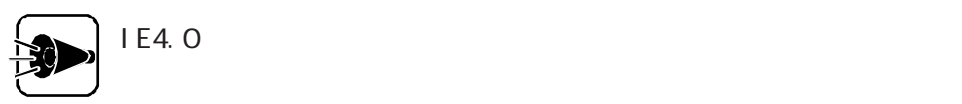

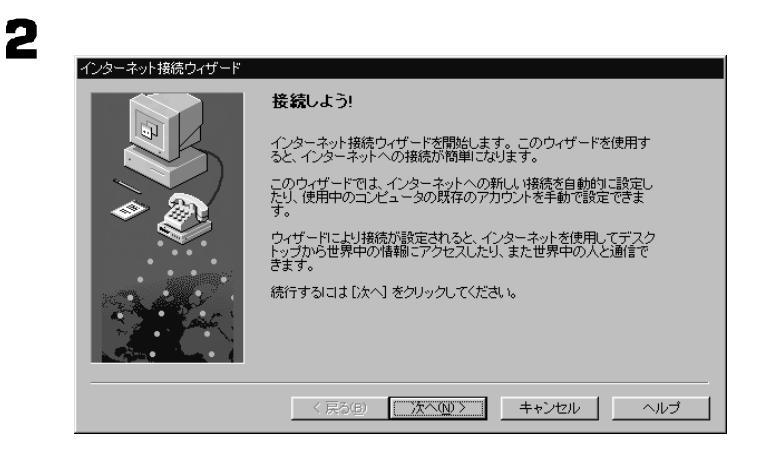

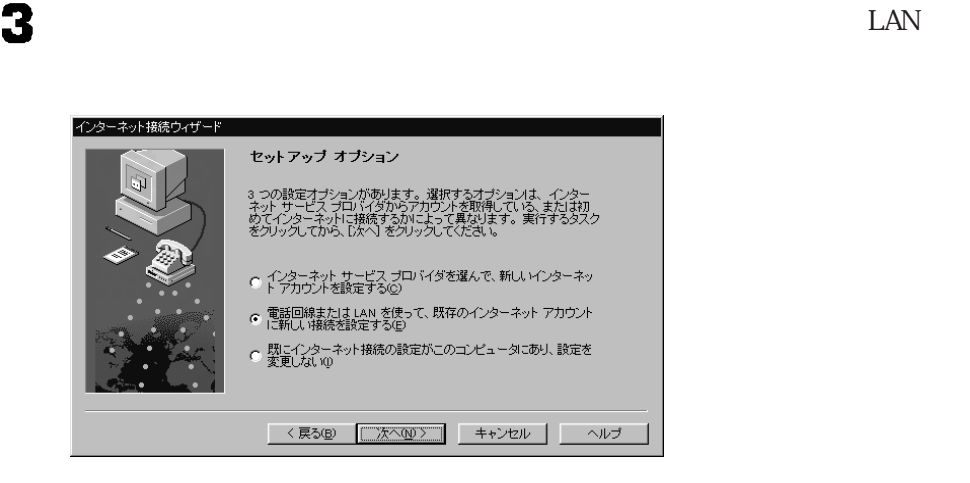

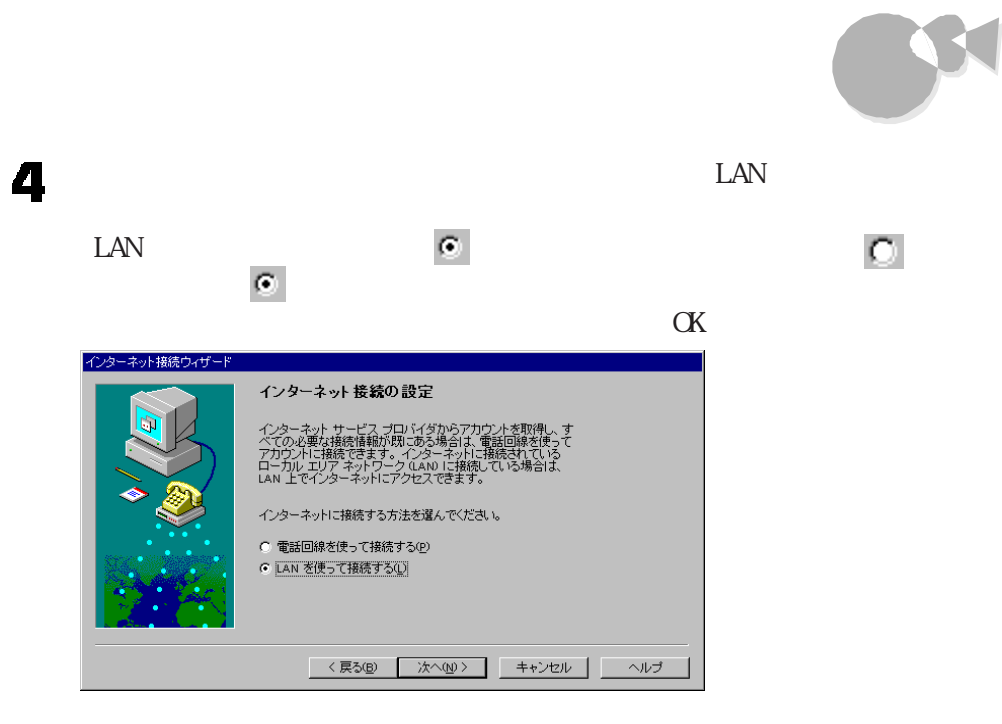

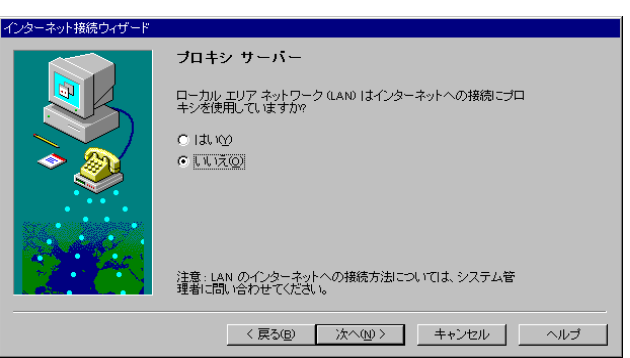

6

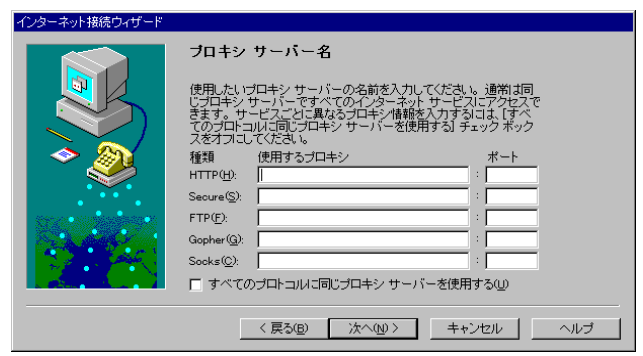

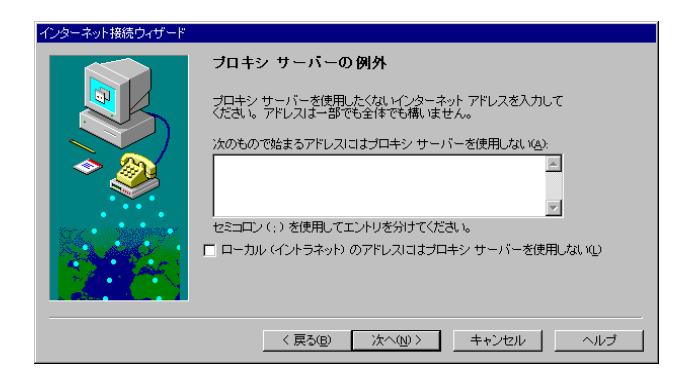

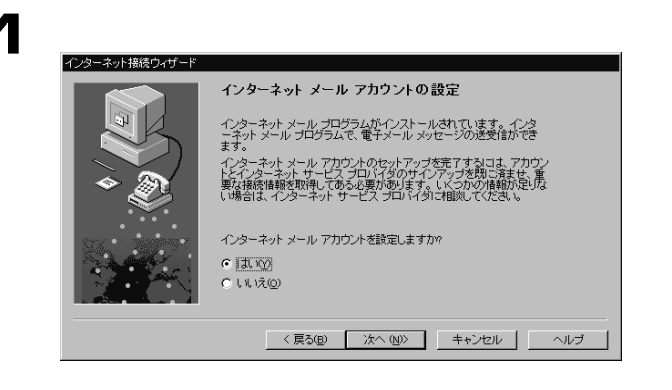

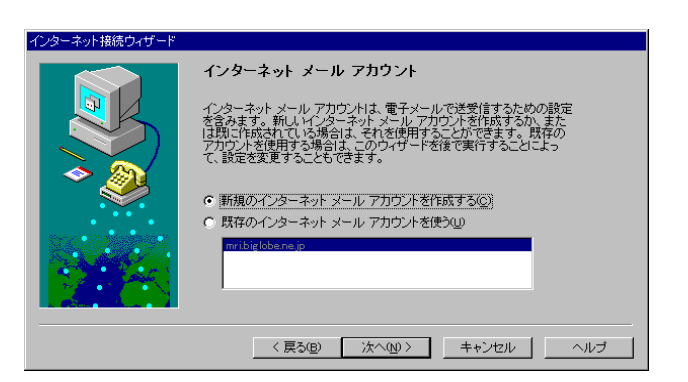

[新規のインターネ メールアカウン を作成する]にチェ クをつけ、[次へ]ボタ

# インターネットに接続する

3

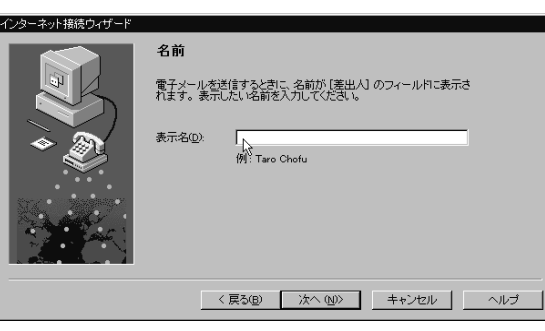

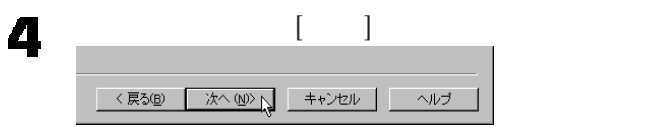

5

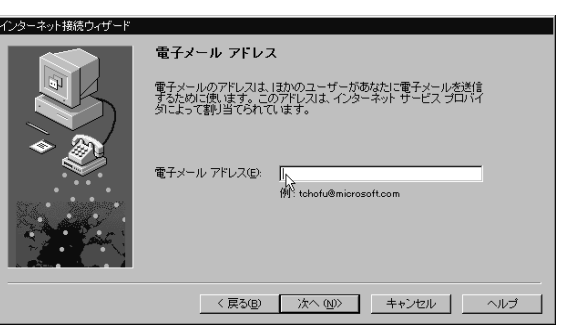

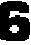

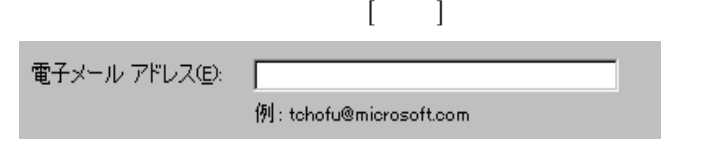

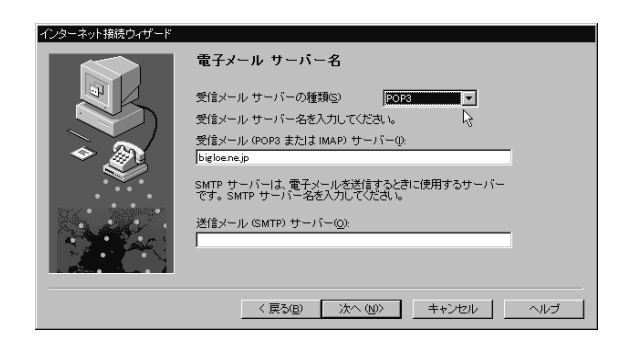

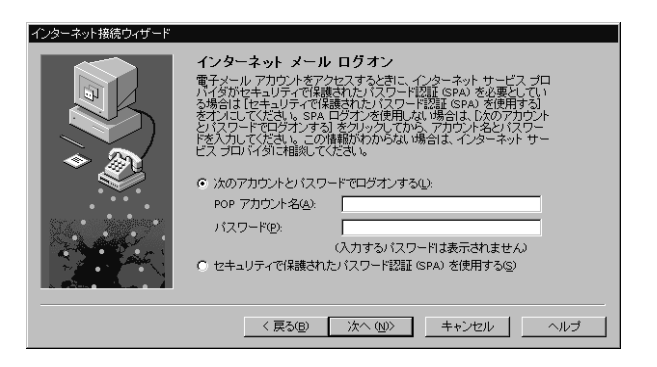

3

 $\mathscr{D}$ 

POP [ ]

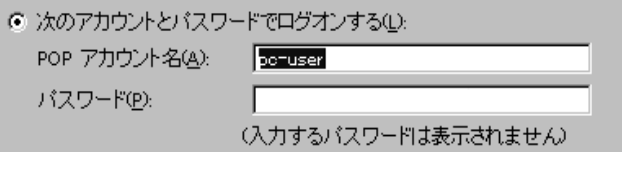

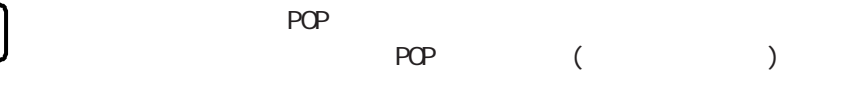

 $\widetilde{\mathcal{O}}$ 

# インターネットに接続する

# Outlook Express

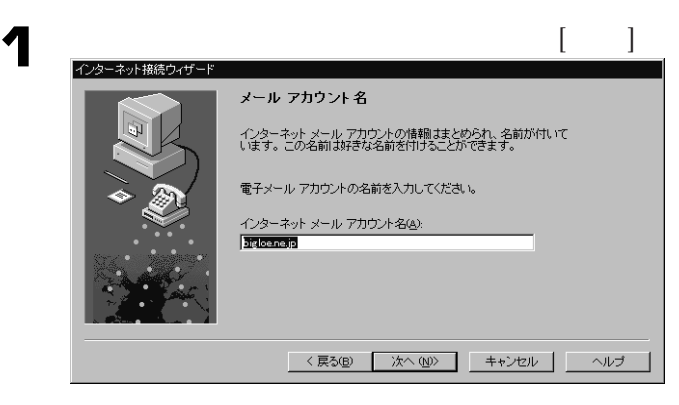

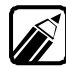

**Outlook Express** 

**Outlook Express** 

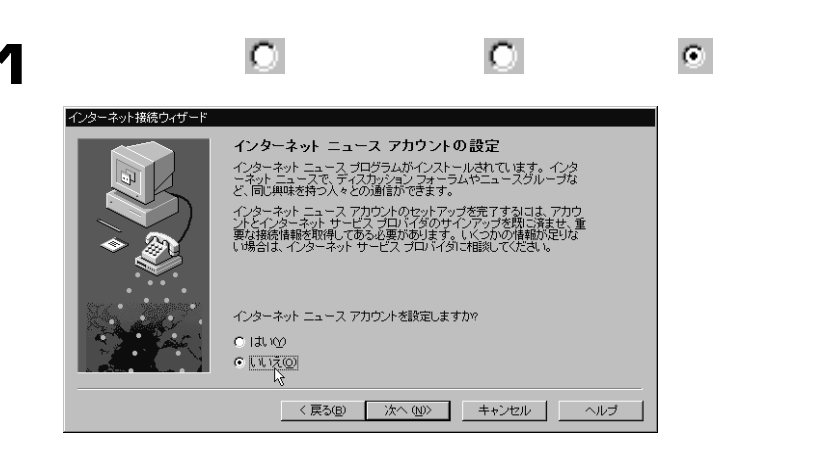

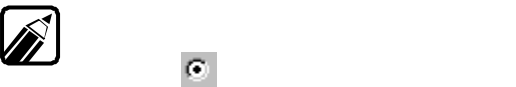

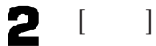

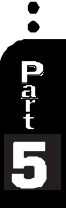

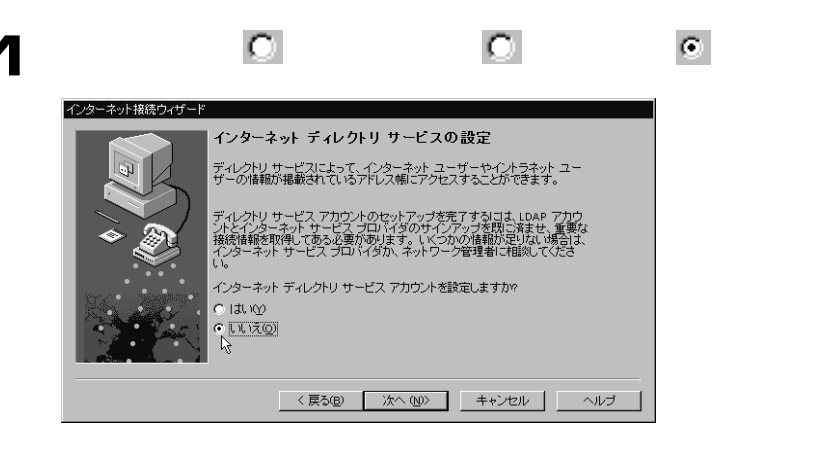

# $2$  [ ]

 $\begin{bmatrix} \phantom{-} & \phantom{-} \end{bmatrix}$ インターネット接続ウィザード 設定完了! 設定を完成するのに必要な情報がすべて入力されました。 追加設定のタスクを行うには、【スタート】 ボタンをクリックし [プログラ<br>ム] をボイントします。 次に、[Internet Explorer Suite] をボイントし [<br>接続ウィザード] をクリックすると、このウィザードをいつでも再起動で<br>きます。 設定を完了するには、[完了] をクリックしてください。 <戻る(B) 下了 キャンセル へルブ

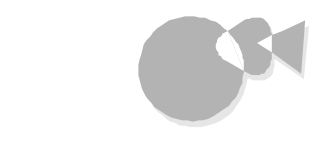

# モデムによる接続 aaaaaaaaaaaaaaaaaaaaaaaaaaaaa

### BI GLOBE Walker BI GLOBE BIGLOBE BIGLOBE CONTENTS IN ECONSE  $\mathscr{D}$

BIGLOBE **BIGLOBE** 

Windows 95

 $\begin{array}{llll} \mbox{(INS} & \hspace{1.5mm} 64 & \hspace{1.5mm} ) \mbox{ } \end{array}$ 

Coder D

 $IP$ 

# BI GLOBE ~B I G L O B E に入会するaaaaaaaaa aaaaaaaaa

**BI GLOBE** 

BI GLOBE

 $(1)$ 

 $\overline{a}$ BI GLOBE)

18

#### **BIGLOBE**

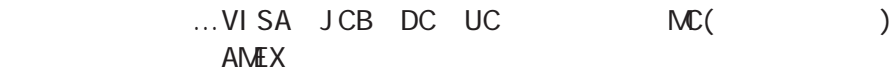

BIGLOBE

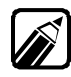

BIGLOBE

18
インターネットに接続する

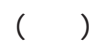

### NTT 166

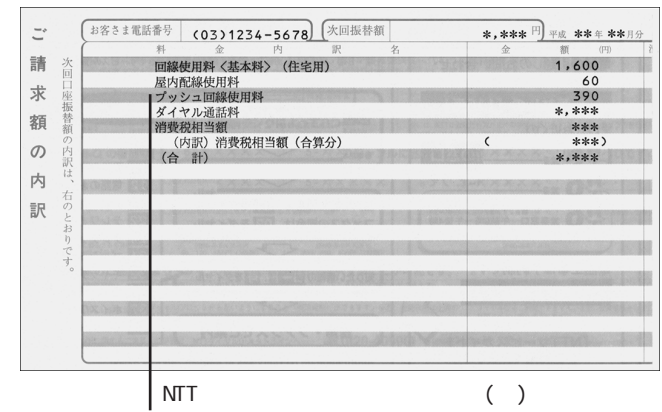

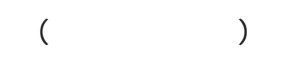

**BIGLOBE** 

**BI GLOBE** 

**BIGLOBE** 

BI GLOBE BI GLOBE

 $(2)$ 

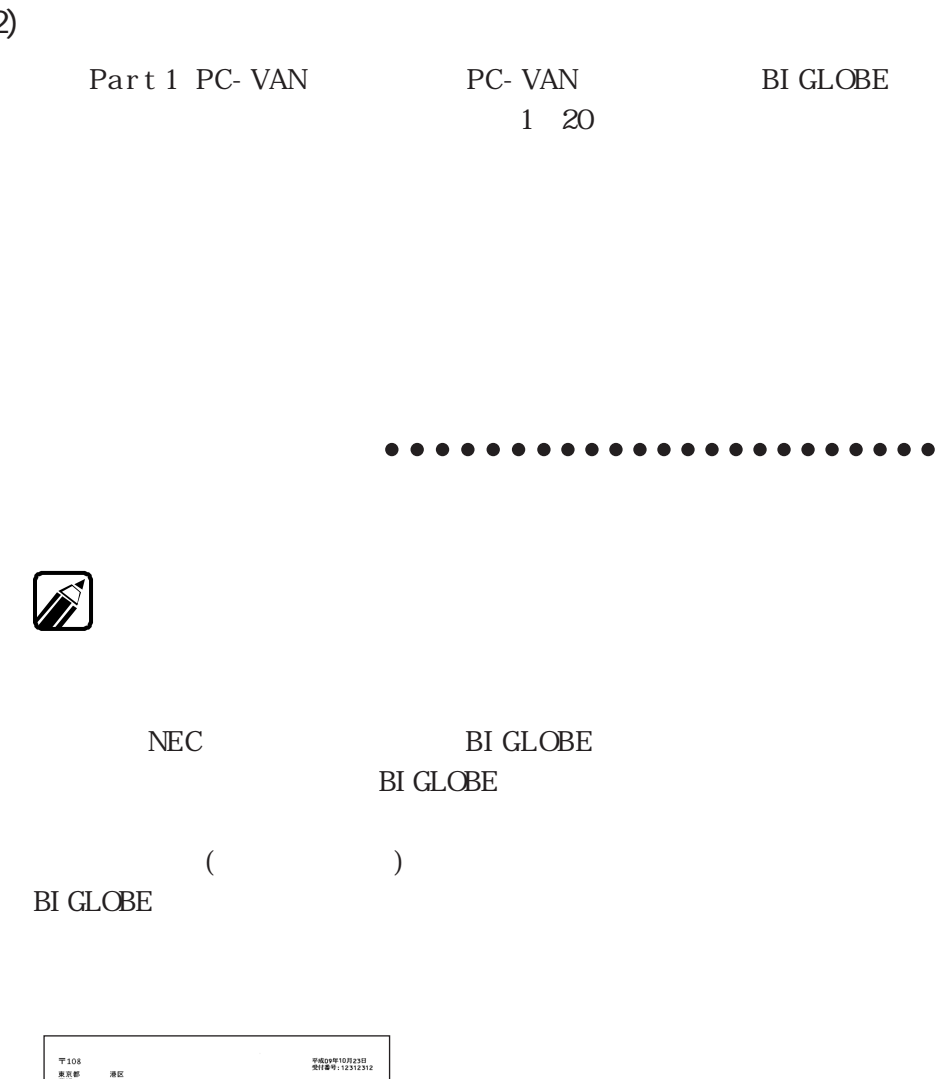

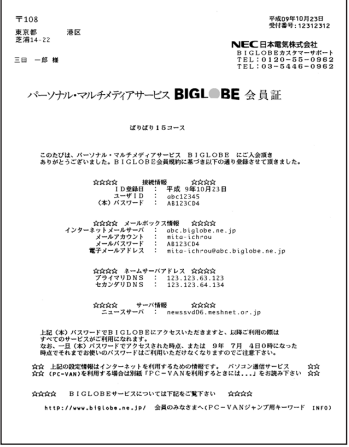

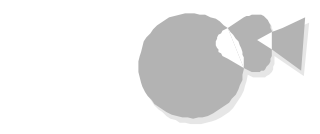

 $[ \begin{array}{ccc} \text{max} & \text{max} & \text{max} \\ \text{max} & \text{max} & \text{max} \\ \text{max} & \text{max} & \text{max} \\ \text{max} & \text{max} & \text{max} \\ \text{max} & \text{max} & \text{max} \end{array} \big]$ and ID and Reflexion and Reflexion and Reflexion and Reflexion and Reflexion and Reflexion and Reflexion and R

> DNS DNS

> > **Outlook Express**

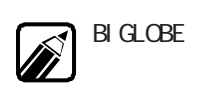

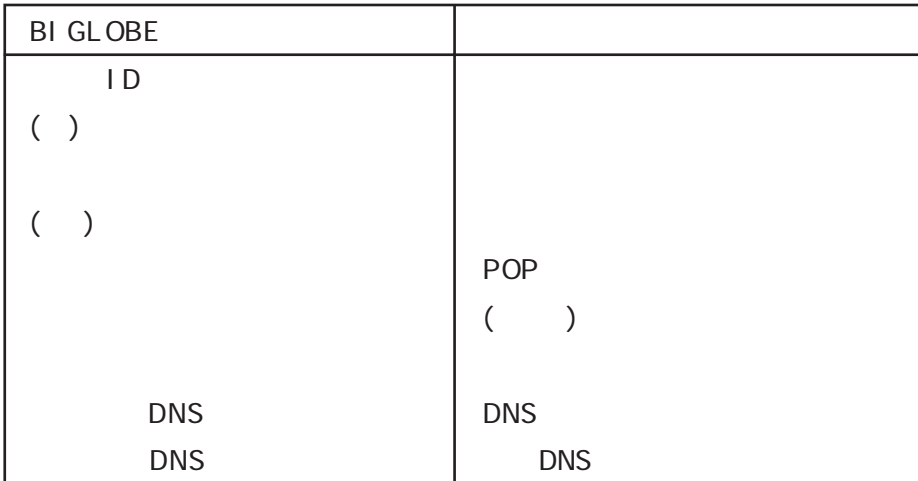

J HERD

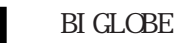

Internet Explorer

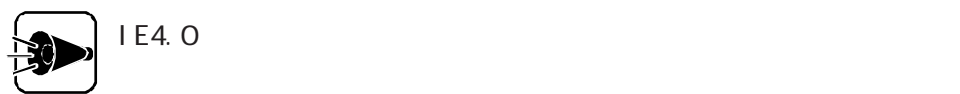

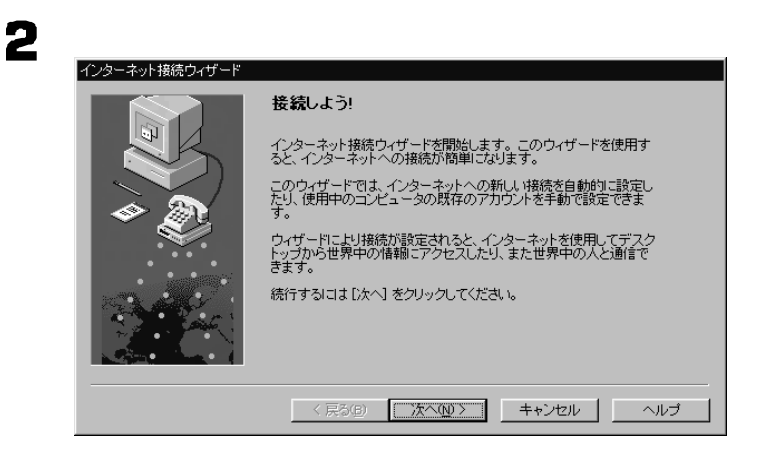

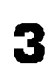

 $LAN$ 

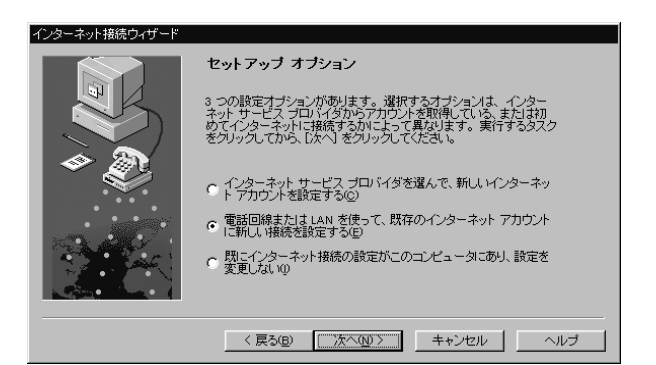

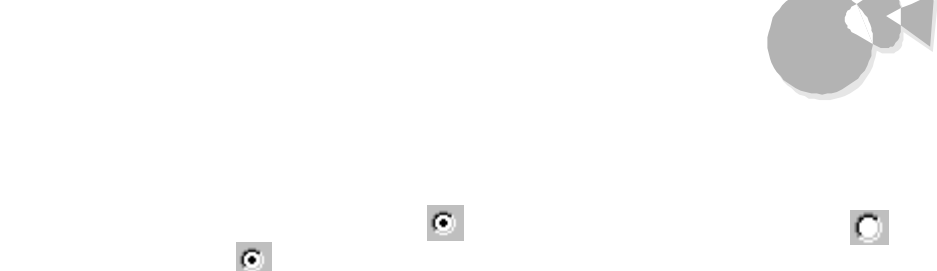

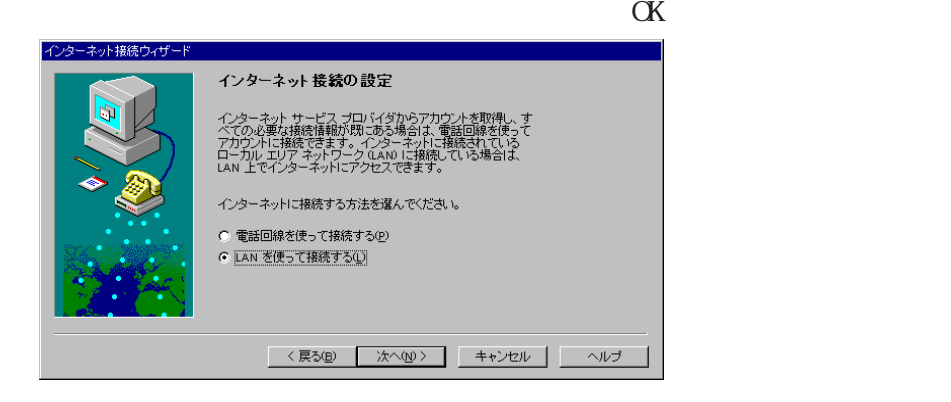

あいしゃ いちのう

4

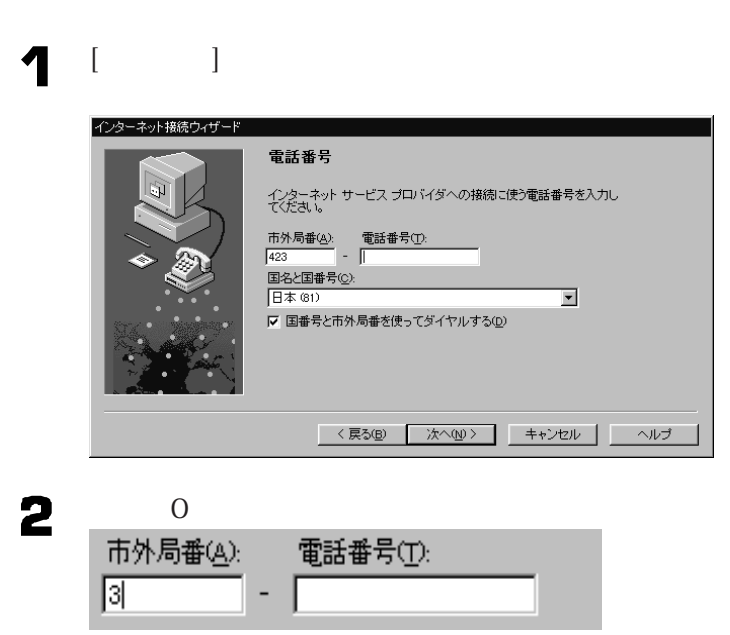

P<sub>a</sub>rt

 $\bullet$ 

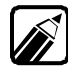

 $\overline{a}$ 23 ... 03 3 .... 045 45  $\ldots$ . 0266 266

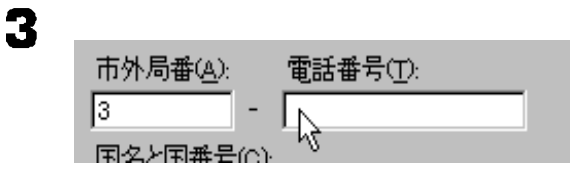

 $\mathbb{Z}$ 

03-1234-5678 1234-5678

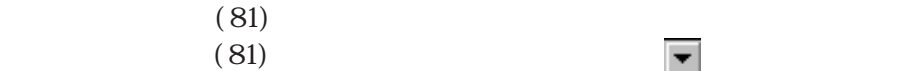

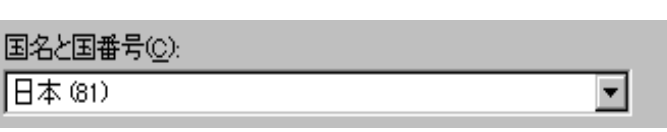

 $5$  ( )

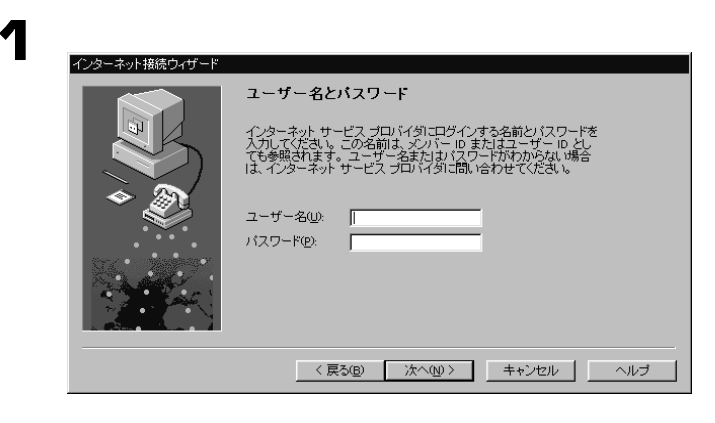

2

ユーザー名(U): PC-user

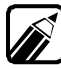

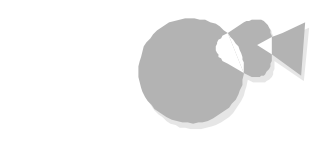

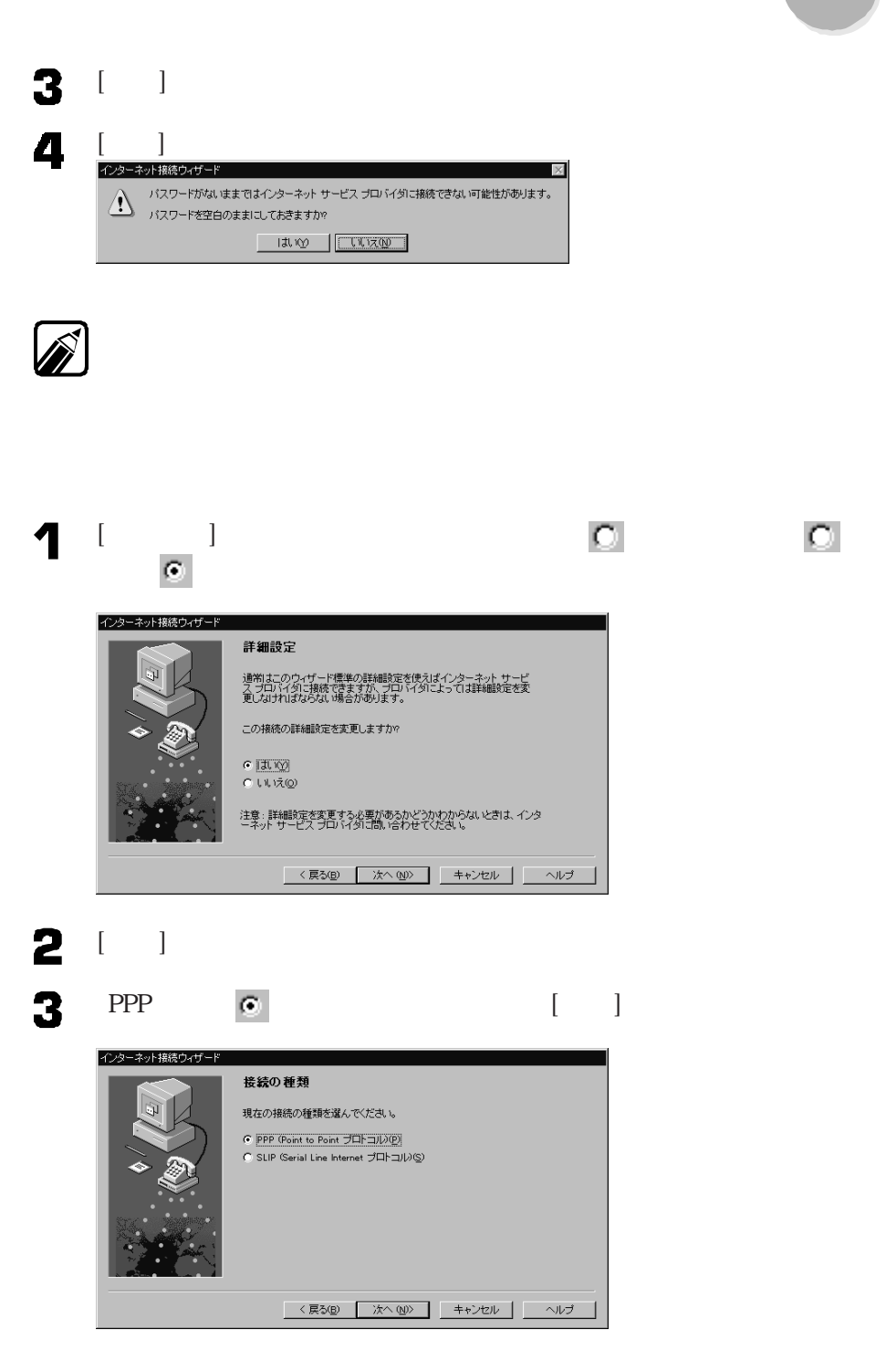

 $\bullet$ **P**<br>f<br>f<br>f

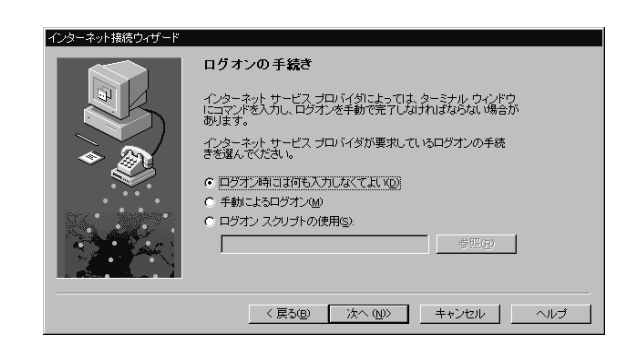

 $\bullet$  [ ]

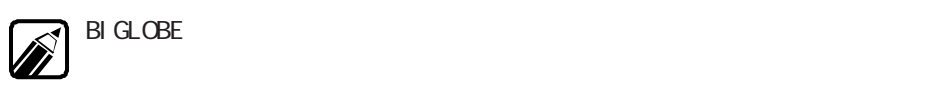

### 5

4

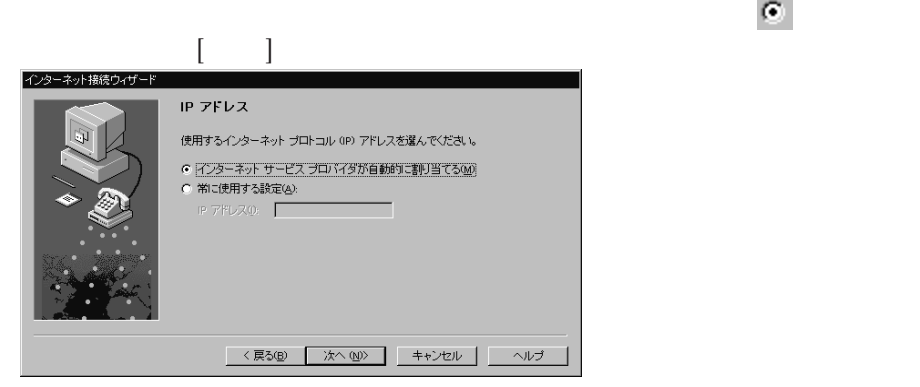

DNS

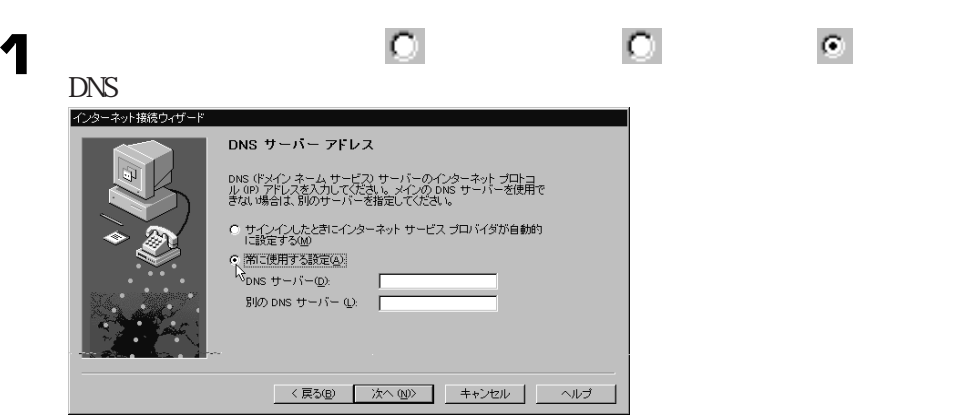

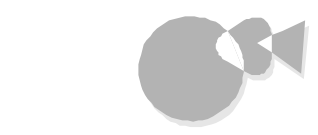

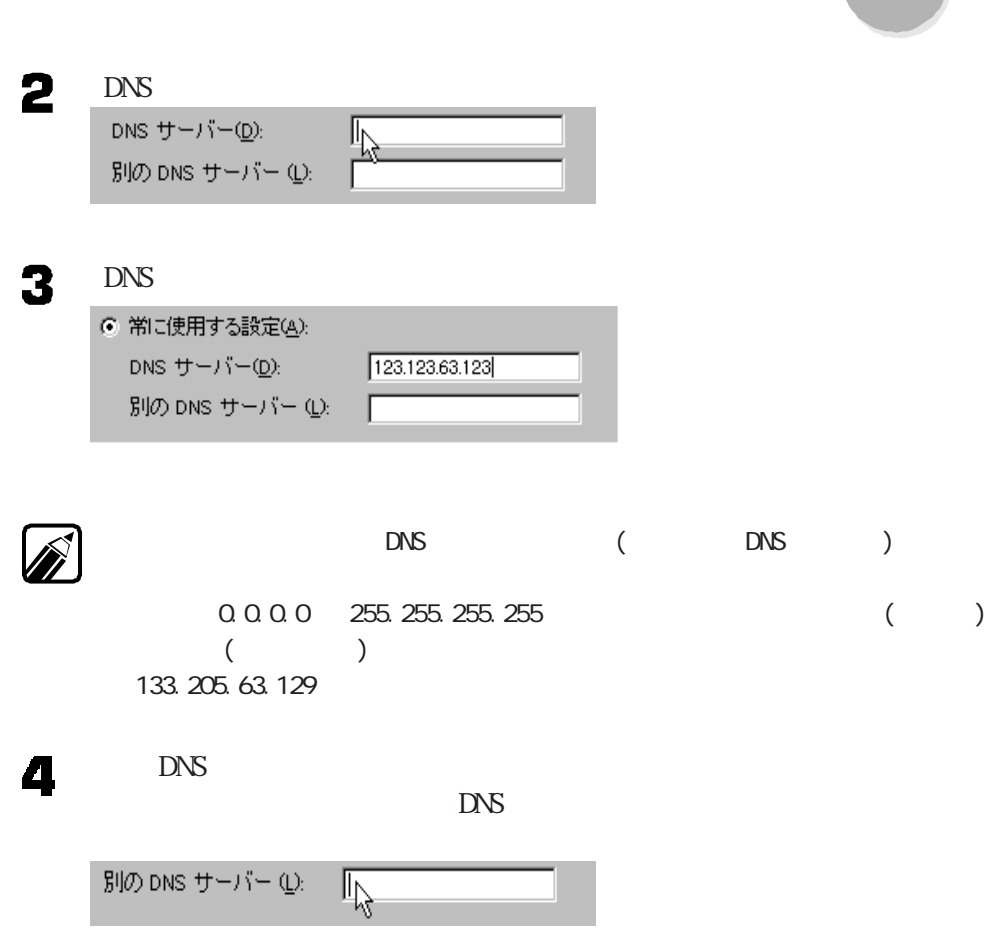

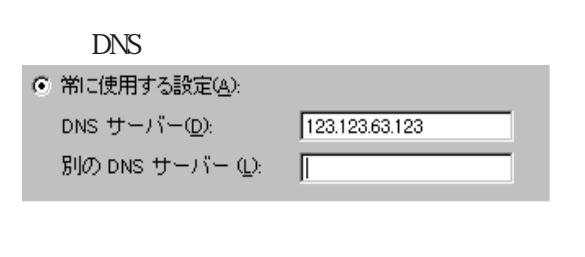

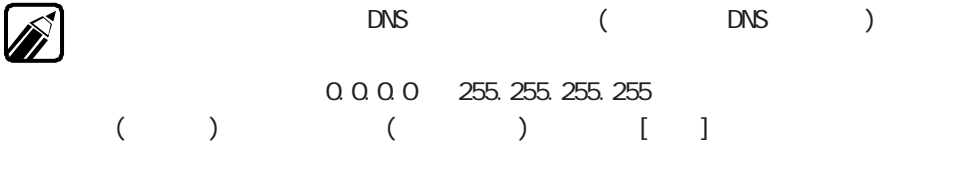

 $S$  (iii)

5

.. der L

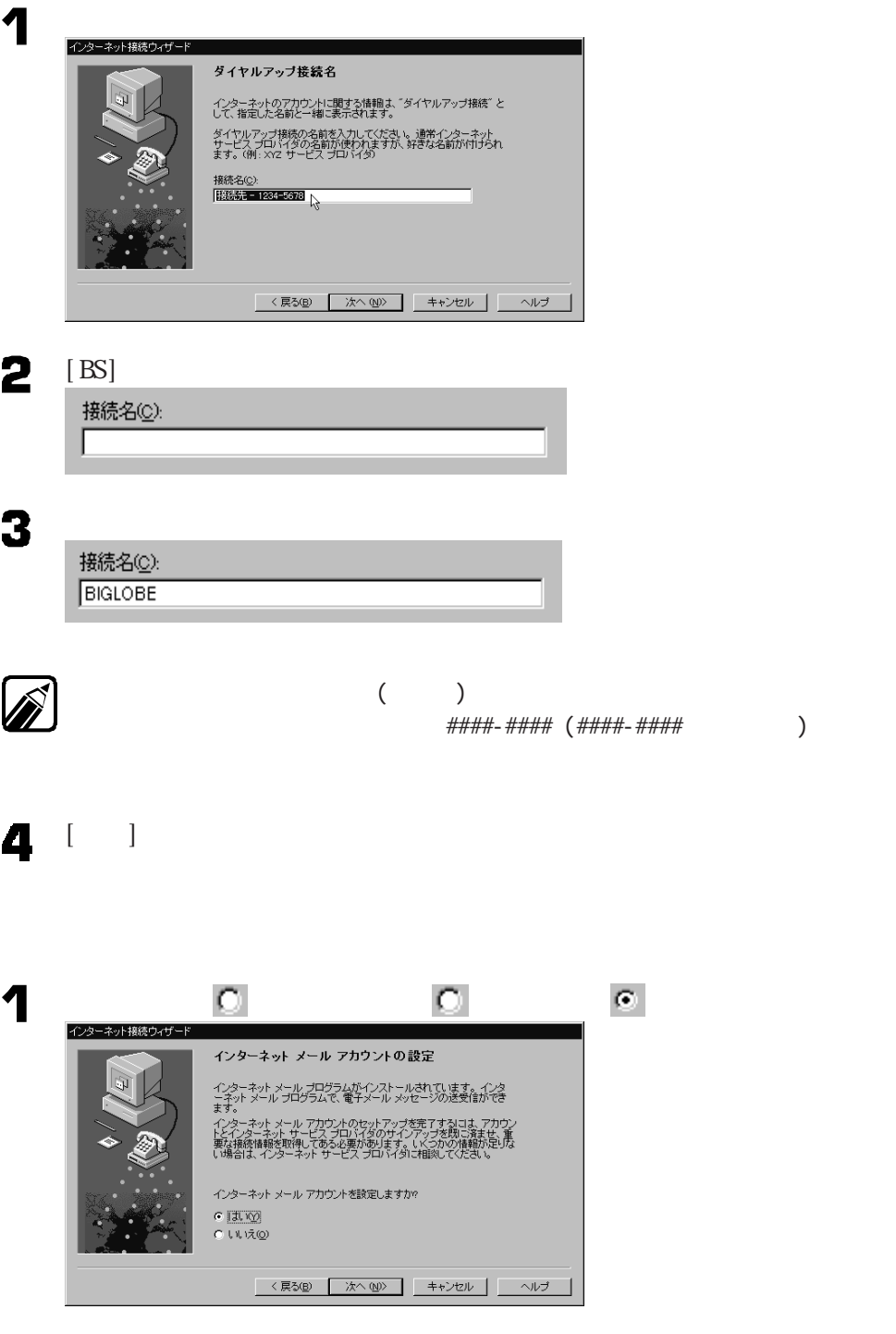

 $2<sup>1</sup>$ 

# インターネットに接続する

3

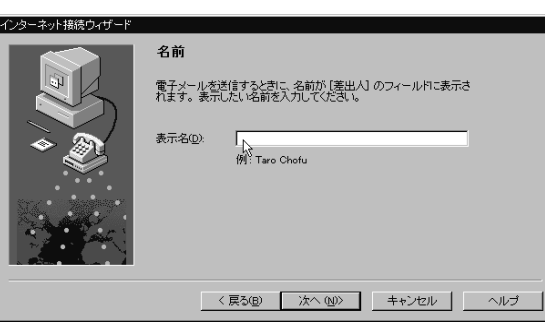

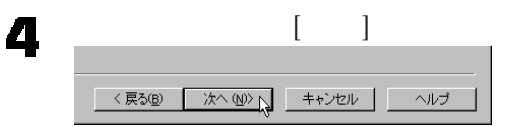

5

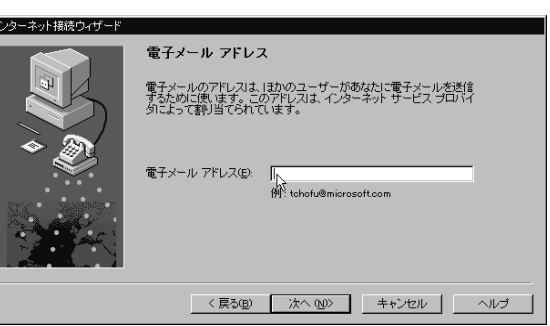

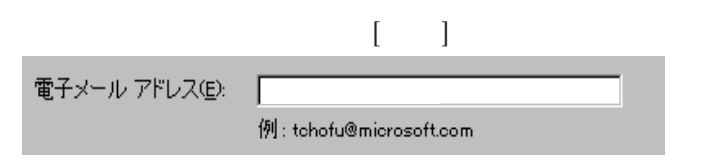

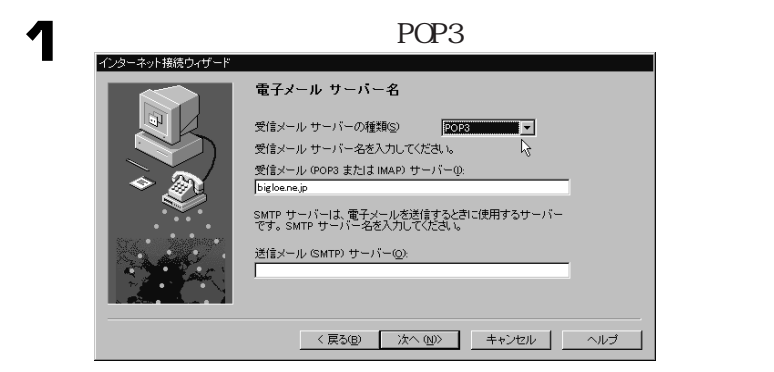

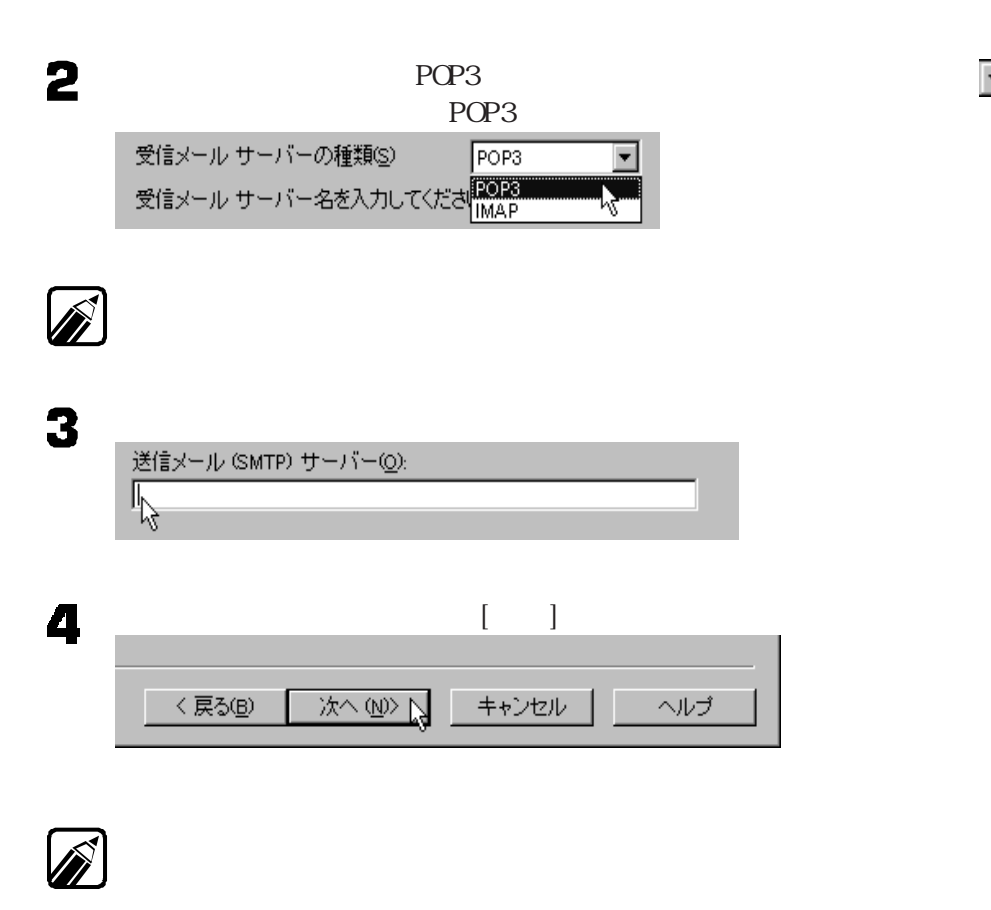

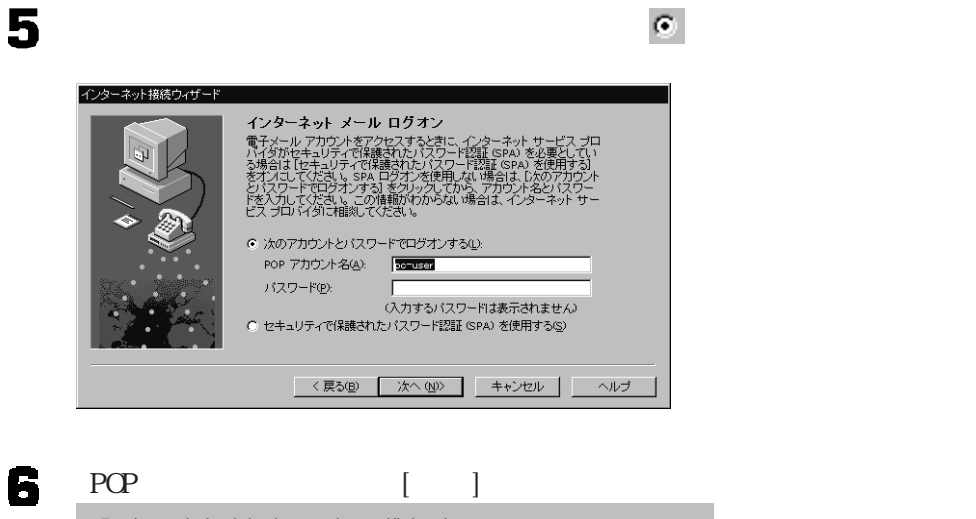

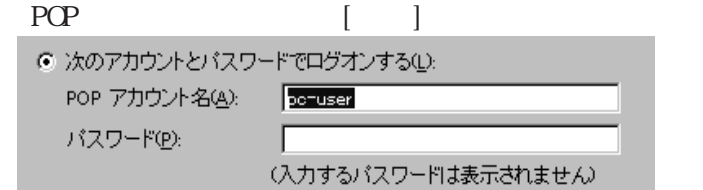

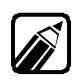

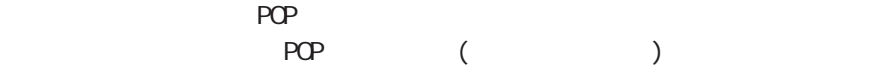

インターネットに接続する

### Outlook Express

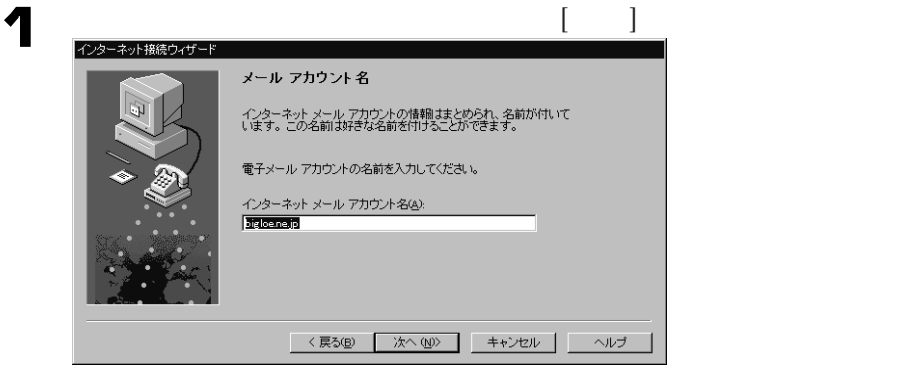

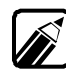

**Outlook Express** 

**Outlook Express** 

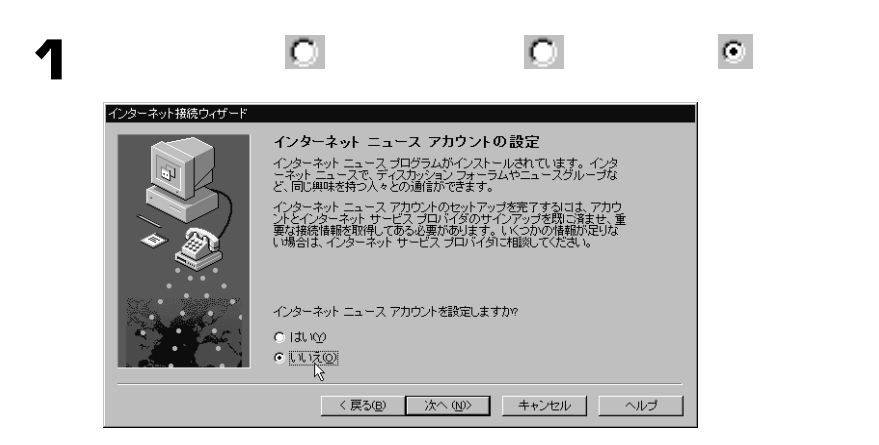

 $\bullet$  $\begin{bmatrix} 1 \\ -1 \\ 1 \end{bmatrix}$ 

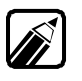

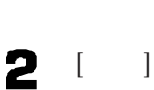

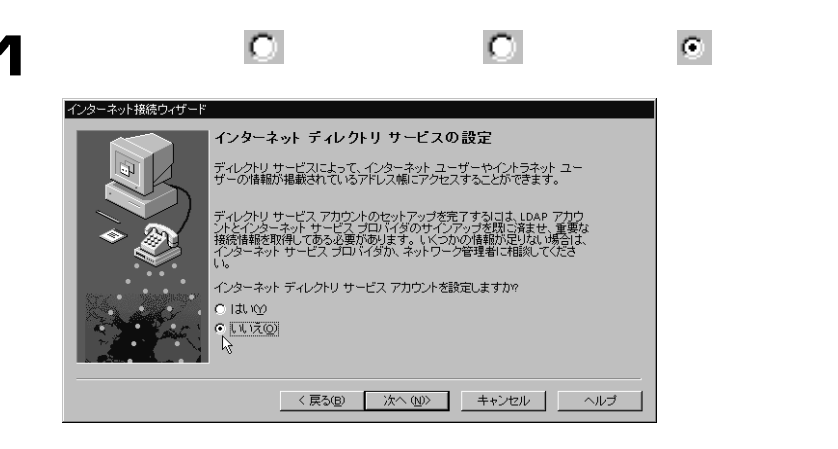

### $2$  [ ]

 $\begin{bmatrix} \cdot & \cdot & \cdot \end{bmatrix}$ インターネット接続ウィザード 設定完了! 設定を完成するのに必要な情報がすべて入力されました。 追加設定のタスクを行うには、【スタート】 ボタンをクリックし [プログラ<br>ム] をボイントします。 次に、[Internet Explorer Suite] をボイントし [<br>接続ウィザード] をクリックすると、このウィザードをいつでも再起動で<br>きます。 設定を完了するには、[完了] をクリックしてください。 <戻る(B) 下了 キャンセル へルブ

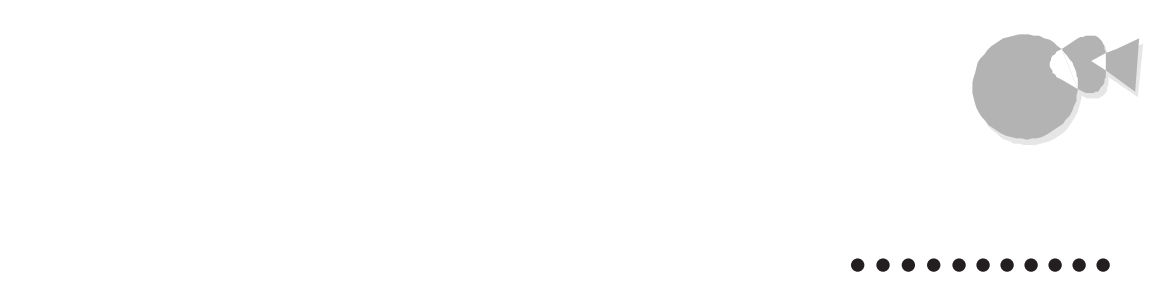

### $NEC$ 1 [ ] [ ] [Internet Explorer] [Internet Explorer]

### 2

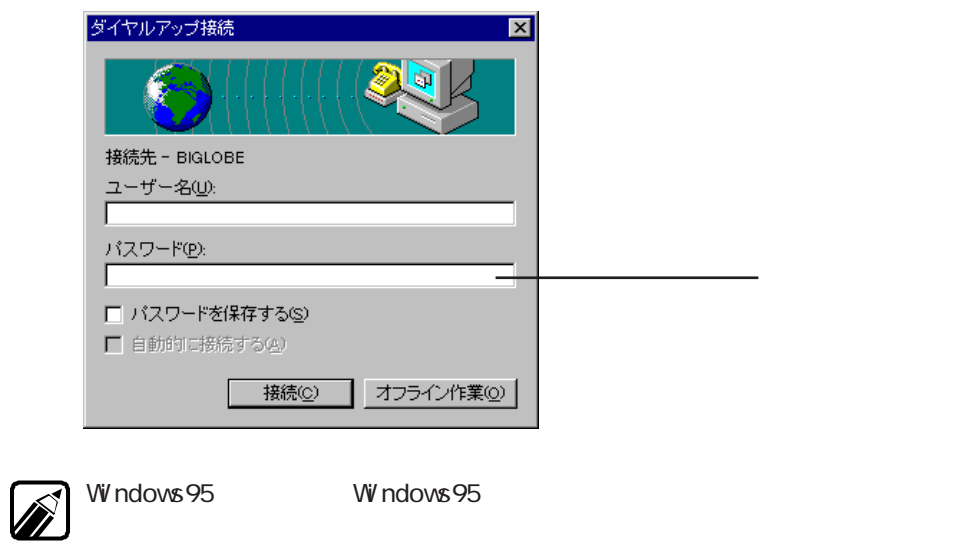

Windows95

 $N$ indows  $\sim$ 

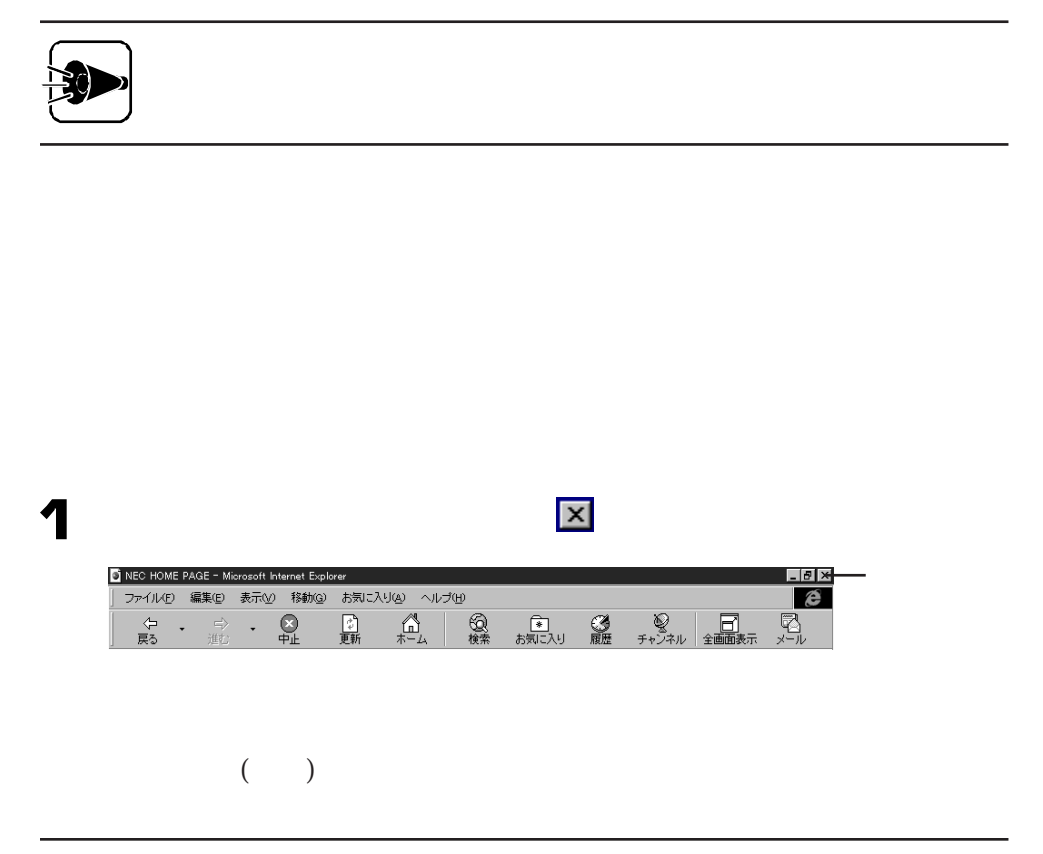

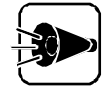

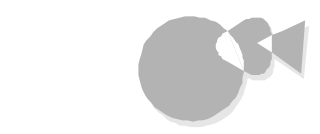

Windows 95 Windows 95

**Windows** 

Windows 95

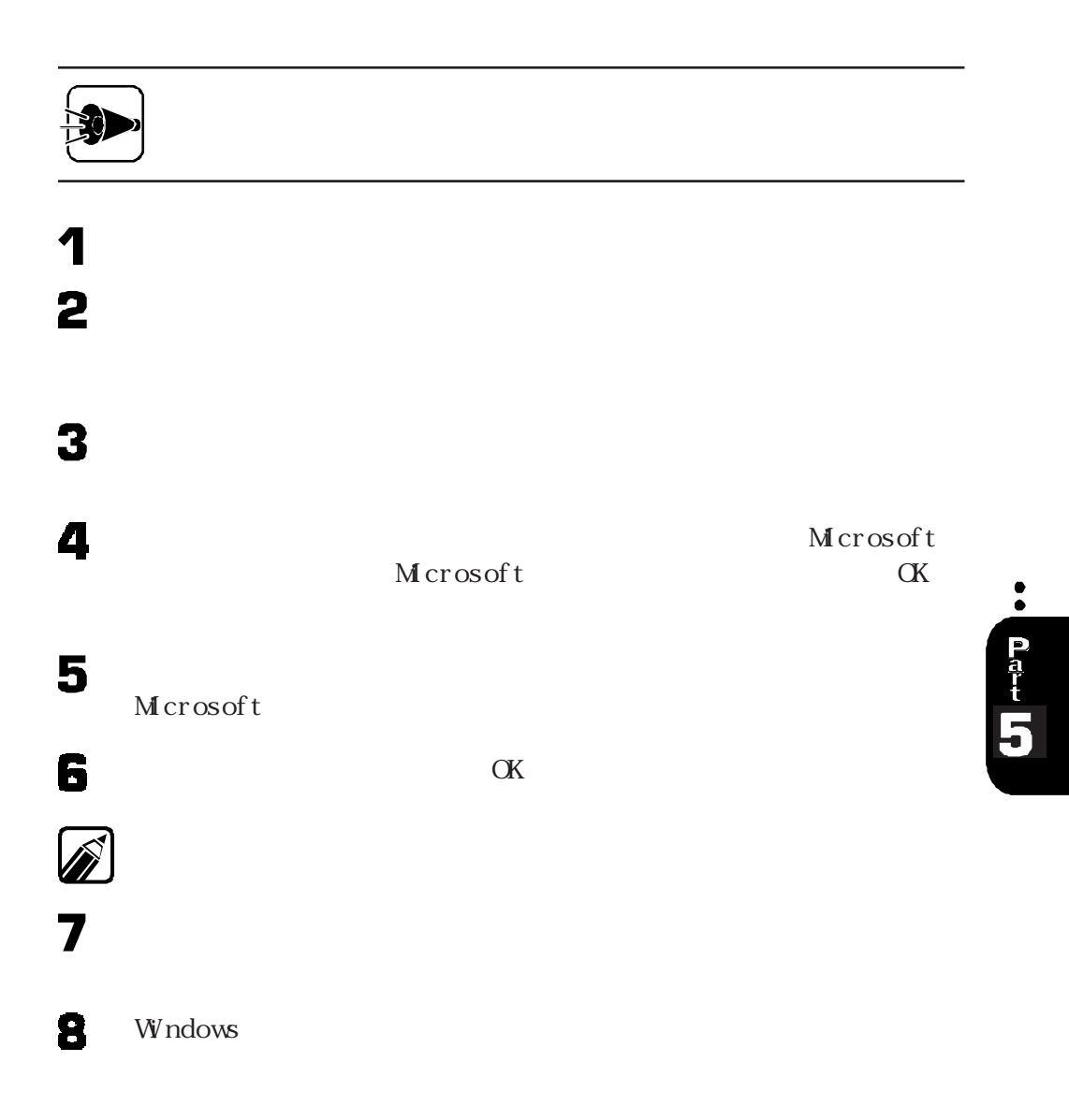

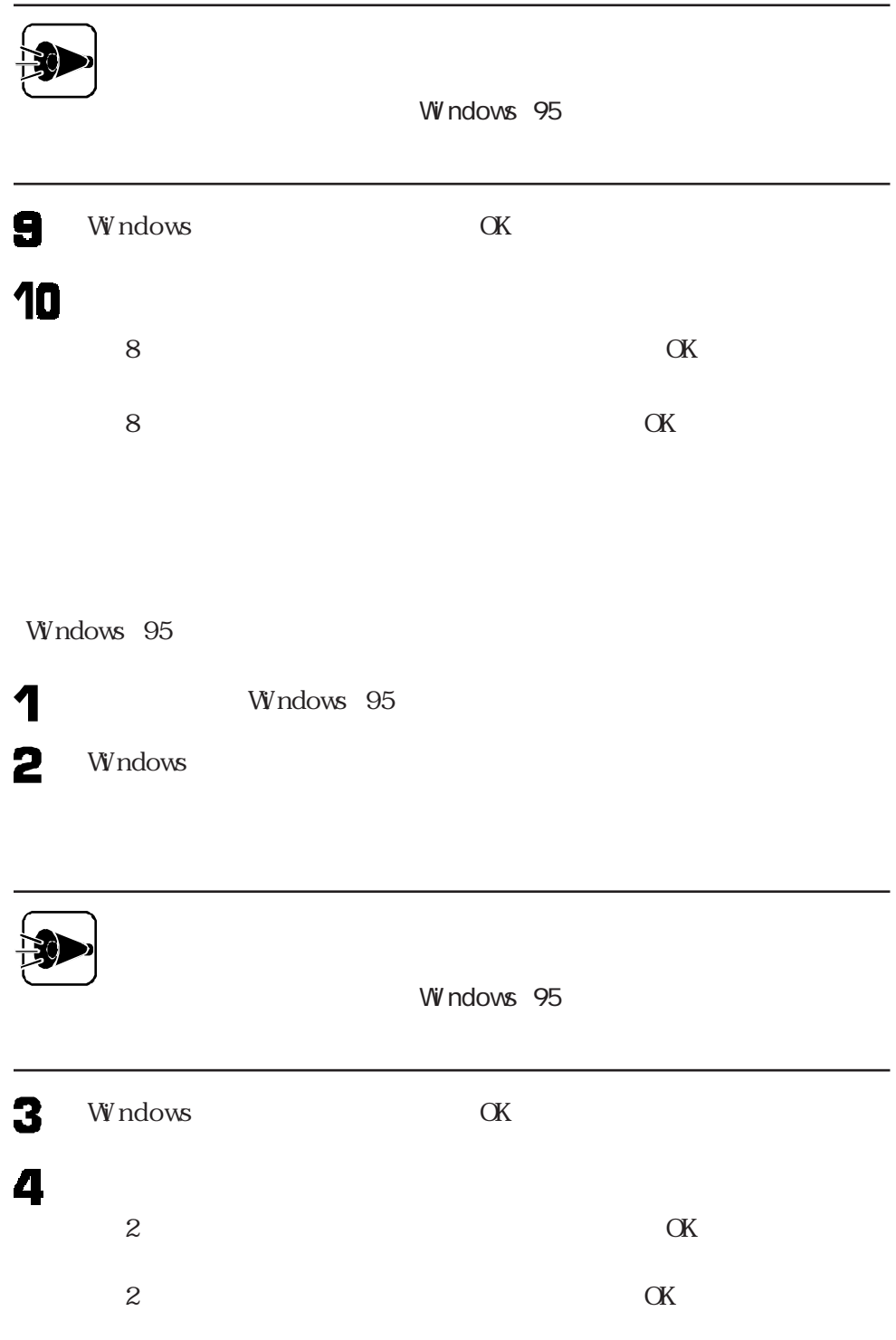

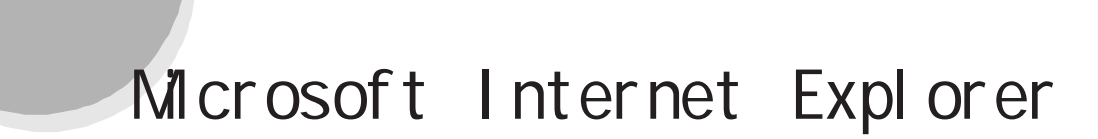

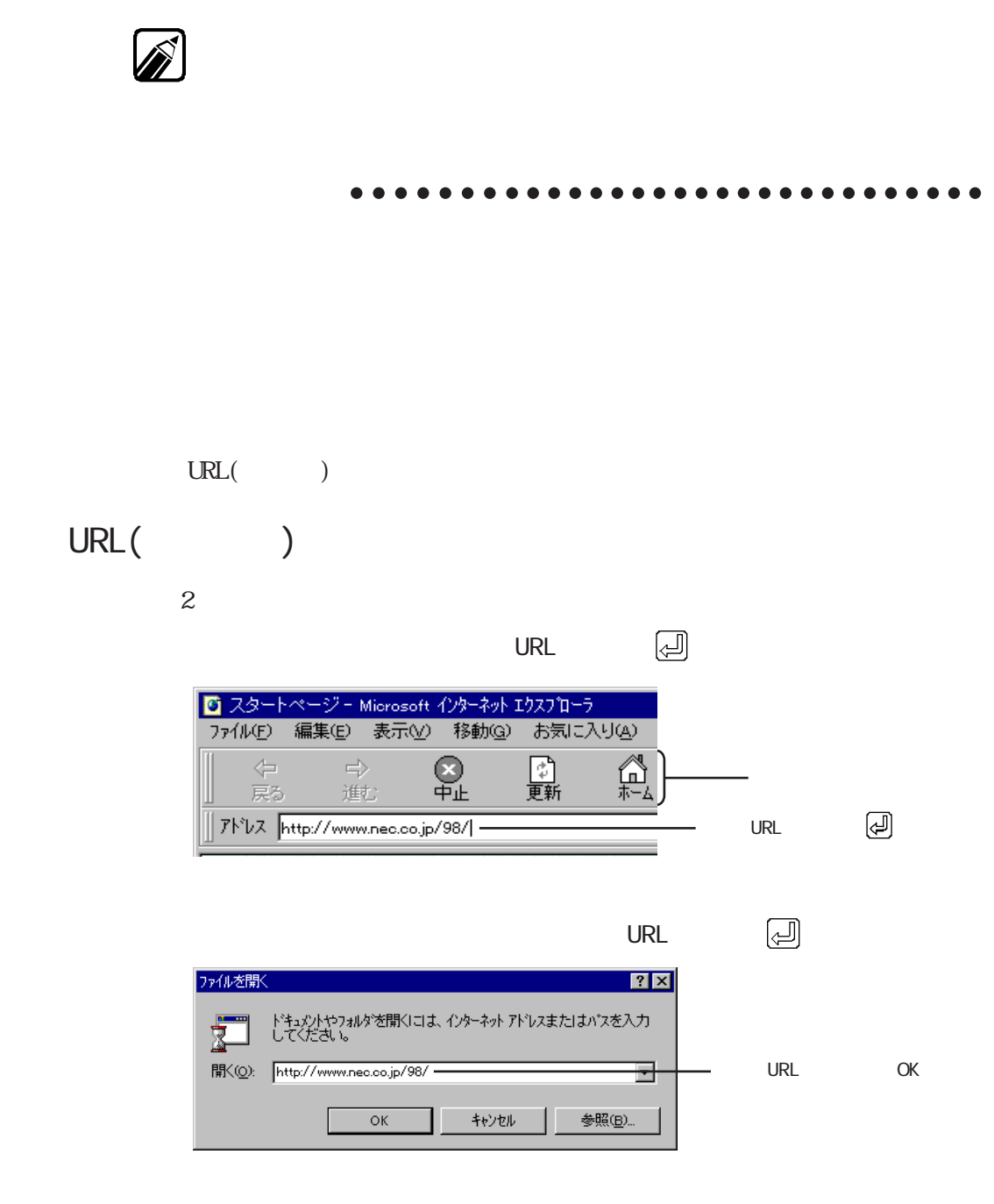

・ バンターネットには インターネットに使っている

 $\bullet$ 

a dere | I

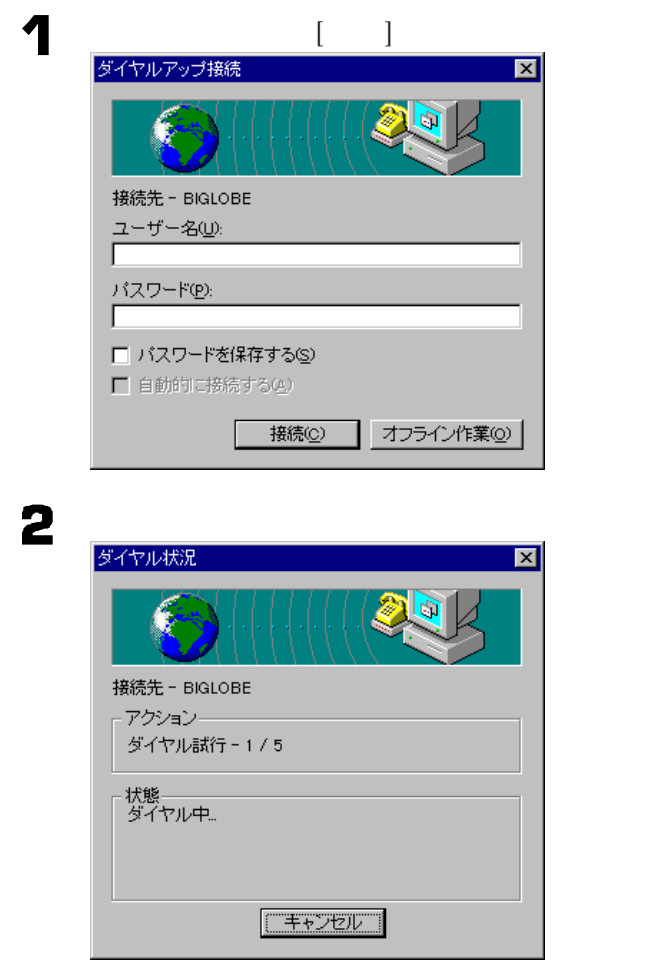

Yahoo JAPAN

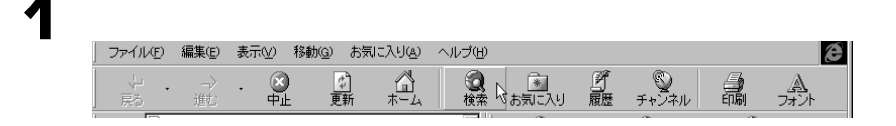

# インターネットエクスプローラを使う

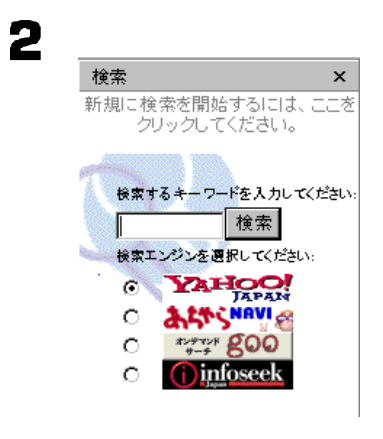

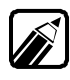

#### $[At] \qquad [ / ]$

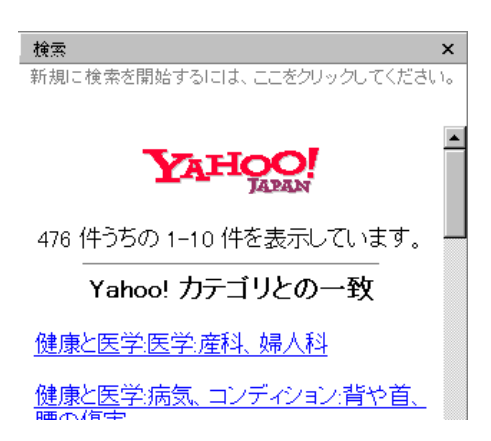

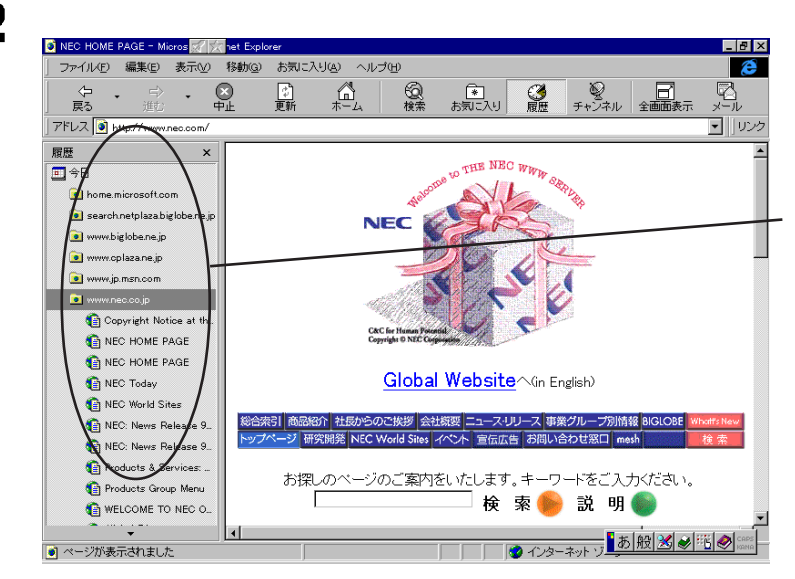

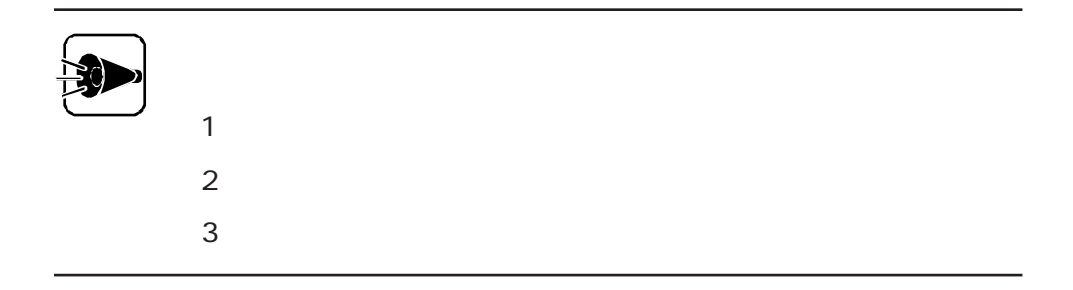

 $\text{URL}(\hspace{2em})$ 

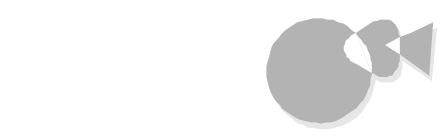

 $[$  and  $]$  and  $\mathcal{A}$  and  $\mathcal{A}$  a  $\frac{4}{3}$ このページがお気に入りに追加されます。  $\begin{tabular}{|c|c|} \hline \hline \multicolumn{3}{|c|}{\textbf{}} & \multicolumn{3}{|c|}{\textbf{}} \\ \hline \multicolumn{3}{|c|}{\textbf{}} & \multicolumn{3}{|c|}{\textbf{}} \\ \hline \multicolumn{3}{|c|}{\textbf{}} & \multicolumn{3}{|c|}{\textbf{}} \\ \hline \multicolumn{3}{|c|}{\textbf{}} & \multicolumn{3}{|c|}{\textbf{}} \\ \hline \multicolumn{3}{|c|}{\textbf{}} & \multicolumn{3}{|c|}{\textbf{}} \\ \hline \multicolumn{3}{|c|}{\textbf{}} &$ このページを購読しますか? キャンセル 名前(N): | フォルダ(Q) >>

5

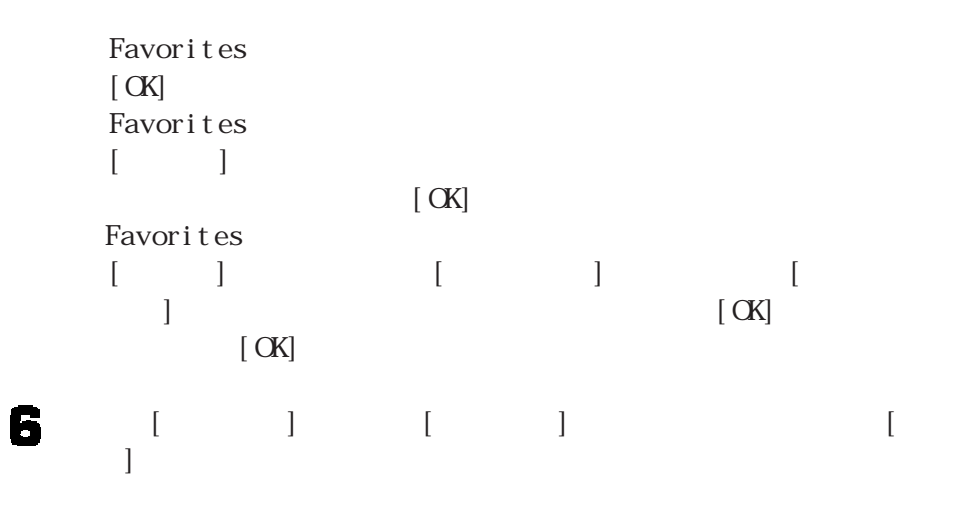

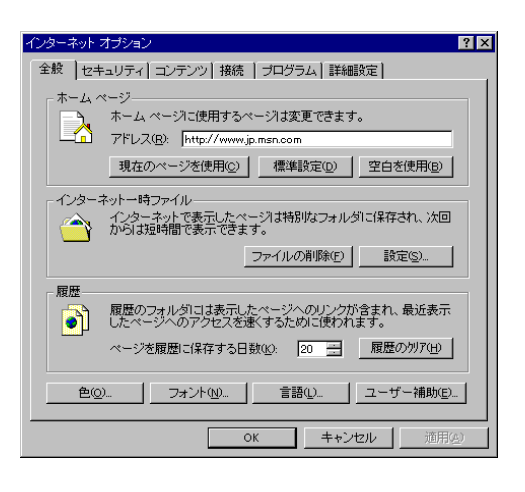

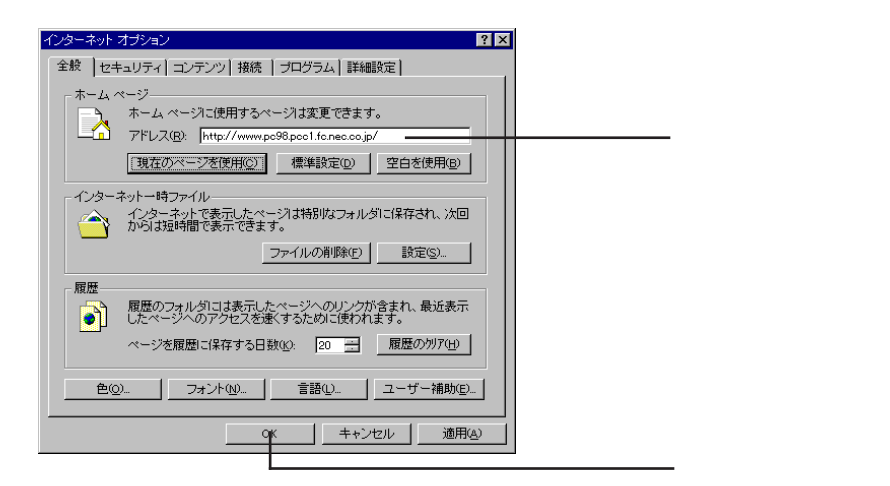

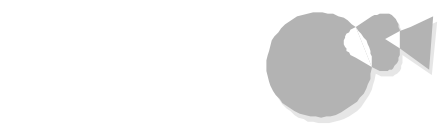

#### 5  $OK$

## 1  $\begin{array}{c}\n 2 \\
 3\n \end{array}$

#### $\overline{\text{OK}}$

http://www.jp.msn.com

情報を入手するaaaaaaa aaaaaaaaaaaaaaaaaaaaaaaaa

 $($ 

1  $\frac{2}{3}$ 

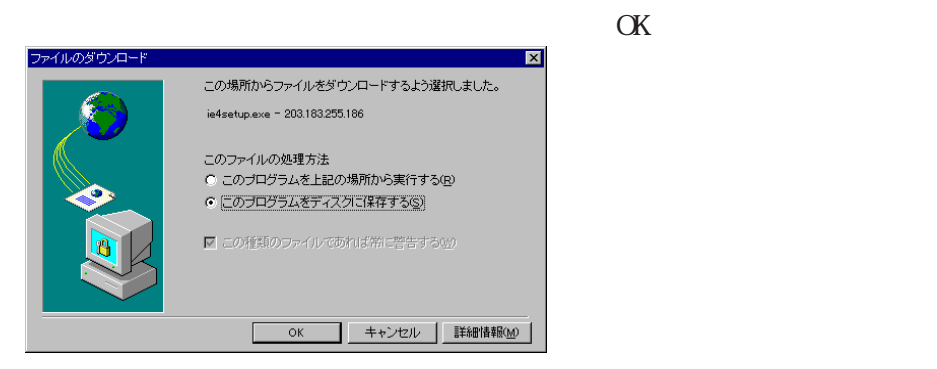

 $\bullet$ **Part**<br>1

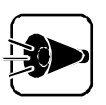

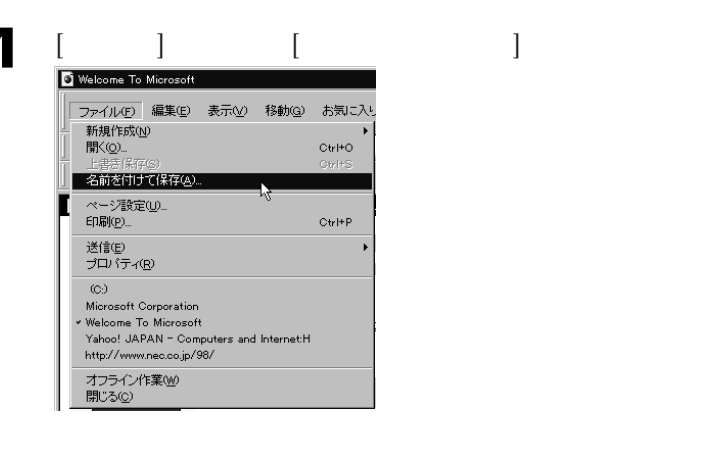

 $\begin{bmatrix} \cdot & \cdot & \cdot \end{bmatrix}$ 

2

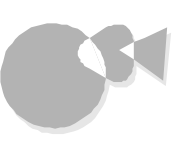

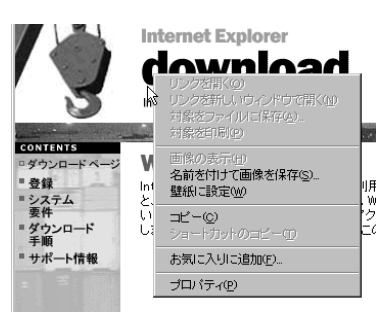

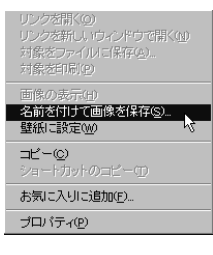

3

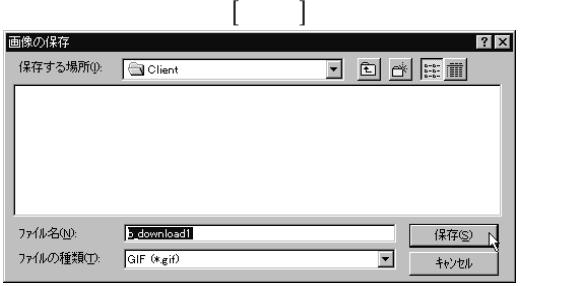

 $[$ 

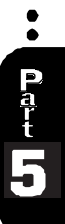

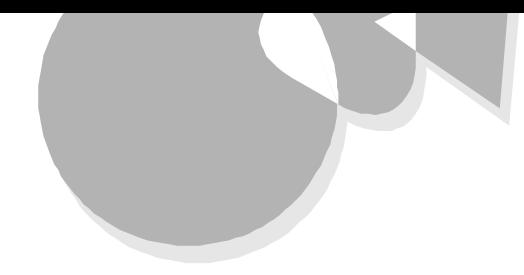

### **Outlook Express**

**Outlook Express Outlook Express** 

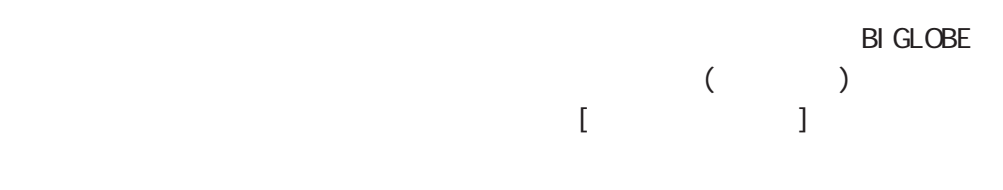

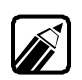

**Outlook Express** 

**Outlook Express** 

インターネットメールaaaaaaaaaaaaaaa aaaaaaaaaa

### Outlook Express

Out look Express

### Outlook Express

Internet Explorer Outlook

Express

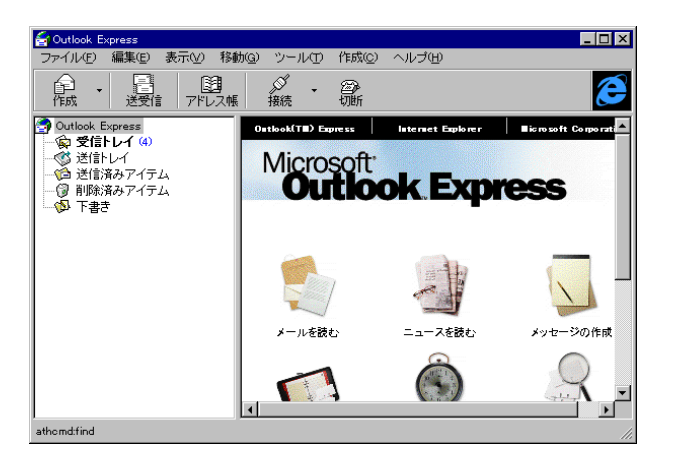

Outlook Express

# インターネットメールを使う

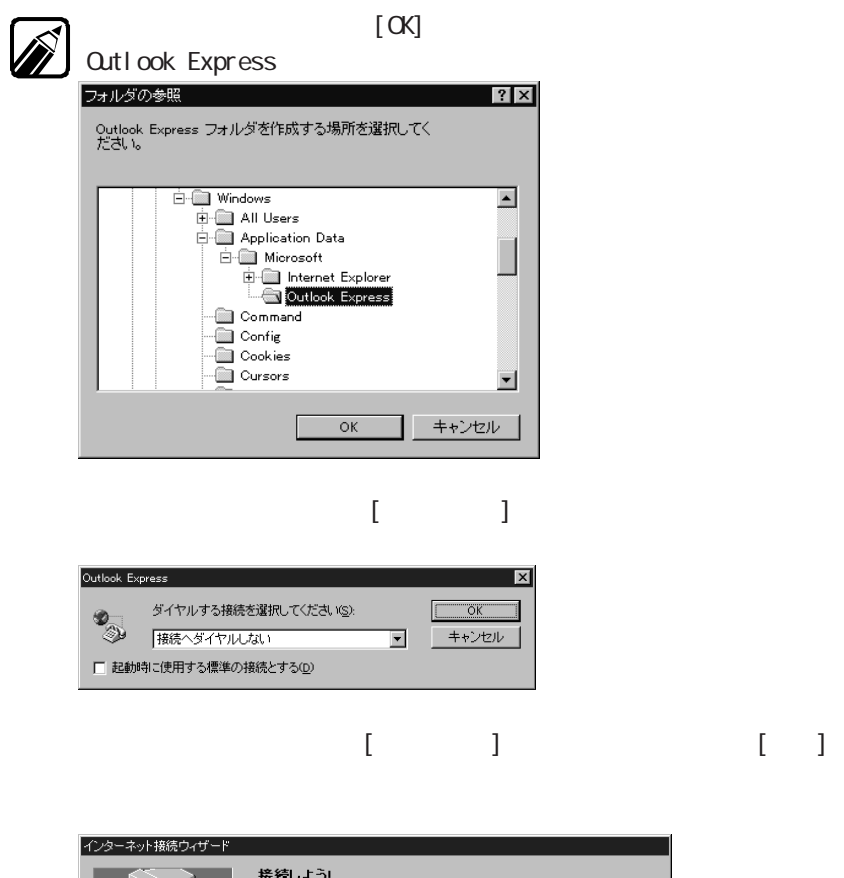

インターネット接続ウィザードを開始します。 このウィザードを使用す<br>ると、インターネットへの接続が簡単になります。 このウィザードでは、インターネットへの新しい接続を自動的に設定し<br>たり、使用中のコンピュータの既存のアカウントを手動で設定できま

ウィザードにより接続が設定されると、インターネットを使用してデスク<br>トップから世界中の情報にアクセスしたり、また世界中の人と通信で<br>きます。

<反る④ 【 次へ (W) ++ンセル | へルプ

続行するには じかへ] をクリックしてください。

**Outlook Express** 

 $\begin{bmatrix} 1 & 1 \end{bmatrix}$ 

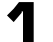

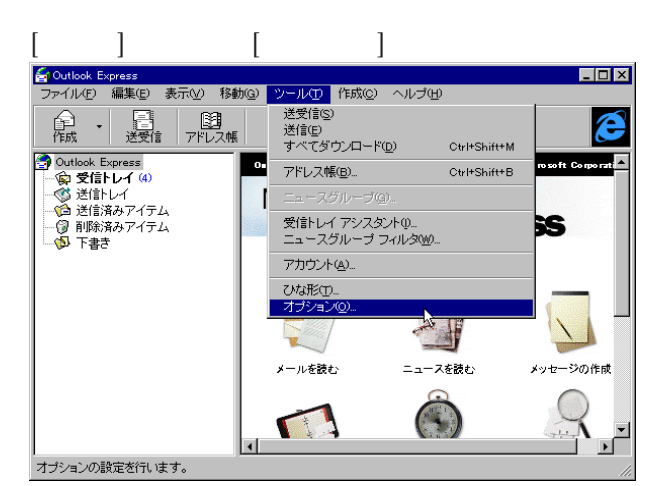

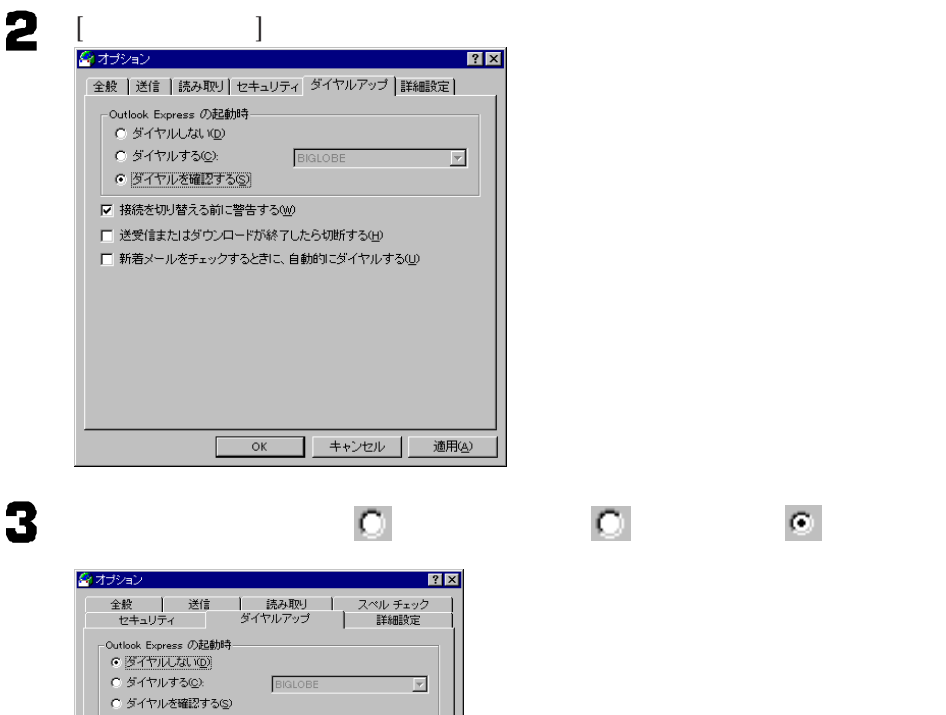

■ キャンセル |

適用(A)

↓ 接続を切り替える前に警告する(M) □ 送受信またはダウンロードが終了したら切断する(H) □ 新着メールをチェックするときに、自動的にダイヤルする(U)

> $\Box$  $\overline{\mathsf{OK}}$

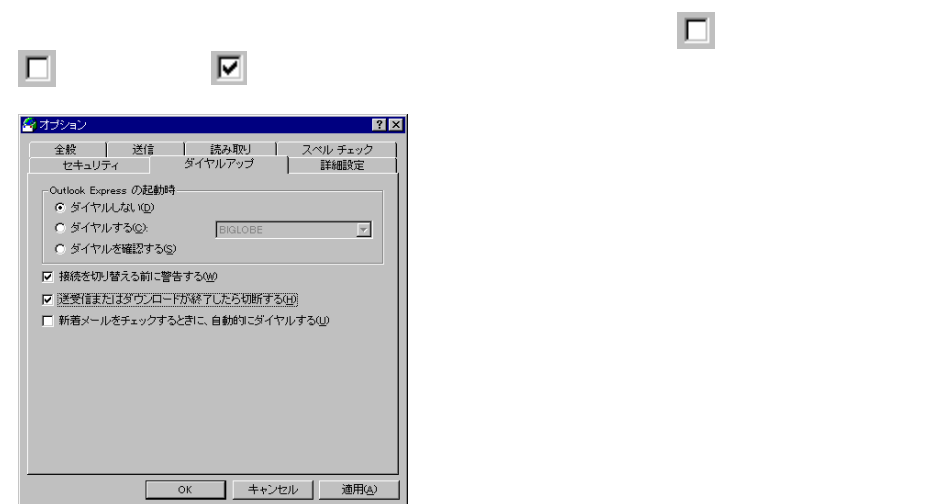

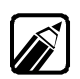

**Outlook Express** 

 $\mathsf{N}$ 

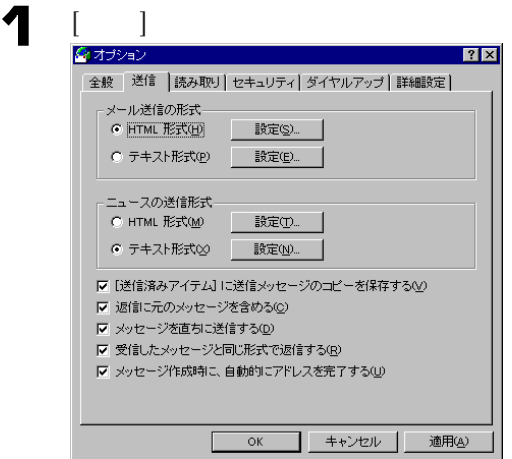

 $\bullet$  or and it is

インターネットメールを使う

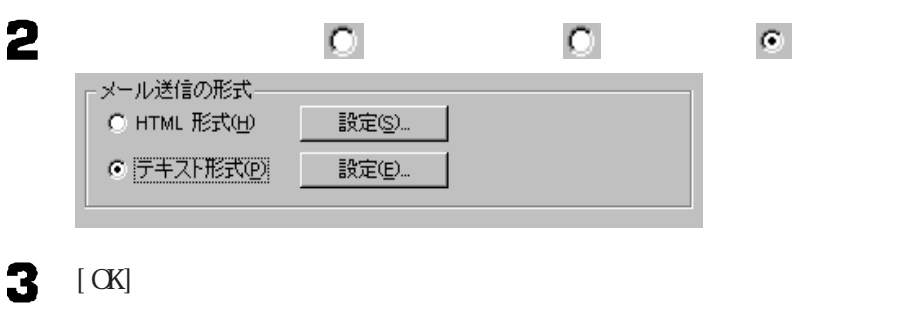

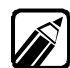

Outlook Express HTML とができます。HTML形式の電子メールだとホームページのように文字の大きさを変

 $HTM$ 

Outlook Express

**Outlook Express** 

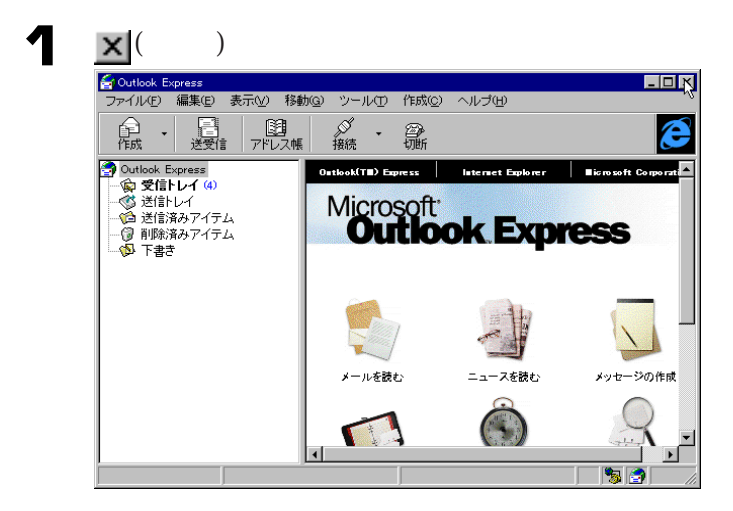

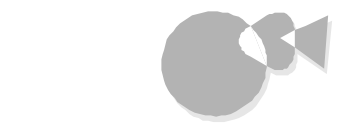

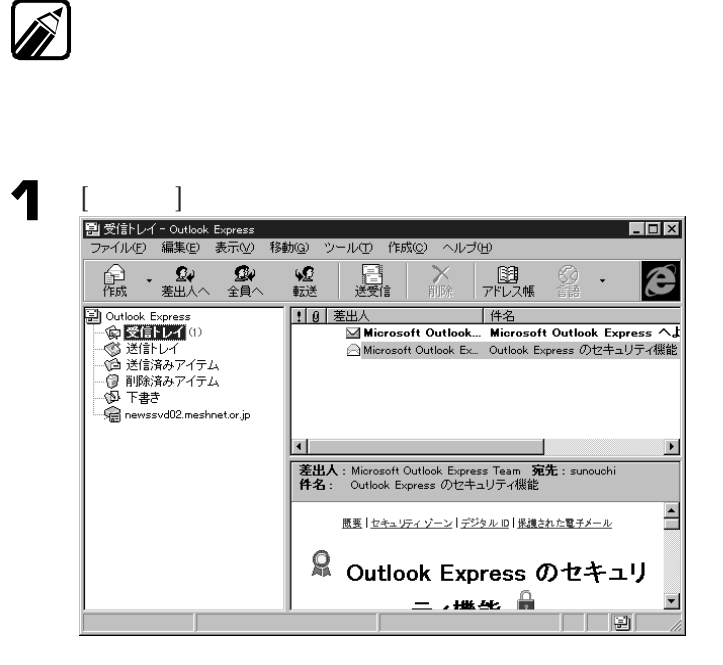

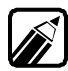

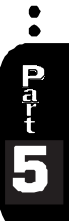

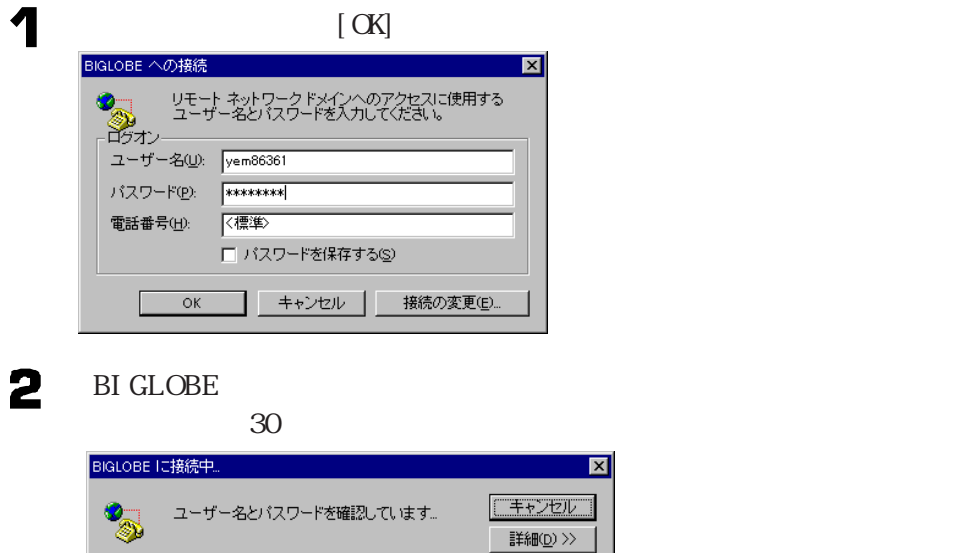

 $\boxed{\mathbf{z}}$ 

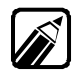

Outlook Express

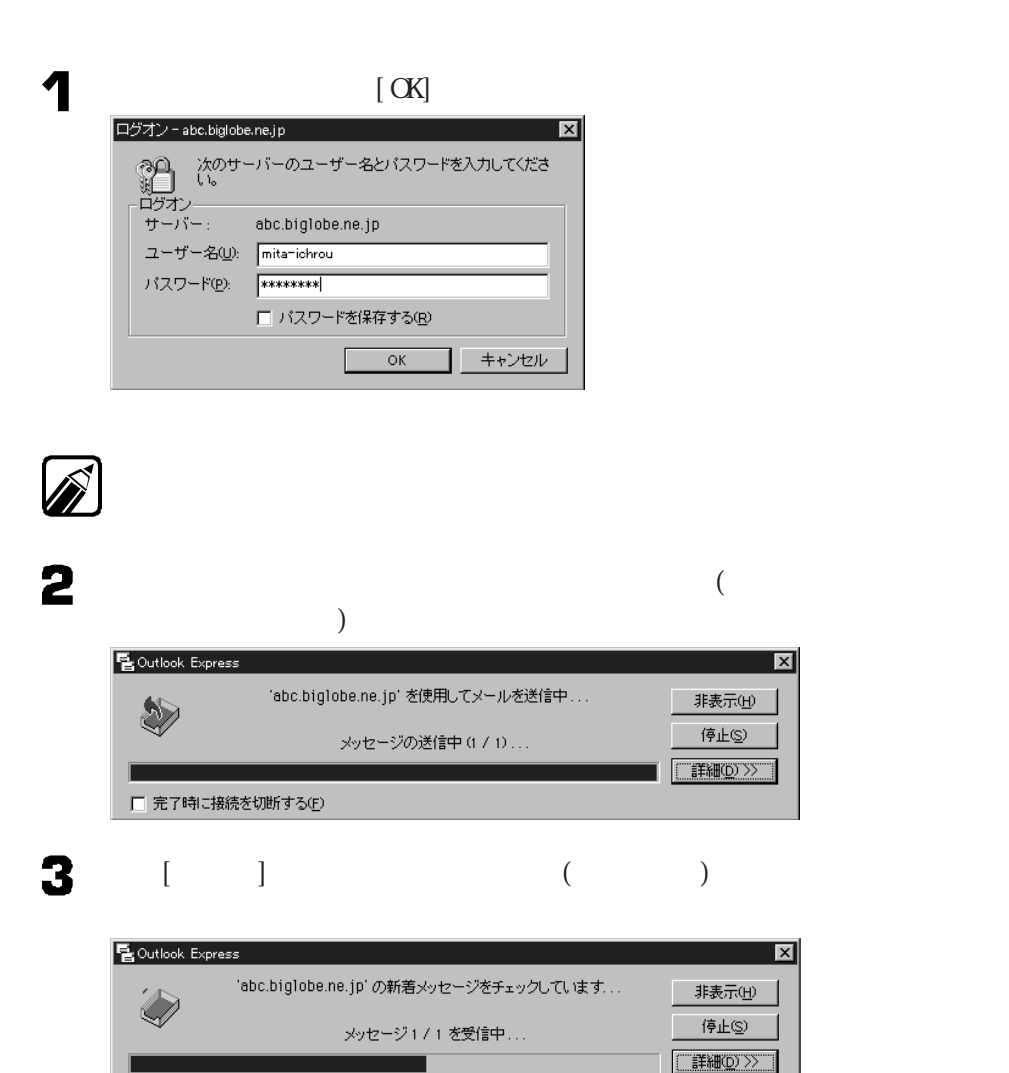

□ 完了時に接続を切断する(F)

 $\bullet$ Part<br>
<br>
I<br>
I<br>
I<br>
I<br>
I<br>
I<br><br><br><br><br><br><br><br><br><br><br>

インターネットメールを使う

 $\overline{\mathbf{x}}$ 

⊠

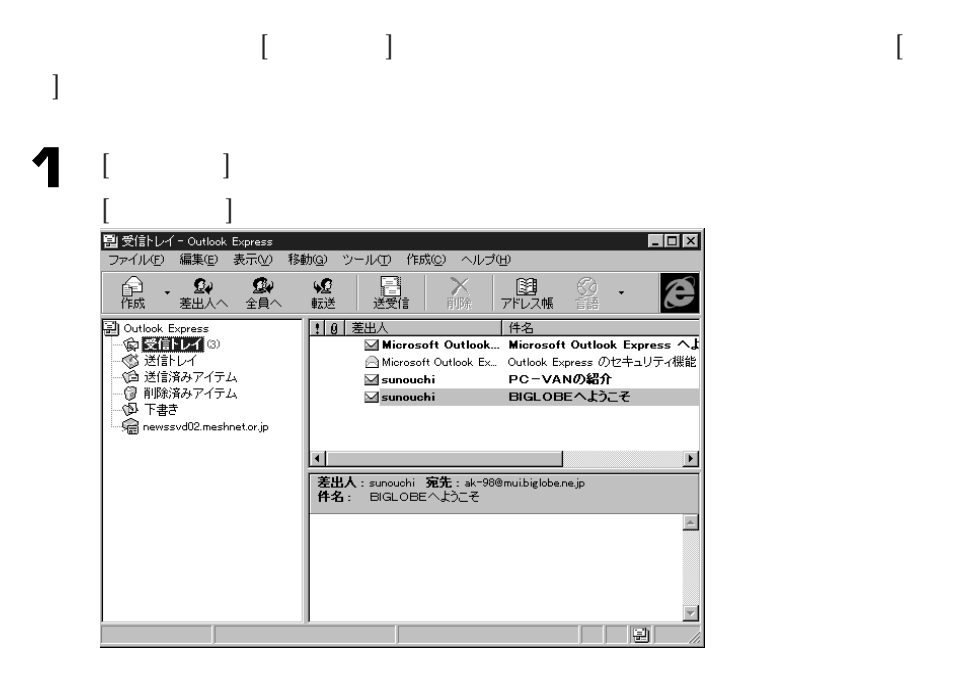
インターネットメールを使う

 $L = x$ ファイル(E) 編集(E) 表示(V) 移動(G) ツール(D) 作成(C) ヘルプ(H) **全 · 望** ◎<br>全員へ いの<br>転送 三<br>送受信 入神 图<br>アドレス帳  $\frac{\mathbb{O}}{\mathbb{B}^n}$ E ■ Outlook Express<br>『 ● 受信トレイ ③<br>『 ● 受信トレイ<br>『● 通道情務みアイテム<br>『● 画像済みアイテム<br>『● 下書き 10 差出入 | 件名  $\overline{\mathbf{M}}$ Microsoft Outlook... Microsoft Outlook Express  $\overline{\mathbf{A}}$ ■ Microsoft Outlook Ex... Outlook Express のセキュリティ機能  $\overline{\mathbf{a}}$ sunouchi **PC-VANの紹介** Sunouchi er i arc<br>a newssvd02.meshnet.or.jp  $\blacksquare$ - 1  $\overline{\phantom{0}}$ <mark>差出人:sunouchi 宛先:ak-98@mui.biglobe.ne.jp</mark><br>件名: BIGLOBEへようこそ こんにちは、田中です。<br>今日、三田さんからの電子メールを読みました。  $\overline{\triangleright}$ ーーーーーーーー<br>> 差出人:Mita Ichirou く<u>m−ichiro@muc.bielobe.ne.in</u>><br>> 宛先:tanaka@ccccx.co.ip<br>> 详信日略:1007年8 日? 日?-??  $\overline{\phantom{a}}$ 4 通のメッセージ、3:

を使って電子メールの内容を読みます。

 $\begin{bmatrix} 1 & 1 \end{bmatrix}$ 

届いた電子メールを読むには、表示されている[件名]をク ックします。画面の下の部分

4

图 受信トレイ - Outlook Express  $F(X)$ - ストレイ - Outlook Express<br>ファイル(E) 編集(E) 表示(<u>V</u>) 移動(<u>G</u>) ツール(I) 作成(<u>C</u>) ヘルプ(E) Q⊌<br>全員へ **92**<br>転送 量送 画 入脈  $\Omega$ É 龠  $\overline{ }$ 19 差出入 | 件名  $\overline{\mathbf{M}}$ Microsoft Outlook... Microsoft Outlook Express  $\overline{\mathbf{A}}$ PC-VANの紹介<br>BIGLOBEへようこそ —<br>⊠sunouchi - ロ どぼオウアイナム<br>- ③ 削除済みアイテム<br>- ⑤ 下書き<br>- ◎ newssvd02.meshnet.or.jp Sunouchi  $\blacksquare$  $\blacktriangleright$ -<br>**差出人:sunouchi 宛先:ak-98@muibiglobe.ne.jp**<br>件名: - BIGLOBEへようこそ  $\overline{\mathbb{A}}$  $\Box$ 

 $\bullet$ Part<br>
I<br>
I<br>
I<br>
I<br>
I<br>
I<br>
I<br>
I<br><br><br><br><br><br><br><br><br><br><br>

2

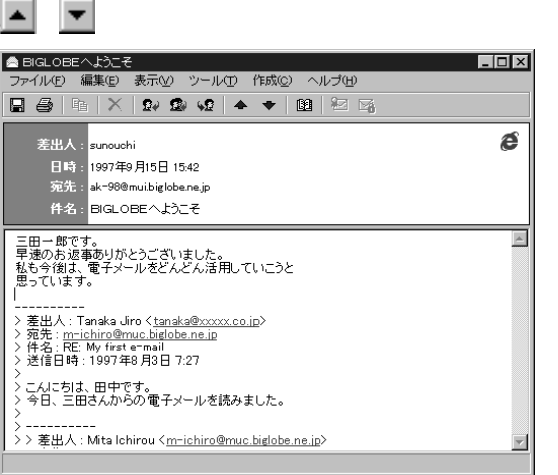

 $[$   $]$ ■ BIGLOBEへようこそ<br><mark>- ファイル(E) - 編集(B) - 表示(<u>V)</u> - ツール(T) -</mark> 作成(Q) - ヘルプ(H)  $L = 1$  $\begin{tabular}{|c|c|c|c|c|c|} \hline \quad \textbf{A} & \textbf{B} & \textbf{B}$ Ctrl+Shift+B 差出人:<mark>sunouchi</mark> é 差出人:<mark>sunou</mark>chi<br>- 日時:<mark>1997年9月15日 1542</mark><br>- 宛先:<mark>ak=98@mui.biglobe.ne.jp</mark><br>- 件名:<mark>BIGLOBEへようこそ</mark> こんにちは、三田一郎です。<br>「はじめて電子メールを書いています。<br>無事に、届いたら知らせてください。<br>私の電子メールの宛先は、<br>m-ichiro@muc.biglobe.ne.jp<br>です。<br>それでは、よろしくお願いたします。  $\overline{\mathbb{A}}$ 電子メールとニュースのコマンドです。  $[\begin{array}{cccc} \bullet & \bullet & \bullet \end{array}]$  (  $[\begin{array}{cccc} \bullet & \bullet \end{array}]$ ●BIGLOBEへようこそ  $L = x$ 

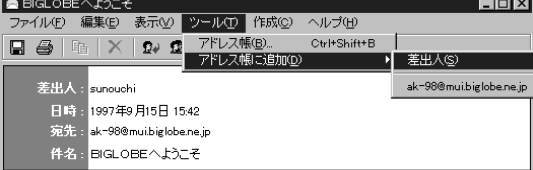

 $[$  OK]

インターネットメールを使う

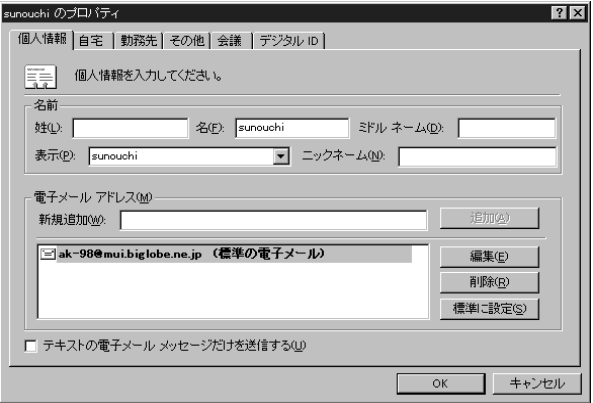

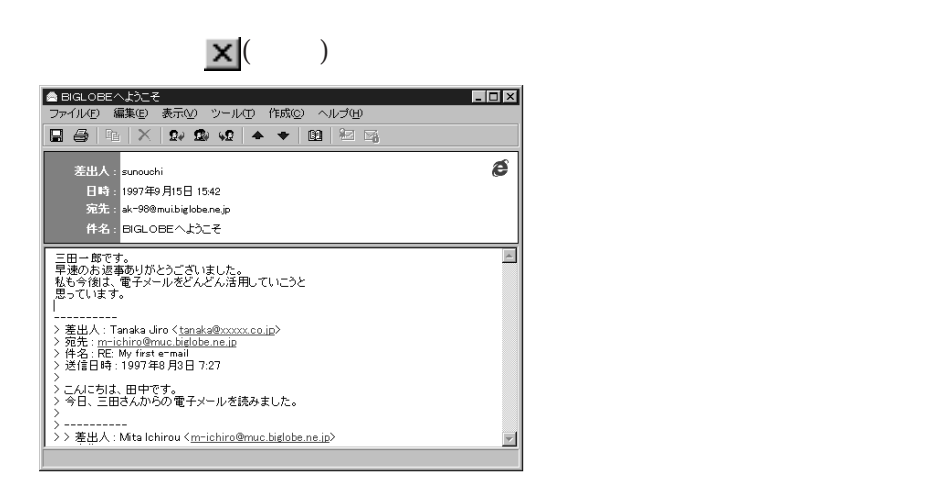

# Out l ook Express

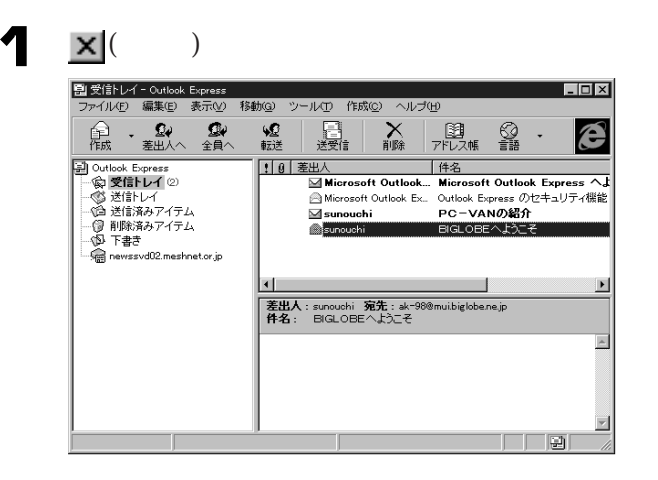

 $\ddot{\bullet}$  $\sqrt{d}$ 

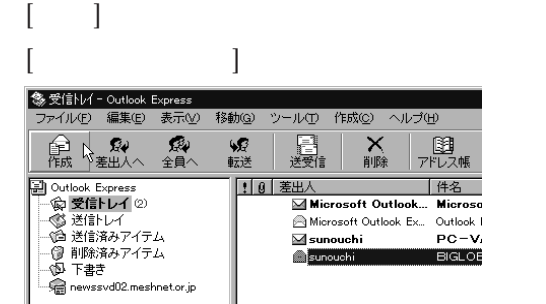

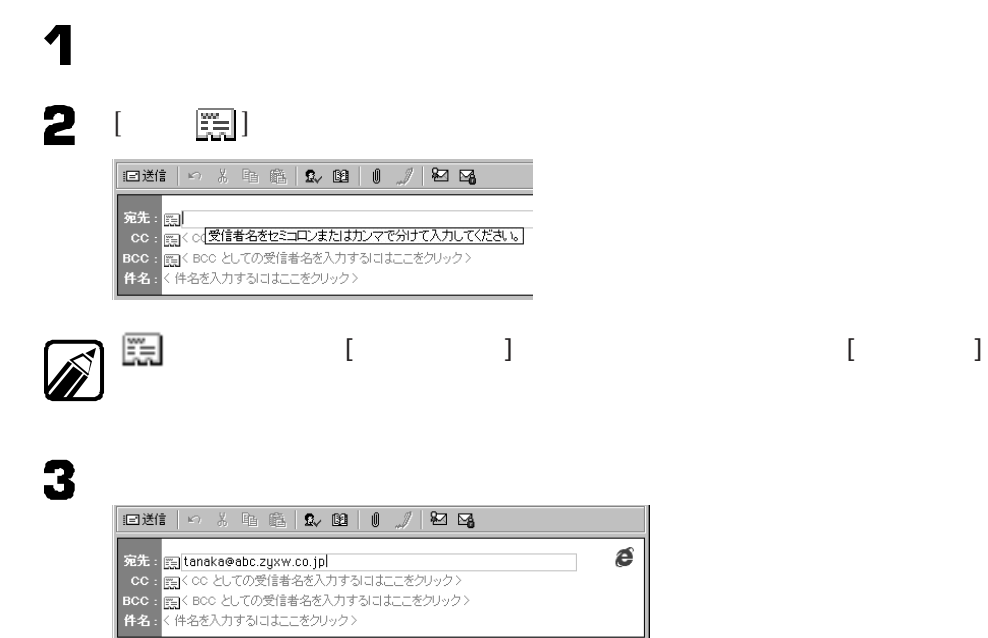

 $\omega$ 

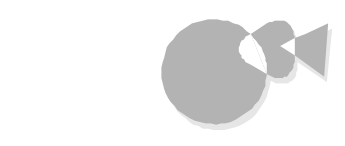

 $20$ 

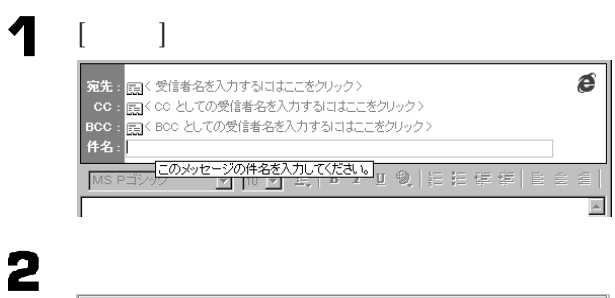

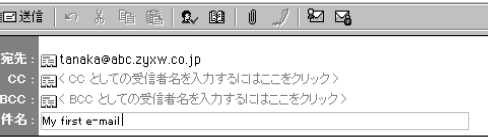

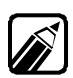

 $\mathbf 1$ 

。<br>| [5] tanaka@abc.zyxw.co.jp<br>| [5]く BOC としての受信者名を入力するにはここをクリック><br>| [5]く BOC としての受信者名を入力するにはここをクリック>

[件名 ]の下の本文を書くところに矢印を合わせ、 ックします。

é

宛先:<br>BCC:<br>作名:

 $\overline{\phantom{a}}$ 

**SCRAPS** 

My first enmail

# 2

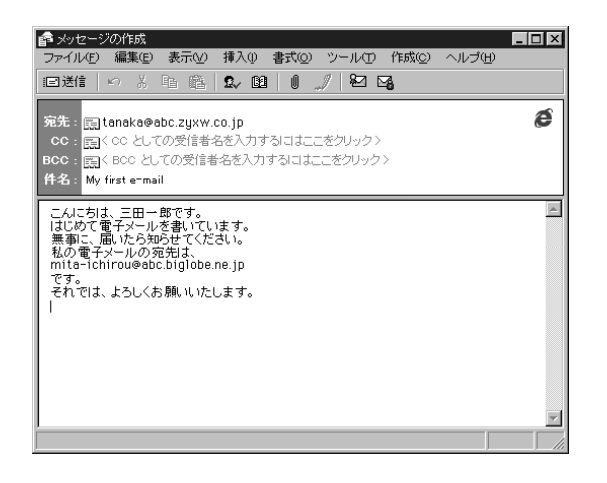

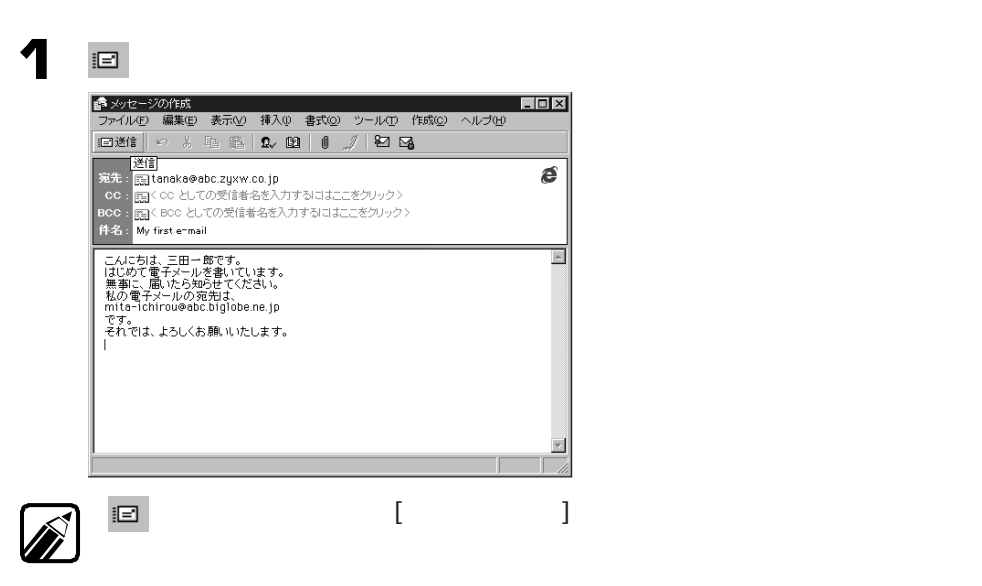

 $\begin{array}{lll} \hspace{-0.1cm} \times \hspace{-0.1cm} & \hspace{-0.1cm} & \$ 

インターネットメールを使う

既 にっ

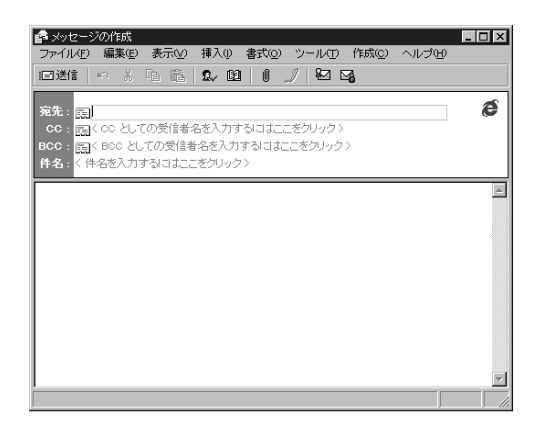

2

1

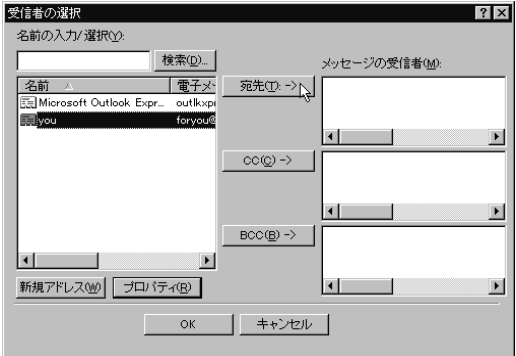

 $[$  CK $]$ 

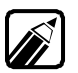

**QutlookExpress** 

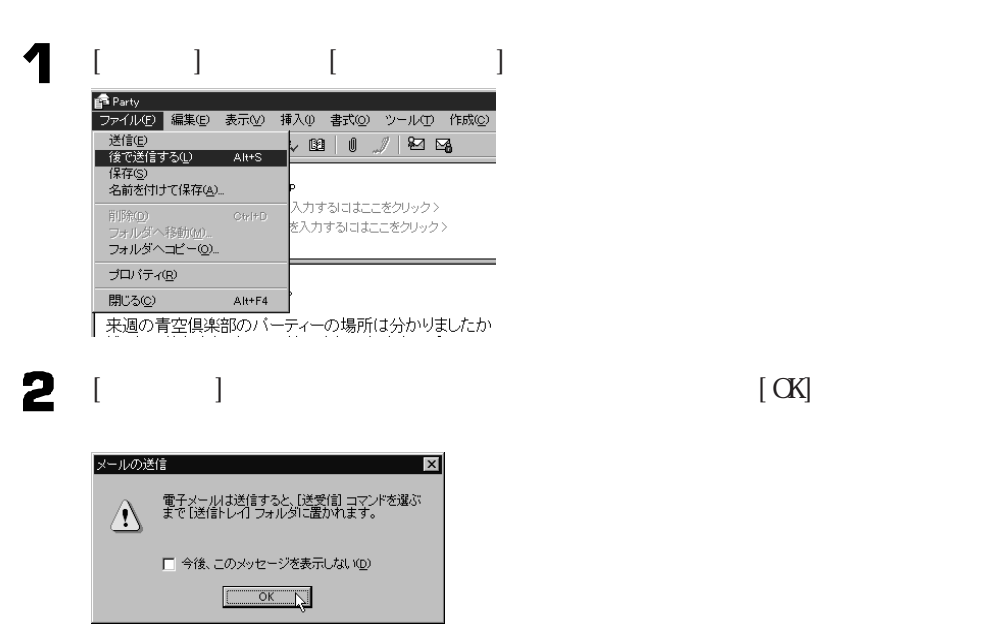

**N** FTY-Serve  $ID$ 

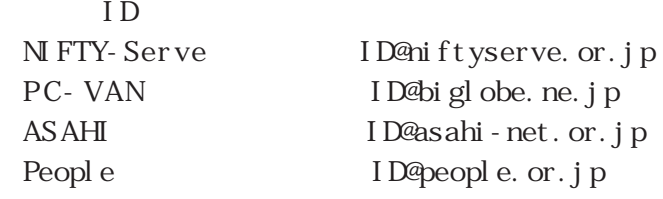

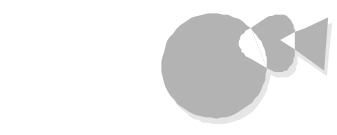

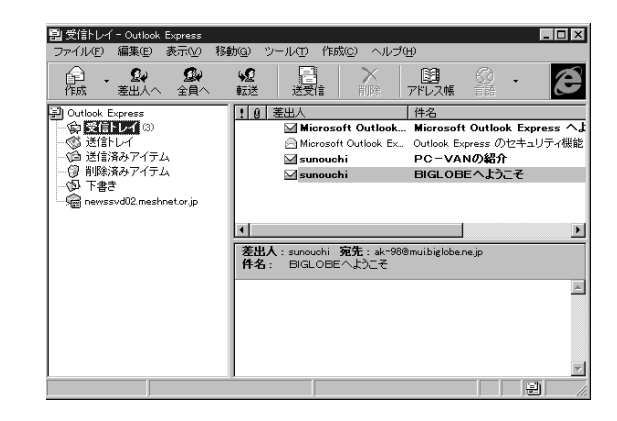

 $\overline{2}$ 

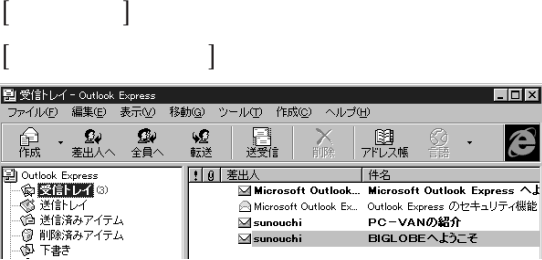

RE:<br>この中ではなりという意味ではなりという意味です。

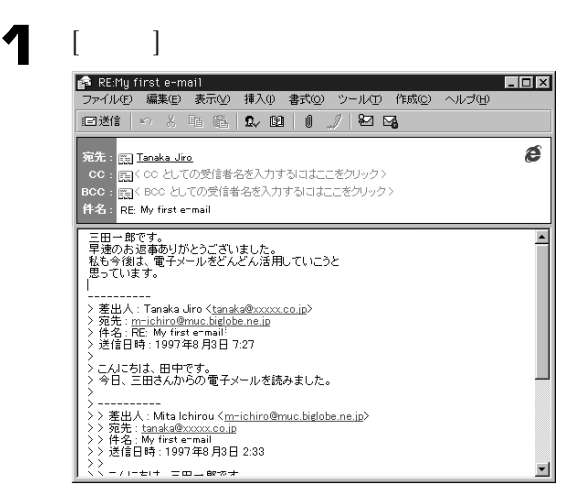

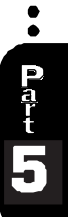

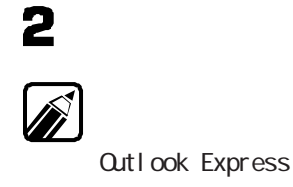

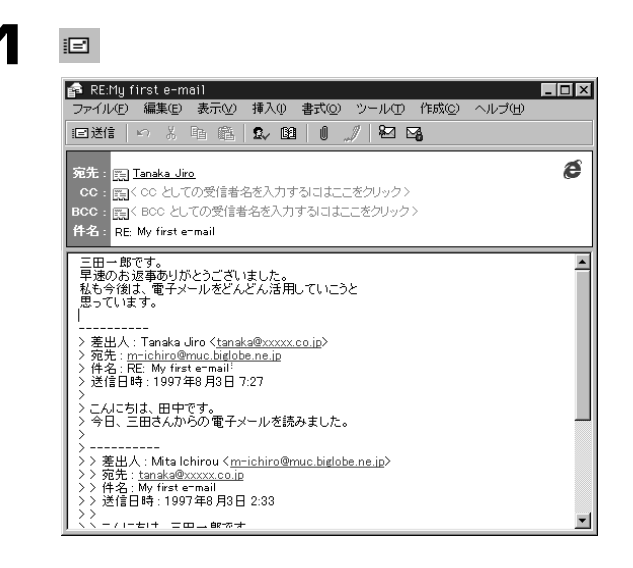

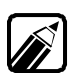

 $\begin{array}{|c|c|c|c|}\hline \textbf{X} & ( & ) \\ \hline \end{array}$ 

ボタンをク ックすると、[メッセージ作成]ウィンドウが閉じて、送信が始まります。

# インターネット上で会議する ~Microsoft NetMeeting

Microsoft NetMeeting

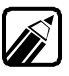

 $(LAN)$ 

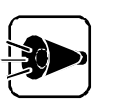

 $\mathsf{IP}$ TCP/IP

 $(LAN)$ 

 $\Gamma$  (which is the symmetry function  $\Gamma$ 

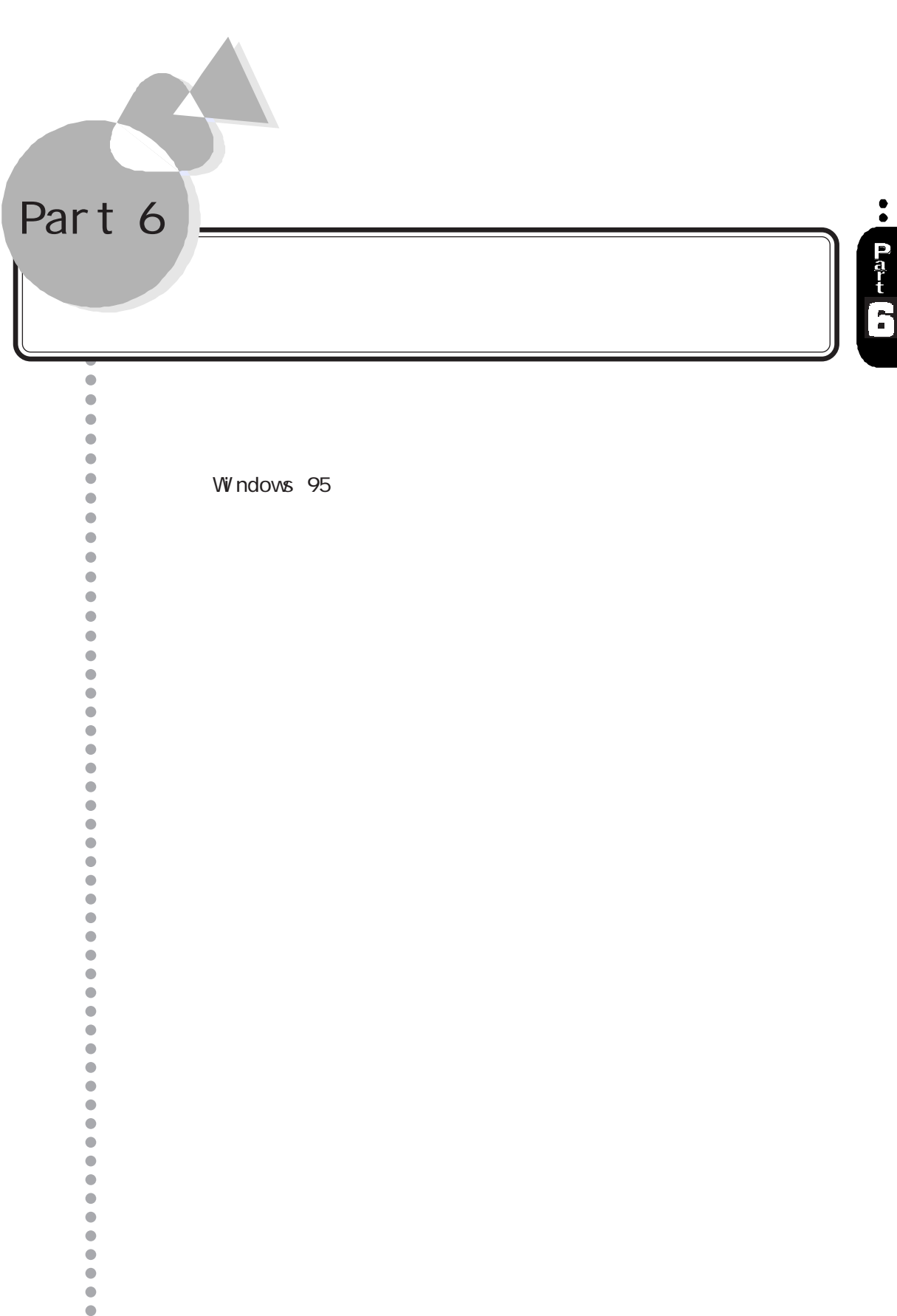

<span id="page-157-0"></span>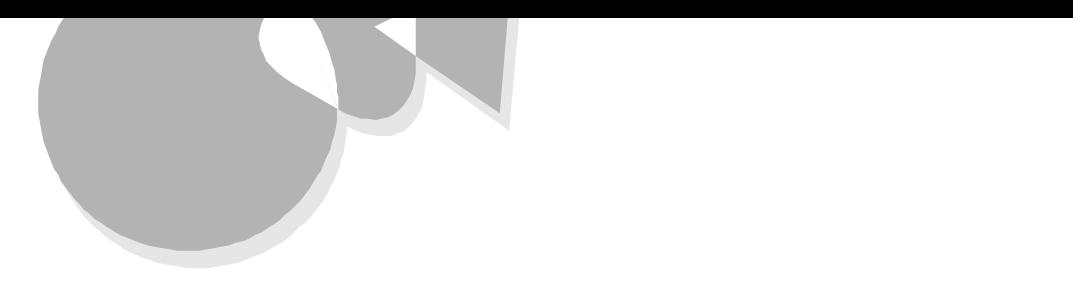

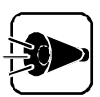

DOS

98

CompCore softPEG(TM) (PC-9821 Xa20/W30R PC-9821 Xa200/W30R (PC-9821 Xa200/W30R Hover PCI セットアップ コンピューティー

**BIGLOBE** NIFTY MANAGER 98Timer DM TOOL

 $M$ crosoft Chat 2.0 $*$ Microsoft NetShow \* Microsoft Wallet\*

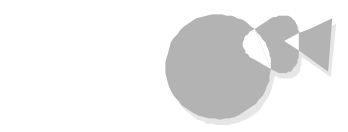

Real Player 4.0\*

AOL

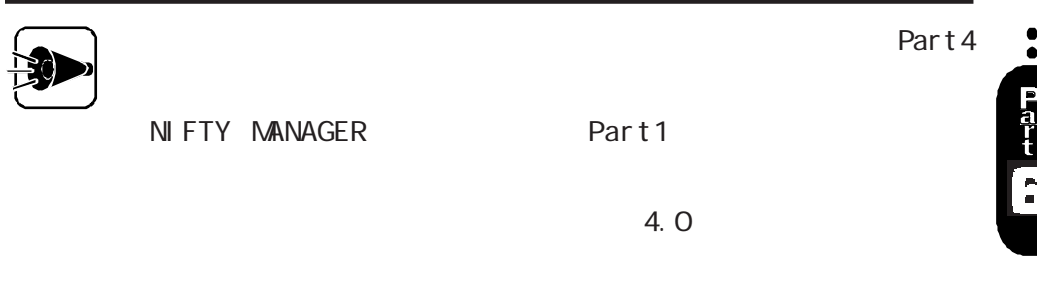

PC- VAN p c A N Y WHE R E

VirusScan NEC Soft MPEG1. 0 (PC-9821 Ra 266/WBOR )

コントロールパネルを使って削除する aaaaaaaaaa

Windows 95 2 3

 $\overline{\mathbf{a}}$ 

**BIGLOBE** DM TOOL

Microsoft Chat 2.0 Microsoft Netshow Microsoft Wallet Real Player 4.0 AOL 98Timer

アプリケーションを削除する

 $\bullet$ Part -

# **98**

CompCore softPEG(TM) (PC-9821 Xa20/W30R PC-9821 Xa200/W30R ) **Hover** PCI

# 6

 $\overline{\mathbf{z}}$ 

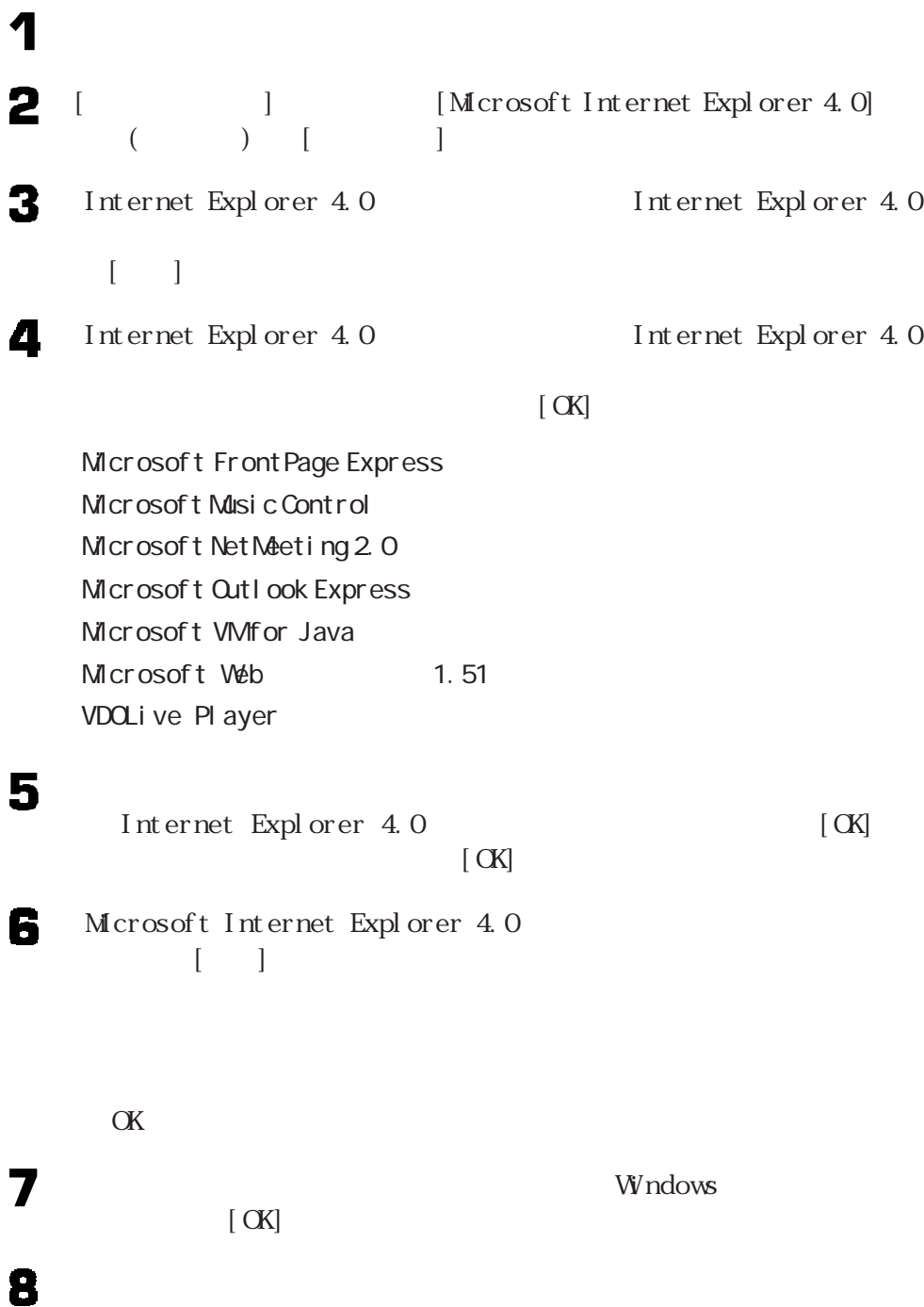

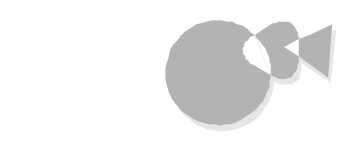

 $\ddot{\bullet}$ 

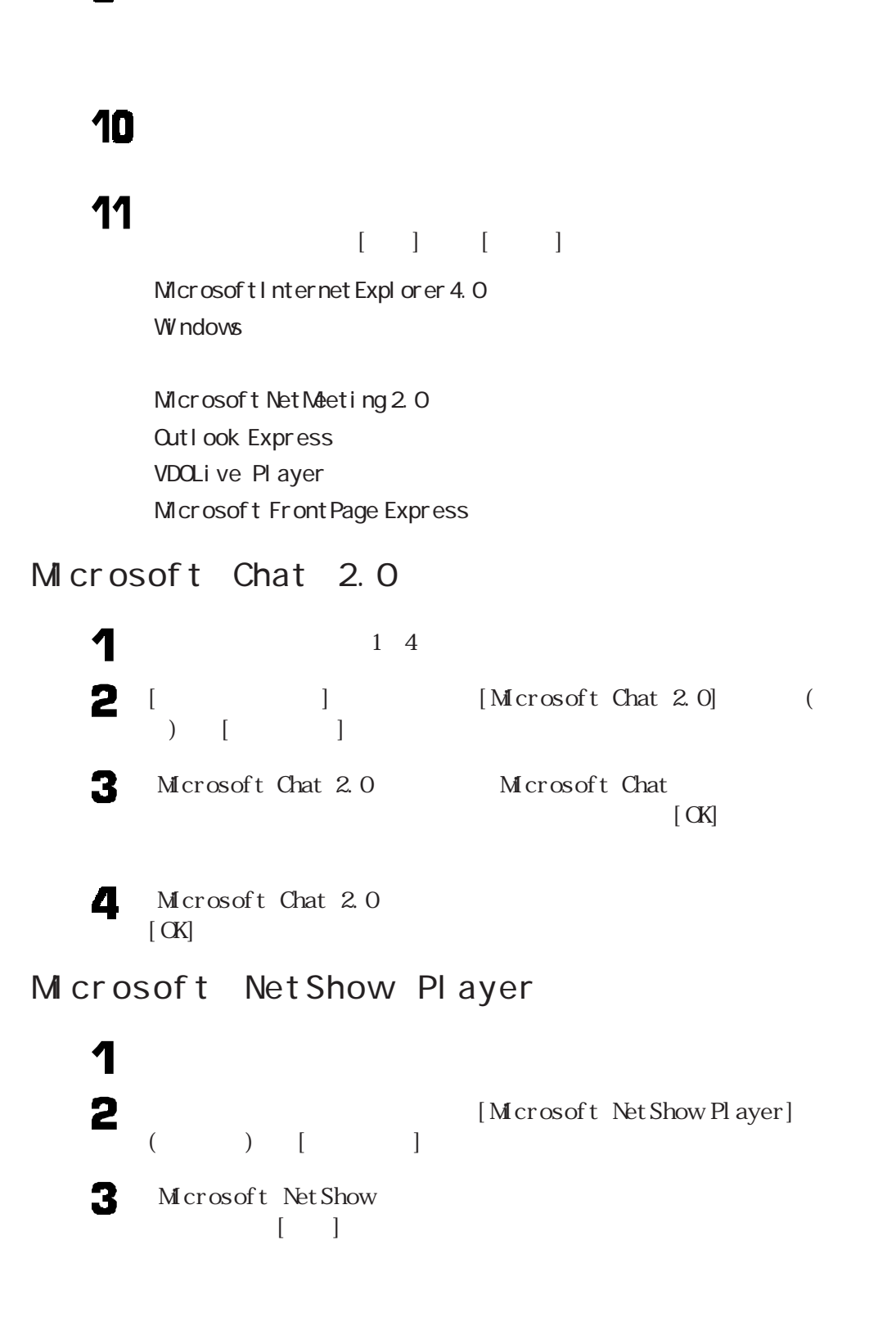

 $\mathbf{a}$ 

Microsoft Wallet  $\mathbf 1$  $2 \tbinom{1}{1}$  $[Mcross of tW{\color{white}l}let] \qquad (250)$ 3 Microsoft Wallet  $\lceil \cdot \rceil$ Real Pl ayer 4.0 1  $1\quad4$  $\begin{bmatrix} 1 & 1 & 1 \end{bmatrix}$  [Real Player 4.0] (a)  $[$   $]$ 3 Real Pl ayer  $\lceil$  OK] 4 Real Player (OK)

### **BI GLOBE**

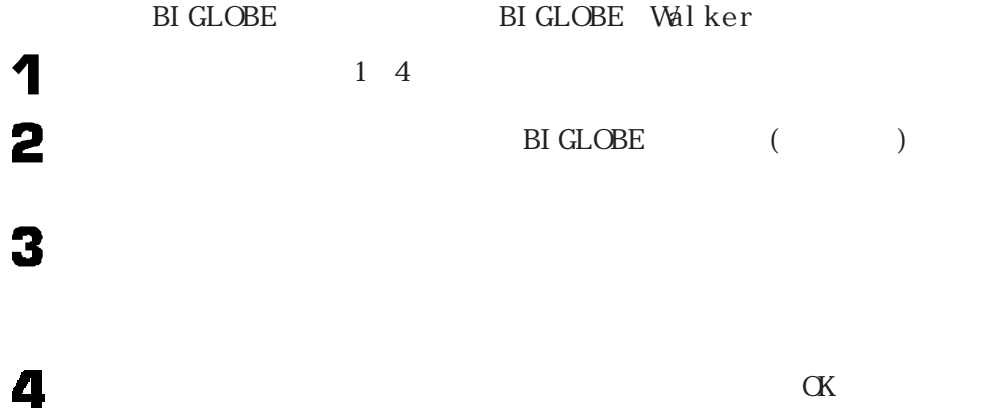

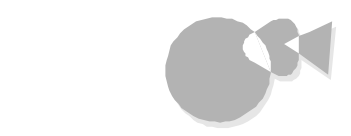

### DM TOOL

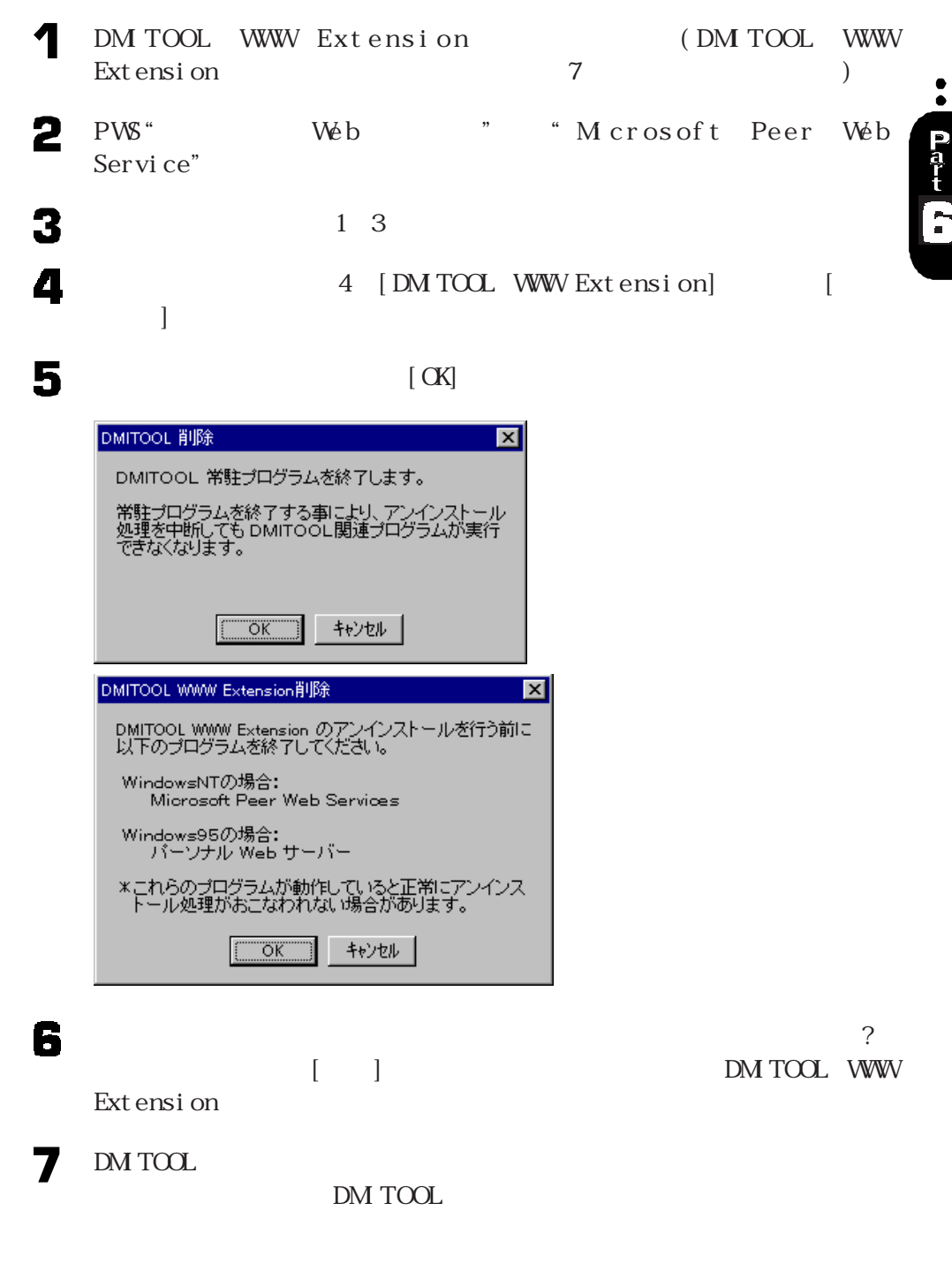

 $1\quad4$ 

8 9

 $DMTOOL$ 

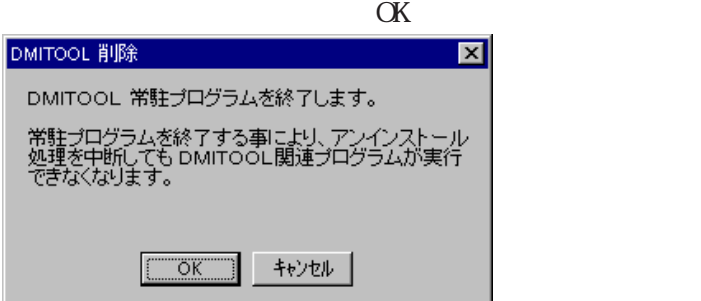

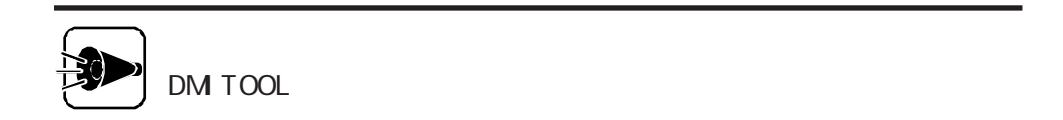

# 11

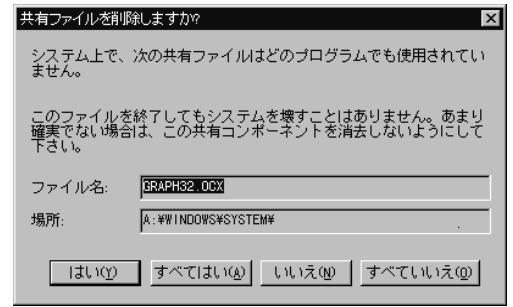

 $\alpha$ 

アプリケーションを削除する

 $\bullet$ 

P<br>Ta<br>t

98Timer

### $A O L$

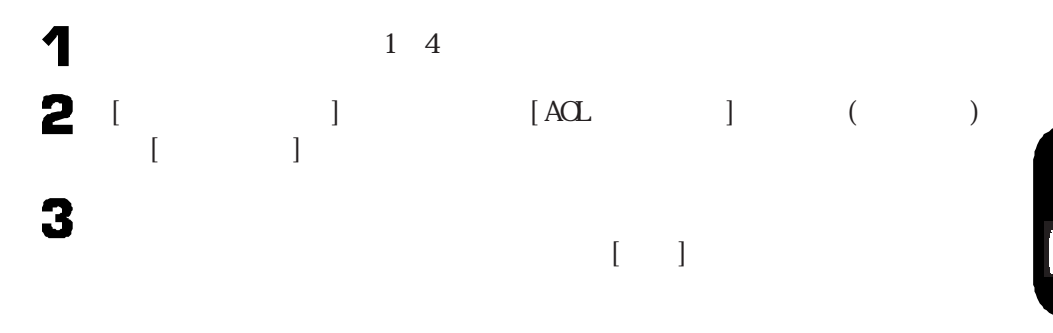

4  $\lbrack \mathbf{X} \rbrack$ 

# 98Ti mer

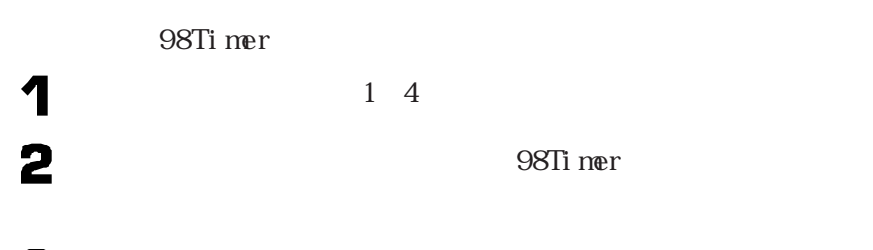

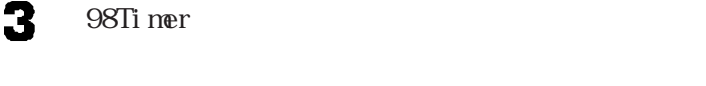

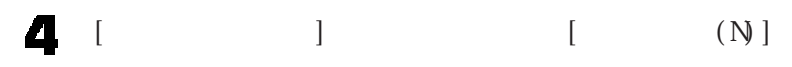

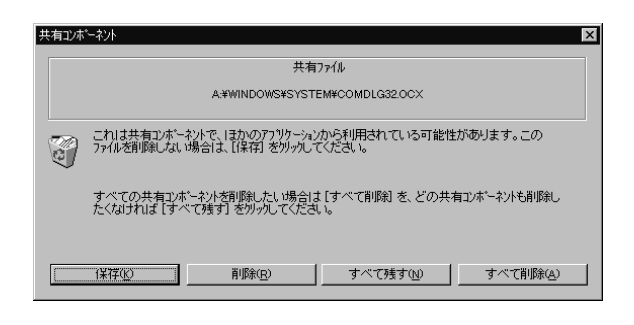

5

 $\alpha$ 

アンインストール機能を使って削除するaaaaaaaa

## PC- VAN

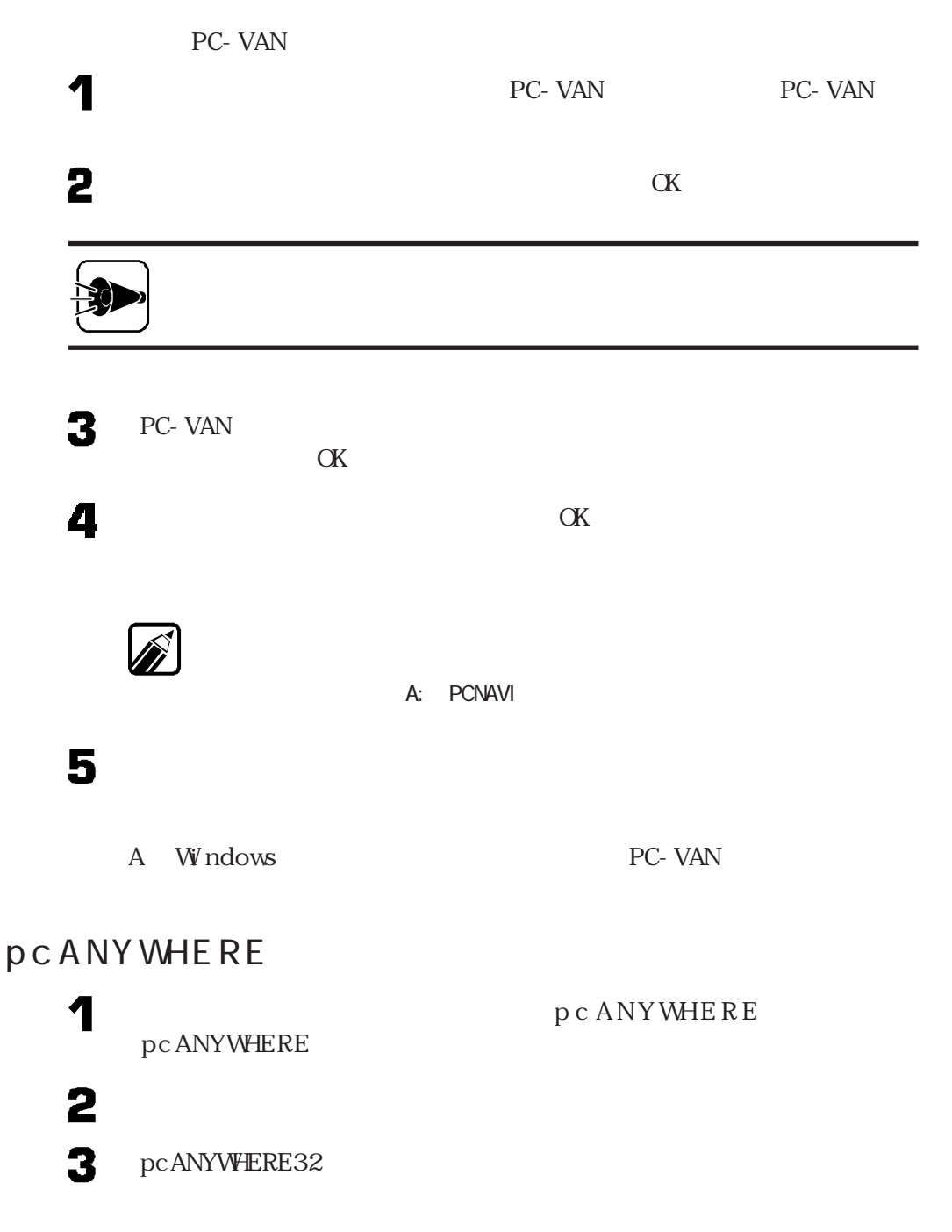

アプリケーションを削除する

 $\ddot{\cdot}$ Part 6

# Vi r us Scan

6

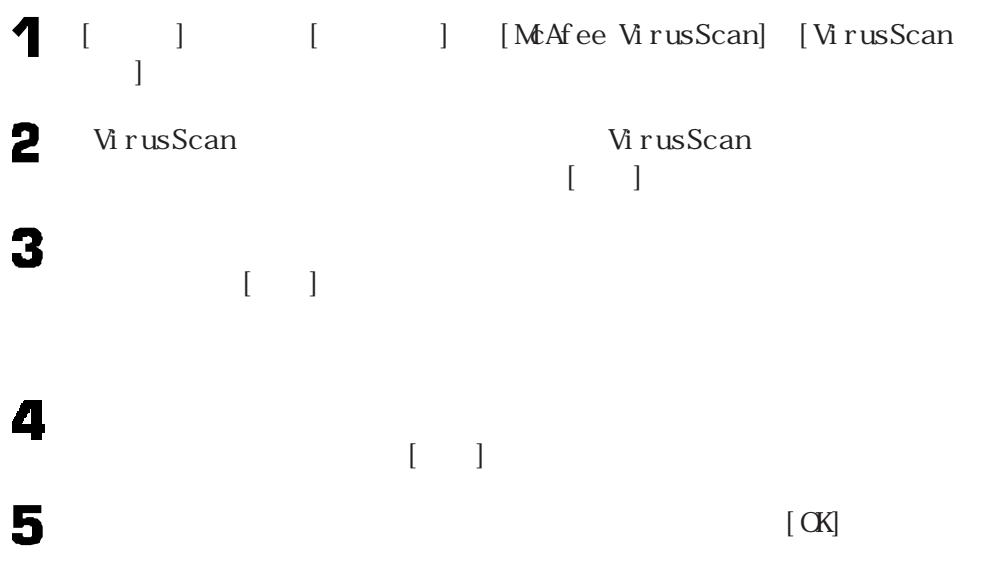

NEC Soft MPEG 1.0 (PC-9821 Ra266/ W3OR (NBOR NEC Soft MPEG 1.0 [ ] [ ]  $\mathbf 1$  $2$ [J[J]-[J]  $311117$  $\overline{\mathbf{A}}$  and  $\overline{\mathbf{A}}$  and  $\overline{\mathbf{A}}$  and  $\overline{\mathbf{A}}$  and  $\overline{\mathbf{A}}$  and  $\overline{\mathbf{A}}$  and  $\overline{\mathbf{A}}$  and  $\overline{\mathbf{A}}$  and  $\overline{\mathbf{A}}$  and  $\overline{\mathbf{A}}$  and  $\overline{\mathbf{A}}$  and  $\overline{\mathbf{A}}$  and  $\overline{\mathbf{A}}$  and  $\overline{\mathbf{A}}$  a  $[$  $[{\rm NEC\;Soft\;MPEG\;1.\;0}] \qquad \qquad [{\rm NEC\;Soft\;MPEG\;1.\;0}]$  $\lbrack \cdot \rbrack$  $\blacksquare$  $\overline{\mathbf{z}}$  $\blacksquare$  [OK]  $\blacksquare$  $\mathbf{a}$  $\left[ \begin{array}{cc} -1 & -1 \end{array} \right]$ Windows

<span id="page-170-0"></span>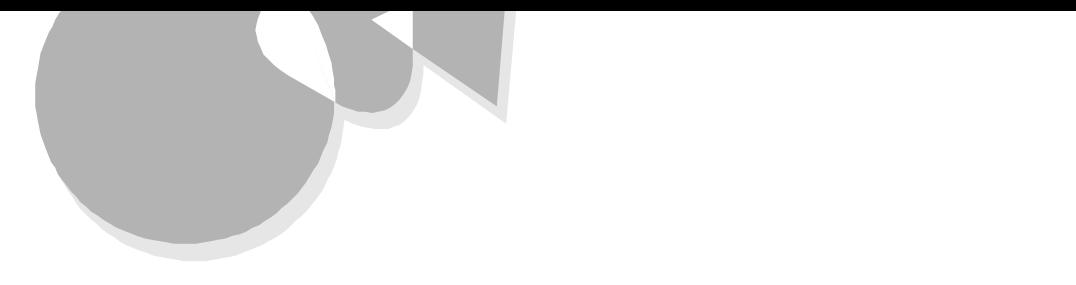

CD-ROM

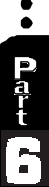

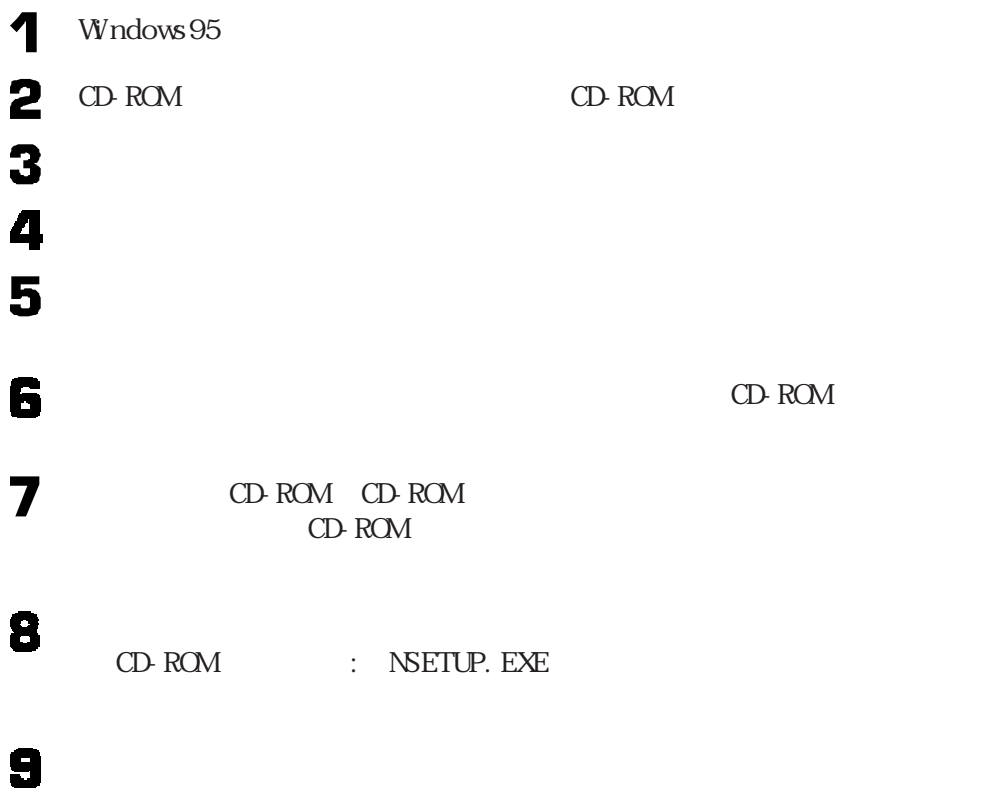

**BIGLOBE** PC-VAN NIFTY MANAGER DMITOOL 98Timer pcANYWHERE

AOL VirusScan

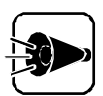

NIFTY MANAGER
BR
THEATH

ユースフルパックセットアップのアプリケーションを追加する場合は、Part4

98フレート CompCore softPEG(TM) (PC-9821 Xa20/W30R PC-9821 Xa200/W30R  $($ PC-9821  $\frac{1}{2}$ Hover PCI

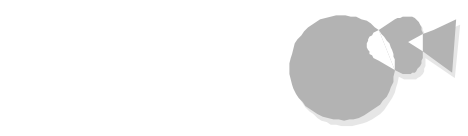

 $\bullet$ 

Part<br>6

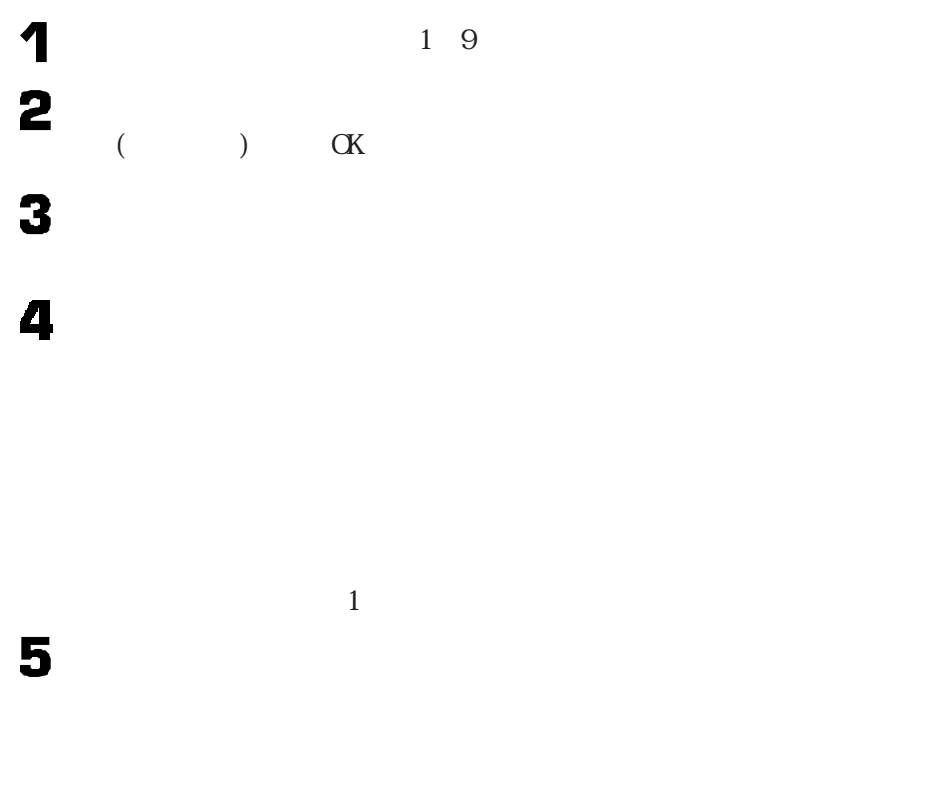

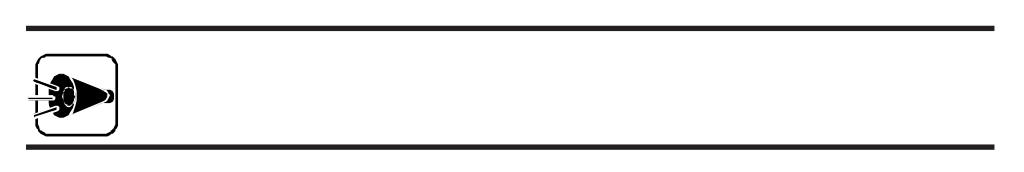

6

), the value of the value  $\mathbb{1}$ 

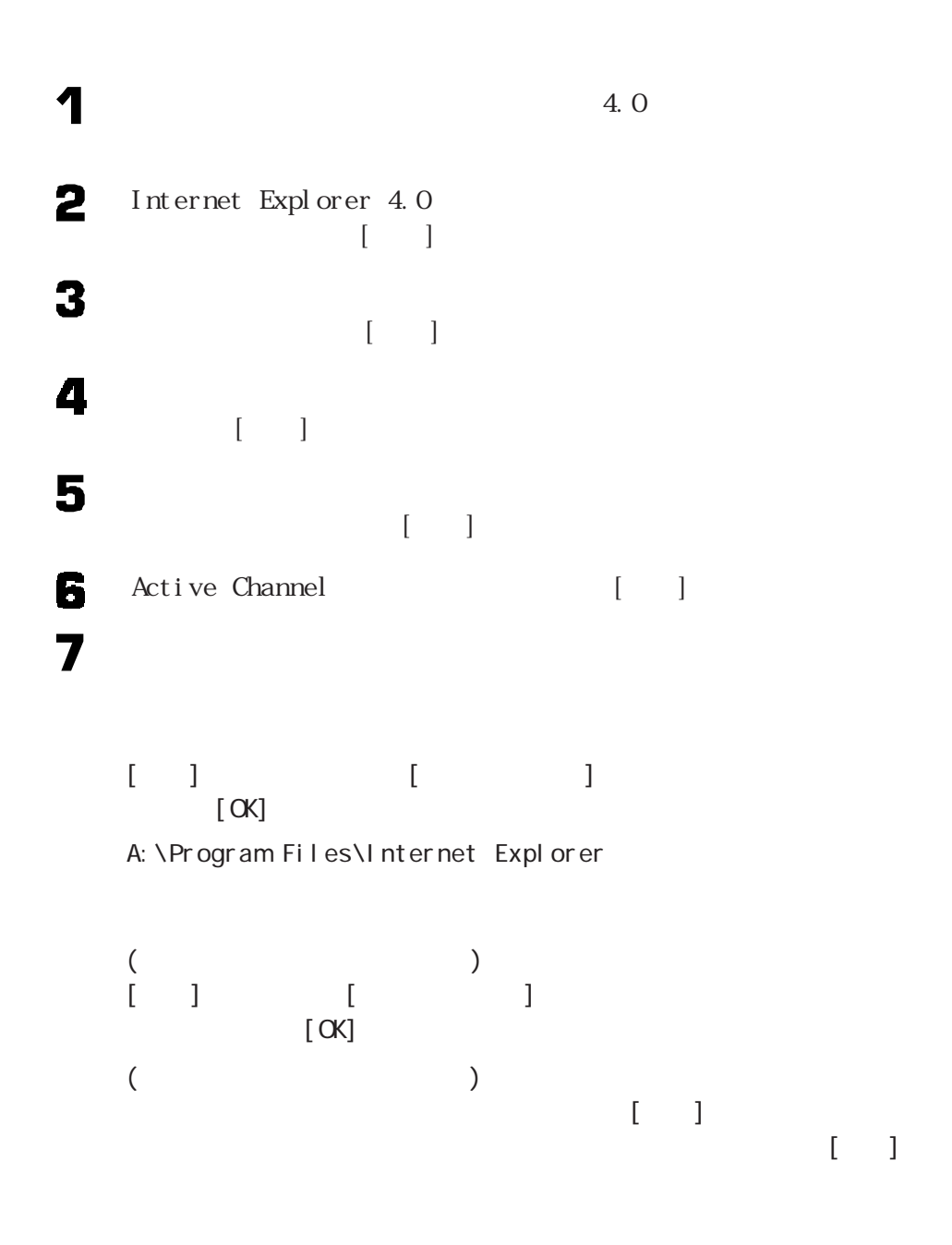

**164**

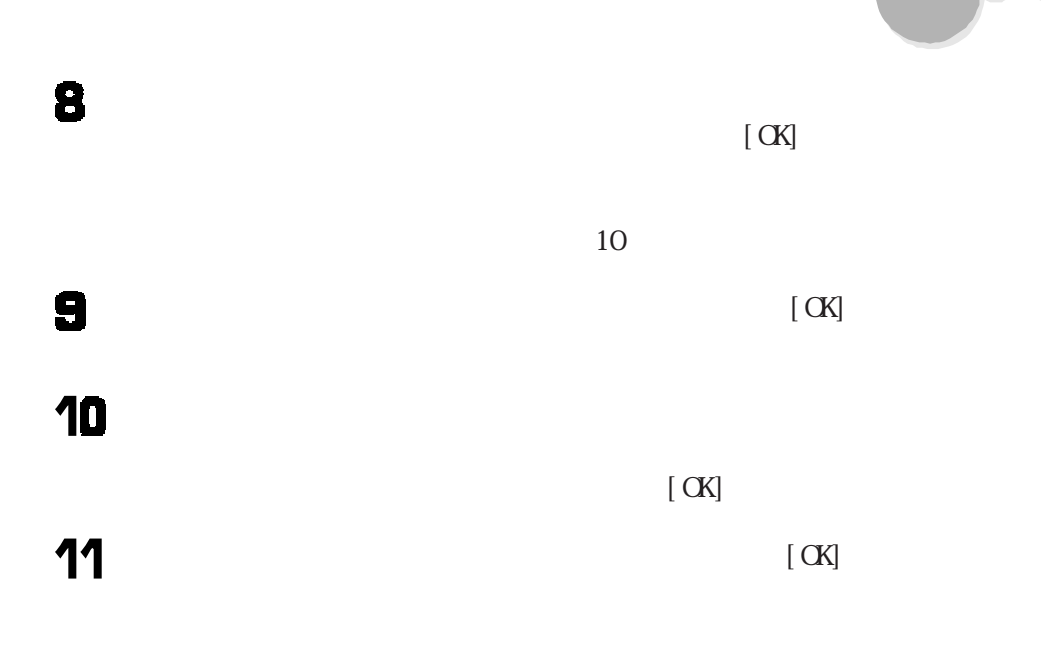

Internet Explorer 4.0

BIGLOBE

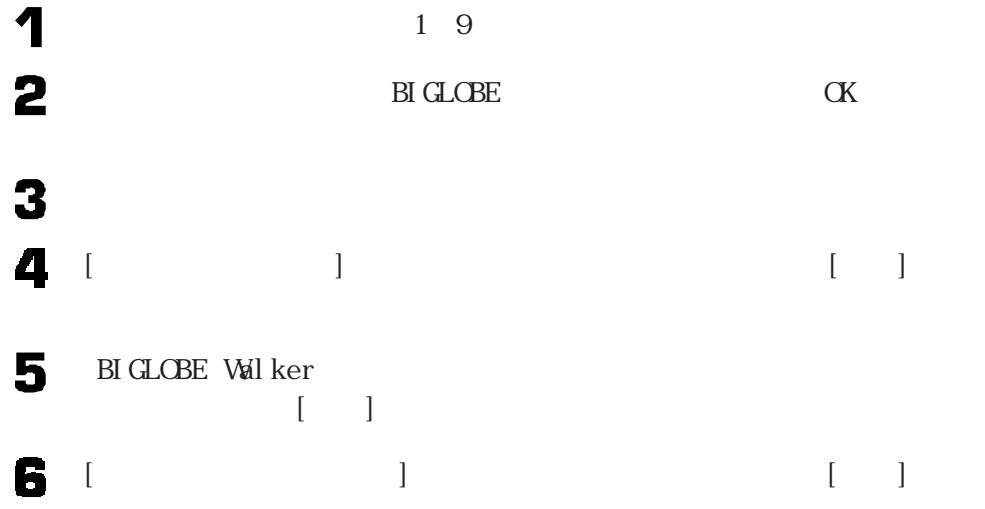

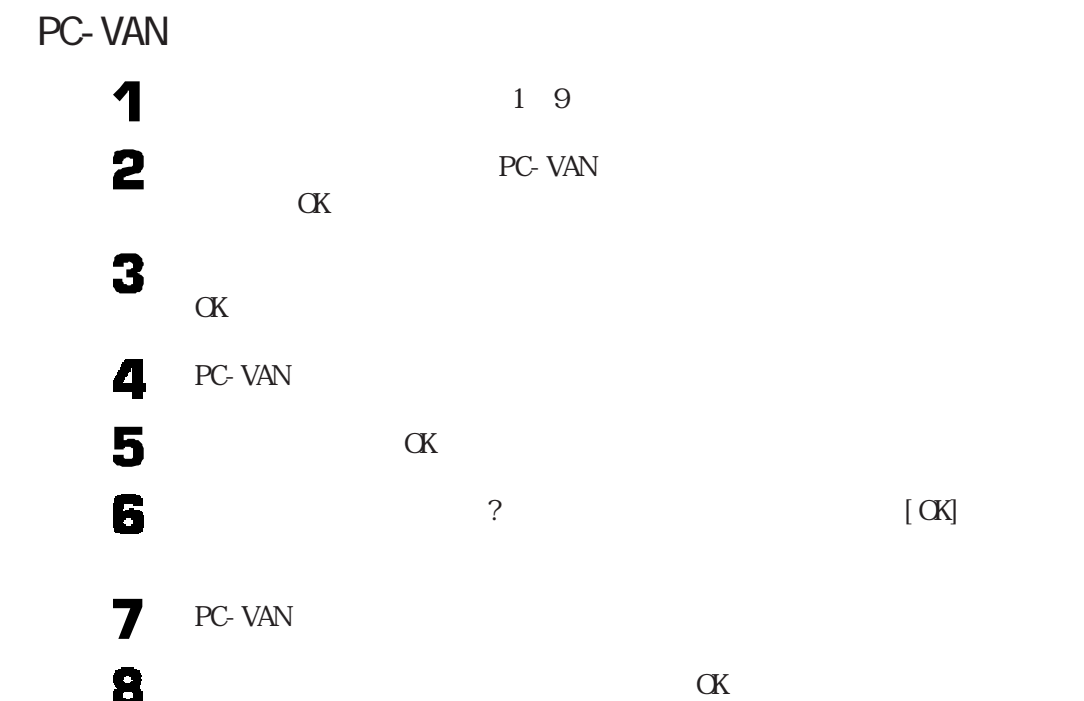

# 制作していることを

 $\ddot{\bullet}$ 

P<sub>art</sub>

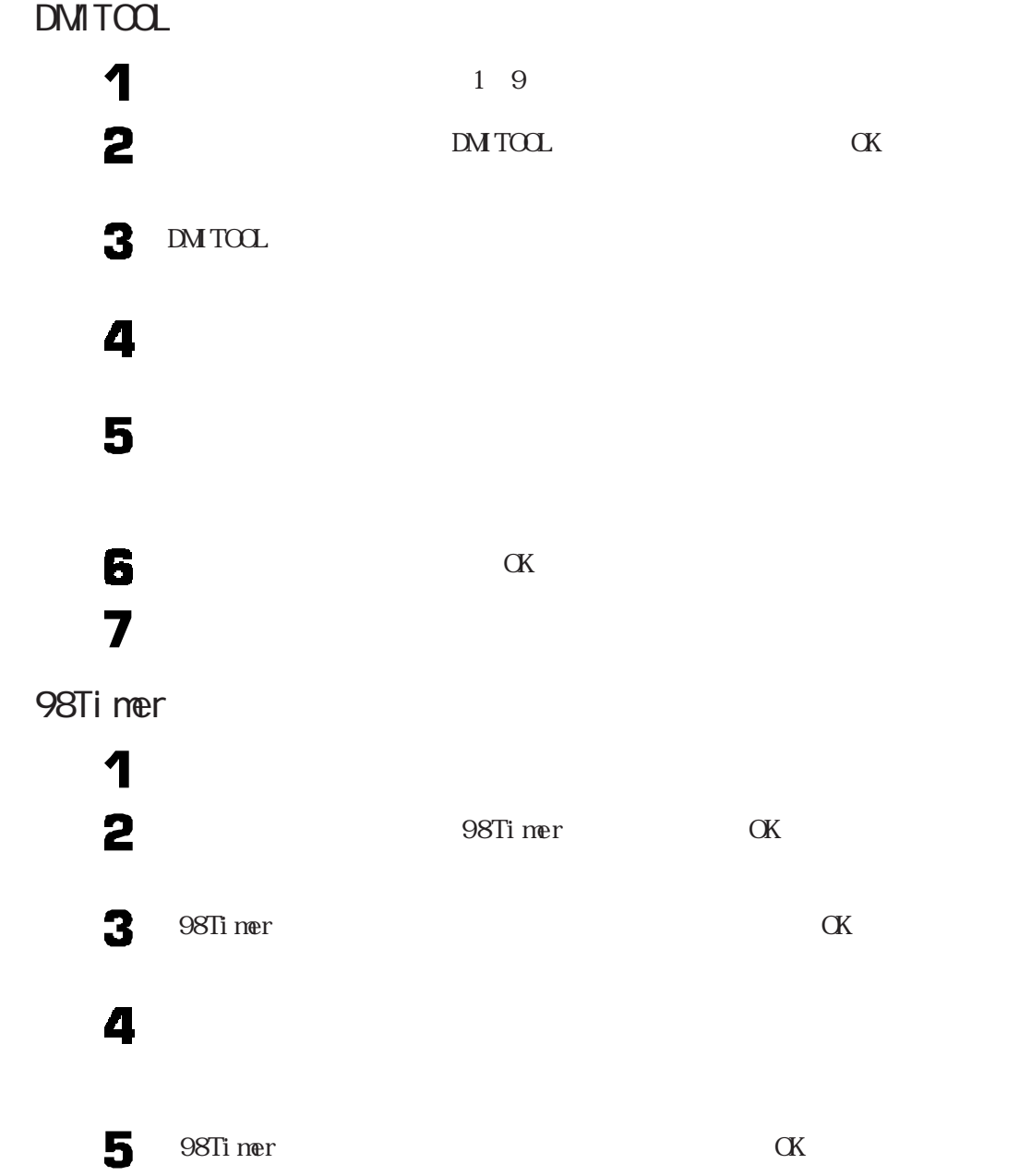

pcANYW**ERE** 

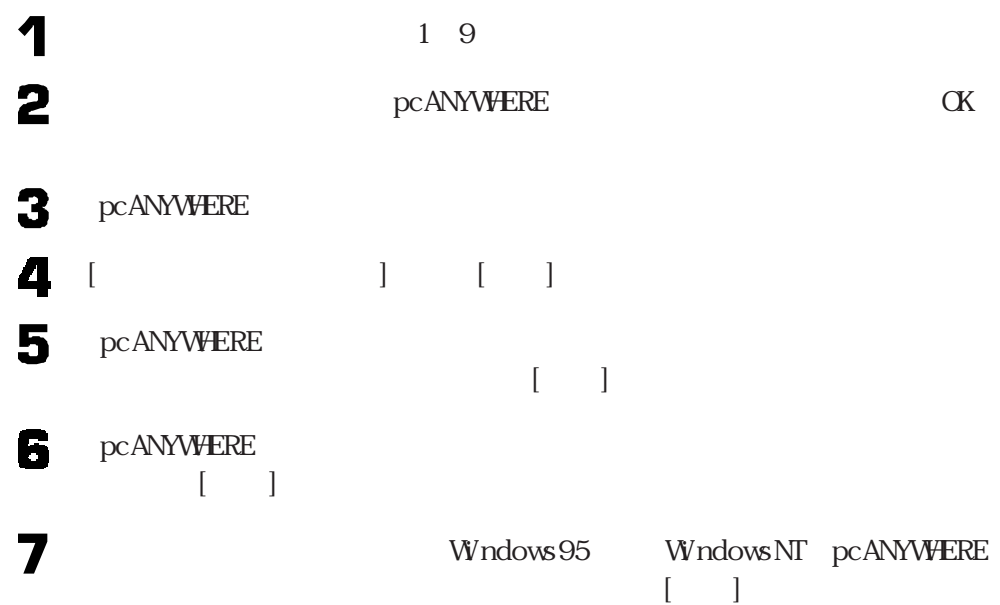

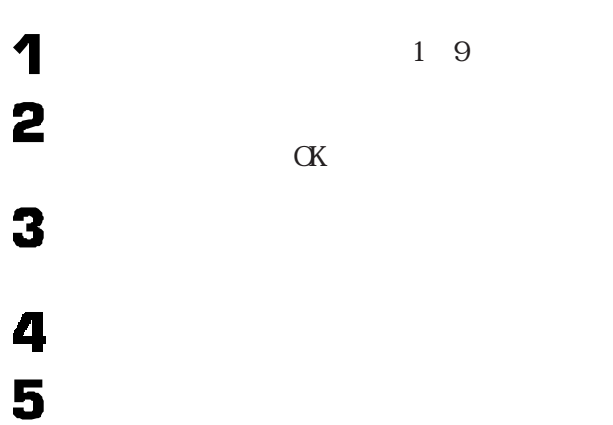

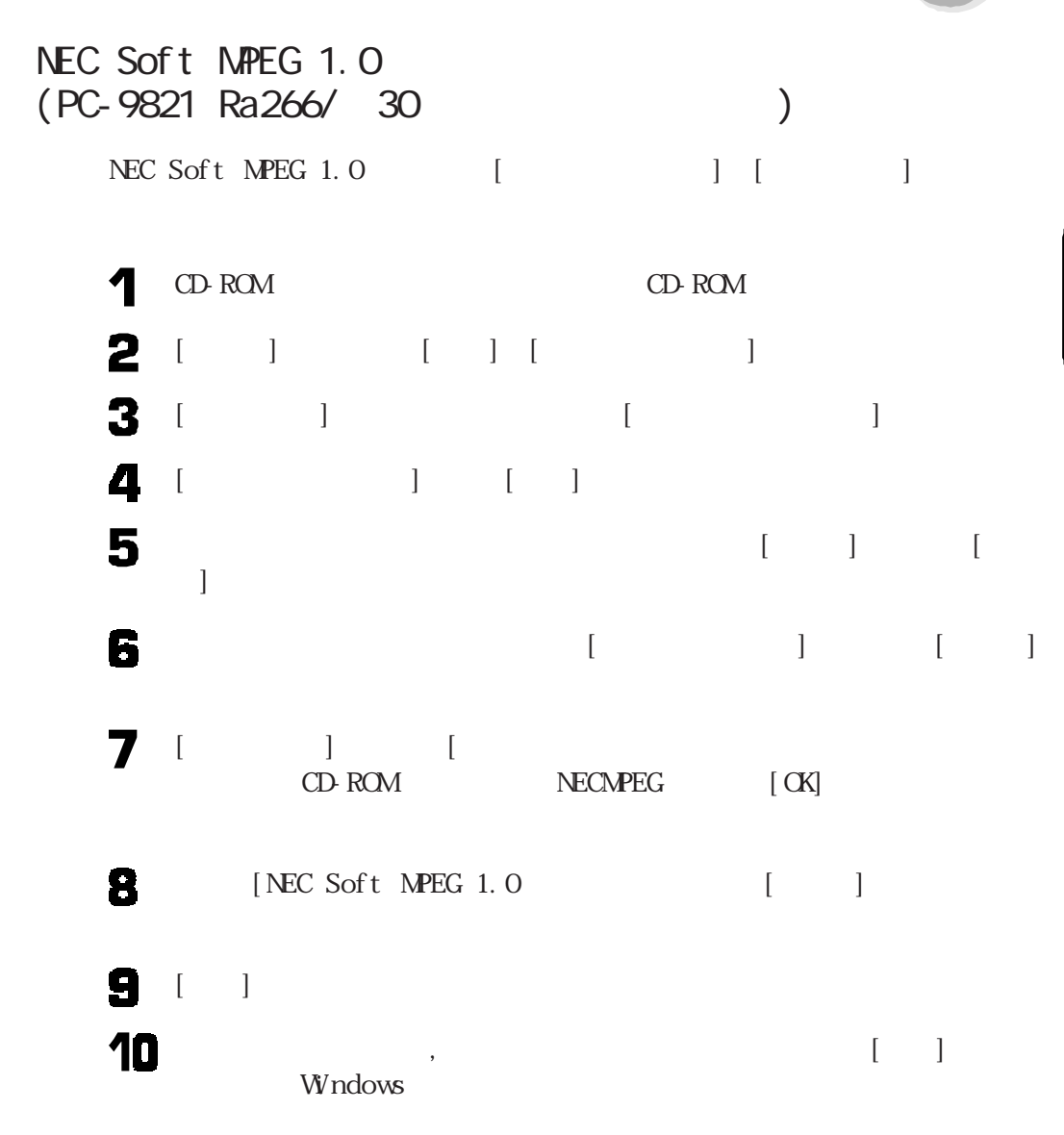

制作していることを

NEC Soft MPEG 1.0

 $\bullet \bullet$ 

AOL

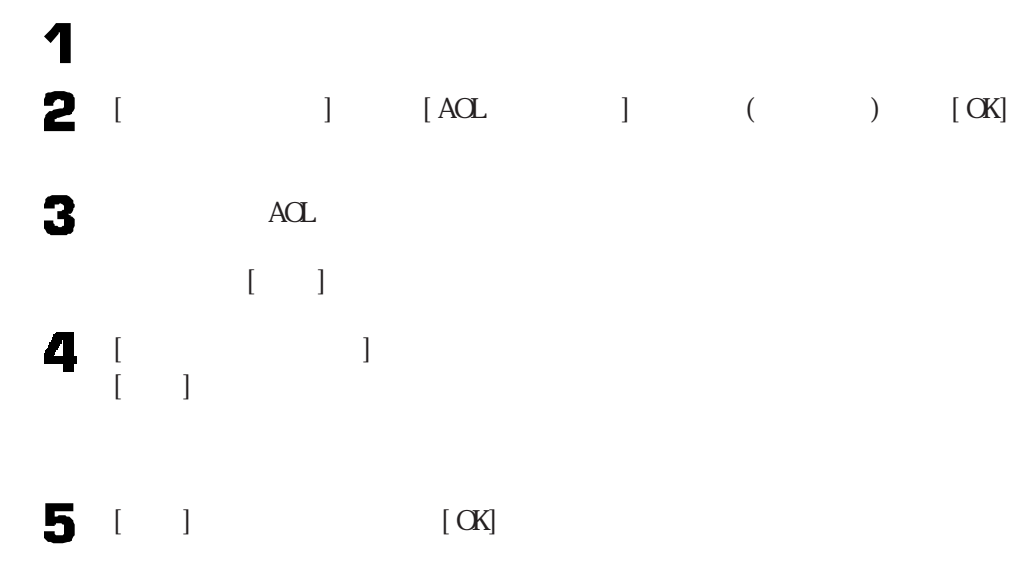

VirusScan

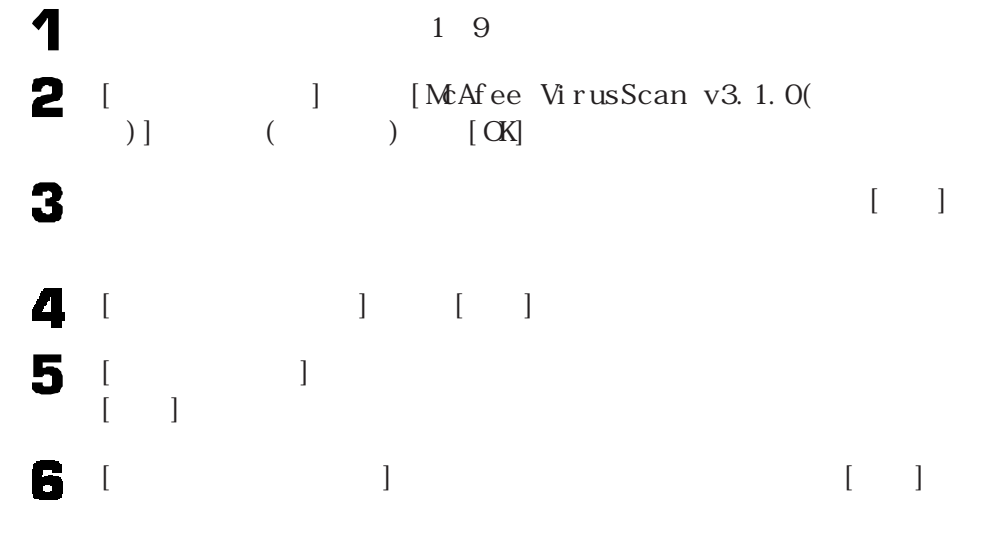

VirusScan [OK]
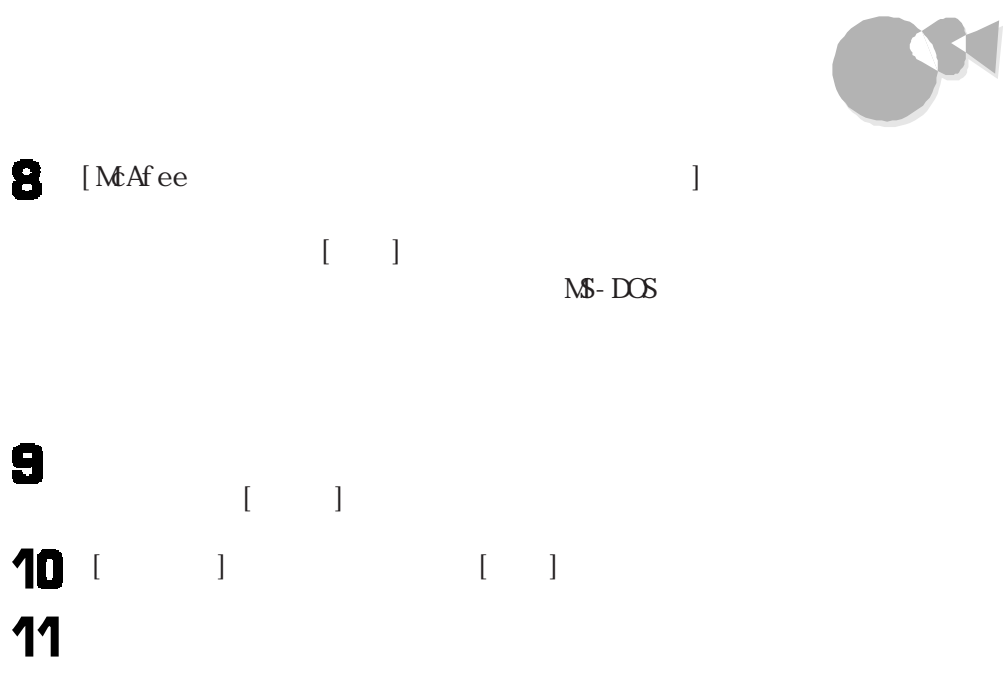

 $\bullet$ Part 6

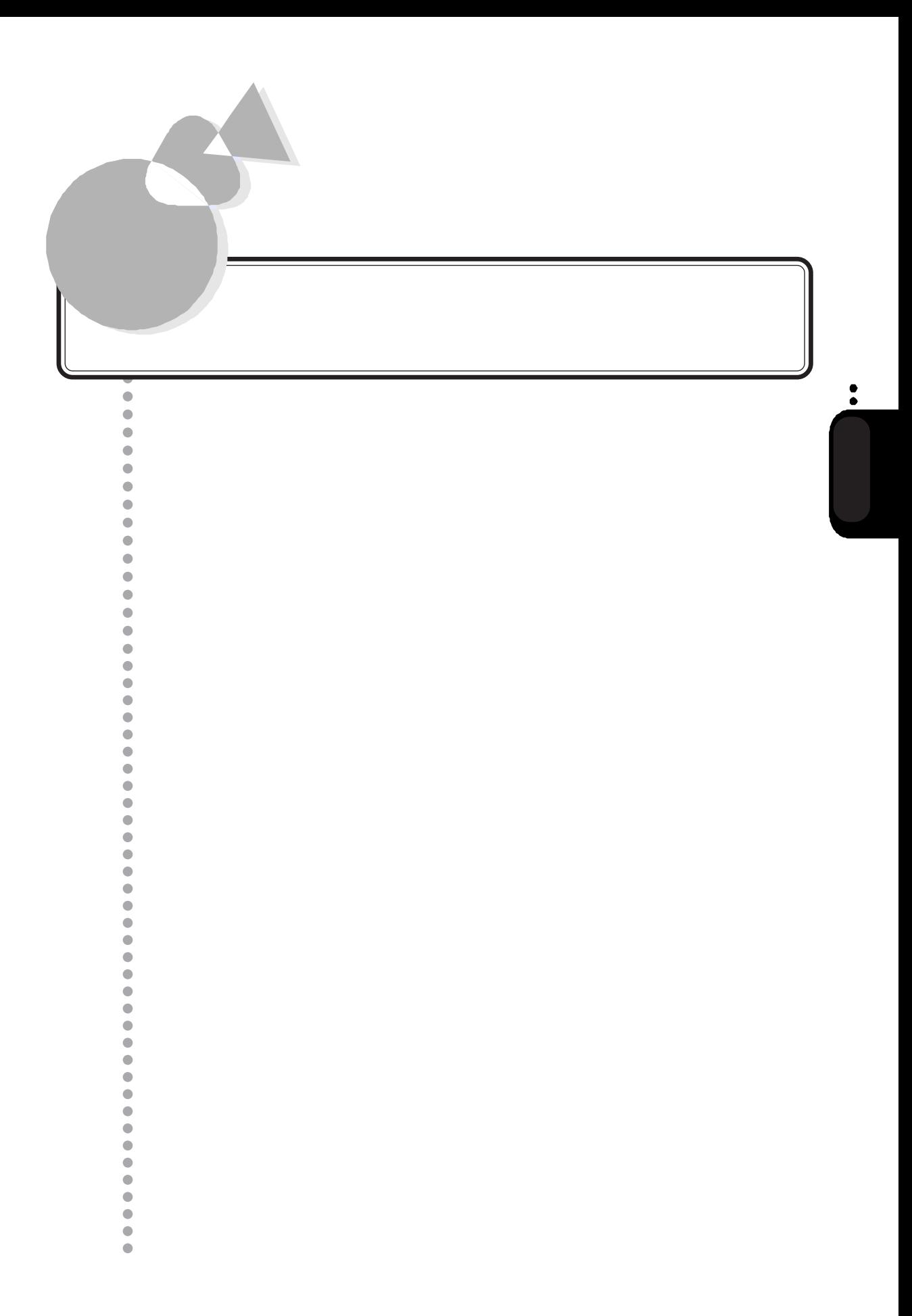

<span id="page-183-0"></span>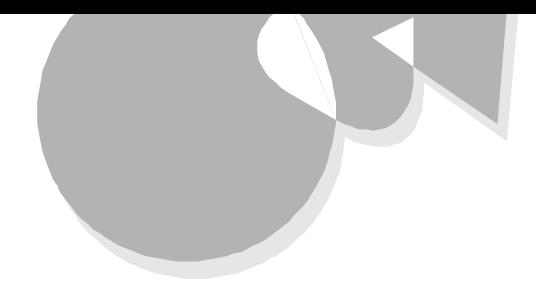

ext 6 Bart 6  $4.0$ 

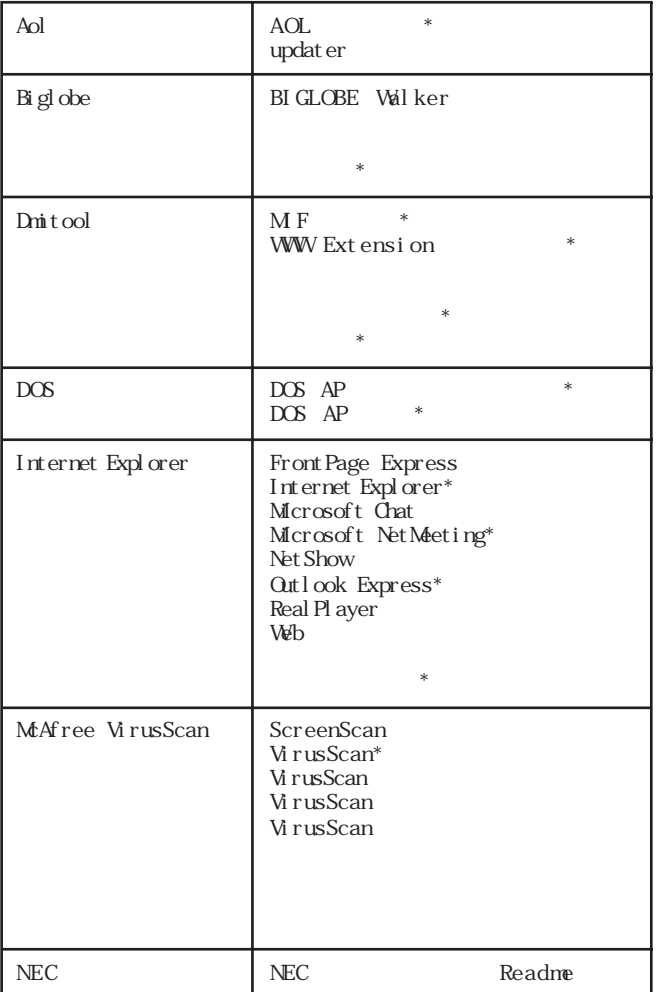

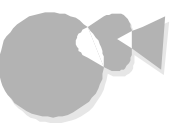

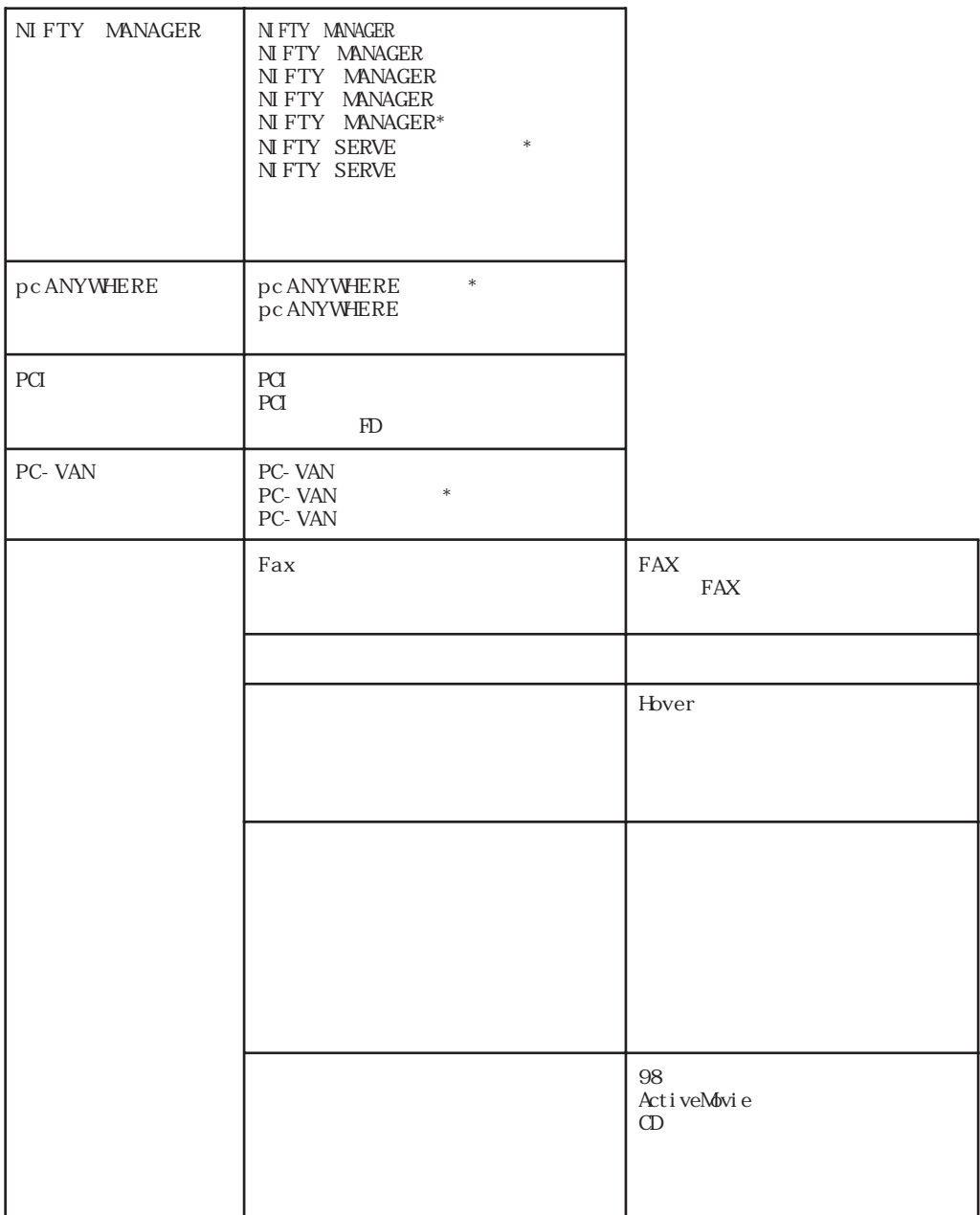

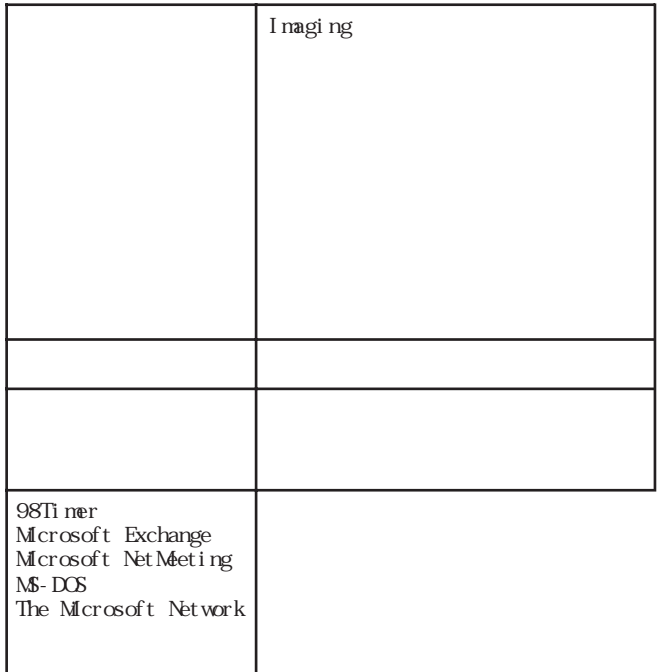

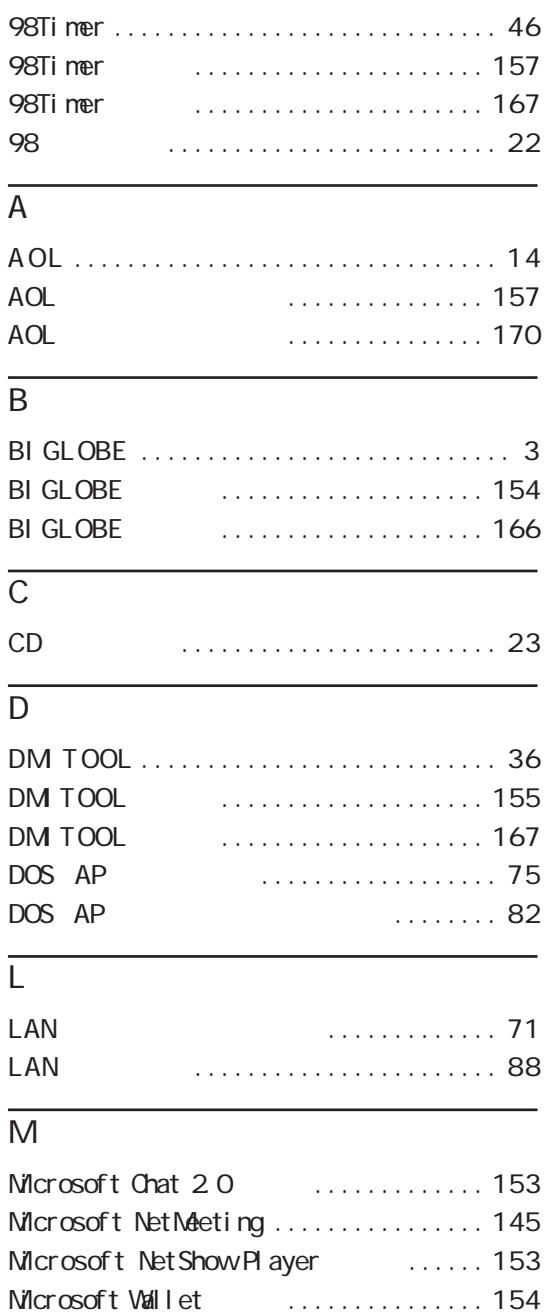

M P E G 動画を再生する [................. 3 2](#page-41-0)

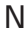

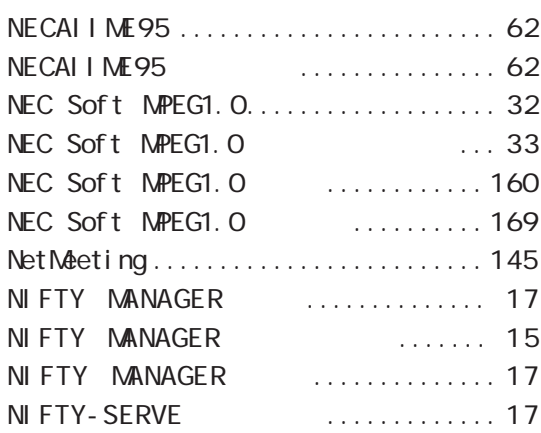

## $\overline{O}$

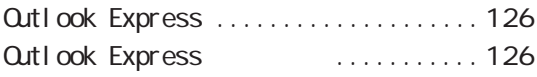

## $\overline{P}$

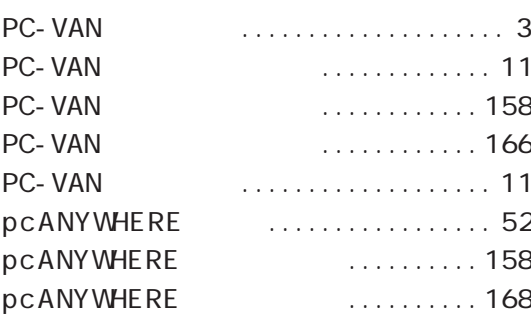

## R

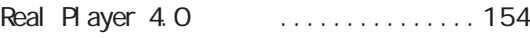

## $\overline{\vee}$

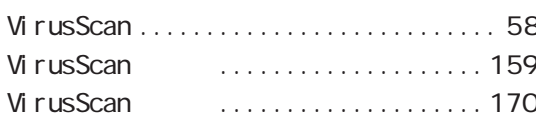

[アプリケーションを削除する ............148](#page-157-0)  $.158$ 

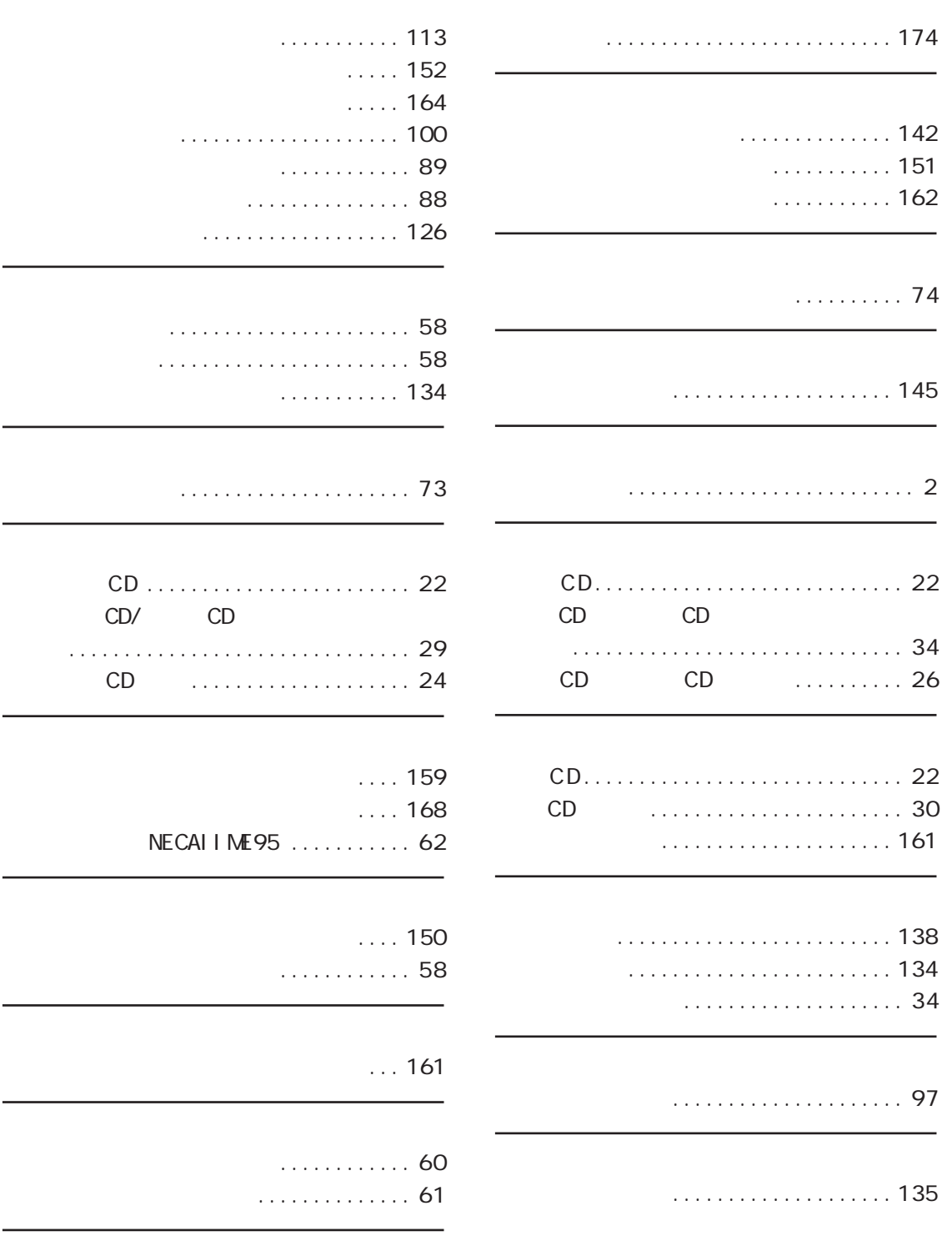

CD/ する ............................... 2 9

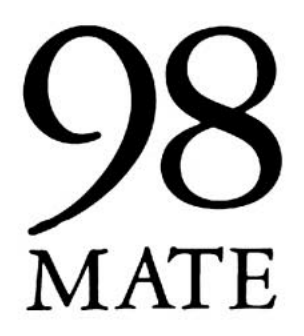

アプリケーション操作ガイド<br>98MATE (Windows 95インストール) 四版 1998年12月 **NEC** P

このマニュアルはエコマーク認定の 再生紙を使用しています。

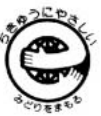

808-882706-013-A